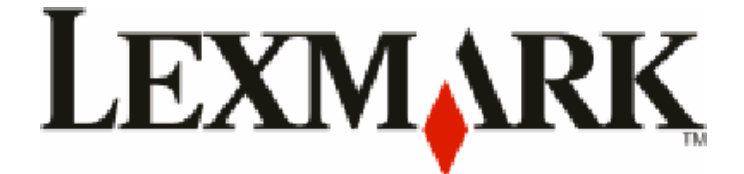

# **T656dne**

**User's Guide**

**September 2009 [www.lexmark.com](http://www.lexmark.com)**

Machine type(s): 4062, 4864 Model(s): 630, dn1, dn2, dn3, gd1, gd2

# **Contents**

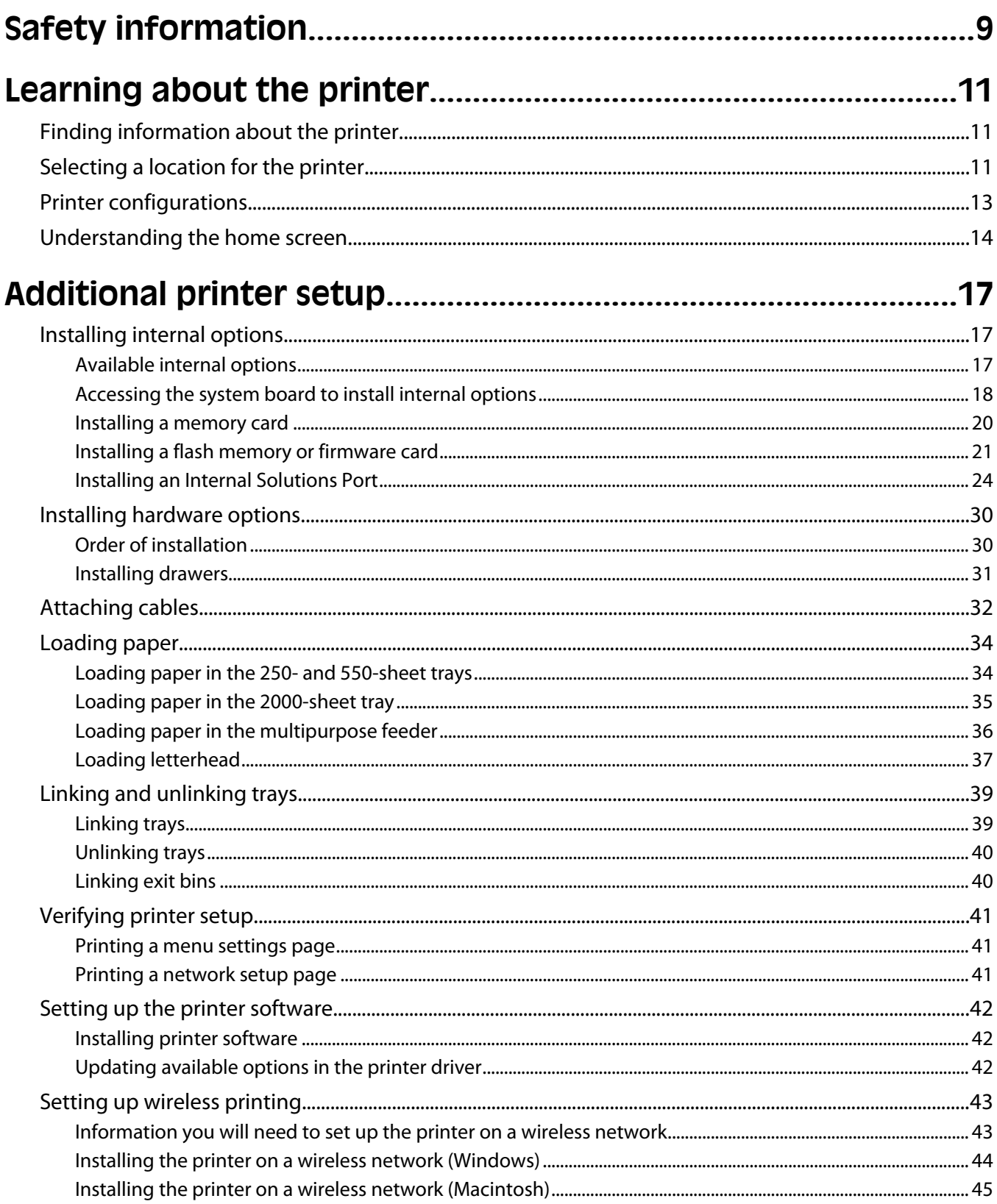

#### Contents

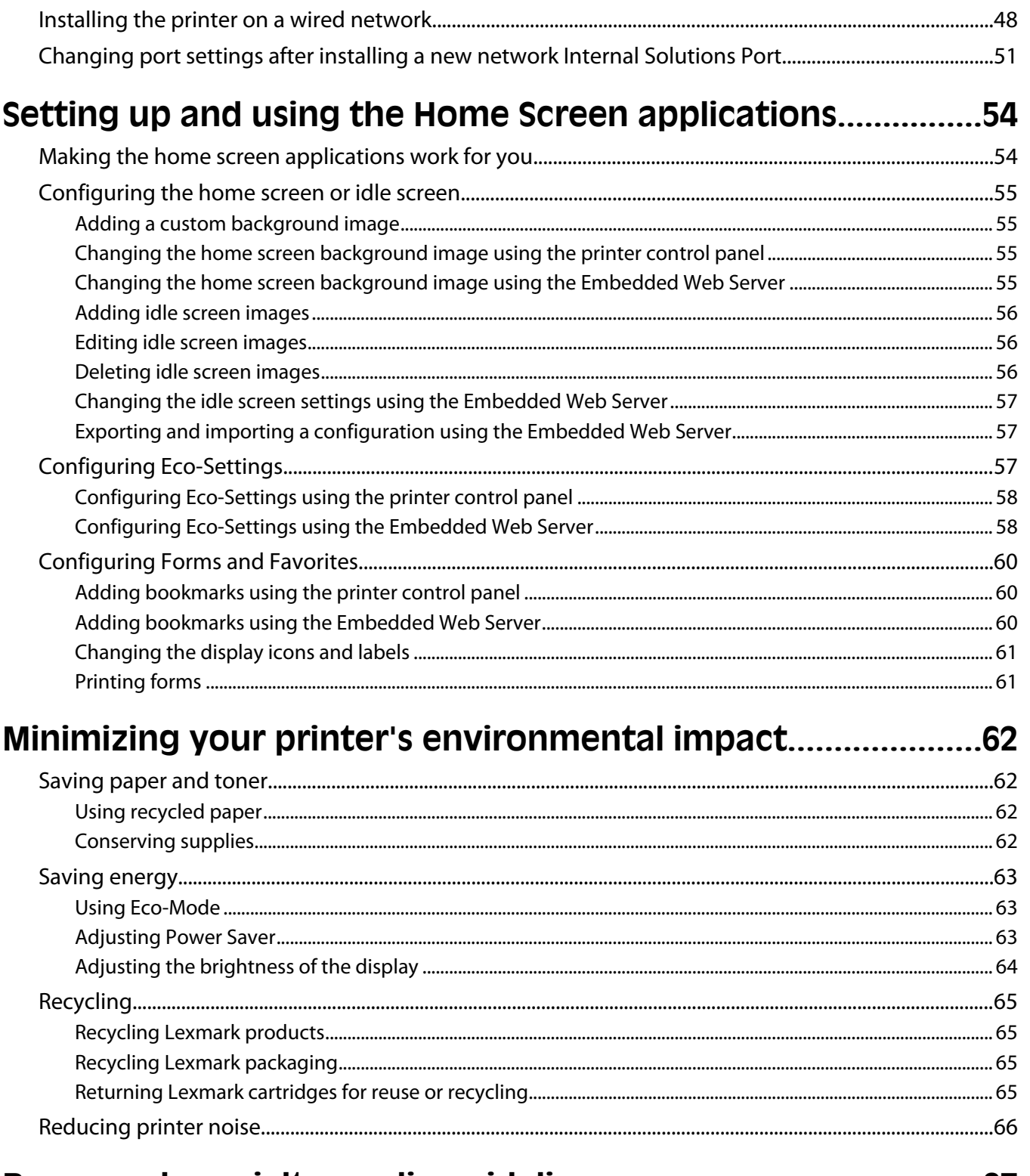

### 

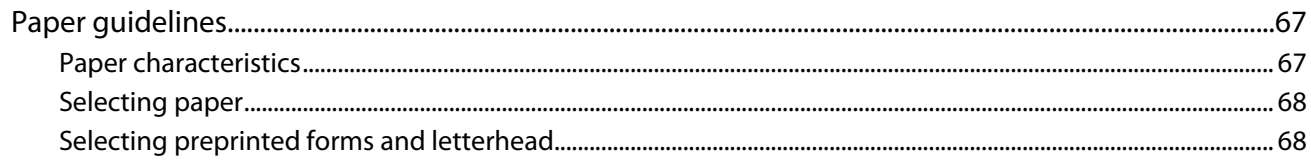

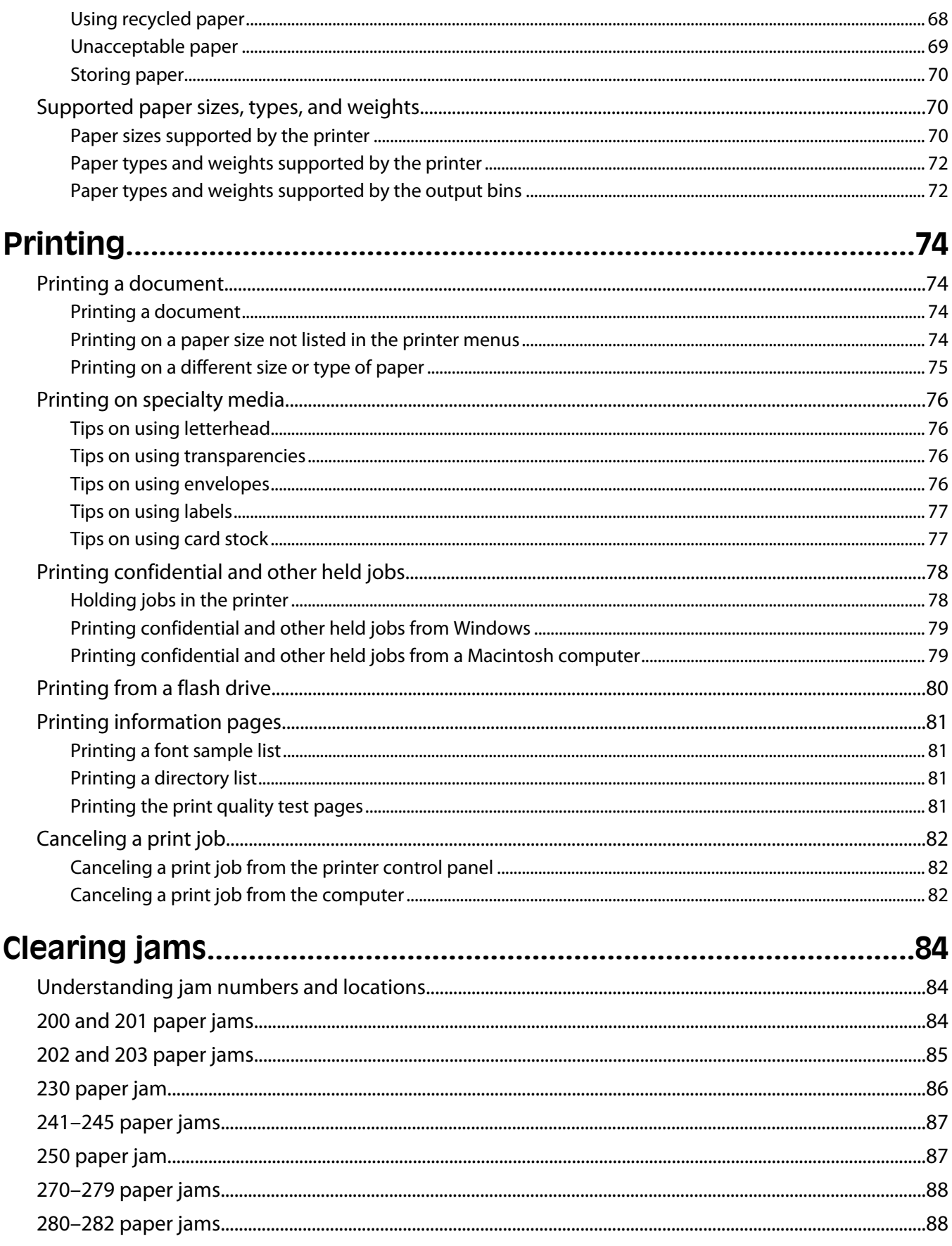

#### Contents

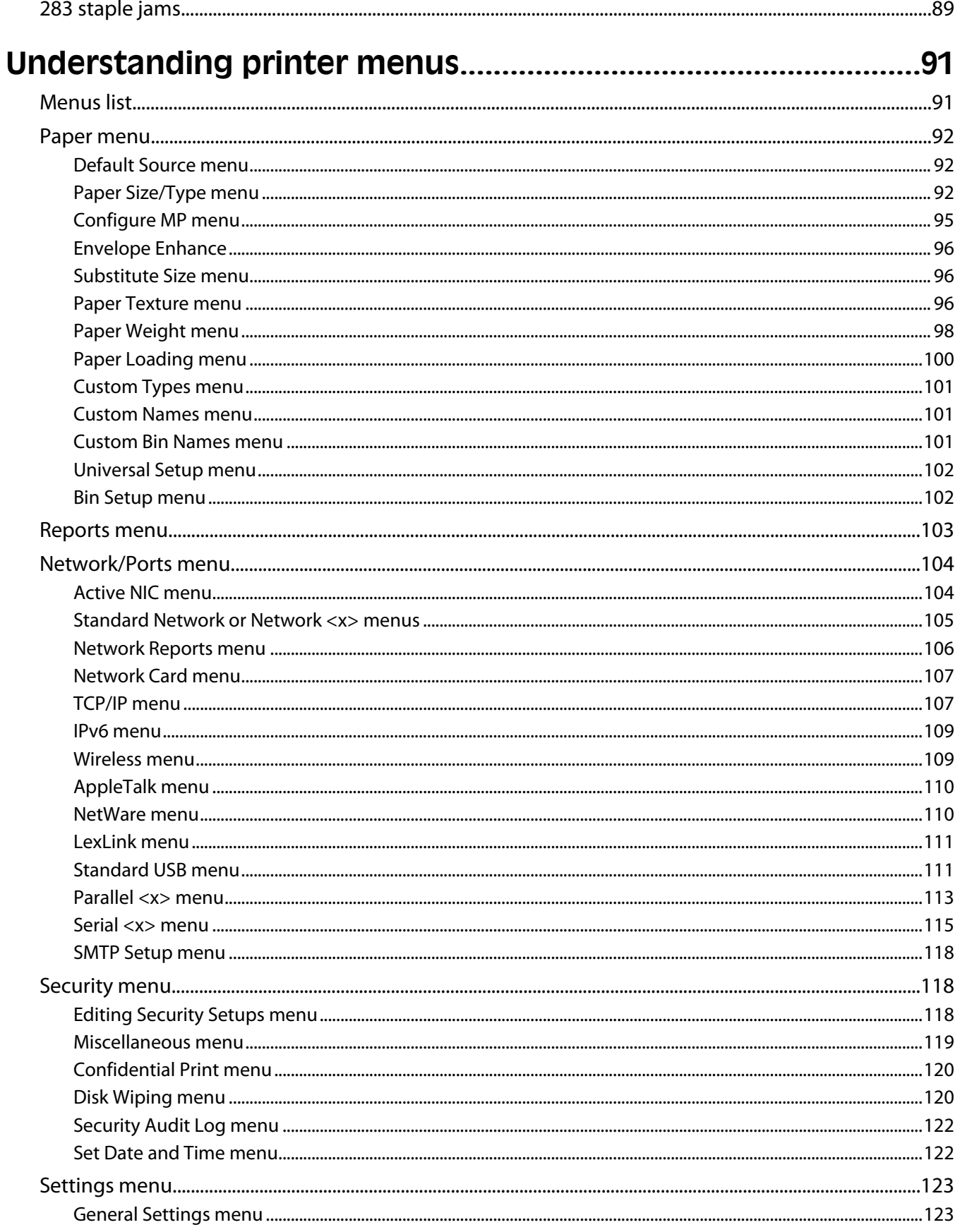

#### Contents

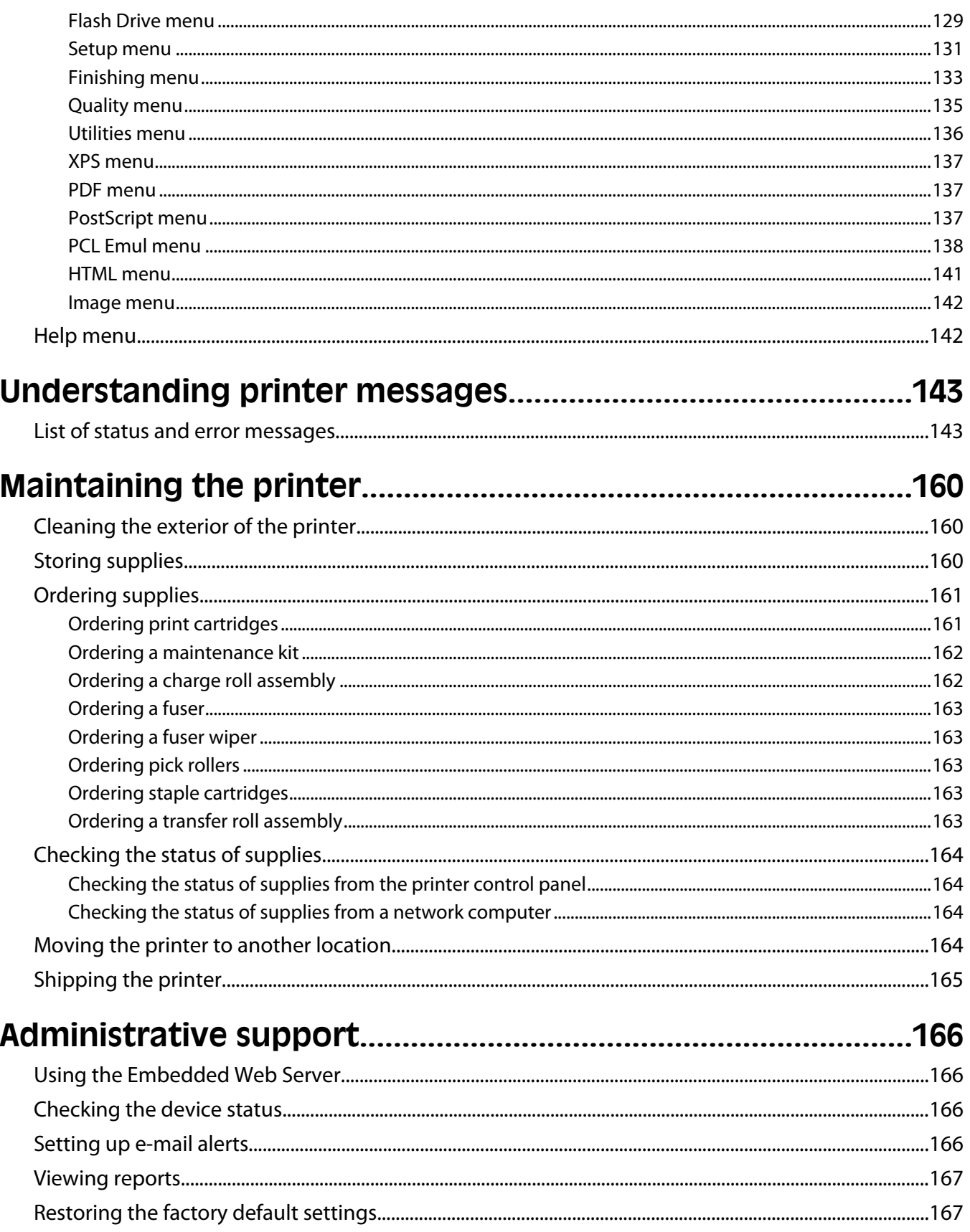

## 

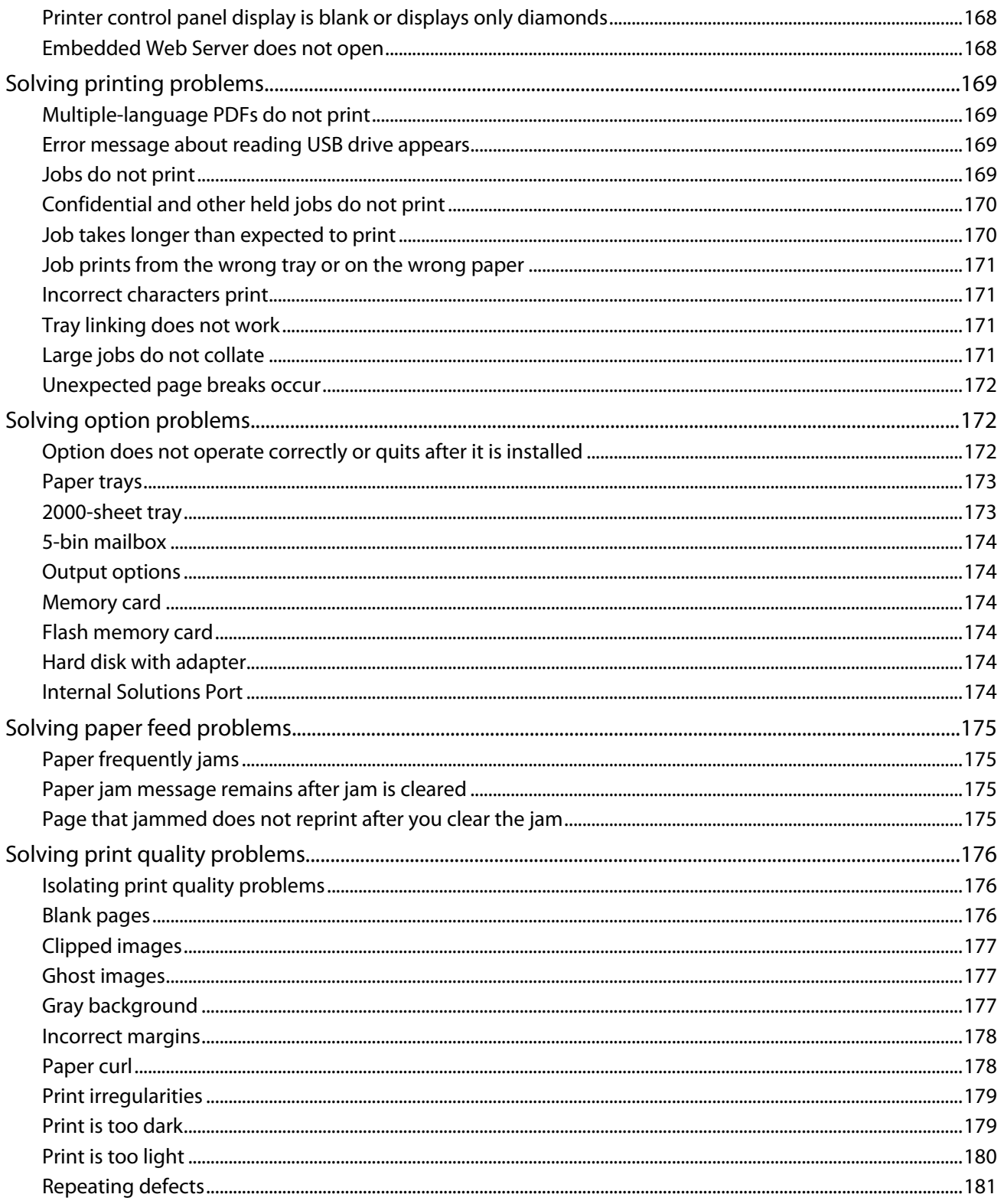

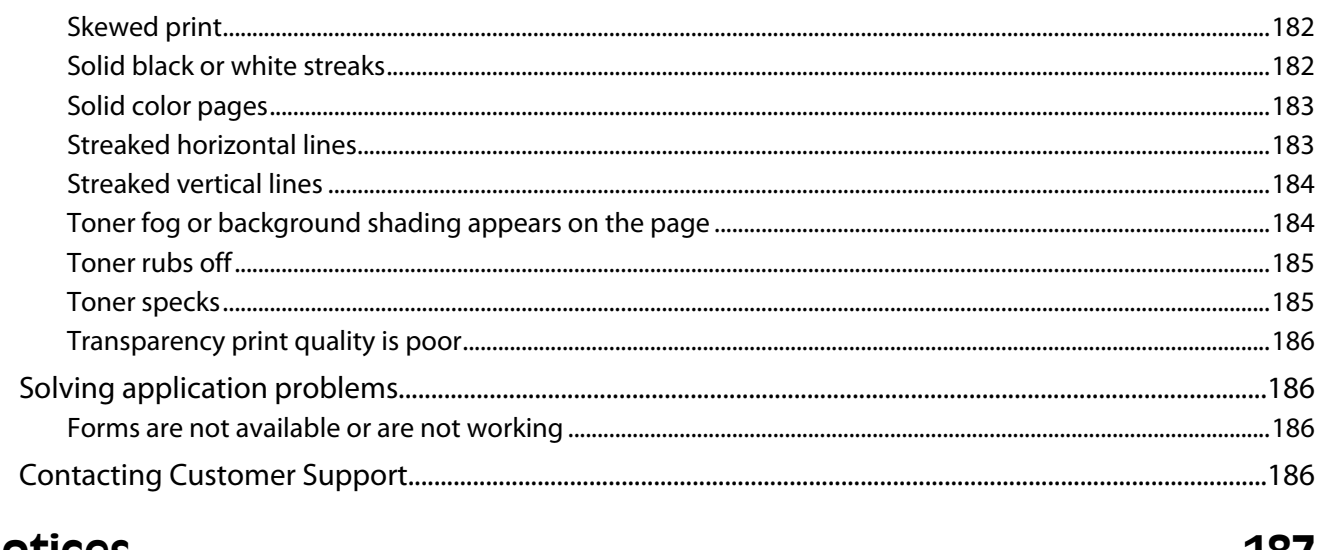

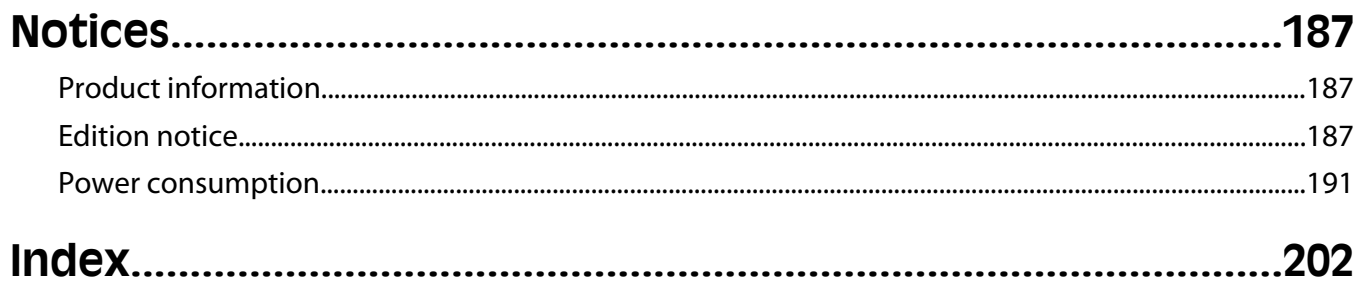

# <span id="page-8-0"></span>**Safety information**

Connect the power cord to a properly grounded electrical outlet that is near the product and easily accessible.

Do not place or use this product near water or wet locations.

**CAUTION—POTENTIAL INJURY:** This product uses a laser. Use of controls or adjustments or performance of procedures other than those specified herein may result in hazardous radiation exposure.

This product uses a printing process that heats the print media, and the heat may cause the media to release emissions. You must understand the section in your operating instructions that discusses the guidelines for selecting print media to avoid the possibility of harmful emissions.

Use care when you replace a lithium battery.

**CAUTION—POTENTIAL INJURY:** There is a danger of explosion if a lithium battery is incorrectly replaced. Replace it only with the same or an equivalent type of lithium battery. Do not recharge, disassemble, or incinerate a lithium battery. Discard used batteries according to the manufacturer's instructions and local regulations.

**CAUTION—HOT SURFACE:** The inside of the printer might be hot. To reduce the risk of injury from a hot component, allow the surface to cool before touching.

**CAUTION—POTENTIAL INJURY:** The printer weight is greater than 18 kg (40 lb) and requires two or more trained personnel to move it safely.

**CAUTION—POTENTIAL INJURY:** Before moving the printer, follow these guidelines to avoid personal injury or printer damage:

- **•** Turn the printer off using the power switch, and then unplug the power cord from the wall outlet.
- **•** Disconnect all cords and cables from the printer before moving it.
- **•** Lift the printer off the optional drawer, and set it aside instead of trying to lift the drawer and printer at the same time.

**Note:** Use the handholds located on both sides and rear of the printer to lift it off the optional drawer.

- **•** Make sure your fingers are not under the printer when you set it down.
- **•** Before setting up the printer, make sure there is adequate clearance around it.

Use only the power cord provided with this product or the manufacturer's authorized replacement.

Use only the telecommunications (RJ-11) cord provided with this product or a 26 AWG or larger replacement when connecting this product to the public switched telephone network.

**CAUTION—SHOCK HAZARD:** If you are accessing the system board or installing optional hardware or memory devices sometime after setting up the printer, then turn the printer off, and unplug the power cord from the wall outlet before continuing. If you have any other devices attached to the printer, then turn them off as well, and unplug any cables going into the printer.

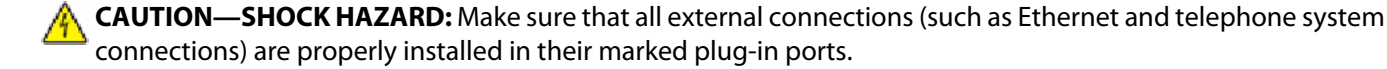

This product is designed, tested, and approved to meet strict global safety standards with the use of specific manufacturer's components. The safety features of some parts may not always be obvious. The manufacturer is not responsible for the use of other replacement parts.

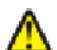

**CAUTION—POTENTIAL INJURY:** Do not cut, twist, bind, crush, or place heavy objects on the power cord. Do not subject the power cord to abrasion or stress. Do not pinch the power cord between objects such as furniture and walls. If any of these things happen, a risk of fire or electrical shock results. Inspect the power cord regularly for signs of such problems. Remove the power cord from the electrical outlet before inspecting it.

Refer service or repairs, other than those described in the user documentation, to a professional service person.

**CAUTION—SHOCK HAZARD:** To avoid the risk of electric shock when cleaning the exterior of the printer, unplug the power cord from the wall outlet and disconnect all cables from the printer before proceeding.

**CAUTION—SHOCK HAZARD:** Do not use the fax feature during a lightning storm. Do not set up this product or make any electrical or cabling connections, such as the fax feature, power cord, or telephone, during a lightning storm.

**CAUTION—TIPPING HAZARD:** Floor-mounted configurations require additional furniture for stability. You must use either a printer stand or printer base if you are using a high-capacity input tray, a duplex unit and an input option, or more than one input option. If you purchased a multifunction printer (MFP) that scans, copies, and faxes, you may need additional furniture. For more information, see **[www.lexmark.com/multifunctionprinters](http://www.lexmark.com/multifunctionprinters)**.

#### **SAVE THESE INSTRUCTIONS.**

# <span id="page-10-0"></span>**Learning about the printer**

## **Finding information about the printer**

#### **User's Guide, Help, and more information**

- **•** Check the *User's Guide* for information on:
	- **–** The touch screen and its applications.
	- **–** Setting up and using printer software.
	- **–** Caring for and maintaining the printer.
	- The *User's Guide* is available on our Web site at **[www.lexmark.com/publications](http://www.lexmark.com/publications)**.
- **•** Windows or Mac Help—Open a printer software program or application, and then click **Help**.

Click  $\mathbb Q$  to view context-sensitive information.

#### **Notes:**

- **–** The Help installs automatically with the printer software.
- **–** The printer software is located in the printer Program folder or on the desktop, depending on your operating system.
- **•** Lexmark Support Web site—**[support.lexmark.com](http://support.lexmark.com/)**

**Note:** Select your country or region, and then select your product to view the appropriate support site.

E-mail support, live chat support, telephone support numbers, and hours of operation for your country or region can be found on the Support Web site or on the printed warranty that came with your printer.

Record the following information (located on the store receipt and the back of the printer), and have it ready when you contact support so that they may serve you faster:

- **–** Machine Type number
- **–** Serial number
- **–** Date purchased
- **–** Store where purchased

## **Selecting a location for the printer**

When selecting a location for the printer, leave enough room to open trays, covers, and doors. If you plan to install any options, leave enough room for them also. It is important to:

- **•** Make sure airflow in the room meets the latest revision of the ASHRAE 62 standard.
- **•** Provide a flat, sturdy, and stable surface.
- **•** Keep the printer:
	- **–** Away from the direct airflow of air conditioners, heaters, or ventilators
	- **–** Free from direct sunlight, humidity extremes, or temperature fluctuations
	- **–** Clean, dry, and free of dust
- **•** Allow the following recommended amount of space around the printer for proper ventilation:

Learning about the printer

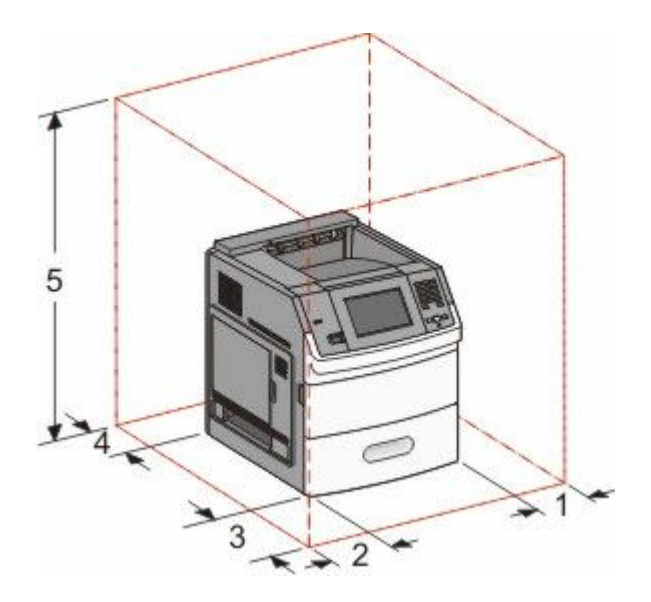

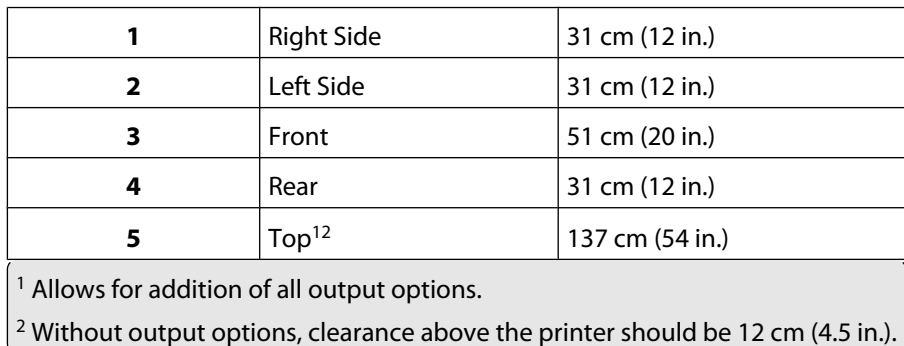

## <span id="page-12-0"></span>**Printer configurations**

### **Basic model**

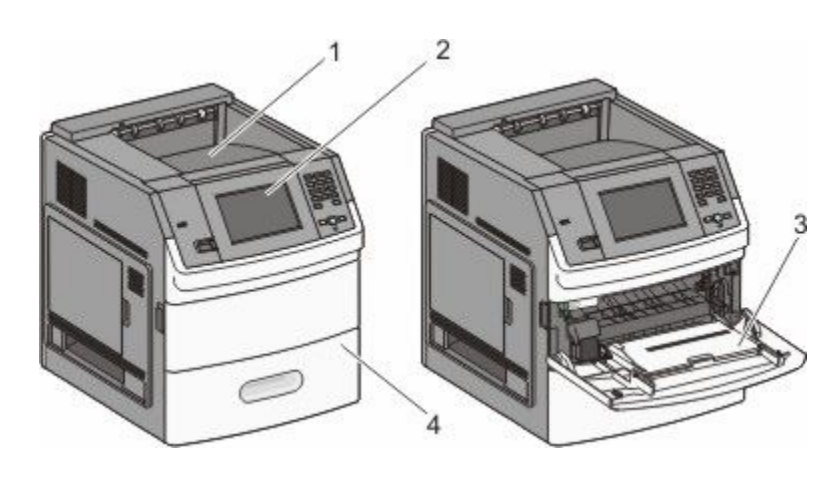

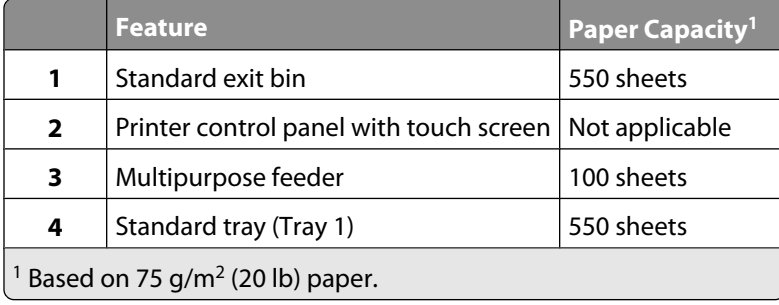

### **Fully configured model**

**CAUTION—TIPPING HAZARD:** Floor-mounted configurations require additional furniture for stability. You must use either a printer stand or printer base if you are using a high-capacity input tray, a duplex unit and an input option, or more than one input option. If you purchased a multifunction printer (MFP) that scans, copies, and faxes, you may need additional furniture. For more information, see **[www.lexmark.com/multifunctionprinters](http://www.lexmark.com/multifunctionprinters)**.

<span id="page-13-0"></span>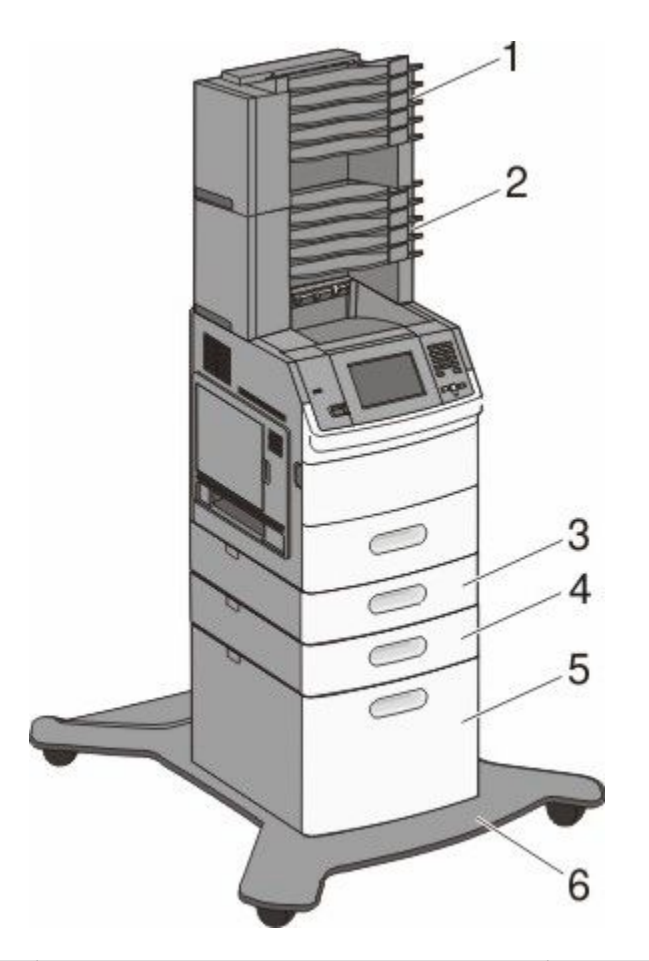

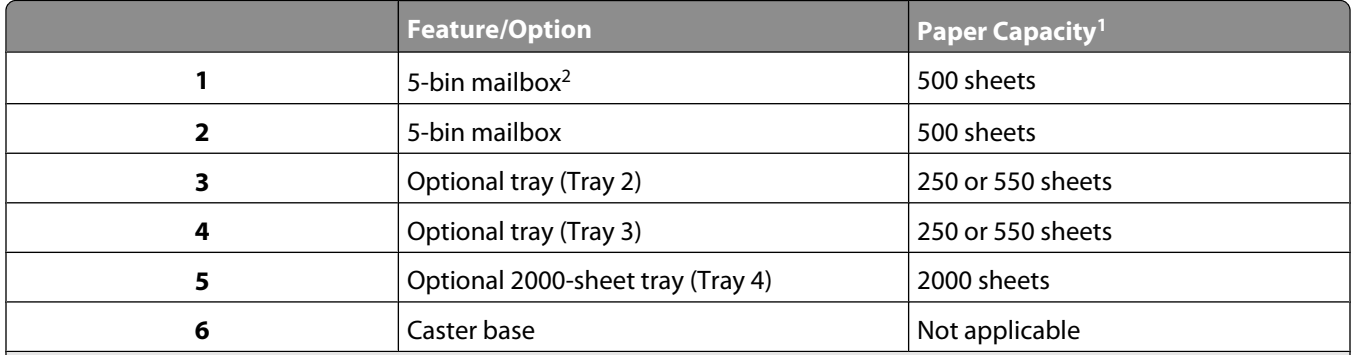

 $1$  Based on 75 g/m<sup>2</sup> (20 lb) paper.

 $2$  The printer supports up to three output expander units, two 5-bin mailbox units, one high capacity output expander (not depicted), and one stapler unit (not depicted). Other combinations of options are possible. Contact the place where you purchased the printer.

## **Understanding the home screen**

After the printer is turned on and a short warm-up period occurs, the display shows a basic screen which is referred to as the home screen. Use the home screen buttons to initiate an action such as printing a form, opening the menu screen, or responding to messages.

**Note:** Buttons appearing on the home screen may vary depending on home screen customization settings.

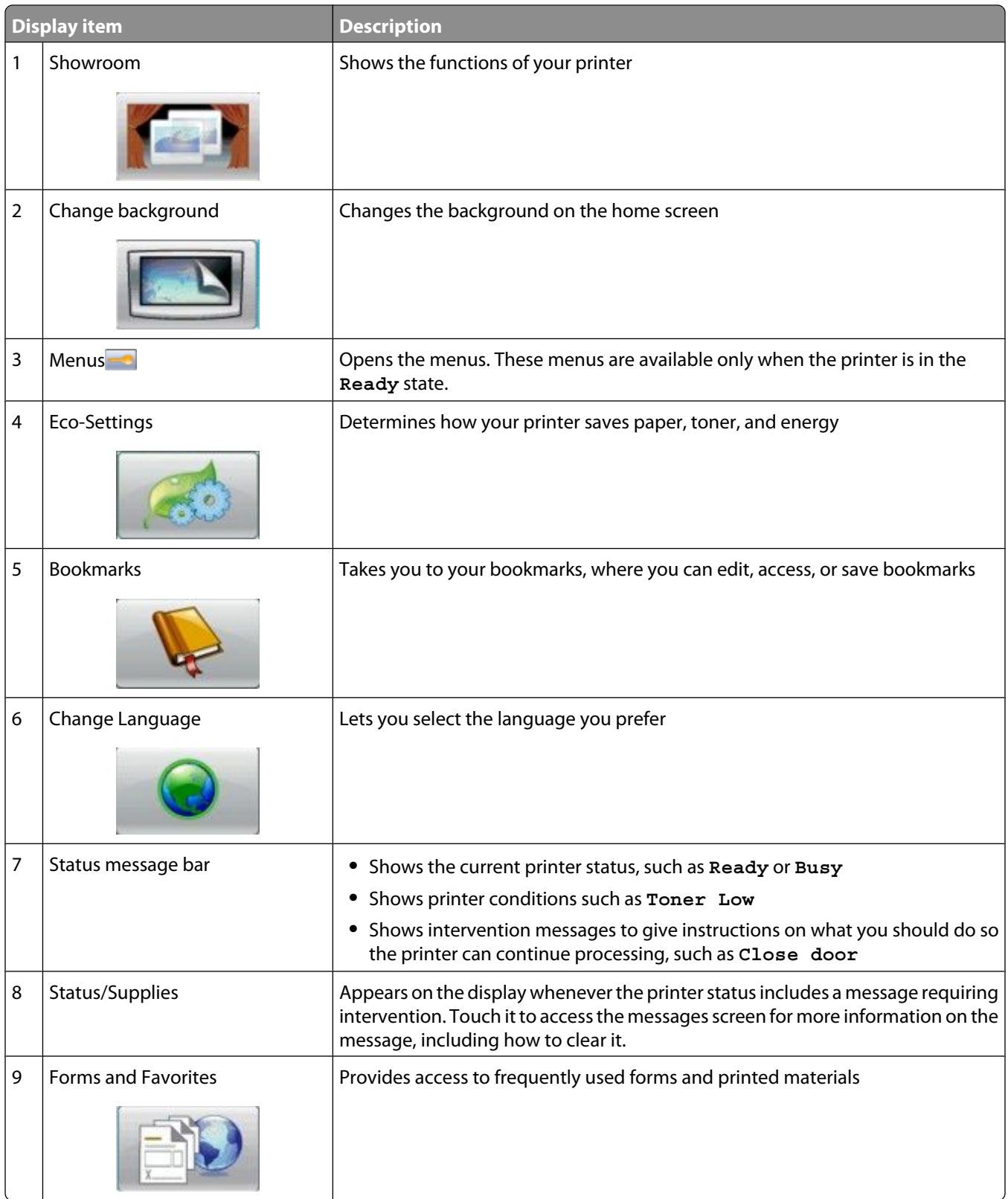

Other buttons may appear on the home screen, such as:

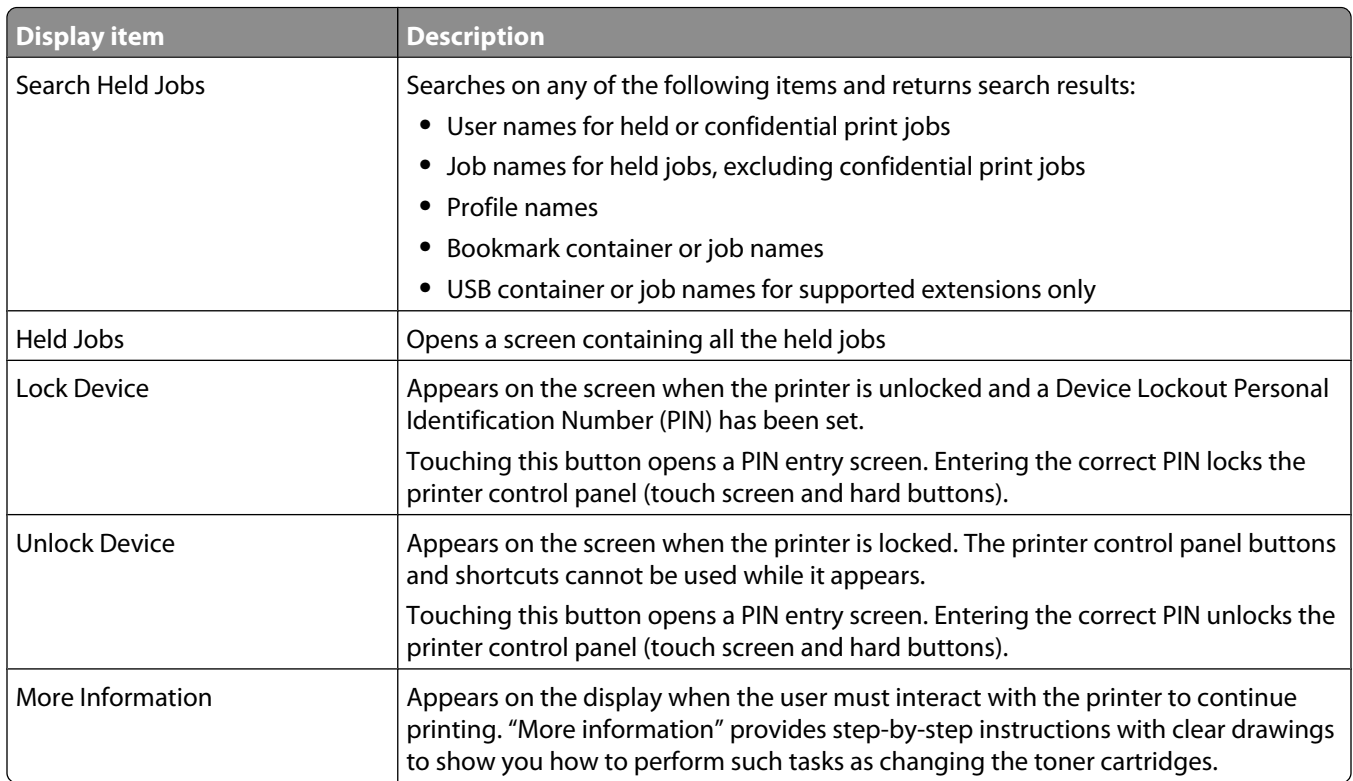

# <span id="page-16-0"></span>**Additional printer setup**

# **Installing internal options**

**A CAUTION—SHOCK HAZARD:** If you are accessing the system board or installing optional hardware or memory devices sometime after setting up the printer, then turn the printer off, and unplug the power cord from the wall outlet before continuing. If you have any other devices attached to the printer, then turn them off as well, and unplug any cables going into the printer.

### **Available internal options**

- **•** Memory cards
	- **–** Printer memory
	- **–** Flash memory
	- **–** Fonts
- **•** Firmware cards
	- **–** Bar Code and Forms
	- **–** IPDS and SCS/TNe
	- **–** PrintCryptionTM
- **•** LexmarkTM Internal Solutions Ports (ISP)
	- **–** RS-232-C Serial ISP
	- **–** Parallel 1284-B ISP
	- **–** MarkNetTM N8150 802.11 b/g/n Wireless ISP
	- **–** MarkNet N8130 10/100 Fiber ISP
	- **–** MarkNet N8120 10/100/1000 Ethernet ISP

### <span id="page-17-0"></span>**Accessing the system board to install internal options**

**Note:** This task requires a flathead screwdriver.

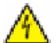

**CAUTION—SHOCK HAZARD:** If you are accessing the system board or installing optional hardware or memory devices sometime after setting up the printer, then turn the printer off, and unplug the power cord from the wall outlet before continuing. If you have any other devices attached to the printer, then turn them off as well, and unplug any cables going into the printer.

**1** Open the system board door.

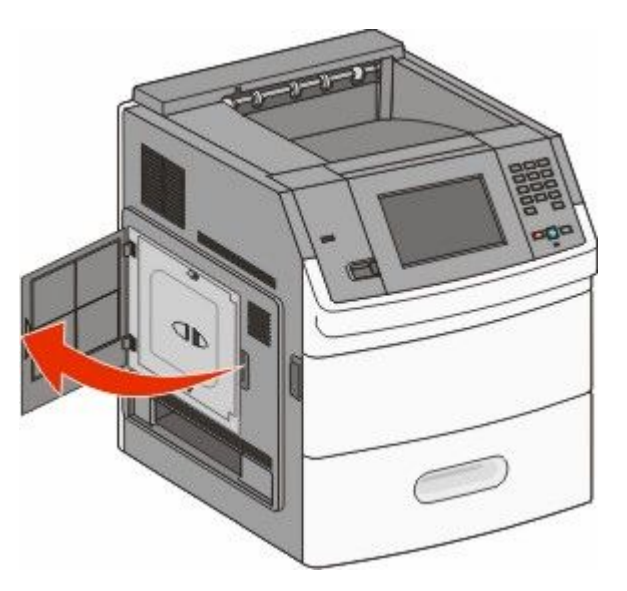

**2** Loosen the screw(s) on the system board cover.

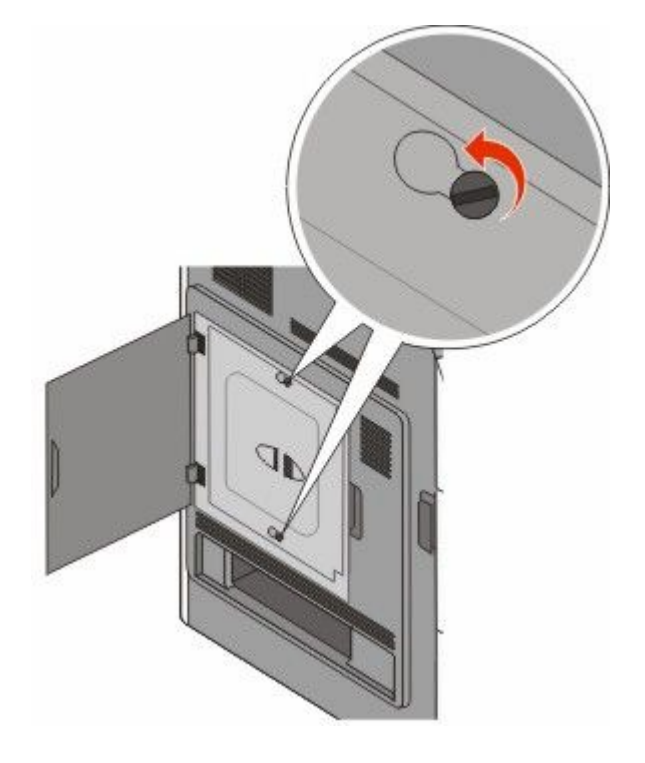

Remove the system board cover.

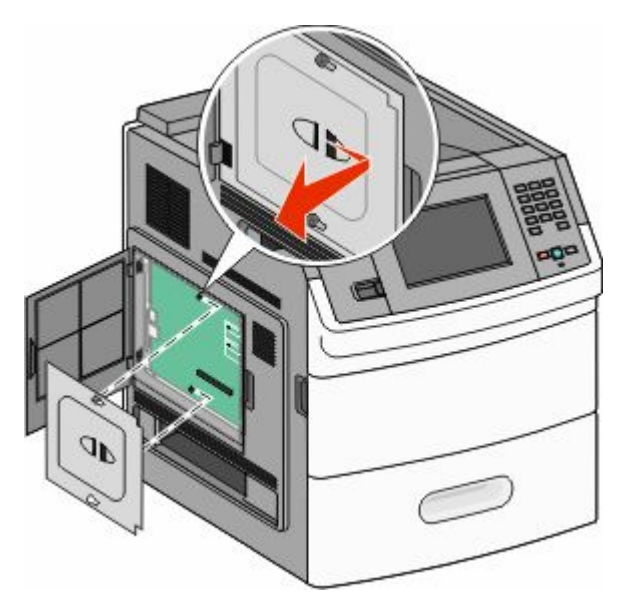

Use the illustration below to locate the appropriate connector.

**Warning—Potential Damage:** System board electronic components are easily damaged by static electricity. Touch something metal on the printer before touching any system board electronic components or connectors.

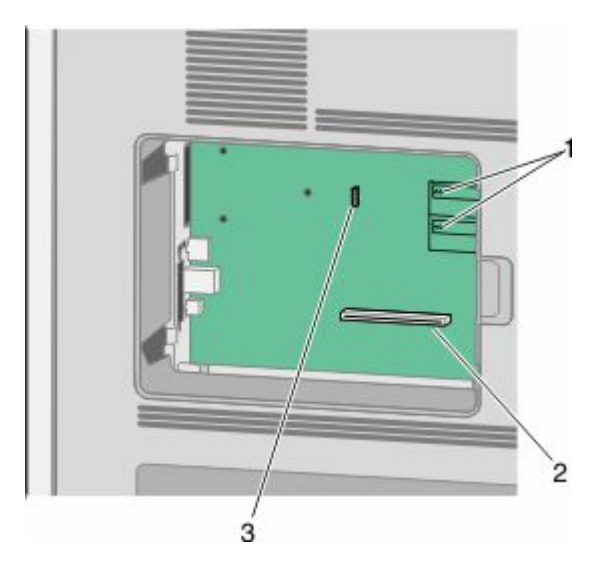

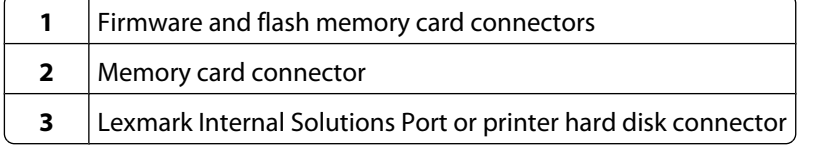

### <span id="page-19-0"></span>**Installing a memory card**

**Note:** This task requires a flathead screwdriver.

**CAUTION—SHOCK HAZARD:** If you are accessing the system board or installing optional hardware or memory devices sometime after setting up the printer, then turn the printer off, and unplug the power cord from the wall outlet before continuing. If you have any other devices attached to the printer, then turn them off as well, and unplug any cables going into the printer.

**Warning—Potential Damage:** System board electronic components are easily damaged by static electricity. Touch something metal on the printer before touching any system board electronic components or connectors.

An optional memory card can be purchased separately and attached to the system board. To install the memory card:

**1** Access the system board.

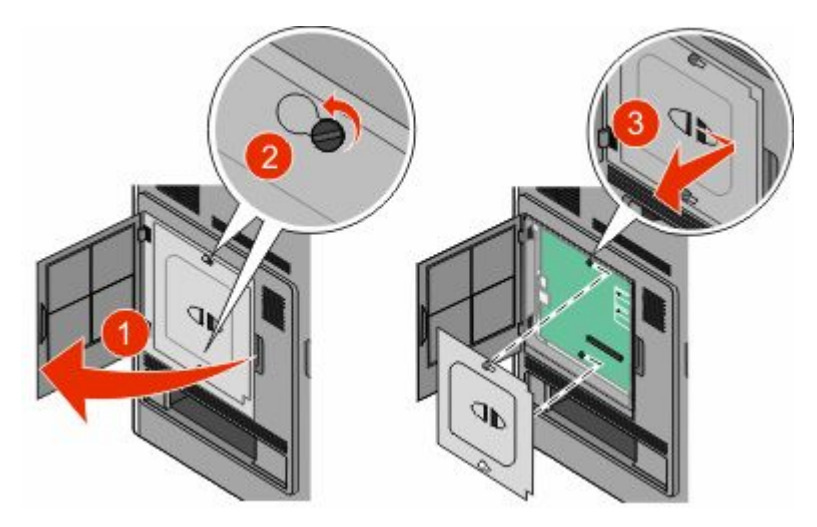

**2** Unpack the memory card.

**Note:** Avoid touching the connection points along the edge of the card.

**3** Open the memory card connector latches.

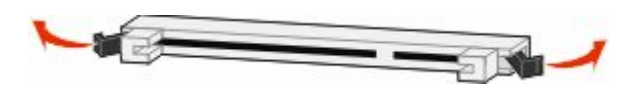

<span id="page-20-0"></span>**4** Align the notches on the memory card with the ridges on the connector.

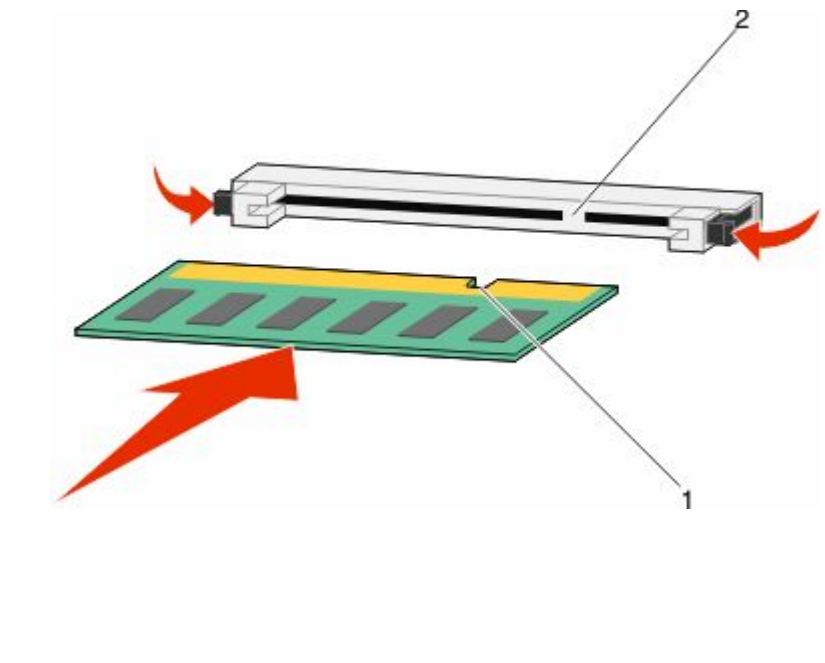

- **5** Push the memory card straight into the connector until it *snaps* into place.
- **6** Replace the system board cover and close the system board door.

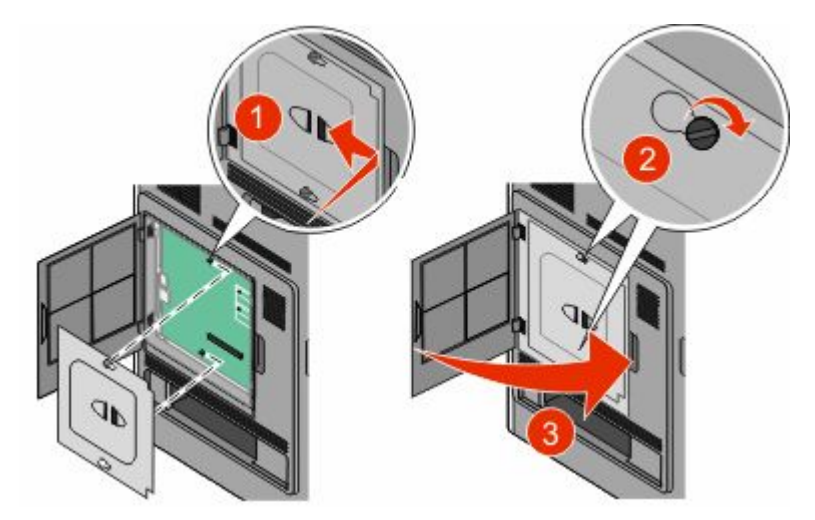

#### **Installing a flash memory or firmware card**

**Note:** This task requires a flathead screwdriver.

**1** Notches

2 | Ridges

The system board has two connections for an optional flash memory or firmware card. Only one of each may be installed, but the connectors are interchangeable.

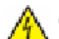

**CAUTION—SHOCK HAZARD:** If you are accessing the system board or installing optional hardware or memory devices sometime after setting up the printer, then turn the printer off, and unplug the power cord from the wall outlet before continuing. If you have any other devices attached to the printer, then turn them off as well, and unplug any cables going into the printer.

**Warning—Potential Damage:** System board electronic components are easily damaged by static electricity. Touch something metal on the printer before touching any system board electronic components or connectors.

**1** Access the system board.

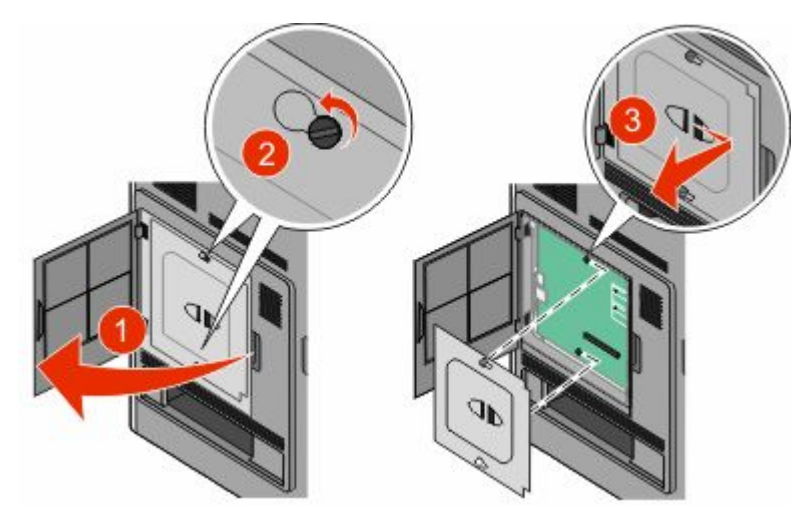

**2** Unpack the card.

**Note:** Avoid touching any electrical components on the card.

**3** Holding the card by its sides, align the plastic pins on the card with the holes on the system board.

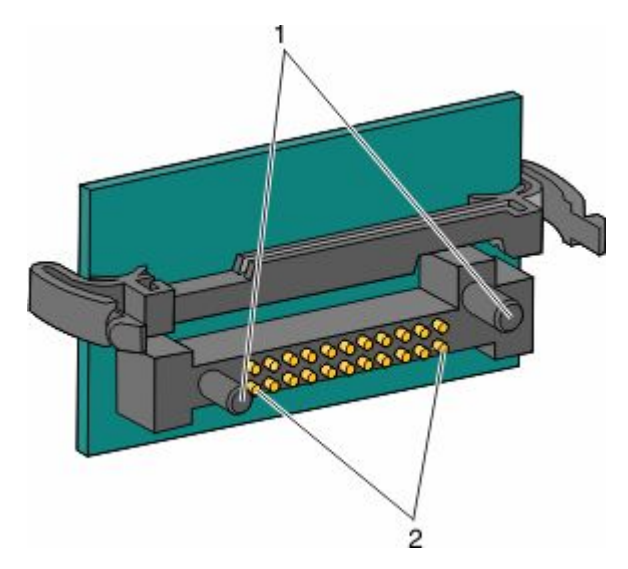

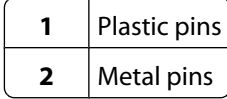

**4** Push the card firmly into place.

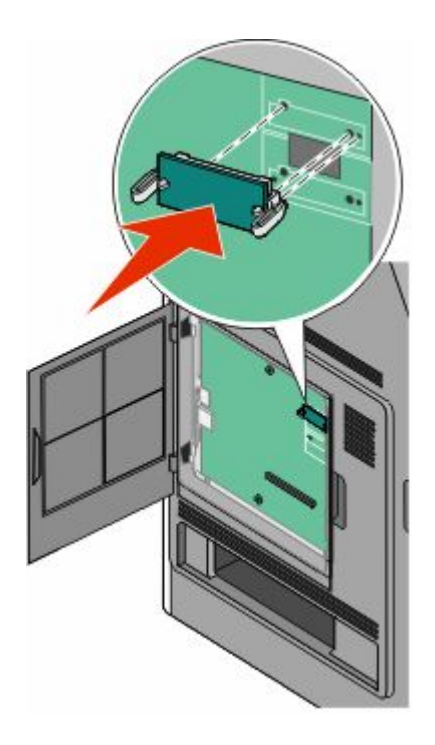

#### **Notes:**

- **•** The entire length of the connector on the card must touch and be flush against the system board.
- **•** Be careful not to damage the connectors.
- **5** Replace the system board cover and close the system board door.

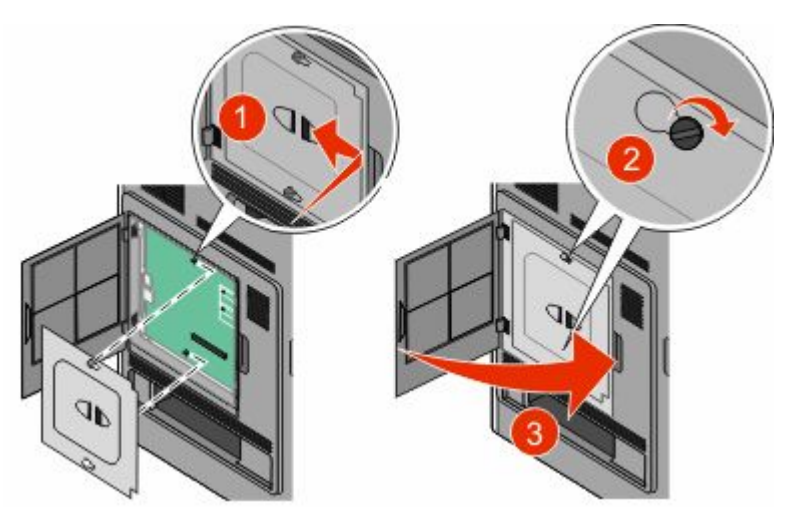

### <span id="page-23-0"></span>**Installing an Internal Solutions Port**

The system board supports one optional Lexmark Internal Solutions Port (ISP). Install an ISP for additional connectivity options.

**Note:** This task requires a flathead screwdriver.

**CAUTION—SHOCK HAZARD:** If you are accessing the system board or installing optional hardware or memory devices sometime after setting up the printer, then turn the printer off, and unplug the power cord from the wall outlet before continuing. If you have any other devices attached to the printer, then turn them off as well, and unplug any cables going into the printer.

**Warning—Potential Damage:** System board electronic components are easily damaged by static electricity. Touch something metal on the printer before touching any system board electronic components or connectors.

**1** Access the system board.

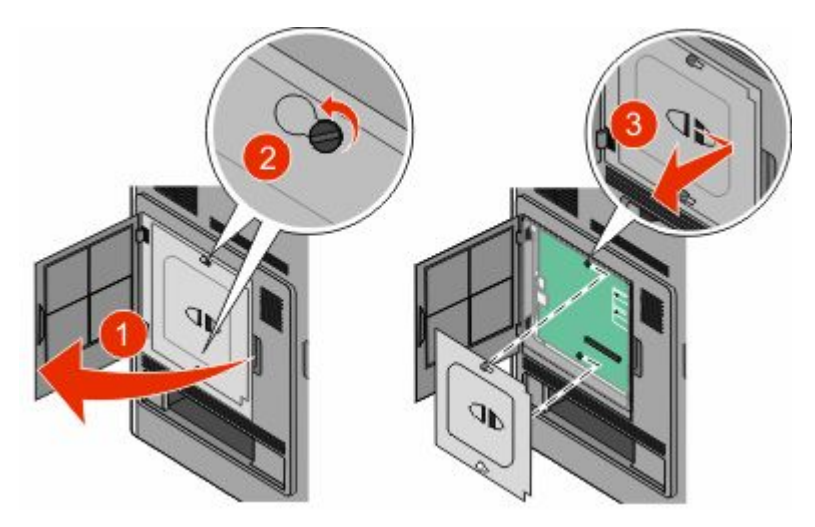

- **2** Remove the hard disk:
	- **a** Unplug the printer hard disk interface cable from the system board, leaving the cable attached to the printer hard disk. To unplug the cable, squeeze the paddle at the plug of the interface cable to disengage the latch before pulling the cable out.

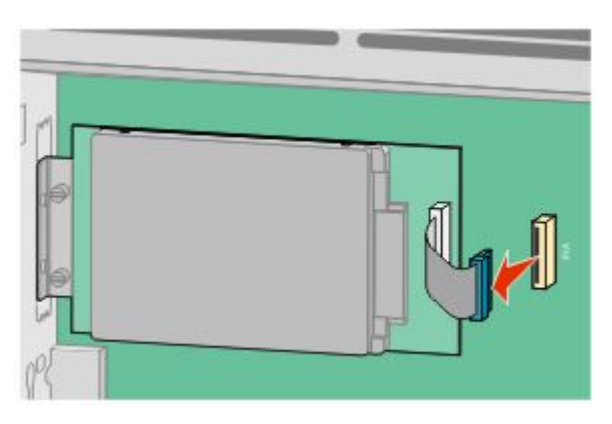

**b** Remove the screws holding the printer hard disk in place.

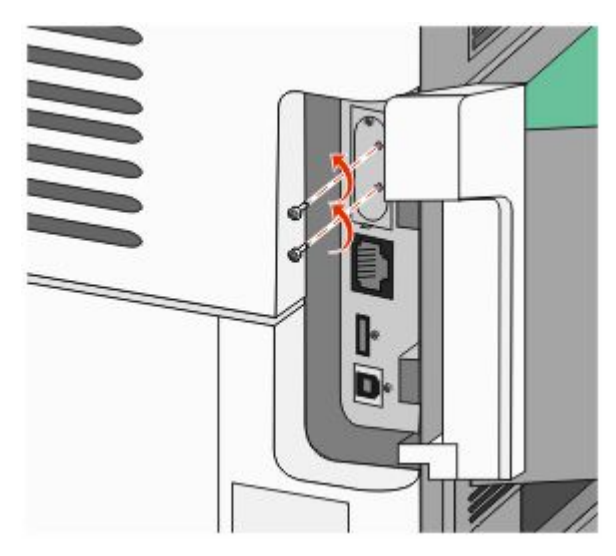

**c** Remove the printer hard disk by pulling it upward to unseat the standoffs.

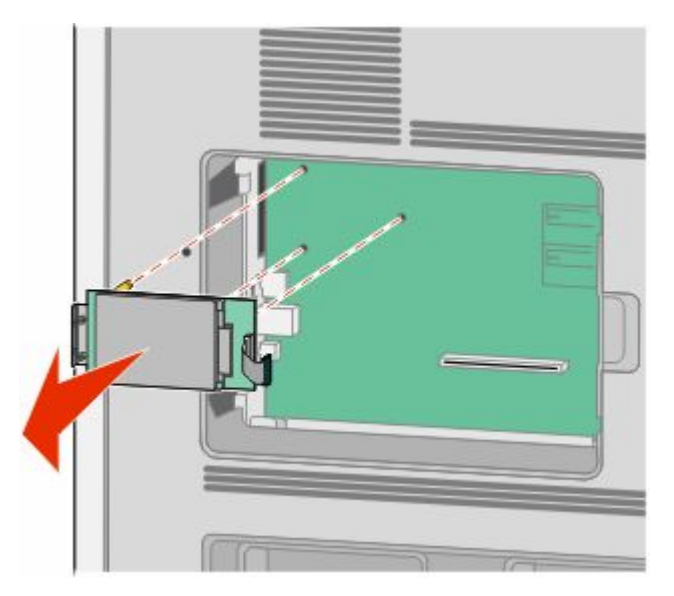

**d** Remove the thumbscrews that attach the printer hard disk mounting bracket to the printer hard disk, and then remove the bracket. Set the printer hard disk aside.

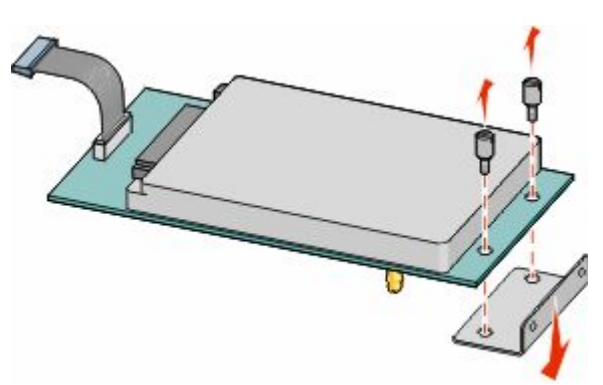

Unpack the ISP and plastic tee.

**Note:** Avoid touching the components on the card.

Locate the appropriate connector on the system board.

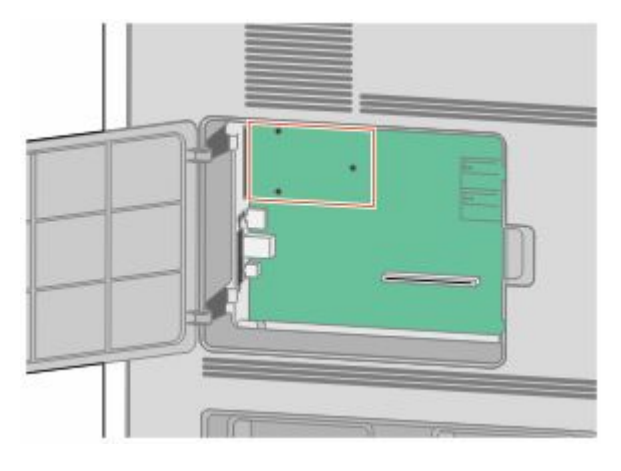

Remove the metal cover from the ISP opening.

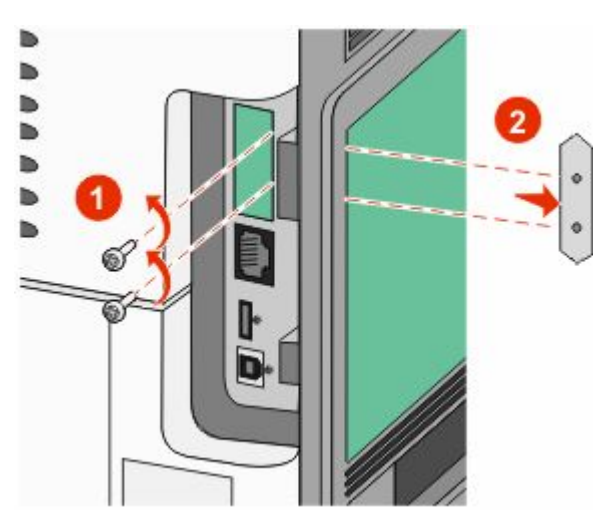

**6** Align the posts of the plastic tee to the holes in the system board, and then press downward until the tee snaps into place. Be sure each post of the tee has latched completely, and that the tee is seated firmly onto the system board.

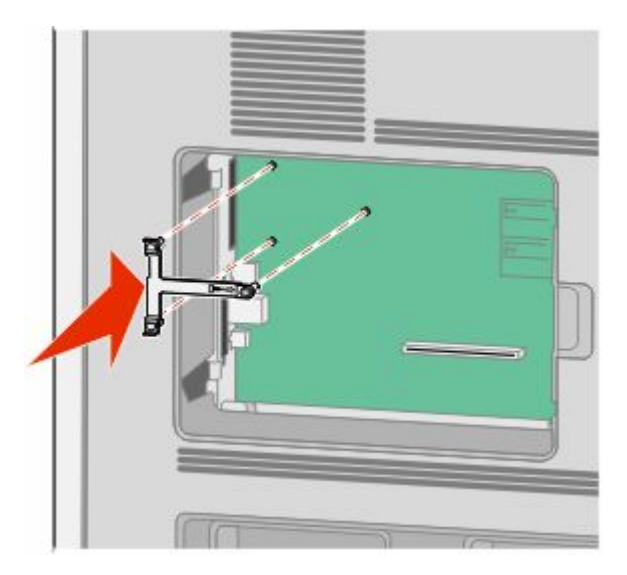

**7** Install the ISP onto the plastic tee. Angle the ISP over the plastic tee, and then approach the plastic tee so that any overhanging connectors will pass through the ISP opening in the system board cage.

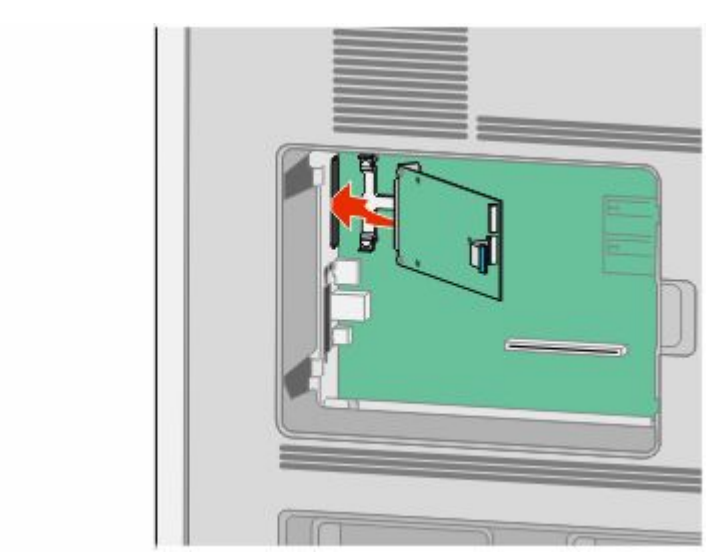

Lower the ISP toward the plastic tee until the ISP is seated between the guides of the plastic tee.

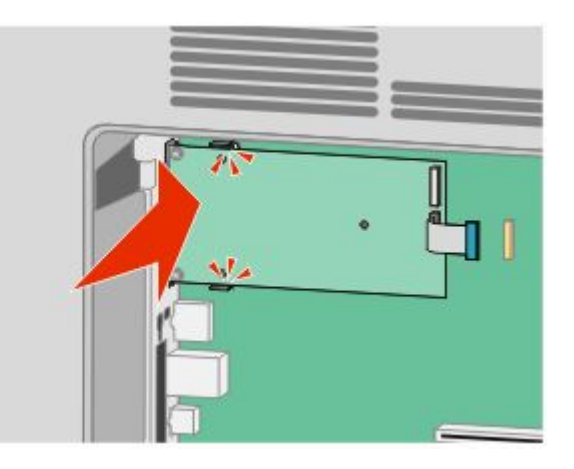

 Insert the long thumbscrew and turn it clockwise enough to hold the ISP in place, but do not tighten the thumbscrew at this time.

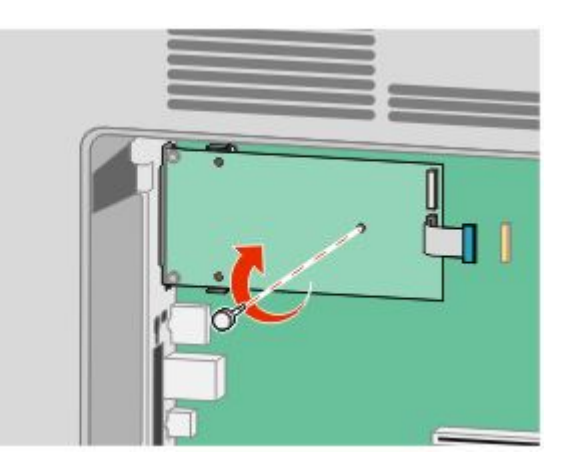

Attach the two provided screws to secure the ISP mounting bracket to the system board cage.

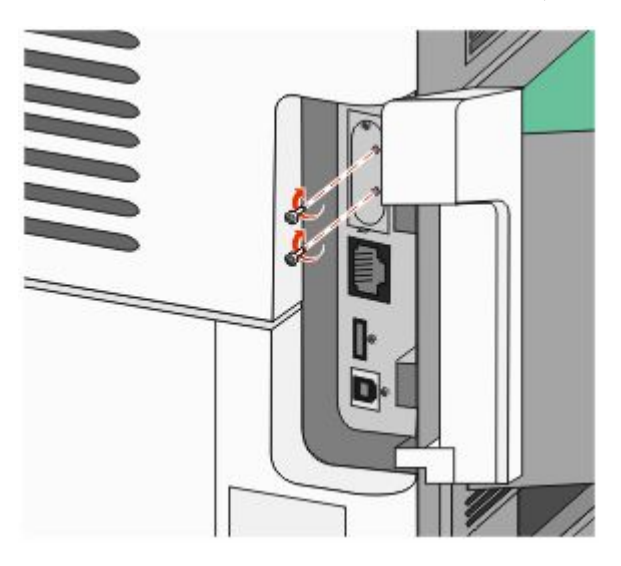

Tighten the long thumbscrew.

**Note:** Do not overtighten the thumbscrew.

**12** Insert the plug of the ISP interface cable into the receptacle of the system board.

**Note:** The plugs and receptacles are color coded.

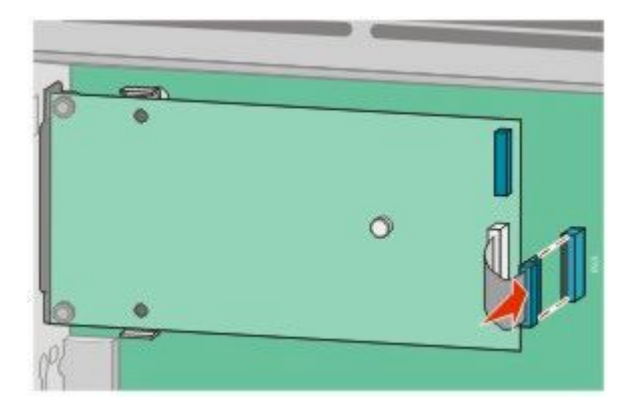

- **13** Reattach the hard drive to the ISP.
	- **a** Align the standoffs of the printer hard disk with the holes in the ISP, and then press downward on the printer hard disk until the standoffs have seated into place.

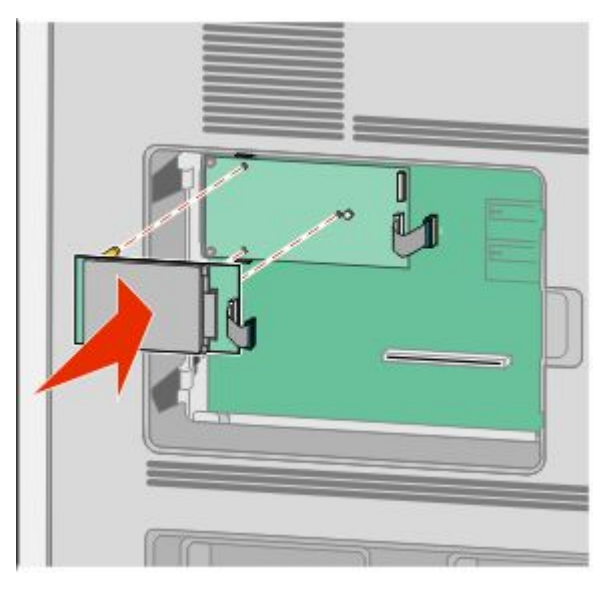

**b** Insert the plug of the printer hard disk interface cable into the receptacle of the ISP.

**Note:** The plugs and receptacles are color coded.

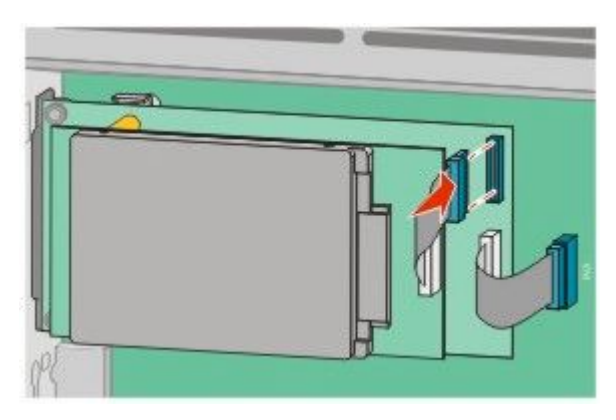

<span id="page-29-0"></span>**14** Replace the system board cover and close the system board door.

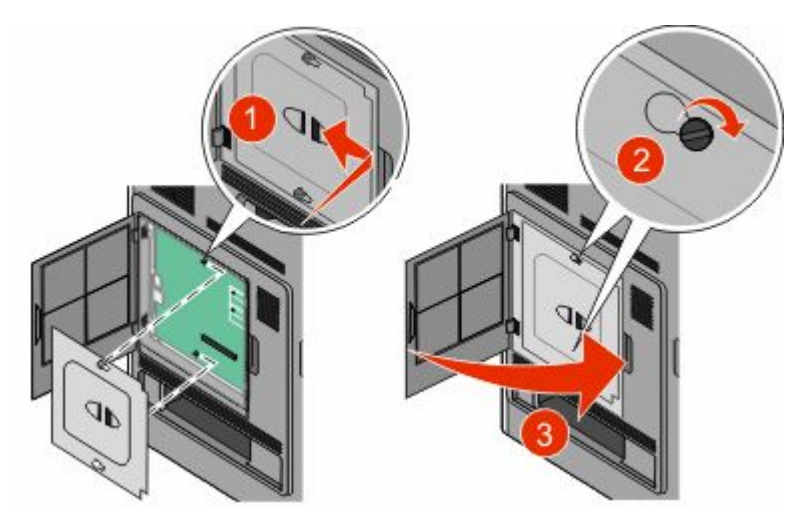

## **Installing hardware options**

### **Order of installation**

**CAUTION—TIPPING HAZARD:** Floor-mounted configurations require additional furniture for stability. You must use either a printer stand or printer base if you are using a high-capacity input tray, a duplex unit and an input option, or more than one input option. If you purchased a multifunction printer (MFP) that scans, copies, and faxes, you may need additional furniture. For more information, see **[www.lexmark.com/multifunctionprinters](http://www.lexmark.com/multifunctionprinters)**.

**CAUTION—SHOCK HAZARD:** If you are accessing the system board or installing optional hardware or memory devices sometime after setting up the printer, then turn the printer off, and unplug the power cord from the wall outlet before continuing. If you have any other devices attached to the printer, then turn them off as well, and unplug any cables going into the printer.

Install the printer and any options you have purchased in the following order:

- **1** Printer stand or caster base
- **2** 2000-sheet tray
- **3** 250- or 550-sheet tray
- **4** Printer

**CAUTION—POTENTIAL INJURY:** The printer weight is greater than 18 kg (40 lb) and requires two or more trained personnel to move it safely.

For more information on installing a printer stand, caster base, or 2000-sheet tray, see the setup documentation that came with the option.

### <span id="page-30-0"></span>**Installing drawers**

The printer supports up to four optional drawers. A drawer consists of a tray and a support unit. All drawers are installed the same way.

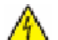

**CAUTION—SHOCK HAZARD:** If you are accessing the system board or installing optional hardware or memory devices sometime after setting up the printer, then turn the printer off, and unplug the power cord from the wall outlet before continuing. If you have any other devices attached to the printer, then turn them off as well, and unplug any cables going into the printer.

- **1** Unpack the drawer, and then remove any packing material.
- **2** Place the drawer in the location chosen for the printer.

**Note:** If you have multiple options to install, then see the section about the recommended order of installation. The 2000-sheet drawer must be the bottom drawer.

**3** Align the printer with the drawer, and then lower the printer into place.

**CAUTION—POTENTIAL INJURY:** The printer weight is greater than 18 kg (40 lb) and requires two or more trained personnel to move it safely.

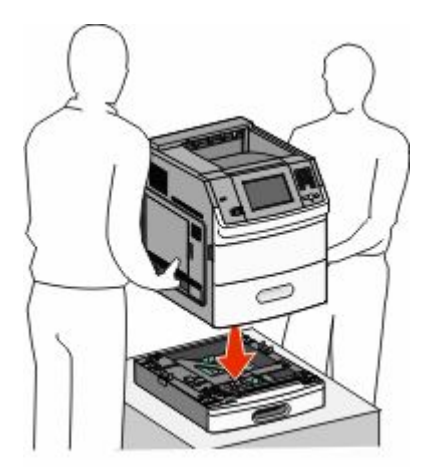

**4** Update the options in the printer driver after you have completed installation.

#### **Removing an optional drawer**

**Warning—Potential Damage:** Lifting the printer from a drawer without pushing in the safety latches could damage the latches.

<span id="page-31-0"></span>To remove an optional drawer, push in the safety latches on both sides of the drawer until they *click*. The safety latches stay recessed, so it is easier to lift the printer.

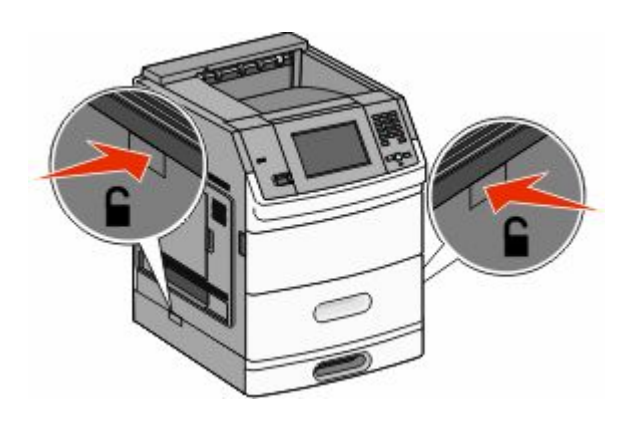

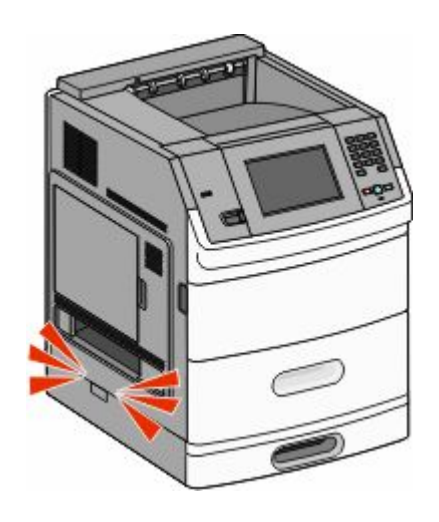

## **Attaching cables**

**CAUTION—POTENTIAL INJURY:** Do not use the fax feature during a lightning storm. Do not set up this product or make any electrical or cabling connections, such as the fax feature, power cord, or telephone, during a lightning storm.

Connect the printer to the computer using a USB cable or Ethernet cable.

Be sure to match the following:

- **•** The USB symbol on the cable with the USB symbol on the printer
- **•** The appropriate Ethernet cable to the Ethernet port

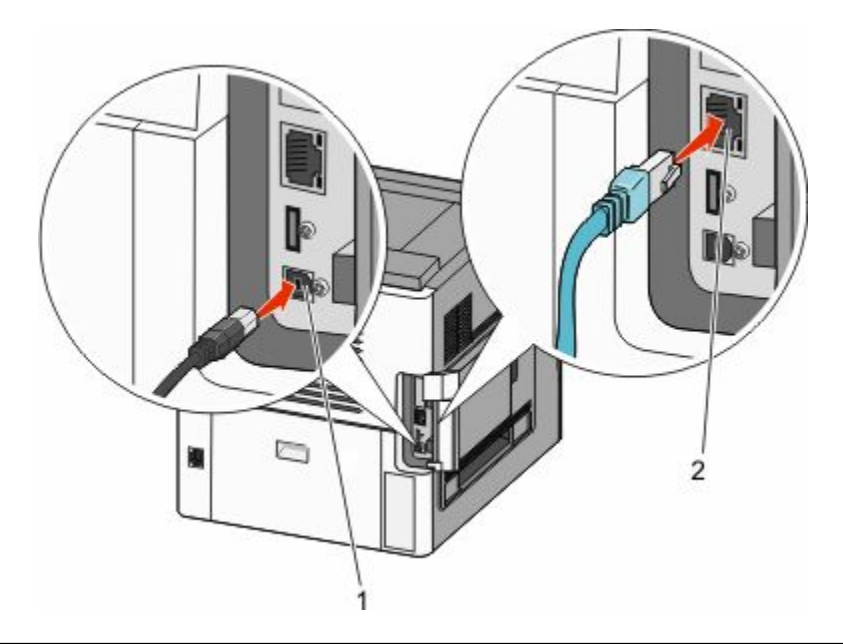

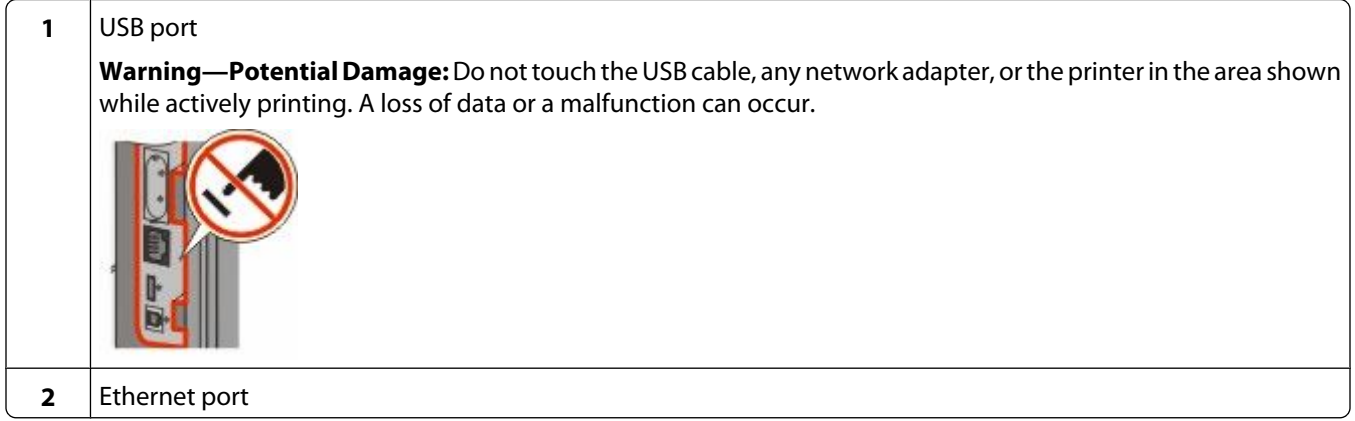

# <span id="page-33-0"></span>**Loading paper**

### **Loading paper in the 250- and 550-sheet trays**

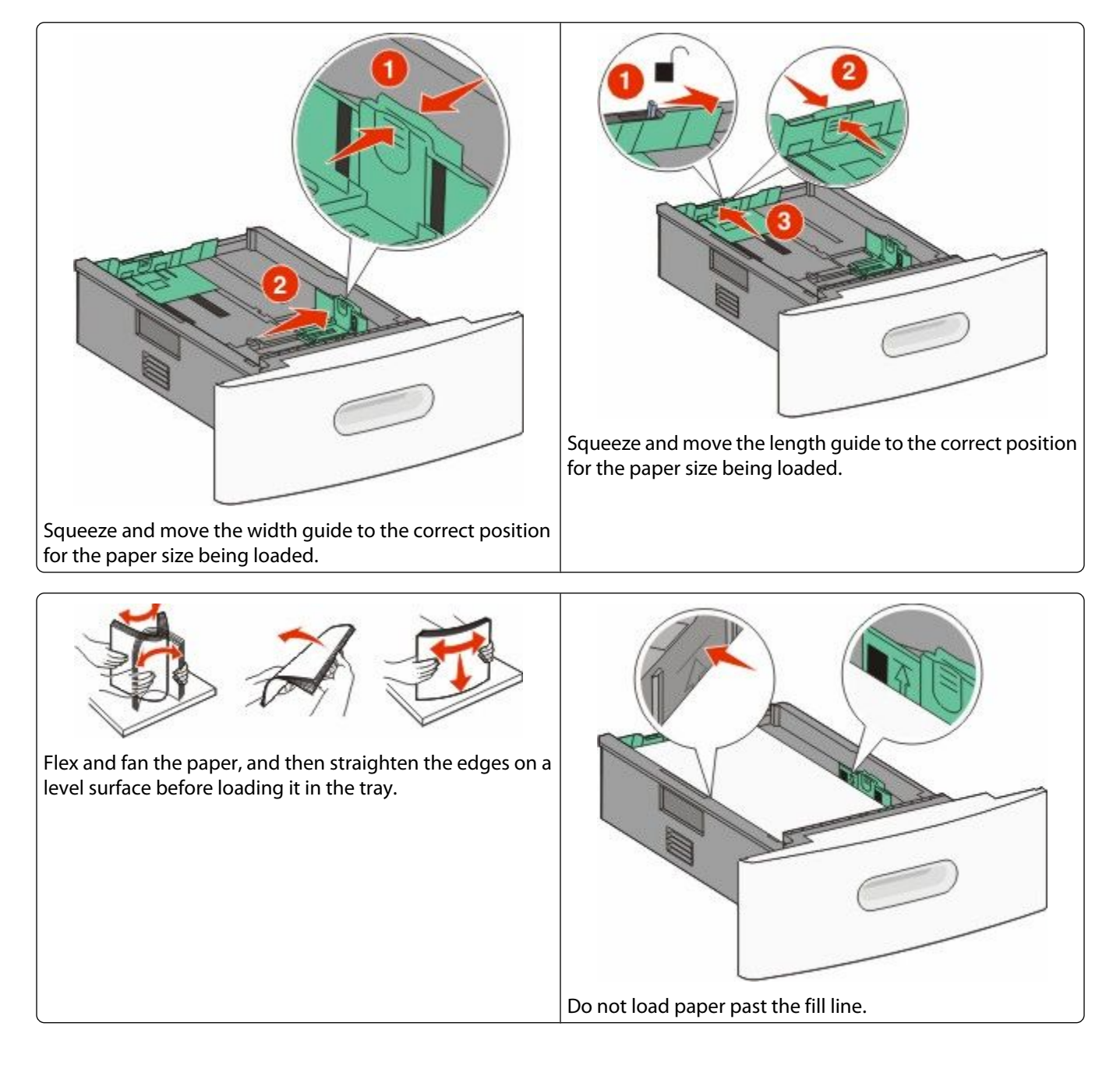

### <span id="page-34-0"></span>**Loading paper in the 2000-sheet tray**

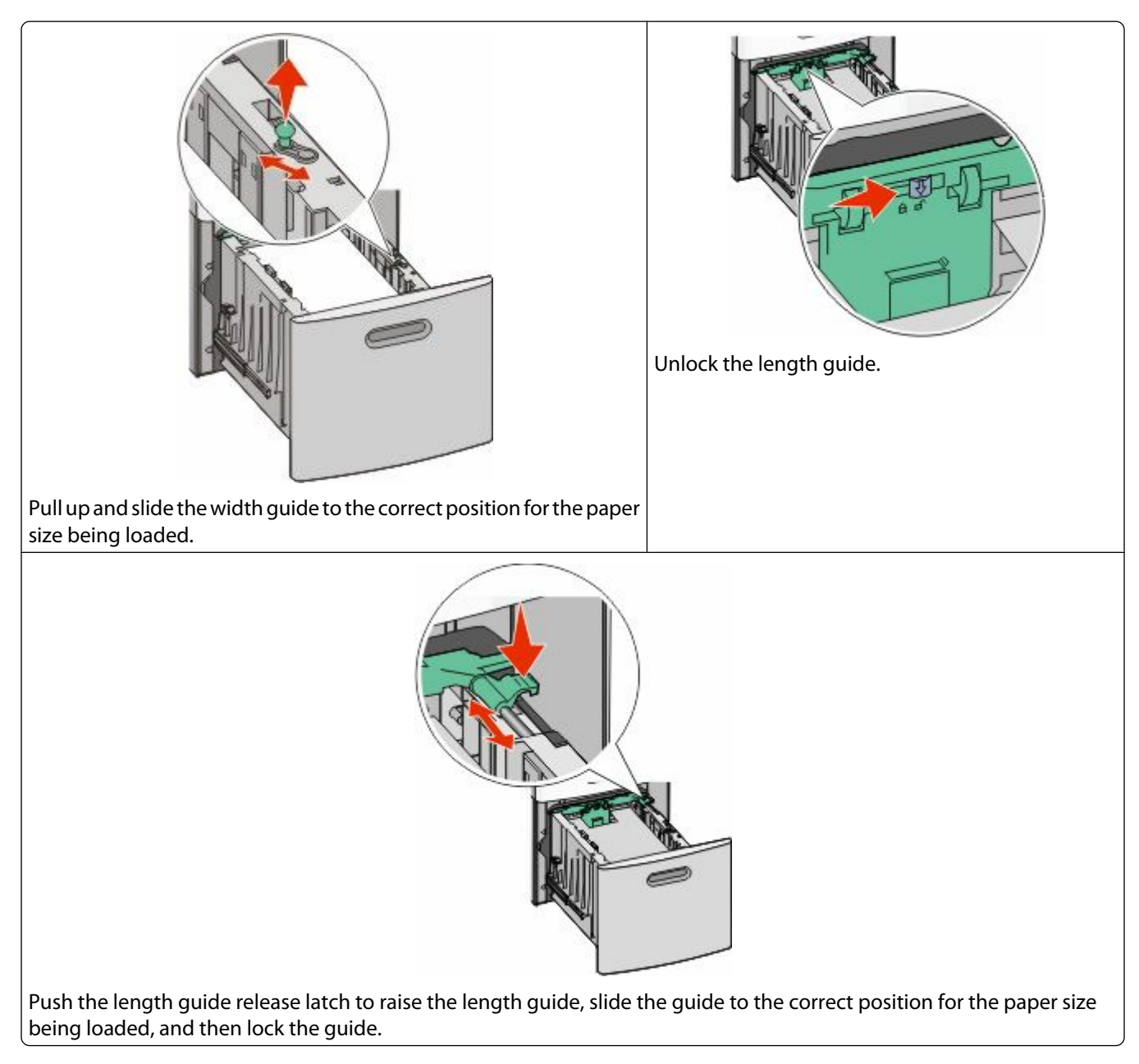

<span id="page-35-0"></span>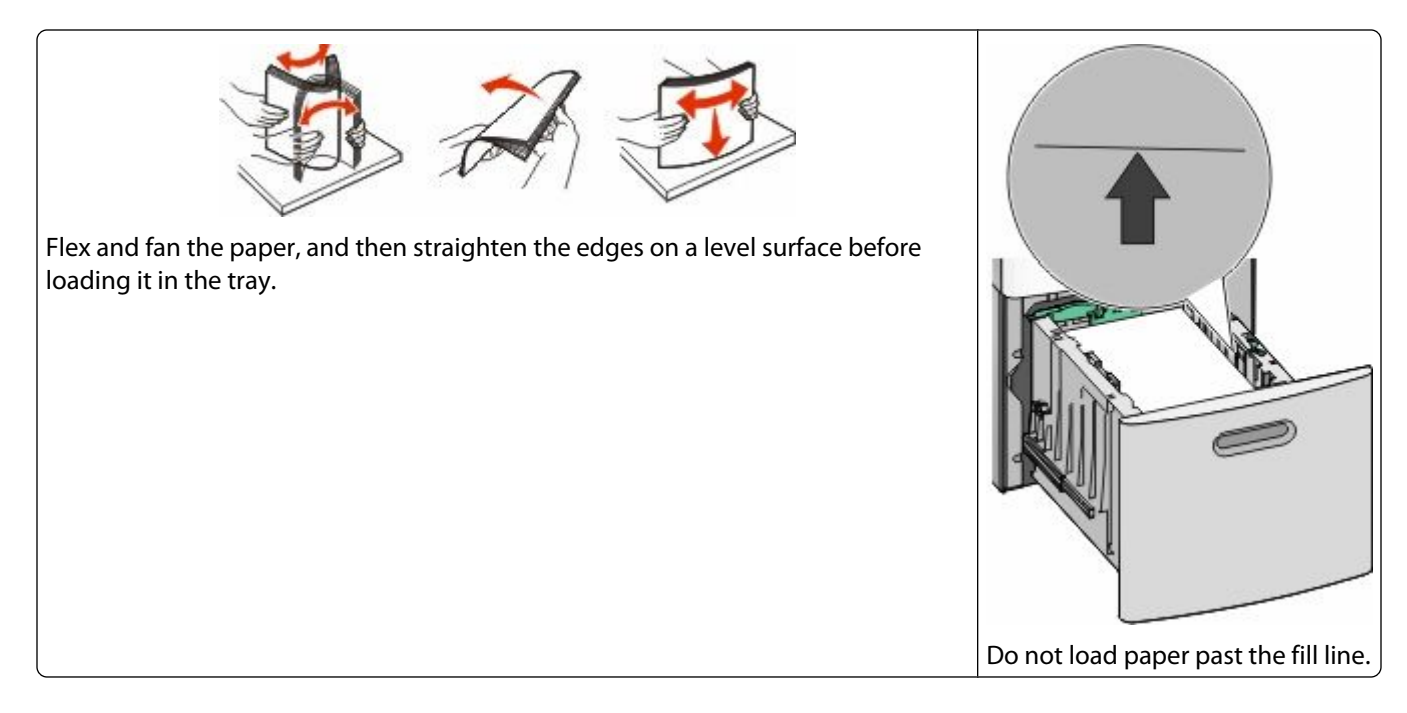

### **Loading paper in the multipurpose feeder**

**Note:** From the home screen, set the Paper Size and Paper Type. To access the paper menus, touch **>>Paper Menu** > **Paper Size/Type**.

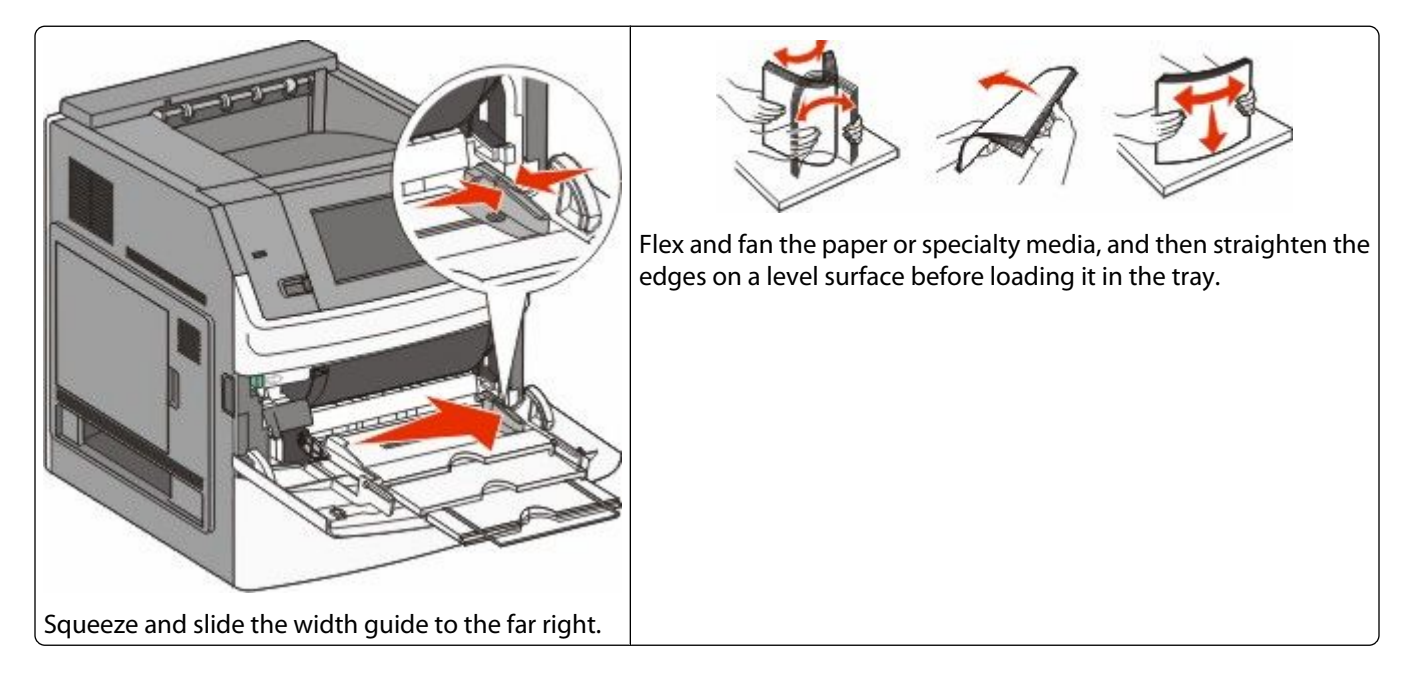
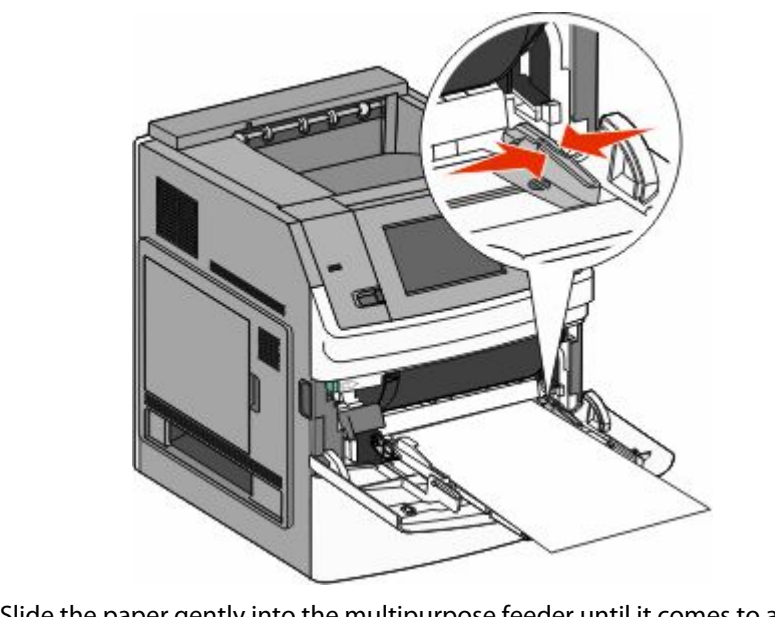

Slide the paper gently into the multipurpose feeder until it comes to a stop, and then adjust the width guide to lightly touch the edge of the paper stack.

# **Loading letterhead**

### **In the 250- or 550-sheet trays**

#### **Notes:**

- **•** Make sure the paper fits loosely in the multipurpose feeder, lies flat, and is not bent or wrinkled.
- **•** Do not exceed the maximum stack height by forcing paper under the stack height limiter.
- **•** Load only one size and type of media at a time.
- **•** Load envelopes with the flap side down and to the left as shown on the tray.

**Warning—Potential Damage:** Never use envelopes with stamps, clasps, snaps, windows, coated linings, or self-stick adhesives. These envelopes may severely damage the printer.

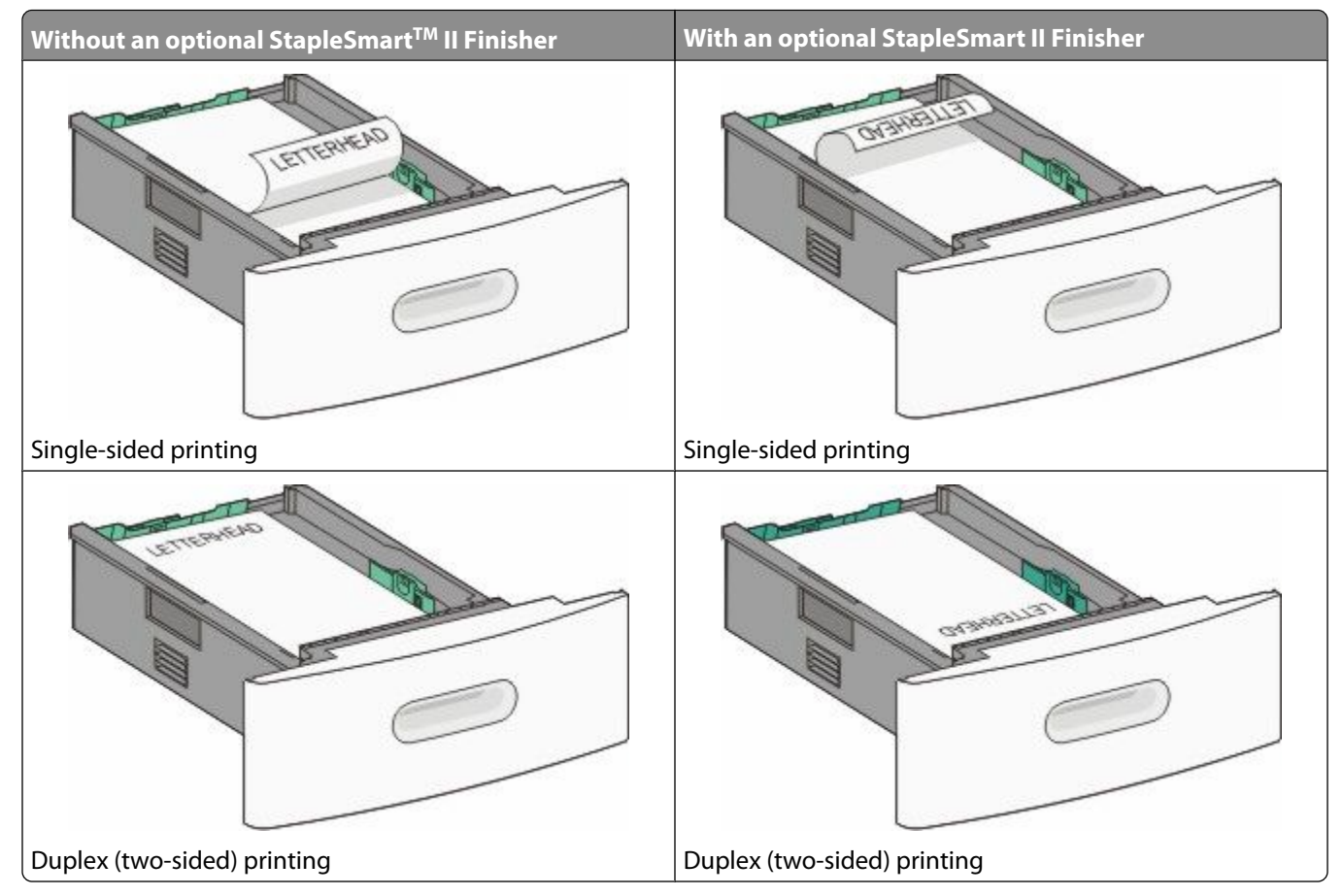

Additional printer setup

### **In the 2000-sheet tray**

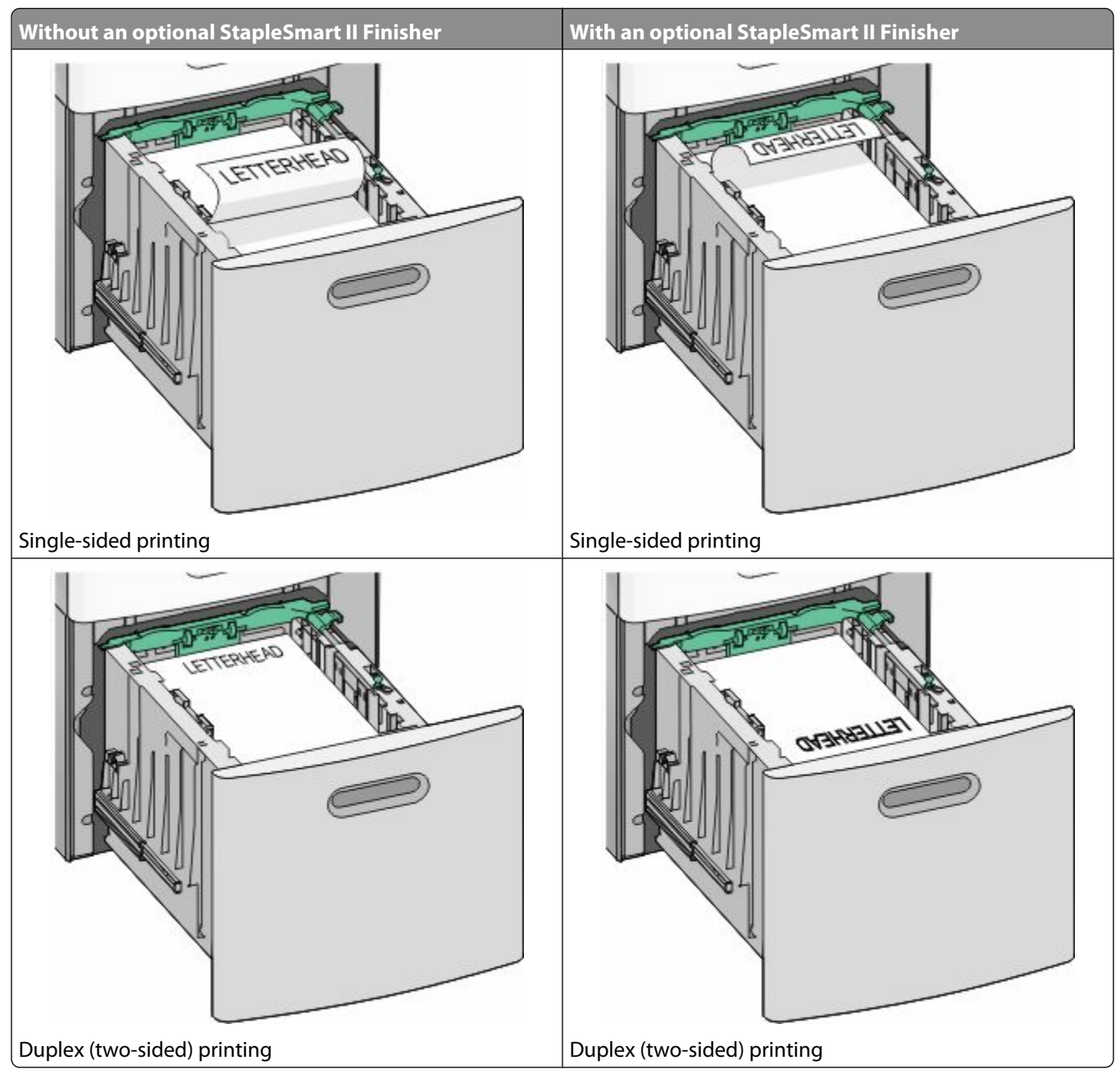

### **In the multipurpose feeder**

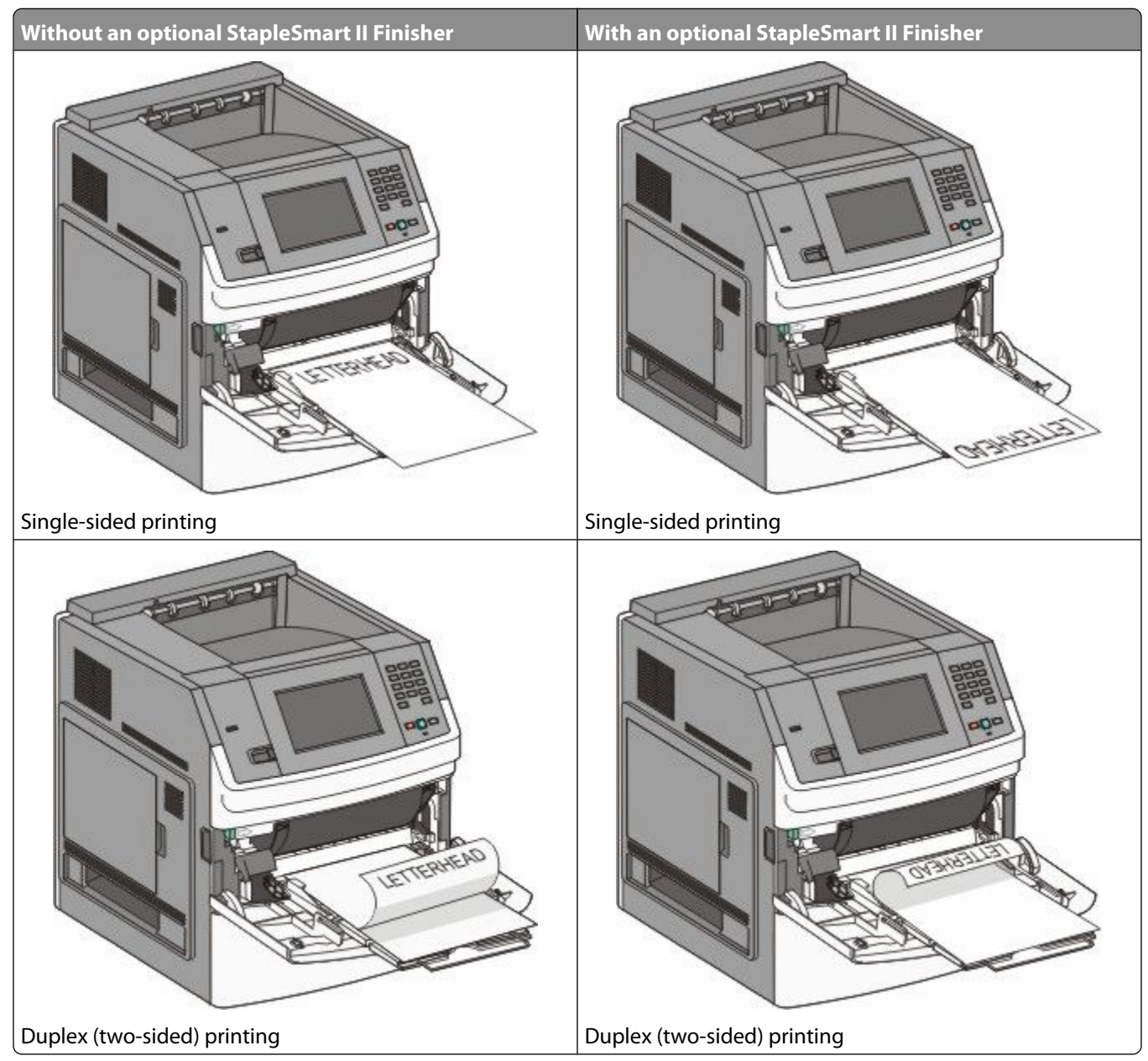

# **Linking and unlinking trays**

# **Linking trays**

Tray linking is useful for large print jobs or multiple copies. When one linked tray is empty, paper feeds from the next linked tray. When the Paper Size and Paper Type settings are the same for any trays, the trays are automatically linked.

The printer automatically senses the Paper Size setting according to the position of the paper guides in each tray except the multipurpose feeder. The printer can sense A4, A5, JIS B5, Letter, Legal, Executive, and Universal paper sizes. The multipurpose feeder and trays using other paper sizes can be linked manually using the Paper Size menu available from the Paper Size/Type menu.

**Note:** To link the multipurpose feeder, Configure MP must be set to Cassette in the Paper menu in order for MP Feeder Size to appear as a menu item.

The Paper Type setting must be set for all trays from the Paper Type menu available from the Paper Size/Type menu.

# **Unlinking trays**

Unlinked trays have settings that are *not* the same as the settings of any other tray.

To unlink a tray, change the following tray settings so that they do not match the settings of any other tray:

**•** Paper Type (for example: Plain Paper, Letterhead, Custom Type <x>)

Paper Type names describe the paper characteristics. If the name that best describes your paper is used by linked trays, assign a different Paper Type name to the tray, such as Custom Type <x>, or define your own custom name.

**•** Paper Size (for example: letter, A4, statement)

Load a different paper size to change the Paper Size setting for a tray automatically. Paper Size settings for the multipurpose feeder are not automatic; they must be set manually from the Paper Size menu.

**Warning—Potential Damage:** Do not assign a Paper Type name that does not accurately describe the type of paper loaded in the tray. The temperature of the fuser varies according to the specified Paper Type. Paper may not be properly processed if an inaccurate Paper Type is selected.

# **Linking exit bins**

The standard exit bin holds up to 550 sheets of 20-lb paper. If you need additional output capacity, you can purchase other optional exit bins.

**Note:** Not all exit bins support every paper size and type.

Linking exit bins lets you create a single output source so the printer can automatically switch output to the next available exit bin.

- **1** Make sure the printer is on and **Ready** appears.
- **2** On the home screen, touch  $\blacksquare$ .
- **3** Touch **Paper Menu**.
- **4** Touch **Bin Setup**.
- **5** Touch the correct bin or bins.
- **6** Touch **Configure Bins**.
- **7** Touch **Link**.

# <span id="page-40-0"></span>**Verifying printer setup**

Once all hardware and software options are installed and the printer is turned on, verify that the printer is set up correctly by printing the following:

- **• Menu settings page**—Use this page to verify that all printer options are installed correctly. A list of installed options appears toward the bottom of the page. If an option you installed is not listed, then it is not installed correctly. Remove the option and install it again.
- **• Network setup page**—If your printer is a network model and is attached to a network, print a network setup page to verify the network connection. This page also provides important information that aids network printing configuration.

## **Printing a menu settings page**

Print a menu settings page to review the current menu settings and to verify printer options are installed correctly.

**Note:** If you have not made any menu item settings changes yet, then the menu settings page lists all the factory default settings. Once you select and save other settings from the menus, they replace the factory default settings as *user default settings*. A user default setting remains in effect until you access the menu again, choose another value, and save it. To restore the factory default settings, see ["Restoring the factory default settings" on page 167](#page-166-0).

- **1** Make sure the printer is on and **Ready** appears.
- **2** On the home screen, touch  $\blacksquare$ .
- **3** Touch **Reports**.
- **4** Touch **Menu Settings Page**.

The menu settings page prints and the printer returns to the home screen.

## **Printing a network setup page**

If the printer is attached to a network, then print a network setup page to verify the network connection. This page also provides important information that aids network printing configuration.

- **1** Make sure the printer is on and **Ready** appears.
- **2** On the home screen, touch  $\blacksquare$ .
- **3** Touch **Reports**.
- **4** Touch **Network Setup Page**.

The network setup page prints and the printer returns to the home screen.

**5** Check the first section on the network setup page, and confirm that Status is "Connected."

If Status is "Not Connected," then the LAN drop may not be active, the network cable may be malfunctioning, or, if you have a wireless printer model, the wireless network may not be configured properly. Consult a system support person for a solution, and then print another network setup page.

# **Setting up the printer software**

# **Installing printer software**

A printer driver is software that lets the computer communicate with the printer. The printer software is typically installed during the initial printer setup. If you need to install the software after setup, follow these instructions:

#### **For Windows users**

- Close all open software programs.
- Insert the *Software and Documentation* CD.
- From the main installation dialog, click **Install**.
- Follow the instructions on the screen.

#### **For Macintosh users**

- Close all open software applications.
- Insert the *Software and Documentation* CD.
- From the Finder desktop, double-click the printer CD icon that automatically appears.
- Double-click the **Install** icon.
- Follow the instructions on the screen.

#### **Using the World Wide Web**

- Go to the Lexmark Web site at **[www.lexmark.com](http://www.lexmark.com)**.
- From the Drivers & Downloads menu, click **Driver Finder**.
- Select your printer, and then select your operating system.
- Download the driver and install the printer software.

## **Updating available options in the printer driver**

Once the printer software and any options are installed, it may be necessary to manually add the options in the printer driver to make them available for print jobs.

#### **For Windows users**

- Click **b**, or click **Start** and then click **Run**.
- In the Start Search or Run box, type **control printers**.
- Press **Enter**, or click **OK**. The printer folder opens.
- Select the printer.
- Right-click the printer, and then select **Properties**.
- Click the **Install Options** tab.
- **7** Under Available Options, add any installed hardware options.
- **8** Click **Apply**.

### **For Macintosh users**

#### **In Mac OS X version 10.5 or later**

- **1** From the Apple menu, choose **System Preferences**.
- **2** Click **Print & Fax**.
- **3** Select the printer, and then click **Options & Supplies**.
- **4** Click **Driver**, and then add any installed hardware options.
- **5** Click **OK**.

#### **In Mac OS X version 10.4 and earlier**

- **1** From the Finder desktop, choose **Go** > **Applications**.
- **2** Double-click **Utilities**, and then double-click **Print Center** or **Printer Setup Utility**.
- **3** Select the printer, and then from the Printers menu, choose **Show Info**.
- **4** From the pop-up menu, choose **Installable Options**.
- **5** Add any installed hardware options, and then click **Apply Changes**.

# **Setting up wireless printing**

## **Information you will need to set up the printer on a wireless network**

**Note:** Do not connect the installation or network cables until prompted to do so by the setup software.

- **• SSID**—The SSID is also referred to as the network name.
- **• Wireless Mode (or Network Mode)**—The mode will be either infrastructure or ad hoc.
- **• Channel (for ad hoc networks)**—The channel defaults to auto for infrastructure networks.

Some ad hoc networks will also require the auto setting. Check with your system support person if you are not sure which channel to select.

- **• Security Method**—There are three basic options for Security Method:
	- **–** WEP key

If your network uses more than one WEP key, enter up to four in the provided spaces. Select the key currently in use on the network by selecting the Default WEP Transmit Key.

*or*

**–** WPA or WPA2 passphrase

WPA includes encryption as an additional layer of security. The choices are AES or TKIP. Encryption must be set for the same type on the router and on the printer, or the printer will not be able to communicate on the network.

**–** No security

If your wireless network does not use any type of security, then you will not have any security information.

**Note:** Using an unsecured wireless network is not recommended.

If you are installing the printer on an 802.1X network using the Advanced method, then you may need the following:

- **•** Authentication type
- **•** Inner authentication type
- **•** 802.1X username and password
- **•** Certificates

**Note:** For more information on configuring 802.1X security, see the *Networking Guide* on the *Software and Documentation* CD.

# **Installing the printer on a wireless network (Windows)**

Before you install the printer on a wireless network, make sure that:

- **•** An optional wireless card is installed in your printer.
- **•** Your wireless network is set up and working properly.
- **•** The computer you are using is connected to the same wireless network where you want to set up the printer.
- **1** Connect the power cable, and then turn the printer on.

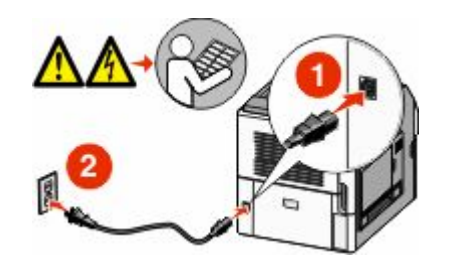

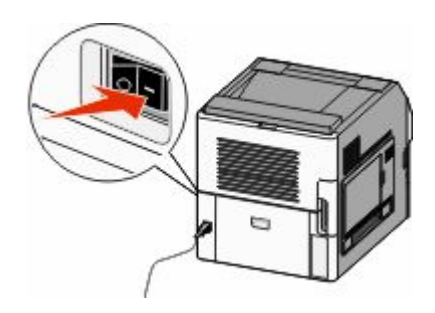

Make sure the printer and computer are fully on and ready.

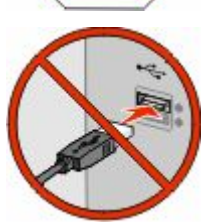

Do not connect the USB cable until instructed to do so on the screen.

**2** Insert the *Software and Documentation* CD.

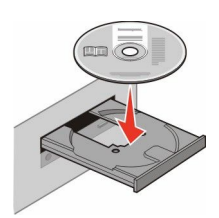

- **3** Click **Install**.
- **4** Click **Agree**.
- **5** Click **Suggested**.
- **6** Click **Wireless Network Attach**.
- **7** Connect the cables in the following order:
	- **a** Temporarily connect a USB cable between the computer on the wireless network and the printer.

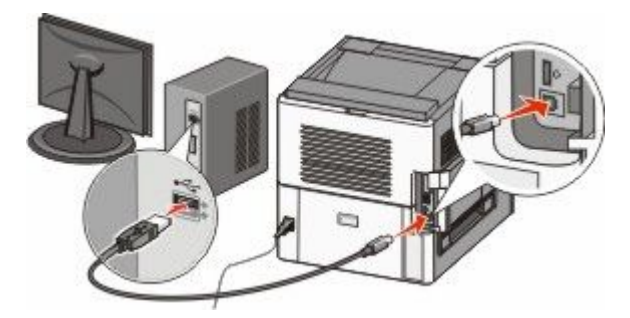

**Note:** After the printer is configured, the software will instruct you to disconnect the temporary USB cable so you can print wirelessly.

- **b** If your printer has faxing capabilities, then connect the telephone cable.
- **8** Follow the instructions on the computer screen to complete the software installation.
- **9** To allow other computers on the wireless network to use the wireless printer, follow steps 2 through 6 and step 8 for each computer.

## **Installing the printer on a wireless network (Macintosh)**

Before you install the printer on a wireless network, make sure that:

- **•** An optional wireless card is installed in your printer.
- **•** Your wireless network is set up and working properly.
- **•** The computer you are using is connected to the same wireless network where you want to set up the printer.

### **Prepare to configure the printer**

**1** Locate the printer MAC address on the sheet that came with the printer. Write the last six digits of the MAC address in the space provided below:

MAC address:

**2** If your printer has faxing capabilities, then connect the telephone cable.

**3** Connect the power cable, and then turn the power on.

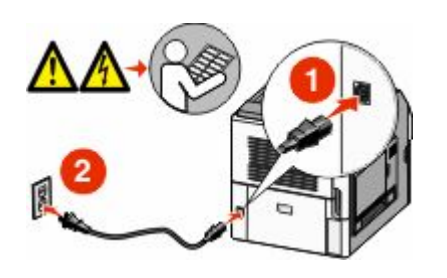

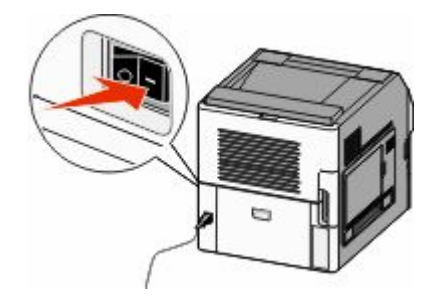

### **Enter the printer information**

**1** Access the AirPort options:

#### **In Mac OS X version 10.5**

- **a** From the Apple menu, choose **System Preferences**.
- **b** Click **Network**.
- **c** Click **AirPort**.

#### **In Mac OS X version 10.4 and earlier**

- **a** From the Go menu, choose **Applications**.
- **b** Double-click **Internet Connect**.
- **c** From the toolbar, click **AirPort**.
- **2** From the Network pop-up menu, select **print server xxxxxx**, where the x's are the last six digits of the MAC address located on the MAC address sheet.
- **3** Open the Safari browser.
- **4** From the Bookmarks drop-down menu, select **Show**.
- **5** Under Collections, select **Bonjour** or **Rendezvous**, and then double-click the printer name.

**Note:** The application is referred to as Rendezvous in Mac OS X version 10.3, but is now called Bonjour by Apple Computer.

**6** From the main page of the Embedded Web Server, navigate to the page where the wireless settings information is stored.

### **Configure the printer for wireless access**

- **1** Type the name of your network (SSID) in the appropriate field.
- **2** Select **Infrastructure** as your Network Mode if you are using a wireless router.
- **3** Select the type of security you use to protect your wireless network.
- **4** Enter the security information necessary for the printer to join your wireless network.
- **5** Click **Submit**.
- **6** Open the AirPort application on your computer:

#### **In Mac OS X version 10.5**

- **a** From the Apple menu, choose **System Preferences**.
- **b** Click **Network**.
- **c** Click **AirPort**.

#### **In Mac OS X version 10.4 and earlier**

- **a** From the Go menu, choose **Applications**.
- **b** Double-click **Internet Connect**.
- **c** From the toolbar, click **AirPort**.
- **7** From the Network pop-up menu, select your wireless network.

#### **Configure your computer to use the printer wirelessly**

To print to a network printer, each Macintosh user must install a custom *PostScript Printer Description* (PPD) file and create a printer in the Print Center or Printer Setup Utility.

- **1** Install a PPD file on the computer:
	- **a** Insert the *Software and Documentation* CD in the CD or DVD drive.
	- **b** Double-click the installer package for the printer.
	- **c** From the Welcome screen, click **Continue**.
	- **d** Click **Continue** again after viewing the Readme file.
	- **e** Click **Continue** after viewing the license agreement, and then click **Agree** to accept the terms of the agreement.
	- **f** Select a Destination, and then click **Continue**.
	- **g** From the Easy Install screen, click **Install**.
	- **h** Type the user password, and then click **OK**. All necessary software is installed on the computer.
	- **i** Click **Close** when installation is complete.
- **2** Add the printer:
	- **a For IP printing**:

#### **In Mac OS X version 10.5**

- **1** From the Apple menu, choose **System Preferences**.
- **2** Click **Print & Fax**.
- **3** Click **+**.
- **4** Select the printer from the list.
- **5** Click **Add**.

#### **In Mac OS X version 10.4**

- **1** From the Go menu, choose **Applications**.
- **2** Double-click **Utilities**.
- **3** Locate and double-click **Printer Setup Utility** or **Print Center**.
- **4** From the Printer List, choose **Add**.
- **5** Select the printer from the list.
- **6** Click **Add**.

#### **b For AppleTalk printing**:

#### **In Mac OS X version 10.5**

- **1** From the Apple menu, choose **System Preferences**.
- **2** Click **Print & Fax**.
- **3** Click **+**.
- **4** Click **AppleTalk**.
- **5** Select the printer from the list.
- **6** Click **Add**.

#### **In Mac OS X version 10.4**

- **1** From the Go menu, choose **Applications**.
- **2** Double-click **Utilities**.
- **3** Locate and double-click **Print Center** or **Printer Setup Utility**.
- **4** From the Printer List, choose **Add**.
- **5** Choose the **Default Browser** tab.
- **6** Click **More Printers**.
- **7** From the first pop-up menu, choose **AppleTalk**.
- **8** From the second pop-up menu, select **Local AppleTalk zone**.
- **9** Select the printer from the list.
- **10** Click **Add**.

# **Installing the printer on a wired network**

Use the following instructions to install the printer on a wired network. These instructions apply to Ethernet and fiber optic network connections.

Before you install the printer on a wired network, make sure that:

- **•** You have completed the initial setup of the printer.
- **•** The printer is connected to your network with the appropriate type of cable.

## **For Windows users**

**1** Insert the *Software and Documentation* CD.

Wait for the Welcome screen to appear.

If the CD does not launch after a minute, then do the following:

- **a** Click **C**, or click **Start** and then click **Run**.
- **b** In the Start Search or Run box, type  $D: \setminus \text{setup}.\text{where } D$  is the letter of your CD or DVD drive.

#### **2** Click **Install Printer and Software**.

**3** Click **Agree** to agree to the License Agreement.

Select **Suggested**, and then click **Next**.

**Note:** To configure the printer using a static IP address, using IPv6, or to configure printers using scripts, select **Custom** and follow the on-screen instructions.

- Select **Wired Network Attach**, and then click **Next**.
- Select the printer manufacturer from the list.
- Select the printer model from the list, and then click **Next**.
- Select the printer from the list of printers discovered on the network, and then click **Finish**.

**Note:** If your configured printer does not appear in the list of discovered printers, click **Add Port** and follow the on-screen instructions.

Follow the on-screen instructions to complete the installation.

### **For Macintosh users**

- Allow the network DHCP server to assign an IP address to the printer.
- Print the network setup page from the printer. For information on printing a network setup page, see ["Printing](#page-40-0) [a network setup page" on page 41](#page-40-0).
- Locate the printer IP address in the TCP/IP section of the network setup page. You will need the IP address if you are configuring access for computers on a different subnet than the printer.
- Install the drivers and add the printer:
	- **a** Install a PPD file on the computer:
		- Insert the *Software and Documentation* CD in the CD or DVD drive.
		- Double-click the installer package for the printer.
		- From the Welcome screen, click **Continue**.
		- Click **Continue** again after viewing the Readme file.
		- Click **Continue** after viewing the license agreement, and then click **Agree** to accept the terms of the agreement.
		- Select a Destination, and then click **Continue**.
		- From the Easy Install screen, click **Install**.
		- Type the user password, and then click **OK**. All the necessary software is installed on the computer.
		- Click **Restart** when installation is complete.
	- **b** Add the printer:
		- **• For IP Printing**:

#### **In Mac OS X version 10.5 or later**

- From the Apple menu, choose **System Preferences**.
- Click **Print & Fax**.
- Click **+**.
- Click **IP**.
- Type the IP address of your printer in the Address field.
- Click **Add**.

### **In Mac OS X version 10.4 and earlier**

- From the Finder desktop, choose **Go** > **Applications**.
- Double-click **Utilities**.
- Double-click **Printer Setup Utility** or **Print Center**.
- From the Printer List, click **Add**.
- Click **IP**.
- Type the IP address of your printer in the Address field.
- Click **Add**.
- **• For AppleTalk Printing**:

#### **In Mac OS X version 10.5**

- From the Apple menu, choose **System Preferences**.
- Click **Print & Fax**.
- Click **+**.
- Click **AppleTalk**.
- Select the printer from the list.
- Click **Add**.

#### **In Mac OS X version 10.4 and earlier**

- From the Finder desktop, choose **Go** > **Applications**.
- Double-click **Utilities**.
- Double-click **Print Center** or **Printer Setup Utility**.
- From the Printer List, click **Add**.
- Choose the **Default Browser** tab.
- Click **More Printers**.
- From the first pop-up menu, choose **AppleTalk**.
- From the second pop-up menu, choose **Local AppleTalk zone**.
- Select the printer from the list.
- Click **Add**.

**Note:** If the printer does not show up in the list, you may need to add it using the IP address. Contact your system support person for assistance.

# **Changing port settings after installing a new network Internal Solutions Port**

When a new network Lexmark Internal Solutions Port (ISP) is installed in the printer, the printer configurations on computers that access the printer must be updated because the printer will be assigned a new IP address. All computers that access the printer must be updated with this new IP address in order to print to it over the network.

#### **Notes:**

- **•** If the printer has a static IP address that will stay the same, then you do not need to make any changes to the computer configurations.
- **•** If the computers are configured to print to the printer by a network name that will stay the same, instead of by IP address, then you do not need to make any changes to the computer configurations.
- **•** If you are adding a wireless ISP to a printer previously configured for a wired connection, then make sure the wired network is disconnected when you configure the printer to operate wirelessly. If the wired connection remains connected, then the wireless configuration will complete, but the wireless ISP will not be active. In the event that the printer was configured for a wireless ISP while still attached to a wired connection, disconnect the wired connection, turn the printer off, and then turn the printer back on again. This will enable the wireless ISP.
- **•** Only one network connection at a time is active. If you want to switch the connection type between wired and wireless, you must first turn the printer off, connect the cable (to switch to a wired connection) or disconnect the cable (to switch to a wireless connection), and then turn the printer back on again.

### **For Windows users**

- **1** Print a network setup page and make a note of the new IP address.
- **2** Click , or click **Start** and then click **Run**.
- **3** In the Start Search or Run box, type **control printers**.
- **4** Press **Enter**, or click **OK**.

The printer folder opens.

**5** Locate the printer that has changed.

**Note:** If there is more than one copy of the printer, then update all of them with the new IP address.

- **6** Right-click the printer.
- **7** Click **Properties**.
- **8** Click the **Ports** tab.
- **9** Locate the port in the list, and then select it.
- **10** Click **Configure Port**.
- **11** Type the new IP address in the "Printer Name or IP Address" field. You can find the new IP address on the network setup page you printed in step 1.
- **12** Click **OK**, and then click **Close**.

# **For Macintosh users**

- **1** Print a network setup page and make a note of the new IP address.
- **2** Locate the printer IP address in the TCP/IP section of the network setup page. You will need the IP address if you are configuring access for computers on a different subnet than the printer.
- **3** Add the printer:
	- **•** For IP printing:

#### **In Mac OS X version 10.5 or later**

- **a** From the Apple menu, choose **System Preferences**.
- **b** Click **Print & Fax**.
- **c** Click **+**.
- **d** Click **IP**.
- **e** Type in the IP address of your printer in the Address field.
- **f** Click **Add**.

#### **In Mac OS X version 10.4 and earlier**

- **a** From the Go menu, choose **Applications**.
- **b** Double-click **Utilities**.
- **c** Double-click **Printer Setup Utility** or **Print Center**.
- **d** From the Printer List, click **Add**.
- **e** Click **IP**.
- **f** Type in the IP address of your printer in the Address field.
- **g** Click **Add**.
- **•** For AppleTalk printing:

#### **In Mac OS X version 10.5**

- **a** From the Apple menu, choose **System Preferences**.
- **b** Click **Print & Fax**.
- **c** Click **+**.
- **d** Click **AppleTalk**.
- **e** Select the printer from the list.
- **f** Click **Add**.

#### **In Mac OS X version 10.4 and earlier**

- **a** From the Go menu, choose **Applications**.
- **b** Double-click **Utilities**.
- **c** Double-click **Print Center** or **Printer Setup Utility**.
- **d** From the Printer List, click **Add**.
- **e** Choose the **Default Browser** tab.
- **f** Click **More Printers**.
- **g** From the first pop-up menu, choose **AppleTalk**.
- **h** From the second pop-up menu, select **Local AppleTalk zone**.
- **i** Select the printer from the list.
- **j** Click **Add**.

# **Setting up and using the Home Screen applications**

# **Making the home screen applications work for you**

Your printer came with special applications to enable you to store, access, and display printed material and images on the touch screen. You can also select environmentally friendly printer settings for saving paper and energy.

The touch-screen applications that came with your printer are:

#### **• Forms and Favorites**

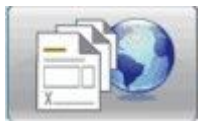

Access frequently used forms and bookmarks with this application. Create your own index of forms, information sheets, and other materials you print often. The application works by linking the documents by their URL or Web sites. When you want to print a form, touch **Forms and Favorites**, touch the form you want, and then print.

#### **• Eco-Settings**

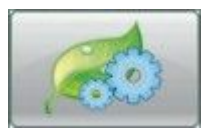

Alter printer settings to save energy and paper with this application. When you select the Energy Eco-Setting, the printer automatically conserves energy using a different Power Saver setting. When you select the Paper Eco-Setting, the printer saves paper by printing on both sides of the paper. When you select the Energy/Paper Eco-Setting, the printer uses all the settings for reducing your printer's impact on the environment.

#### **• Background and Idle Screen**

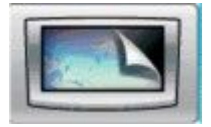

Make your own background and idle screens with this application. Your home screen displays the background, idle screen, and button icons of your choice. You can tailor your home screen to look a certain way and you can determine what icons show on the display. This way, you can show the icons you use most often and hide the others.

#### **• Showroom**

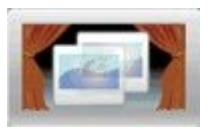

View the special features of your printer with this slide show application. Designed to acquaint users with the printer, the slide show highlights the efficient, paper-saving, and sustainable solutions of your printer.

You can set up and use the home screen applications by using the home screen buttons or the Embedded Web Server. To open the Embedded Web Server, type your printer IP address into the address field of your Web browser. If you do not know the IP address of the printer, then print a network setup page and locate the IP address in the TCP/IP section.

# **Configuring the home screen or idle screen**

The Background and Idle Screen application allows you to change the image used as the background on the printer home screen as well as the images used on the printer idle screen.

Images used on the home or idle screens must meet the following requirements:

- **•** GIF, JPEG, and PNG formats only
- **•** A file size no larger than 128K
- **•** A home screen background image size (in pixels) no larger than 800 x 405
- **•** An idle screen image size (in pixels) no larger than 800 x 480

## **Adding a custom background image**

- **1** From the Embedded Web Server, click Settings → Embedded Solutions → Background and Idle Screen → **Configure**.
- **2** Under Home Screen Image, beside Background Images, select **Custom**.
- **3** Beside Custom Image, click **Browse**.
- **4** Browse to the graphic you want to use, and then click **Open**.
- **5** Click **Apply**.

#### **Notes:**

- **•** If you want to view the current custom image, click **View Current Value** under the Custom Image field.
- **•** If you want to reset the custom image, select the **Reset to default value** check box, and then click **Apply**.
- **•** If you do not want to use a custom background image on the home screen, select one of the other options under Background Images, and then click **Apply**.

### **Changing the home screen background image using the printer control panel**

- **1** From the home screen, touch the **Change Background** icon.
- **2** Select the background you want to use, and then click **Apply**.

## **Changing the home screen background image using the Embedded Web Server**

- **1** From the Embedded Web Server, click Settings → Embedded Solutions → Background and Idle Screen → **Configure**.
- **2** Under Home Screen Background, beside Background Image, select the image you want to use.
- **3** Click **Apply**.

# **Adding idle screen images**

- **1** From the Embedded Web Server, click Settings → Embedded Solutions → Background and Idle Screen → **Configure**.
- **2** Beside Idle Screen Images, click **Add**.
- **3** Enter an Image Name.
- **4** Beside Image, click **Browse**.
- **5** Browse to the graphic you want to use, and then click **Open**.
- **6** Click **Apply**.
- **7** Repeat steps 3 through 6 to add additional idle screen images.

**Note:** You can add up to ten idle screen images.

- **8** Click **Apply**.
- **9** Click **Apply**.

#### **Notes:**

- **•** If you want to view the current image, click **View Current Value** under the Image field.
- **•** If you want to reset the image, select the **Reset to default value** check box, and then click **Apply**.

## **Editing idle screen images**

- **1** From the Embedded Web Server, click Settings → Embedded Solutions → Background and Idle Screen → **Configure**.
- **2** Beside Idle Screen Images, select the image you want to edit, and then click **Edit**.
- **3** If desired, change the Image Name.
- **4** Beside Image, click **Browse**.
- **5** Browse to the graphic you want to use, and then click **Open**.
- **6** Click **Apply**.
- **7** Repeat steps 3 through 6 to edit additional idle screen images.

#### **Notes:**

- **•** If you want to view the current image, then click **View Current Value** under the Image field.
- **•** If you want to reset the image, then select the **Reset to default value** check box, and then click **Apply**.
- **8** Click **Apply**.

## **Deleting idle screen images**

- **1** From the Embedded Web Server, click Settings → Embedded Solutions → Background and Idle Screen → **Configure**.
- **2** Beside Idle Screen Images, select the image you want to delete, and then click **Delete**.
- **3** Click **Remove**.
- **4** Click **Apply**.

# **Changing the idle screen settings using the Embedded Web Server**

- **1** From the Embedded Web Server, click Settings → Embedded Solutions → Background and Idle Screen → **Configure**.
- **2** Under Idle Screen Settings, make sure **Enable** is selected.
- **3** Beside Start Time, enter the number of seconds the printer is idle before the idle screen images appear.
- **4** Beside Image Interval, enter the number of seconds between image changes.
- **5** Click **Apply**.

### **Exporting and importing a configuration using the Embedded Web Server**

You can export configuration settings into a text file that can then be imported and used to apply the settings to one or more additional printers.

### **Exporting the configuration**

- **1** From the Embedded Web Server, click Settings → Embedded Solutions.
- **2** From Installed Solutions, click the name of the application you want to configure.
- **3** Click **Configure**.
- **4** Click **Export**.
- **5** Follow the browser prompts to save the configuration file. You will have the option to enter a unique file name or use the default name.

**Note:** If a JVM Out of Memory error occurs, repeat the export until the settings file is saved.

#### **Importing the configuration**

- **1** From the Embedded Web Server, click Settings → Embedded Solutions.
- **2** From Installed Solutions, click the name of the application you want to configure.
- **3** Click **Configure**.
- **4** Click **Import**.
- **5** Browse to the saved configuration file, and then load or preview it.

**Note:** If a timeout occurs and a blank screen appears, refresh the browser, and then click **Apply**.

# **Configuring Eco-Settings**

The Eco-Settings application lets you select energy- and paper-saving settings that can help reduce the environmental impact of your printer.

# **Configuring Eco-Settings using the printer control panel**

- **1** From the printer home screen, touch **Eco-Settings.**
- **2** Touch Eco-Mode, and then touch **Off**, **Energy** (to reduce energy use, especially when the printer is idle), **Energy/Paper**, or **Paper** (to turn off print log features).

#### **Notes:**

- **•** Choosing Energy/Paper will automatically set 2-Sided Printing and Power Saver to default levels. You will not be able to modify those settings.
- **•** When Energy or Energy/Paper is enabled, printer engine motors do not start until a job is ready to print. You may therefore notice a short delay before the first page is printed.
- **3** Touch **Done**.
- **4** Touch 2-Sided Printing, and then touch **1-Sided**, **2-Sided Long Edge**, or **2-Sided Short Edge**.
- **5** Touch **Done**.
- **6** Touch Quiet Mode, and then touch **Off** or **On**.
- **7** Touch **Done**.

**Note:** In Quiet Mode, printer engine motors do not start until a job is ready to print. You may notice a short delay before the first page is printed, as well as a reduction in processing speed.

- **8** Use the Standby Mode left and right arrows to adjust the number of minutes (1-240) the printer will wait before darkening the home screen.
- **9** Use the Power Saver left and right arrows to adjust the number of minutes (1-240) the printer will wait before powering down the print engine.

**Note:** Standby Mode will engage automatically when the printer is in Power Saver mode.

- **10** Use the Screen Brightness left and right arrows to adjust the percentage of screen brightness (20-100%).
- **11** Use the Toner Darkness left and right arrows to adjust the darkness of your printed documents.
- **12** Touch **OK** to save changes made to Standby Mode, Power Saver, Screen Brightness, or Toner Darkness settings.

## **Configuring Eco-Settings using the Embedded Web Server**

#### **Home screen icons and text**

You can customize how Eco-Settings appears on the printer home screen by changing the text that appears with the button, the image displayed on the button when it is not pressed, or the image that displays when the button is pressed.

- **1** From the Embedded Web Server, click **Settings** ª **Embedded Solutions** ª **Eco-Settings** ª **Configure**.
- **2** In the Text field, type the new button text you want to appear on the home screen.
- **3** In the Icon field, type a path or browse to the graphic you want to appear when the button on the home screen is not pressed.

**Note:** Use a GIF, JPEG, or PNG image with dimensions of 120 x 75 pixels that is 11KB or smaller.

**4** In the Icon When Pressed field, type a path or browse to the graphic you want to appear when the button on the home screen is pressed.

**Note:** Use a GIF, JPEG, or PNG image with dimensions of 120 x 75 pixels that is 11KB or smaller.

**5** Click **Apply**.

**Note:** To restore the default appearance of Eco-Settings, under the "Home Screen Button: Icon" field or the "Home Screen Button: Icon When Pressed" field, select **Reset to default value**, and then click **Apply**.

### **Energy- and paper-saving options**

- **1** From the Embedded Web Server, click **Settings** ª **Embedded Solutions** ª **Eco-Settings** ª **Configure**. Adjust the following settings as needed:
	- **• Eco Mode**—Choose **Off**, **Energy** (to reduce energy use, especially when the printer is idle), **Energy/Paper**, or **Paper** (to turn off print log features).

#### **Notes:**

- **–** Choosing Energy/Paper will automatically set 2-Sided Printing and Power Saver to default levels. Additional changes made to those settings through the Embedded Web Server will be ignored.
- **–** When Energy or Energy/Paper is enabled, printer engine motors do not start until a job is ready to print. You may therefore notice a short delay before the first page is printed.
- **• Standby Mode**—Type the number of minutes (1-240) the printer will wait before darkening the home screen.
- **• Power Saver**—Type the number of minutes (1-240) the printer will wait before powering down the print engine.

**Note:** Standby Mode will engage automatically when the printer is in Power Saver mode.

- **• Screen Brightness**—Type a number for the desired percentage of screen brightness (20-100).
- **• 2-Sided Printing**—Choose **1-Sided**, **2-Sided Long Edge**, or **2-Sided Short Edge**.
- **• Toner Darkness**—From the menu choose a toner darkness value (1-10).
- **• Quiet Mode**—Click the check box to reduce the amount of noise produced by the printer.

**Note:** In Quiet Mode, printer engine motors do not start until a job is ready to print. You may notice a short delay before the first page is printed, as well as a reduction in processing speed.

**• Lock UI**—Click the check box to prevent users from changing Eco-Settings using the printer touch screen.

**2** Click **Apply** to save changes, or **Restore Defaults** to return all settings to default values.

### **Exporting or importing configuration settings**

You can export configuration settings into a text file that can then be imported and then used to apply the settings to one or more additional printers.

- **1** From the Embedded Web Server, click **Settings** ª **Embedded Solutions** ª **Eco-Settings** ª **Configure**.
- **2** To export your current settings, click **Export**, and then follow the browser prompts to save the configuration file. You will have the option to enter a unique file name or use the default name.
- **3** To import a previously saved configuration, click **Import**, browse to the saved configuration file, and then load or preview it.

# **Configuring Forms and Favorites**

The Forms and Favorites solution provides users with quick and easy access to frequently used forms or other information that is regularly printed.

The printer Bookmark function is used to create a link to a form or electronic file at a predetermined URL or network location. These files are then accessed from the Forms and Favorites icon.

When adding bookmarks from the printer Embedded Web Server, more configuration options are available than when adding bookmarks from the printer control panel.

# **Adding bookmarks using the printer control panel**

**Note:** Bookmarks that are entered using this process must be edited from the printer Embedded Web Server.

- **1** From the printer control panel, touch **Held Jobs**.
- **2** Touch **Bookmarks**.
- **3** Touch **Create Bookmark**.
- **4** Enter a name for the new bookmark, and then touch **Enter**. This name will be displayed in the Forms menu when selecting a form to print.
- **5** Enter the URL or network location of the form.

**Note:** The printer does not verify the validity of the URL or network location, so it is important to make sure that the location is valid and is entered correctly.

**6** Touch **Done**.

## **Adding bookmarks using the Embedded Web Server**

- **1** From the Embedded Web Server, click Settings → Bookmark Setup.
- **2** Click **New Bookmark**.
- **3** In the Bookmark Properties section, type a Name and URL for the bookmark.
- **4** Configure optional bookmark settings:
	- **•** To require users to enter a PIN to print the bookmark, type a four-digit number beside PIN.
	- **•** To change the default printer settings, adjust the settings in the Finishing Menu and Paper sections.
	- **•** If the bookmark URL refers to an HTML document, then you can change the default margin for printing the document by changing the setting for Margin in the HTML Properties section.
	- **•** If the bookmark URL refers to an HTML document, then select whether to Print Background Images in the HTML Properties section.
	- **•** If the bookmark URL refers to a PDF document, then select whether the document should Scale to Fit when printed in the PDF Properties section.
- **5** Click **Submit** to save the new bookmark.

# **Changing the display icons and labels**

- **1** From the Embedded Web Server, click Settings → Embedded Solutions → Forms and Favorites → **Configure**.
- **2** Select the **Custom** option next to each field that you want to change.
- **3** Enter text, or browse to the appropriate image file.

#### **Notes:**

- **•** Replacement icons must be GIF, JPEG, or PNG files under 11KB in size.
- **•** The standard size for welcome screen icons is 120 x 75 pixels. For best results, resize or crop source images to the correct size before use.
- **4** Click either **Apply** to save the settings or **Reset** to return to the previous settings.

## **Printing forms**

- **1** From the printer touch screen, touch **Forms and Favorites**.
- **2** Touch the desired form in the list.
- **3** Enter the number of copies, and then touch **Print**.

# **Minimizing your printer's environmental impact**

Lexmark is committed to environmental sustainability and is continually improving its printers to reduce their impact on the environment. We design with the environment in mind, engineer our packaging to reduce materials, and provide collection and recycling programs. For more information, see:

- **•** The Notices chapter
- **•** The Environmental Sustainability section of the Lexmark Web site at **[www.lexmark.com/environment](http://www.lexmark.com/environment)**
- **•** The Lexmark recycling program at **[www.lexmark.com/recycling](http://www.lexmark.com/recycling)**

By selecting certain printer settings or tasks, you may be able to further reduce your printer's impact on the environment. This chapter outlines the settings and tasks that may yield a greater environmental benefit.

# **Saving paper and toner**

Studies show that as much as 80% of the carbon footprint of a printer is related to paper usage. You can significantly reduce your carbon footprint by using recycled paper and the following printing suggestions, such as printing on both sides of the paper and printing multiple pages on one side of a single sheet of paper.

For information on how you can quickly save paper and energy using one printer setting, see "Using Eco-Mode".

## **Using recycled paper**

As an environmentally conscious company, Lexmark supports the use of recycled office paper produced specifically for use in laser printers. For more information on recycled papers that work well with your printer, see ["Using recycled](#page-67-0) [paper" on page 68](#page-67-0).

## **Conserving supplies**

There are a number of ways you can reduce the amount of paper and toner you use. You can:

- **• Print on both sides of the paper.**
- **• Print multiple pages on one sheet of paper.** Use the Print dialog to print up to 16 pages of a multiple-page document on a single sheet of paper.
- **• Check your first draft for accuracy.** Before printing:
	- **–** Use the Lexmark preview feature, which you can select from the Print dialog, the Lexmark Toolbar, or the printer display, to see what the document will look like before you print it.
	- **–** Print one copy of the document to check its content and format for accuracy.
- **• Carefully select and load paper to avoid paper jams.** For more information, see ["Loading paper" on page 34.](#page-33-0)

# **Saving energy**

For additional information on saving power, see the Notices chapter.

# **Using Eco-Mode**

Use Eco-Mode to quickly select one or more ways to reduce your printer's environmental impact.

**Note:** See the table for the multiple settings that change when you select an Eco-Mode setting.

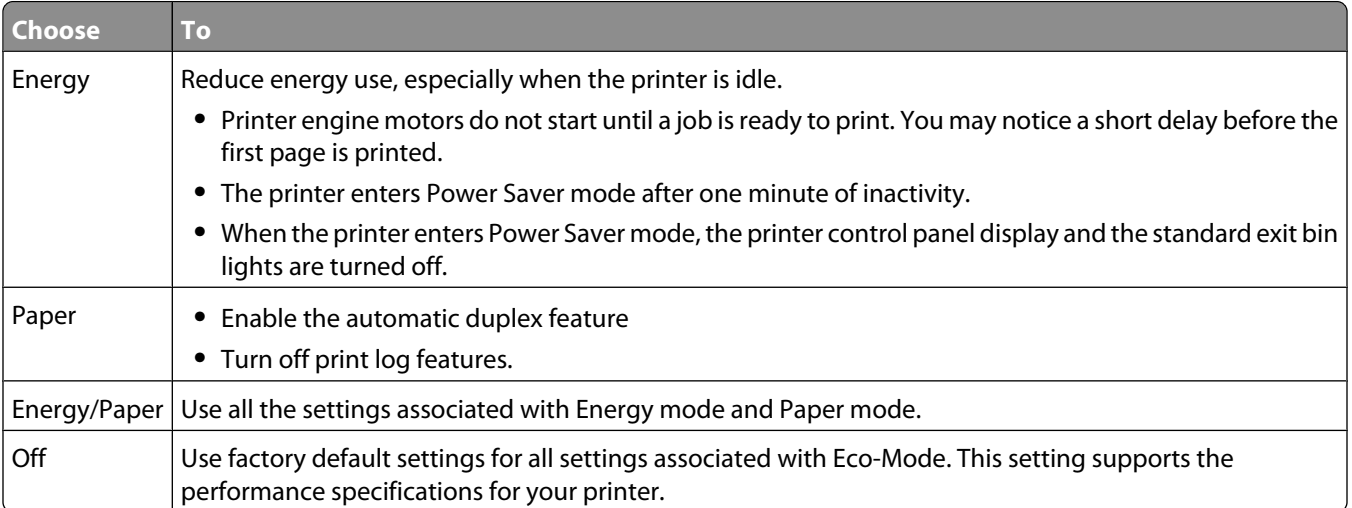

To select an Eco-Mode setting:

- **1** On the home screen, touch  $\blacksquare$ .
- **2** Touch **Settings**.
- **3** Touch **General Settings**.
- **4** Touch **Eco-Mode**.
- **5** Touch the arrows to select a setting.
- **6** Touch **Submit**.

## **Adjusting Power Saver**

To save energy, you can decrease the number of minutes before the printer enters Power Saver mode.

Available settings range from 1–240 minutes. The factory default setting is 30 minutes.

#### **Using the Embedded Web Server**

**1** Type the printer IP address into the address field of your Web browser.

**Note:** If you do not know the IP address of the printer, then print a network setup page and locate the IP address in the TCP/IP section.

- **2** Click **Settings**, and then click **General Settings**.
- **3** Click **Timeouts**.
- In the Power Saver box, type in the number of minutes you want the printer to wait before it enters Power Saver mode.
- Click **Submit**.

#### **Using the printer control panel**

- Make sure the printer is on and **Ready** appears.
- **2** On the home screen, touch  $\blacksquare$ .
- Touch **Settings**.
- Touch **General Settings**.
- Touch the down arrow until **Timeouts** appears.
- Touch **Timeouts**.
- Touch the arrows next to **Power Saver Mode** to select the number of minutes you want the printer to wait before it enters Power Saver mode.
- Touch **Submit**.
- Touch  $\hat{1}$ .

### **Adjusting the brightness of the display**

To save energy, or if you are having trouble reading your display, you can adjust the brightness of the display.

Available settings range from 20–100 percent brightness. The factory default setting is 100 percent.

#### **Using the Embedded Web Server**

- Type the printer IP address into the address field of your Web browser.
- Click **Settings**, and then click **General Settings**.
- In the Screen Brightness box, type in the brightness percentage you want for your home screen.
- Click **Submit**.

#### **Using the printer control panel**

- Make sure the printer is on and **Ready** appears.
- **2** On the home screen, touch  $\blacksquare$ .
- Touch **Settings**.
- Touch **General Settings**.
- Touch the down arrow until **Screen Brightness** appears.
- Touch the arrows to select a setting.
- Touch **Submit**.
- Touch  $\hat{1}$ .

# **Recycling**

Lexmark provides collection programs and environmentally progressive approaches to recycling. For more information, see:

- **•** The Notices chapter
- **•** The Environmental Sustainability section of the Lexmark Web site at **[www.lexmark.com/environment](http://www.lexmark.com/environment)**
- **•** The Lexmark recycling program at **[www.lexmark.com/recycle](http://www.lexmark.com/recycle)**

# **Recycling Lexmark products**

To return Lexmark products to Lexmark for recycling:

- **1** Visit our Web site at **[www.lexmark.com/recycle](http://www.lexmark.com/recycle)**.
- **2** Find the product type you want to recycle, and then select your country from the list.
- **3** Follow the instructions on the computer screen.

# **Recycling Lexmark packaging**

Lexmark continually strives to minimize packaging. Less packaging helps to ensure that Lexmark printers are transported in the most efficient and environmentally sensitive manner and that there is less packaging to dispose of. These efficiencies result in energy savings, natural resource savings, and fewer greenhouse emissions.

Lexmark cartons are 100% recyclable where corrugated recycling facilities exist. Facilities may not exist in your area.

Expanded polystyrene (EPS) foam used in Lexmark packaging is recyclable where foam recycling facilities exist. Facilities may not exist in your area. For information on EPS foam recycling locations:

- **1** Visit EPS Recycling International's Web site at **[www.epsrecycling.org/pages/intcon.html](http://www.epsrecycling.org/pages/intcon.html)**.
- **2** Select your country or region from the list, and then click the links or use the contact information provided.

When you return a cartridge to Lexmark, you can reuse the box that the cartridge came in. Lexmark will recycle the box.

## **Returning Lexmark cartridges for reuse or recycling**

The Lexmark Cartridge Collection Program diverts millions of Lexmark cartridges from landfills annually by making it both easy and free for Lexmark customers to return used cartridges to Lexmark for reuse or recycling. One hundred percent of the empty cartridges returned to Lexmark are either reused or demanufactured for recycling. Boxes used to return the cartridges are also recycled.

To return Lexmark cartridges for reuse or recycling, follow the instructions that came with your printer or cartridge and use the pre-paid shipping label. You can also:

- **1** Visit our Web site at **[www.lexmark.com/recycle](http://www.lexmark.com/recycle)**.
- **2** From the Toner Cartridges section, select your country from the list.
- **3** Follow the instructions on the computer screen.

# **Reducing printer noise**

Use Quiet Mode to reduce the printer noise.

**Note:** See the table for the multiple settings that change when you select a Quiet Mode setting.

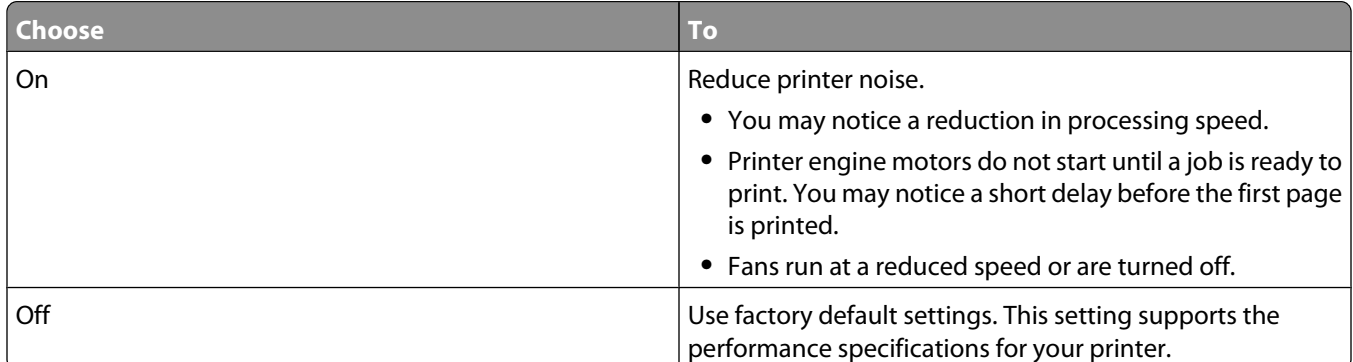

To select a Quiet Mode setting:

- **1** On the home screen, touch  $\blacksquare$ .
- **2** Touch **Settings**.
- **3** Touch **General Settings**.
- **4** Touch **Quiet Mode**.
- **5** Touch the arrows to select a setting.
- **6** Touch **Submit**.

# **Paper and specialty media guidelines**

# **Paper guidelines**

## **Paper characteristics**

The following paper characteristics affect print quality and reliability. Consider these characteristics when evaluating new paper stock.

**Note:** For detailed information on card stock and labels, see the *Card Stock & Label Guide* available on the Lexmark Web site at **[www.lexmark.com/publications](http://www.lexmark.com/publications)**.

### **Weight**

The printer can automatically feed paper weights from 60–176 g/m<sup>2</sup> (16–47 lb bond) grain long. Paper lighter than 60 g/m<sup>2</sup> (16 lb) might not be stiff enough to feed properly, causing jams. For best performance, use 75 g/m<sup>2</sup> (20 lb bond) grain long paper. For paper smaller than 182 x 257 mm (7.2 x 10.1 in.), we recommend 90 g/m<sup>2</sup> (24 lb) or heavier paper.

### **Curl**

Curl is the tendency for paper to curl at its edges. Excessive curl can cause paper feeding problems. Curl can occur after the paper passes through the printer, where it is exposed to high temperatures. Storing paper unwrapped in hot, humid, cold, or dry conditions, even in the trays, can contribute to paper curling prior to printing and can cause feeding problems.

#### **Smoothness**

Paper smoothness directly affects print quality. If paper is too rough, then toner cannot fuse to it properly. If paper is too smooth, then it can cause paper feeding or print quality issues. Always use paper between 100 and 300 Sheffield points; smoothness between 150 and 250 Sheffield points produces the best print quality.

### **Moisture content**

The amount of moisture in paper affects both print quality and the ability of the printer to feed the paper correctly. Leave paper in its original wrapper until it is time to use it. This limits the exposure of paper to moisture changes that can degrade its performance.

Condition paper before printing by storing it in its original wrapper in the same environment as the printer for 24 to 48 hours before printing. Extend the time several days if the storage or transportation environment is very different from the printer environment. Thick paper may also require a longer conditioning period.

### **Grain direction**

Grain refers to the alignment of the paper fibers in a sheet of paper. Grain is either *grain long*, running the length of the paper, or *grain short*, running the width of the paper.

For 60–176 g/m<sup>2</sup> (16–47 lb bond) paper, grain long paper is recommended. For paper heavier than 176 g/m<sup>2</sup>, grain short is recommended.

### <span id="page-67-0"></span>**Fiber content**

Most high-quality xerographic paper is made from 100% chemically treated pulped wood. This content provides the paper with a high degree of stability resulting in fewer paper feeding problems and better print quality. Paper containing fibers such as cotton can negatively affect paper handling.

For detailed information on paper with recycled fiber content, see "Using recycled paper" on page 68.

## **Selecting paper**

Using appropriate paper prevents jams and helps ensure trouble-free printing.

To help avoid jams and poor print quality:

- **•** *Always* use new, undamaged paper.
- **•** Before loading paper, know the recommended print side of the paper. This information is usually indicated on the paper package.
- **•** *Do not* use paper that has been cut or trimmed by hand.
- **•** *Do not* mix paper sizes, types, or weights in the same source; mixing results in jams.
- **•** *Do not* use coated papers unless they are specifically designed for electrophotographic printing.

## **Selecting preprinted forms and letterhead**

Use these guidelines when selecting preprinted forms and letterhead:

- **•** Use grain long for 60–90 g/m<sup>2</sup> (16–24 lb) paper.
- **•** Use only forms and letterhead printed using an offset lithographic or engraved printing process.
- **•** Avoid papers with rough or heavily textured surfaces.

Use papers printed with heat-resistant inks designed for use in xerographic copiers. The ink must be able to withstand temperatures up to 230°C (446°F) without melting or releasing hazardous emissions. Use inks that are not affected by the resin in toner. Inks that are oxidation-set or oil-based generally meet these requirements; latex inks might not. When in doubt, contact the paper supplier.

Preprinted papers such as letterhead must be able to withstand temperatures up to 230°C (446°F) without melting or releasing hazardous emissions.

## **Using recycled paper**

As an environmentally conscientious company, Lexmark supports the use of recycled paper produced specifically for use in laser (electro-photographic) printers.

While no blanket statement can be made that all recycled paper will feed well, Lexmark consistently tests papers that represent recycled cut size copier papers available on the global market. This scientific testing is conducted with rigor and discipline. Many factors are taken into consideration both separately and as a whole, including the following:

- **•** Amount of post-consumer waste (Lexmark tests up to 100% post-consumer waste content.)
- **•** Temperature and humidity conditions (Testing chambers simulate climates from all over the world.)
- **•** Moisture content (Business papers should have low moisture: 4–5%.)
- **•** Bending resistance and proper stiffness means optimum feeding through the printer.
- **•** Thickness (impacts how much can be loaded into a tray)
- **•** Surface roughness (measured in Sheffield units, impacts print clarity and how well toner fuses to the paper)
- **•** Surface friction (determines how easily sheets can be separated)

Paper and specialty media guidelines

- **•** Grain and formation (impacts curling, which also influences the mechanics of how the paper behaves as it moves through the printer)
- **•** Brightness and texture (look and feel)

Recycled papers are better than ever; however, the amount of recycled content in a paper affects the degree of control over foreign matter. And while recycled papers are one good path to printing in an environmentally responsible manner, they are not perfect. The energy required to de-ink and deal with additives such as colorants and "glue" often generates more carbon emissions than does normal paper production. However, using recycled papers enables better resource management overall.

Lexmark concerns itself with the responsible use of paper in general based on life cycle assessments of its products. To gain a better understanding of the impact of printers on the environment, the company commissioned a number of life cycle assessments and found that paper was identified as the primary contributor (up to 80%) of carbon emissions caused throughout the entire life of a device (from design to end-of-life). This is due to the energy-intensive manufacturing processes required to make paper.

Thus, Lexmark seeks to educate customers and partners on minimizing the impact of paper. Using recycled paper is one way. Eliminating excessive and unnecessary paper consumption is another. Lexmark is well-equipped to help customers minimize printing and copying waste. In addition, the company encourages purchasing paper from suppliers who demonstrate their commitment to sustainable forestry practices.

Lexmark does not endorse specific suppliers, although a converter's product list for special applications is maintained. However, the following paper choice guidelines will help alleviate the environmental impact of printing:

- **1** Minimize paper consumption.
- **2** Be selective about the origin of wood fiber. Buy from suppliers who carry certifications such as the Forestry Stewardship Council (FSC) or The Program for the Endorsement of Forest Certification (PEFC). These certifications guarantee that the paper manufacturer uses wood pulp from forestry operators that employ environmentally and socially responsible forest management and restoration practices.
- **3** Choose the most appropriate paper for printing needs: normal 75 or 80 g/m<sup>2</sup> certified paper, lower weight paper, or recycled paper.

## **Unacceptable paper**

Test results indicate that the following paper types are at risk for use with laser printers:

- **•** Chemically treated papers used to make copies without carbon paper, also known as *carbonless papers*
- **•** Preprinted papers with chemicals that may contaminate the paper
- **•** Preprinted papers that can be affected by the temperature in the printer fuser
- **•** Preprinted papers that require a registration (the precise location on the page) greater than ± 2.3 mm (± 0.9 in.), such as optical character recognition (OCR) forms. In some cases, registration can be adjusted with a software application to successfully print on these forms.)
- **•** Coated papers (erasable bond), synthetic papers, thermal papers
- **•** Rough-edged, rough or heavily textured surface papers or curled papers
- **•** Recycled papers that fail EN12281:2002 (European testing)
- Paper weighing less than 60 g/m<sup>2</sup> (16 lb)
- **•** Multiple part forms or documents

For more information about Lexmark, visit **[www.lexmark.com](http://www.lexmark.com)**. General sustainability-related information can be found at the **Environmental Sustainability** link.

# **Storing paper**

Use these paper storage guidelines to help avoid jams and uneven print quality:

- **•** For best results, store paper where the temperature is 21°C (70°F) and the relative humidity is 40%. Most label manufacturers recommend printing in a temperature range of 18 to 24°C (65 to 75°F) with relative humidity between 40 and 60%.
- **•** Store paper in cartons when possible, on a pallet or shelf, rather than on the floor.
- **•** Store individual packages on a flat surface.
- **•** Do not store anything on top of individual paper packages.

# **Supported paper sizes, types, and weights**

The following tables provide information on standard and optional paper sources and the types of paper they support.

**Note:** For an unlisted paper size, select the closest *larger* listed size.

For information on card stock and labels, see the *Card Stock & Label Guide* on the Lexmark Web site.

## **Paper sizes supported by the printer**

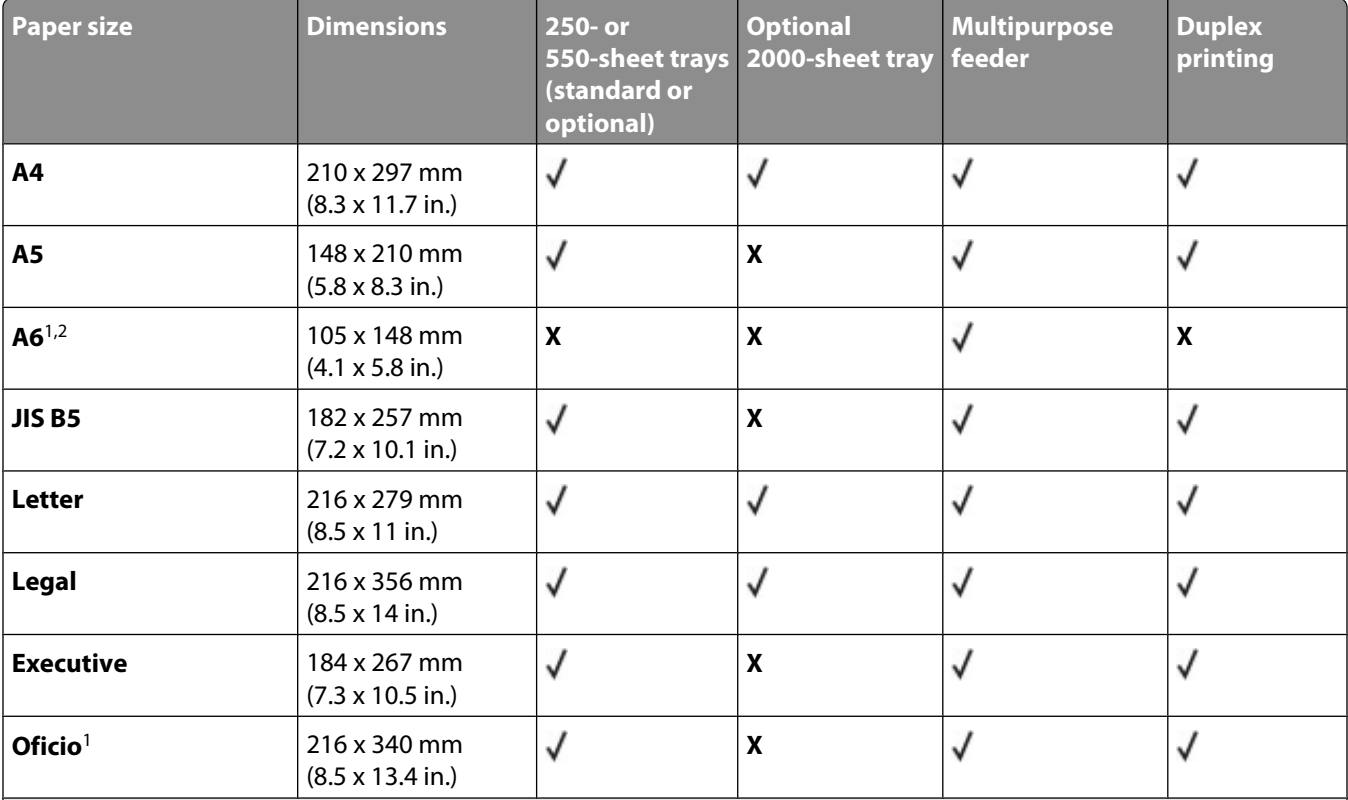

<sup>1</sup> This size appears in the Paper Size menu only when the paper source does not support size sensing or when size sensing is turned off.

<sup>2</sup> Only the standard exit bin supports this size.

 $3$ This size setting formats the page for 216 x 356 mm (8.5 x 14 in.) unless the size is specified by the software application.

<sup>4</sup> To support duplexing, the Universal width must be between 148 mm (5.8 in) and 216 mm (8.5 in); Universal length must be between 182 mm (7.2 in) and 356 mm (14 in).

#### Paper and specialty media guidelines

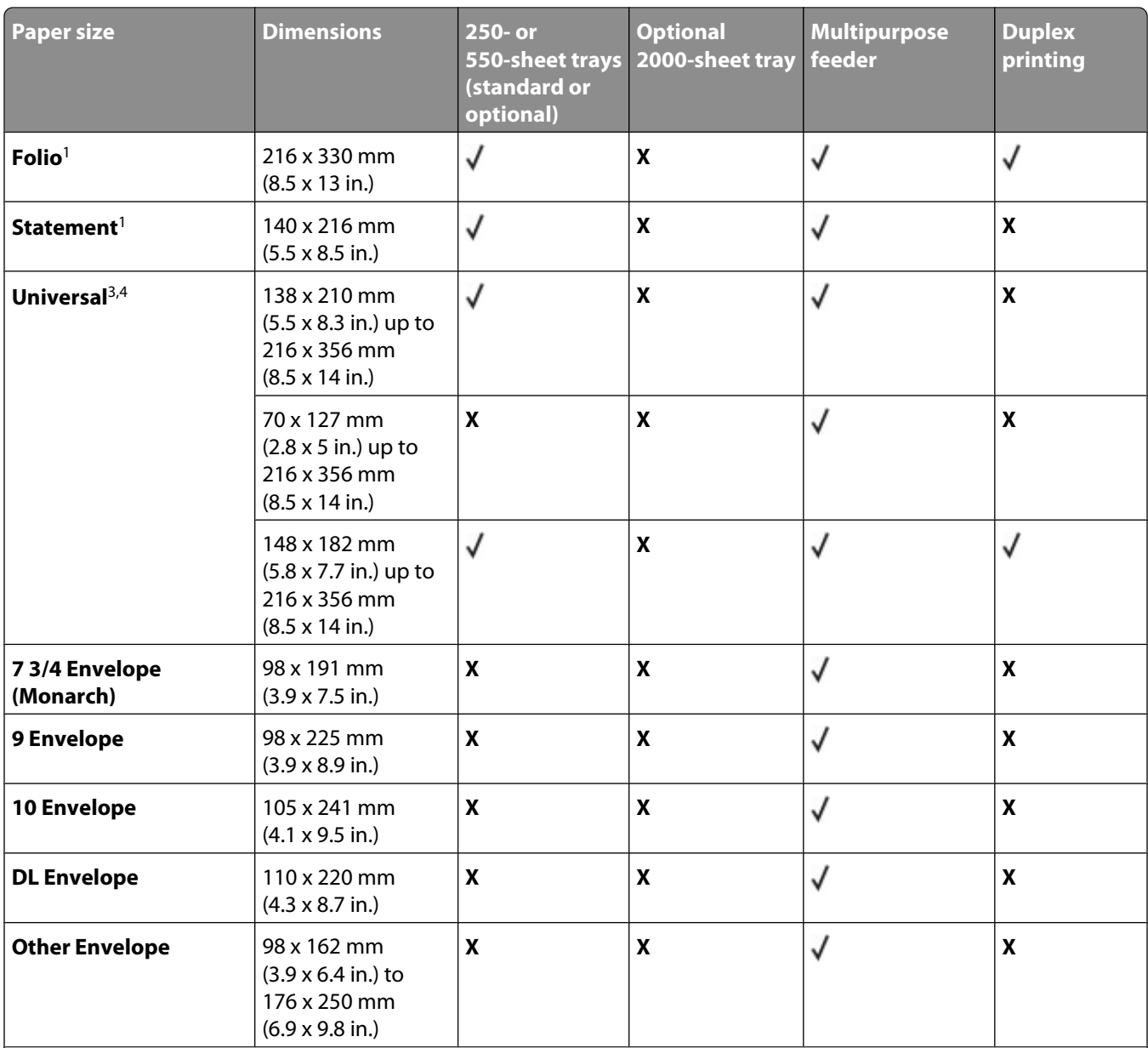

<sup>1</sup> This size appears in the Paper Size menu only when the paper source does not support size sensing or when size sensing is turned off.

<sup>2</sup> Only the standard exit bin supports this size.

<sup>3</sup>This size setting formats the page for 216 x 356 mm (8.5 x 14 in.) unless the size is specified by the software application.

<sup>4</sup> To support duplexing, the Universal width must be between 148 mm (5.8 in) and 216 mm (8.5 in); Universal length must be between 182 mm (7.2 in) and 356 mm (14 in).

**Note:** An optional 250-sheet Universally Adjustable Tray is available for sizes smaller than A5, such as index cards.

# **Paper types and weights supported by the printer**

The printer engine supports 60–176 g/m<sup>2</sup> (16–47 lb) paper weights. The duplex path supports 63–170 g/m<sup>2</sup> (17– 45 lb) paper weights.

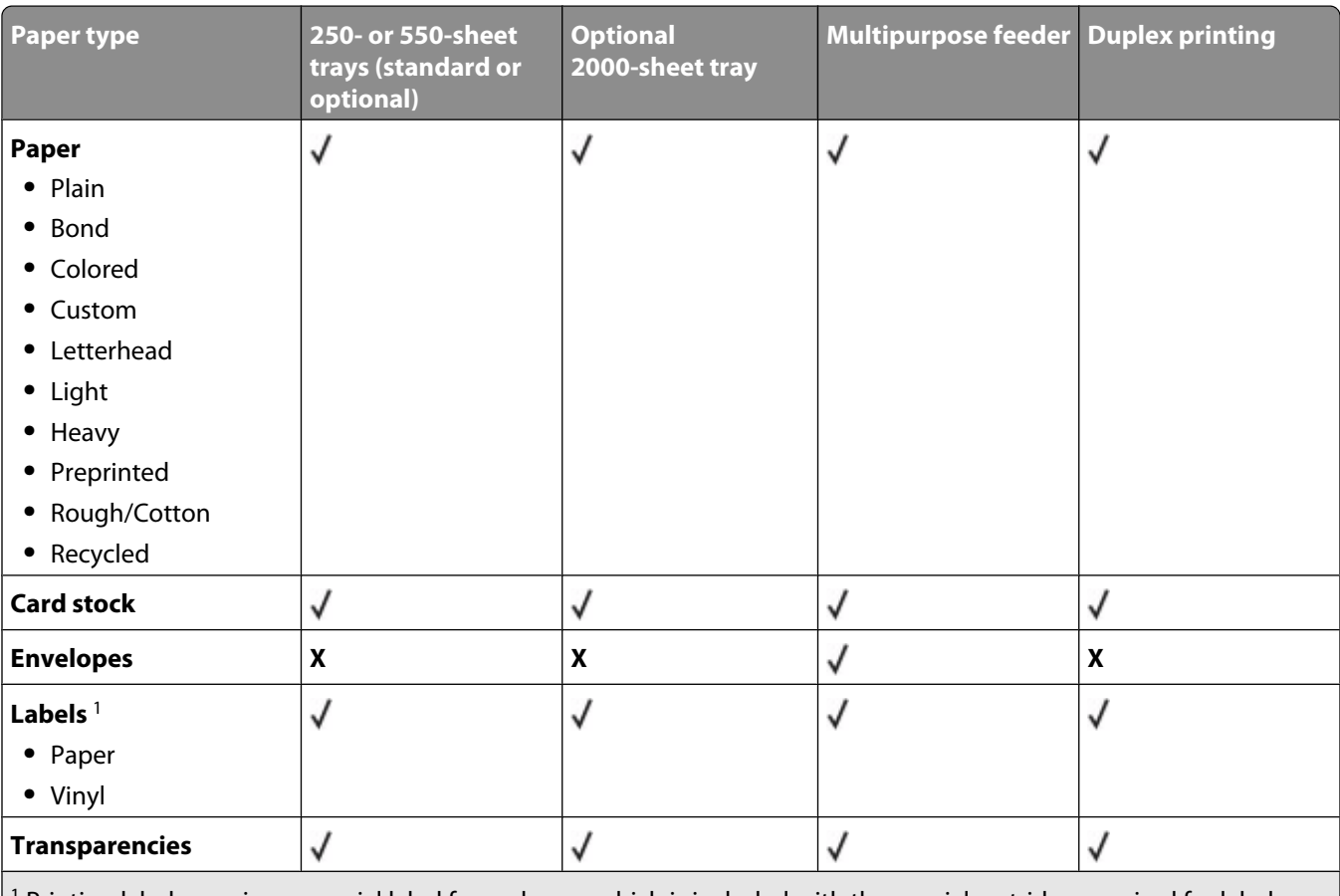

<sup>1</sup> Printing labels requires a special label fuser cleaner which is included with the special cartridge required for label applications.

## **Paper types and weights supported by the output bins**

Use this table to determine the possible output destinations of print jobs which use supported paper types and weights. The paper capacity of each output bin is listed in parentheses. Paper capacity estimations are calculated based on 75 g/m<sup>2</sup> (20 lb) paper.
The finisher supports  $60-176$  g/m<sup>2</sup> (16-47 lb) paper weights.

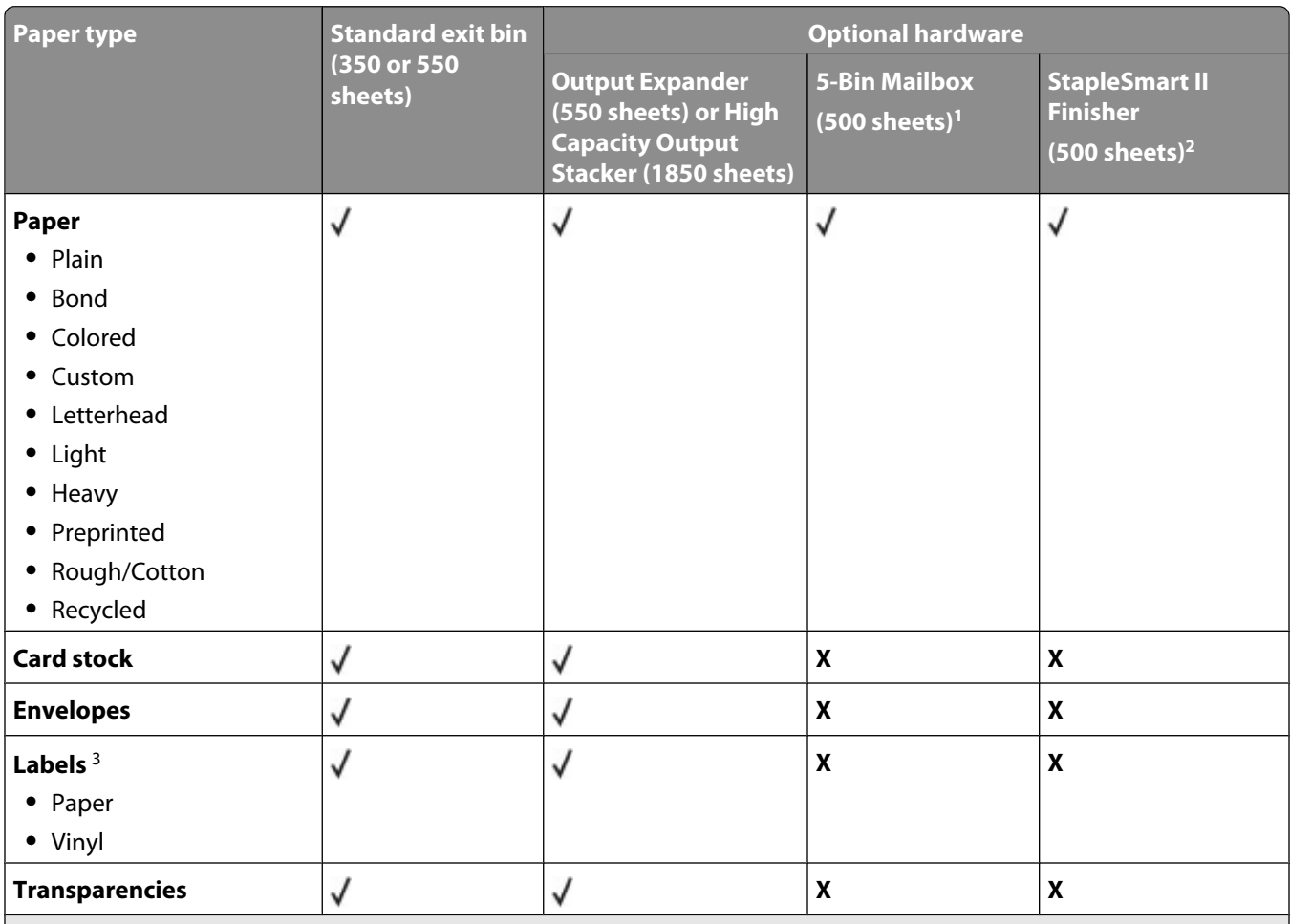

<sup>1</sup> Supports 60-90 g/m<sup>2</sup> (16-24 lb) paper weights.

<sup>2</sup> Maximum of 50 sheets of 75 g/m<sup>2</sup> (20 lb) paper per stapled packet. Results may vary with heavier paper.

<sup>3</sup> Printing labels requires a special label fuser cleaner which is included with the special cartridge required for label applications.

# **Printing**

# **Printing a document**

# **Printing a document**

- **1** From the printer control panel Paper menu, set the Paper Type and Paper Size to match the loaded paper.
- **2** Send the print job:

#### **For Windows users**

- **a** With a document open, click File  $\rightarrow$  Print.
- **b** Click **Properties**, **Preferences**, **Options**, or **Setup**, and then adjust the settings as needed.

**Note:** To print on a specific size or type of paper, adjust the paper size or type settings to match the loaded paper, or select the appropriate tray or feeder.

**c** Click **OK**, and then click **Print**.

### **For Macintosh users**

- **a** Customize the settings as needed in the Page Setup dialog:
	- **1** With a document open, choose **File** > **Page Setup**.
	- **2** Choose a paper size or create a custom size to match the loaded paper.
	- **3** Click **OK**.
- **b** Customize the settings as needed in the Print dialog:
	- **1** With a document open, choose **File** > **Print**.

If necessary, click the disclosure triangle to see more options.

**2** From the Print dialog and pop-up menus, adjust the settings as needed.

**Note:** To print on a specific paper type, adjust the paper type setting to match the loaded paper, or select the appropriate tray or feeder.

**3** Click **Print**.

### **Printing on a paper size not listed in the printer menus**

To print on other sizes, set the Paper Size for the specified tray to Universal, and then specify all of the following settings for your paper:

- **•** Units of measure (millimeters or inches)
- **•** Portrait width
- **•** Portrait height
- **•** Feed direction

**Note:** The smallest supported Universal size is 148 x 210 mm (5.8 x 8.3 in.); the largest is 216 x 356 mm (8.5 x 14 in.).

### **Specify a unit of measurement**

- **1** On the home screen, touch ...
- **2** Touch **Paper Menu**.
- **3** Touch **Universal Setup**.
- **4** Touch the right or left arrows to select **Units of Measure** and the correct units of measure.
- **5** Touch **Submit**.

**Submitting Selection** appears, followed by the **Universal Setup** menu.

### **Specify the paper height and width**

To define a specific height and width measurement for the Universal paper size in the portrait orientation:

- **1** From the Universal Setup menu, touch **Portrait Width**.
- **2** Touch the arrows to select the paper width setting.

**Submitting Selection** appears, followed by the **Universal Setup** menu.

- **3** Touch **Portrait Height**.
- **4** Touch the arrows to select the paper height setting.

**Submitting Selection** appears, followed by the **Universal Setup** menu.

### **Specify the feed direction**

Feed direction appears only if the paper can be loaded in either direction. If this is the case, then you can define the feed direction.

- **1** From the Universal Setup menu, touch **Feed direction**.
- **2** Touch **Short edge** or **Long edge** depending on how you would like the print to appear on the page.
- **3** Load the paper according to your feed direction selection.
- **4** Touch **f** to return to the home screen.

### **Printing on a different size or type of paper**

The Paper Size setting is determined by the position of the paper guides in the tray for all trays except the multipurpose feeder. The Paper Size setting for the multipurpose feeder must be set manually.

The factory default Paper Type setting is Plain Paper. The Paper Type setting must be set manually for all trays that do not contain plain paper.

- **1** On the home screen, touch  $\blacksquare$ .
- **2** Touch **Paper Menu**.
- **3** Touch **Paper Size/Type**.
- **4** Touch the right and left arrows to select the paper size, type, and tray.
- **5** Touch **Submit**.
- **6** Touch **the latter of the tome screen.**

# **Printing on specialty media**

# **Tips on using letterhead**

- **•** Use letterhead designed specifically for laser printers.
- **•** Print samples on the letterhead being considered for use before buying large quantities.
- **•** Before loading letterhead, fan the stack to prevent sheets from sticking together.
- **•** Page orientation is important when printing on letterhead. For information on how to load letterhead, see:
	- **–** ["Loading paper in the 250- and 550-sheet trays" on page 34](#page-33-0)
	- **–** ["Loading paper in the 2000-sheet tray" on page 35](#page-34-0)
	- **–** ["Loading paper in the multipurpose feeder" on page 36](#page-35-0)

# **Tips on using transparencies**

Print samples on the transparencies being considered for use before buying large quantities.

When printing on transparencies:

- **•** Feed transparencies from a 250-sheet tray, a 550-sheet tray, or the multipurpose feeder.
- **•** Use transparencies designed specifically for laser printers. Check with the manufacturer or vendor to ensure transparencies are able to withstand temperatures up to 230°C (446°F) without melting, discoloring, offsetting, or releasing hazardous emissions.
- Use transparencies that are 138–146 g/m<sup>2</sup> (37–39 lb. bond) in weight.
- **•** To prevent print quality problems, avoid getting fingerprints on the transparencies.
- **•** Before loading transparencies, fan the stack to prevent sheets from sticking together.
- **•** We recommend Lexmark part number 12A5010 for A4-size transparencies and Lexmark part number 70X7240 for letter-size transparencies.

# **Tips on using envelopes**

Print samples on the envelopes being considered for use before buying large quantities.

When printing on envelopes:

- **•** Feed envelopes from the multipurpose feeder or the optional envelope feeder.
- **•** Set the Paper Type to Envelope, and select the envelope size.
- **•** Use envelopes designed specifically for laser printers. Check with the manufacturer or vendor to ensure the envelopes can withstand temperatures up to 230°C (446°F) without sealing, wrinkling, curling excessively, or releasing hazardous emissions.
- For the best performance, use envelopes made from 90 g/m<sup>2</sup> (24 lb bond) paper. Use up to 105 g/m<sup>2</sup> (28 lb bond) weight for envelopes as long as the cotton content is 25% or less. All-cotton envelopes must not exceed 90 g/m $^2$  (24 lb bond) weight.
- **•** Use only new envelopes.
- **•** To optimize performance and minimize jams, do not use envelopes that:
	- **–** Have excessive curl or twist
	- **–** Are stuck together or damaged in any way
	- **–** Have windows, holes, perforations, cutouts, or embossing
	- **–** Have metal clasps, string ties, or folding bars
- **–** Have an interlocking design
- **–** Have postage stamps attached
- **–** Have any exposed adhesive when the flap is in the sealed or closed position
- **–** Have bent corners
- **–** Have rough, cockle, or laid finishes
- **•** Adjust the width guide to fit the width of the envelopes.

**Note:** A combination of high humidity (over 60%) and the high printing temperature may wrinkle or seal envelopes.

### **Tips on using labels**

Print samples on the labels being considered for use before buying large quantities.

#### **Notes:**

- **•** Paper, dual-web paper, polyester, and vinyl labels are supported.
- **•** When using the duplex unit, specially-designed, integrated, and dual-web paper labels are supported.
- **•** Printing labels requires a special label fuser cleaner which is included with the special cartridge required for label applications. For more information, see ["Ordering supplies" on page 161.](#page-160-0)

For detailed information on label printing, characteristics, and design, see the *Card Stock & Label Guide* available on the Lexmark Web site at **[www.lexmark.com/publications](http://www.lexmark.com/publications)**.

When printing on labels:

- **•** Feed labels from a 250-sheet tray, a 550-sheet tray, or the multipurpose feeder.
- **•** Use labels designed specifically for laser printers. Check with the manufacturer or vendor to verify that:
	- **–** The labels can withstand temperatures up to 230°C (446°F) without sealing, excessive curling, wrinkling, or releasing hazardous emissions.
	- **–** Label adhesives, face sheet (printable stock), and topcoats can withstand up to 25 psi (172 kPa) pressure without delaminating, oozing around the edges, or releasing hazardous fumes.
- **•** Do not use labels with slick backing material.
- **•** Use full label sheets. Partial sheets may cause labels to peel off during printing, resulting in a jam. Partial sheets also contaminate the printer and the cartridge with adhesive, and could void the printer and cartridge warranties.
- **•** Do not use labels with exposed adhesive.
- **•** Do not print within 1 mm (0.04 in.) of the edge of the label, of the perforations, or between die-cuts of the label.
- **•** Be sure adhesive backing does not reach to the sheet edge. Zone coating of the adhesive at least 1 mm (0.04 in.) away from edges is recommended. Adhesive material contaminates the printer and could void the warranty.
- **•** If zone coating of the adhesive is not possible, remove a 1.6-mm (0.06-in.) strip on the leading and driver edge, and use a non-oozing adhesive.
- **•** Portrait orientation works best, especially when printing bar codes.

# **Tips on using card stock**

Card stock is heavy, single-ply specialty media. Many of its variable characteristics, such as moisture content, thickness, and texture, can significantly impact print quality. Print samples on the card stock being considered for use before buying large quantities.

When printing on card stock:

- **•** Feed card stock from a 250-sheet tray, a 550-sheet tray, or the multipurpose feeder.
- **•** Make sure the Paper Type is Card Stock.
- **•** Select the appropriate Paper Texture setting.
- **•** Be aware that preprinting, perforation, and creasing may significantly affect the print quality and cause jams or other paper handling problems.
- **•** Check with the manufacturer or vendor to ensure the card stock can withstand temperatures up to 230°C (446°F) without releasing hazardous emissions.
- **•** Do not use preprinted card stock manufactured with chemicals that may contaminate the printer. Preprinting introduces semi-liquid and volatile components into the printer.
- **•** Use grain short card stock when possible.

# **Printing confidential and other held jobs**

# **Holding jobs in the printer**

When sending a job to the printer, you can specify that you want the printer to hold the job in memory until you start the job from the printer control panel. All print jobs that can be initiated by the user at the printer are called *held jobs*.

**Note:** Confidential, Verify, Reserve, and Repeat print jobs may be deleted if the printer requires extra memory to process additional held jobs.

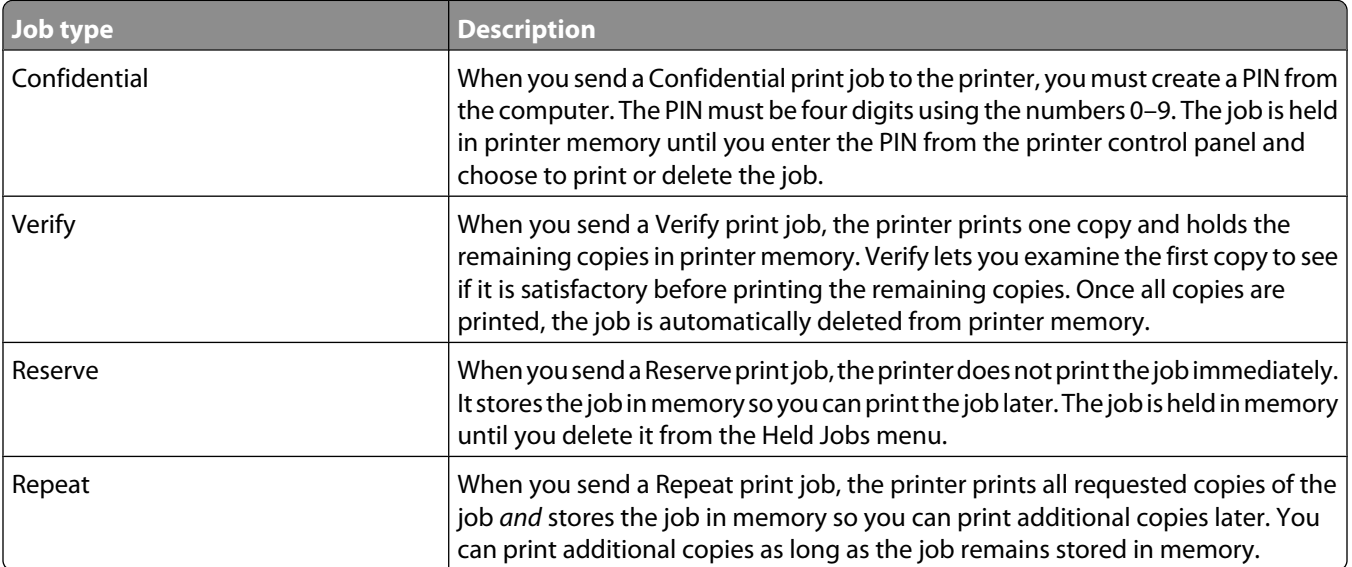

Other types of held jobs include:

- **•** Profiles from various sources including Lexmark Document Solutions Suite (LDSS)
- **•** Forms from a kiosk
- **•** Bookmarks
- **•** Jobs not printed, which are called *parked jobs*

# **Printing confidential and other held jobs from Windows**

**Note:** Confidential and Verify print jobs are automatically deleted from memory after they print. Repeat and Reserve jobs continue to be held in the printer until you choose to delete them.

- **1** With a document open, click File  $\rightarrow$  Print.
- **2** Click **Properties**, **Preferences**, **Options**, or **Setup**.
- **3** Click **Other Options**, and then click **Print and Hold**.
- **4** Select your job type (Confidential, Reserve, Repeat, or Verify), and then assign a user name. For a confidential job, also enter a four-digit PIN.
- **5** Click **OK** or **Print**, and then go to the printer to release the job.
- **6** On the home screen, touch **Held jobs**.
- **7** Touch your user name.

**Note:** A maximum of 500 results can be displayed for held jobs. If your name does not appear, touch the down arrow until your name appears, or touch **Search Held Jobs** if there are a large number of held jobs in the printer.

- **8** Touch **Confidential Jobs**.
- **9** Enter your PIN.
- **10** Touch **Done**.
- **11** Touch the job you want to print.
- **12** Touch **Print**, or touch the arrows to increase or decrease the number of copies, and then touch **Print**.

### **Printing confidential and other held jobs from a Macintosh computer**

**Note:** Confidential and Verify print jobs are automatically deleted from memory after they print. Repeat and Reserve jobs continue to be held in the printer until you choose to delete them.

**1** With a document open, choose **File** > **Print**.

If necessary, click the disclosure triangle to see more options.

- **2** From the print options or Copies & Pages pop-up menu, choose **Job Routing**.
- **3** Select your job type (Confidential, Reserve, Repeat, or Verify), and then assign a user name. For a confidential job, also enter a four-digit PIN.
- **4** Click OK or Print, and then go to the printer to release the job.
- **5** On the home screen, touch **Held jobs**.
- **6** Touch your user name.

**Note:** A maximum of 500 results can be displayed for held jobs. If your name does not appear, touch the down arrow until your name appears, or touch **Search Held Jobs** if there are a large number of held jobs in the printer.

- **7** Touch **Confidential Jobs**.
- **8** Enter your PIN.

**9** Touch the job you want to print.

**10** Touch **Print**, or touch the arrows to increase or decrease the number of copies, and then touch **Print**.

# **Printing from a flash drive**

A USB port is located on the printer control panel. Insert a flash drive to print supported file types. Supported file types include: .pdf, .gif, .jpeg, .jpg, .bmp, .png, .tiff, .tif, .pcx, and .dcx.

The following flash drives are tested and approved for use with the printer:

- **•** Lexar FireFly (512 MB or 1GB)
- **•** SanDisk Cruizer Micro (512 MB or 1 GB)
- **•** Sony (512 MB or 1GB)

#### **Notes:**

- **•** Hi-Speed flash drives must support the USB 2.0 specification, specifically supporting the High Speed mode.
- **•** USB devices must support the FAT (*File Allocation Tables*) system. Flash drives formatted with NTFS (*New Technology File System*) or any other file system are not supported.
- **•** Before printing an encrypted .pdf file, you will be prompted to enter the file password from the printer control panel.
- **•** You cannot print files for which you do not have printing permissions.
- **•** Some USB drives and USB hubs are not supported.

To print from a flash drive:

- **1** Make sure the printer is on and **Ready** appears.
- **2** Insert a flash drive into the USB port.

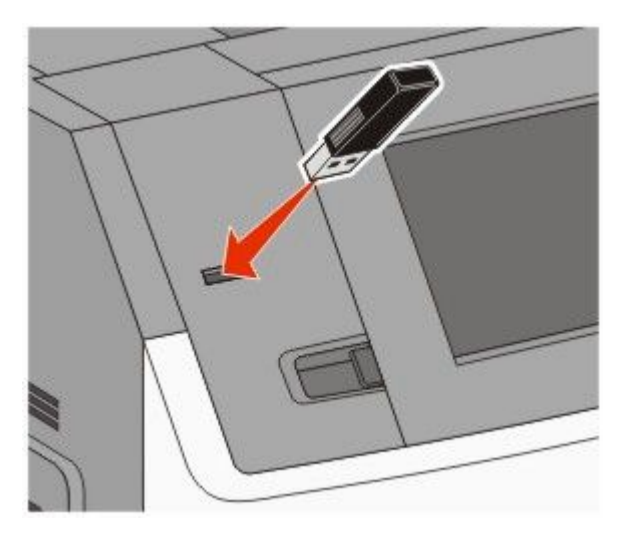

#### **Notes:**

- **•** If you insert the flash drive when the printer requires attention, such as when a jam has occurred, then the printer ignores the flash drive.
- **•** If you insert the flash drive while the printer is printing other jobs, then **Printer Busy** appears. When the current job is completed, touch the USB icon to print documents from the flash drive.

**3** Touch the document you want to print.

**Note:** Folders found on the flash drive appear as folders. File names are appended by the extension type (for example, .jpg).

- **4** Touch the arrows if you want to increase the number of printed copies.
- **5** Touch **Print**.

**Note:** Do not remove the flash drive from the USB port until the document has finished printing.

If you leave the flash drive in the printer after leaving the initial USB menu screen, but you still want to print files from the flash drive, then go to the home screen, touch the USB icon, and print the files.

# **Printing information pages**

# **Printing a font sample list**

To print samples of the fonts currently available for your printer:

- **1** Make sure the printer is on and **Ready** appears.
- **2** On the home screen, touch  $\blacksquare$ .
- **3** Touch **Reports**.
- **4** Touch the down arrow until **Print Fonts** appears.
- **5** Touch **Print Fonts**.
- **6** Touch **PCL Fonts** or **PostScript Fonts**. A font sample list prints.
- **7** Touch **the filter of the tome screen.**

# **Printing a directory list**

A directory list shows the resources stored in flash memory or on the printer hard disk.

- **1** Make sure the printer is on and **Ready** appears.
- **2** On the home screen, touch  $\blacksquare$ .
- **3** Touch **Reports**.
- **4** Touch the down arrow until **Print Directory** appears.
- **5** Touch **Print Directory**.

### **Printing the print quality test pages**

Print the print quality test pages to isolate print quality problems.

- **1** Turn the printer off.
- **2** Hold down 2 and 6 while turning the printer on.
- **3** Release the buttons when the screen with the progress bar appears. The printer performs a power-on sequence, and then the Configuration menu appears.
- **4** Touch the down arrow until **Print Quality Pages** appears.
- **5** Touch **Print Quality Pages**.

The print quality test pages print.

- **6** Touch **Back**.
- **7** Touch **Exit Config menu**.

# **Canceling a print job**

# **Canceling a print job from the printer control panel**

- **1** Touch **Cancel Jobs** on the touch screen, or press **x** on the keypad.
- **2** Touch the job you want to cancel.
- **3** Touch **Delete Selected Jobs**.

# **Canceling a print job from the computer**

To cancel a print job, do one of the following:

### **For Windows users**

- **1** Click **b**, or click **Start** and then click **Run**.
- **2** In the Start Search or Run box, type **control printers**.
- **3** Press **Enter**, or click **OK**.

The printer folder opens.

- **4** Double-click the printer icon.
- **5** Select the job to cancel.
- **6** From the keyboard, press **Delete**.

From the Windows taskbar:

When you send a job to print, a small printer icon appears in the right corner of the taskbar.

**1** Double-click the printer icon.

A list of print jobs appears in the printer window.

- **2** Select a job to cancel.
- **3** From the keyboard, press **Delete**.

### **For Macintosh users**

In Mac OS X version 10.5 or later:

- From the Apple menu, choose **System Preferences**.
- Click **Print & Fax**, and then double-click the printer icon.
- From the printer window, select the job to cancel.
- From the icon bar at the top of the window, click the **Delete** icon.

In Mac OS X version 10.4 and earlier:

- From the Go menu, choose **Applications**.
- Double-click **Utilities**, and then double-click **Print Center** or **Printer Setup Utility**.
- Double-click the printer icon.
- From the printer window, select the job to cancel.
- From the icon bar at the top of the window, click the **Delete** icon.

# **Clearing jams**

Jam error messages appear on the printer control panel display and include the area of the printer where the jam occurred. When there is more than one jam, the number of jammed pages is displayed.

# **Understanding jam numbers and locations**

When a jam occurs, a message indicating the jam location appears on the display. Open doors and covers and remove trays to access jam locations. To resolve any paper jam message, you must clear all jammed paper from the paper path and then touch **Continue**.

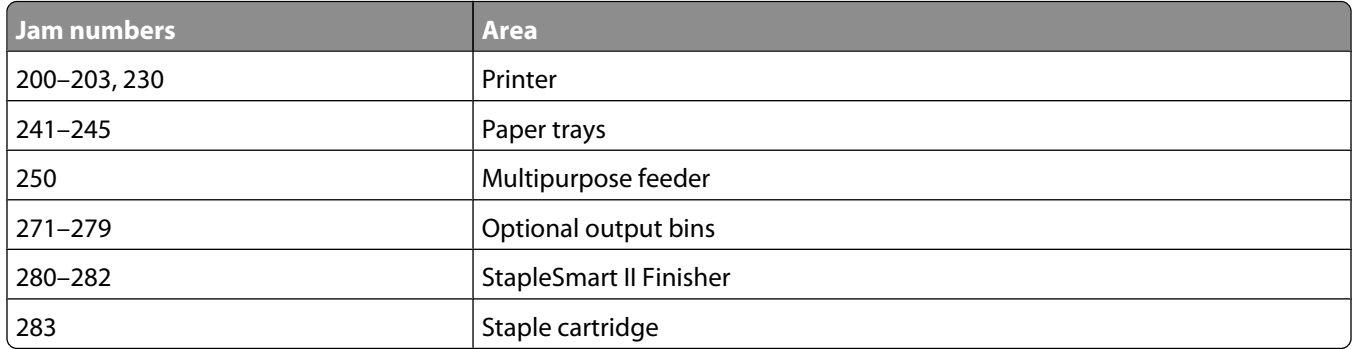

# **200 and 201 paper jams**

**1** Lower the multipurpose feeder door, and then push the release latch to open the front cover.

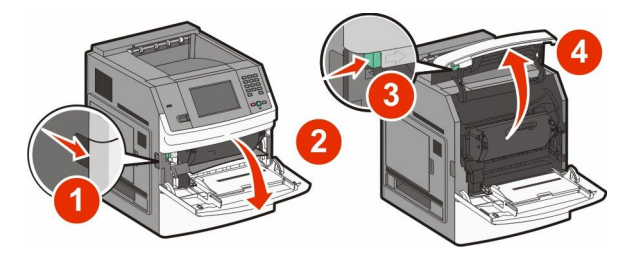

**2** Lift and pull the print cartridge out of the printer.

**Warning—Potential Damage:** Do not touch the photoconductor drum on the underside of the cartridge. Use the cartridge handle whenever you are holding the cartridge.

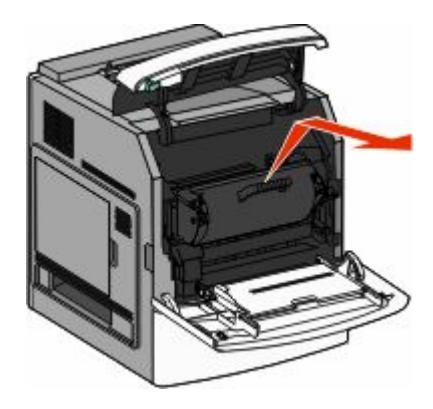

**3** Place the print cartridge aside on a flat, smooth surface.

**Warning—Potential Damage:** Do not leave the cartridge exposed to light for extended periods.

**Warning—Potential Damage:** The jammed paper may be covered with unfused toner which can stain garments and skin.

**4** Remove the jammed paper.

**CAUTION—HOT SURFACE:** The inside of the printer might be hot. To reduce the risk of injury from a hot component, allow the surface to cool before touching.

**Note:** If the paper is not easy to remove, then open the rear door and remove the paper from there.

- **5** Align and reinstall the print cartridge.
- **6** Close the front cover.
- **7** Close the multipurpose feeder door.
- **8** Touch **Continue**.

# **202 and 203 paper jams**

Touch **Status/Supplies** to identify the location of the jam. If the paper is exiting the printer, then pull the paper out, and then touch **Continue**.

If the paper is not exiting the printer:

**1** Open the upper rear door.

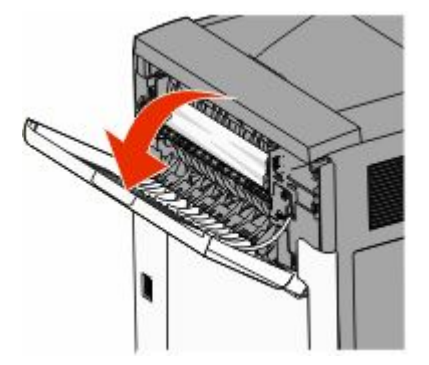

**2** Slowly remove the jammed paper to avoid tearing it.

- Close the upper rear door.
- Touch **Continue**.

# **230 paper jam**

### **Rear paper jams**

- Remove the standard tray.
- Open the lower rear door.
- If you do not find the jam, push the tab down.

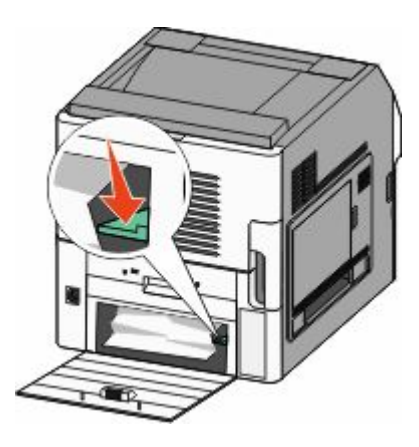

- Remove the jammed paper.
- Close the lower rear door.
- Insert the standard tray.
- Touch **Continue**.

# **Front paper jams**

- Remove the standard tray from the printer.
- Push the tab down.

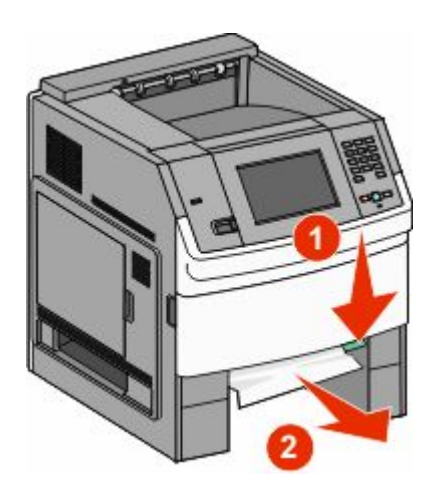

Clearing jams 

- Remove the jammed paper.
- Insert the standard tray.
- Touch **Continue**.

# **241–245 paper jams**

- Pull out the tray indicated on the display.
- Remove any jammed paper, and then insert the tray.
- Touch **Continue**.
- If the jam message persists for a 250- or 550-sheet tray, then remove the tray from the printer.
- Remove the jammed paper, and then insert the tray.
- Touch **Continue**.

# **250 paper jam**

- Touch **Status/Supplies** to identify the location of the jam.
- Remove the paper from the multipurpose feeder.

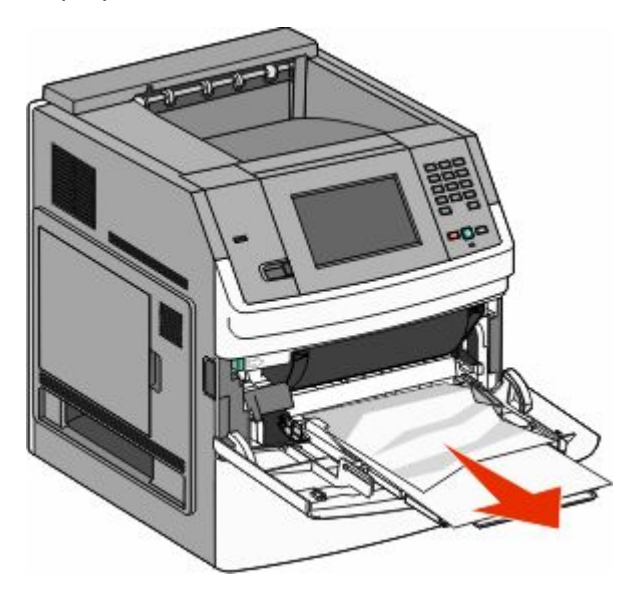

- Flex the sheets of paper back and forth to loosen them, and then fan them. Do not fold or crease the paper. Straighten the edges on a level surface.
- Load the paper into the multipurpose feeder.

Slide the paper guide toward the inside of the tray until it lightly rests against the edge of the paper.

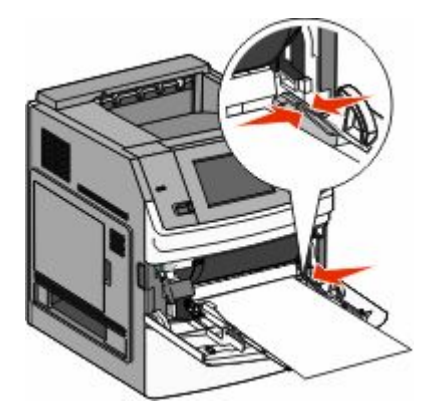

#### Touch **Continue**.

# **270–279 paper jams**

To clear a jam in the high-capacity output stacker or the 5-bin mailbox:

- Touch **Status/Supplies** to identify the location of the jam.
- If the paper is exiting into a bin, then pull the paper straight out, and then touch **Continue**. If not, then continue with step 3.
- Pull down the output bin door or doors.
- Remove the jammed paper.
- Close the output bin door or doors.
- Touch **Continue**.

# **280–282 paper jams**

- Touch **Status/Supplies** to identify the location of the jam.
- Pull down the StapleSmart finisher door.
- Remove the jammed paper.
- Close the StapleSmart finisher door.
- Touch **Continue**.

# **283 staple jams**

- Touch **Status/Supplies** to identify the location of the jam.
- Press the latch to open the stapler door.

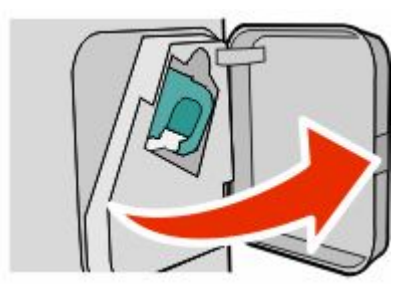

Pull the latch of the staple cartridge holder down, and then pull the holder out of the printer.

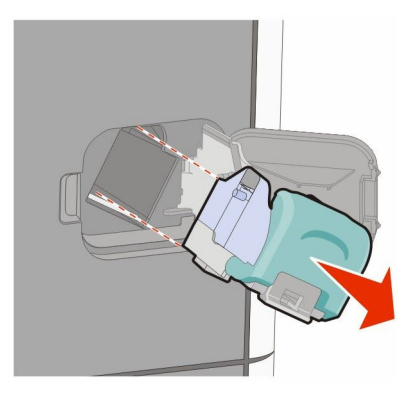

Use the metal tab to lift the staple guard, and then remove any loose staples.

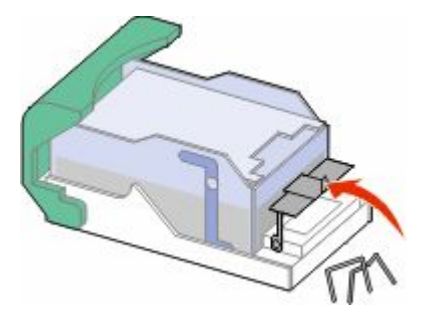

Close the staple guard.

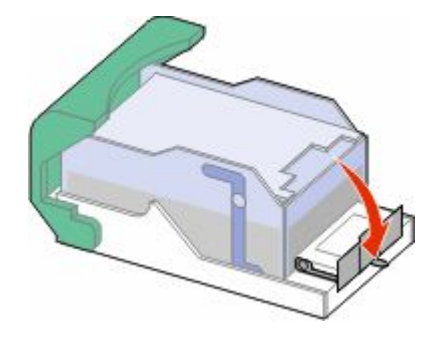

Press down on the staple guard until it *snaps* into place.

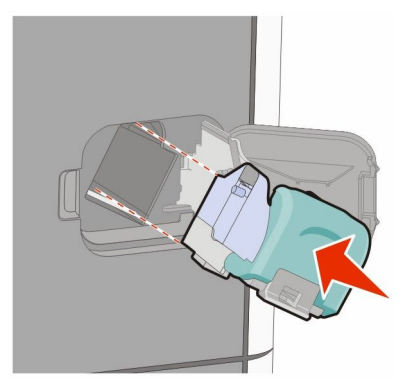

- Push the cartridge holder firmly back into the stapler unit until the cartridge holder *clicks* into place.
- Close the stapler door.

# **Understanding printer menus**

# **Menus list**

Default Source Paper Size/Type Configure MP Envelope Enhance Substitute Size Paper Texture Paper Weight Paper Loading Custom Types Custom Names Custom Bin Names Universal Setup Bin Setup

Menu Settings Page Device Statistics Network Setup Page<sup>1</sup> Profiles List NetWare Setup Page Print Fonts Print Directory Asset Report

#### **Paper Menu Reports Network/Ports**

Active NIC Standard Network<sup>2</sup> Standard USB Parallel <x> Serial <x> SMTP Setup

<sup>1</sup> Depending on the printer setup, this menu item appears as Network Setup Page or Network <x> Setup Page. <sup>2</sup> Depending on the printer setup, this menu item appears as Standard Network or Network <x>.

#### **Security Settings Help**

Edit Security Setups Miscellaneous Security Settings Confidential Print Disk Wiping Security Audit Log Set Date/Time

General Settings Flash Drive Menu Setup Menu Finishing Menu Quality Menu Utilities Menu XPS Menu PDF Menu PostScript Menu PCL Emul Menu HTML Menu Image Menu

Print Defects Supplies Guide

# **Paper menu**

# **Default Source menu**

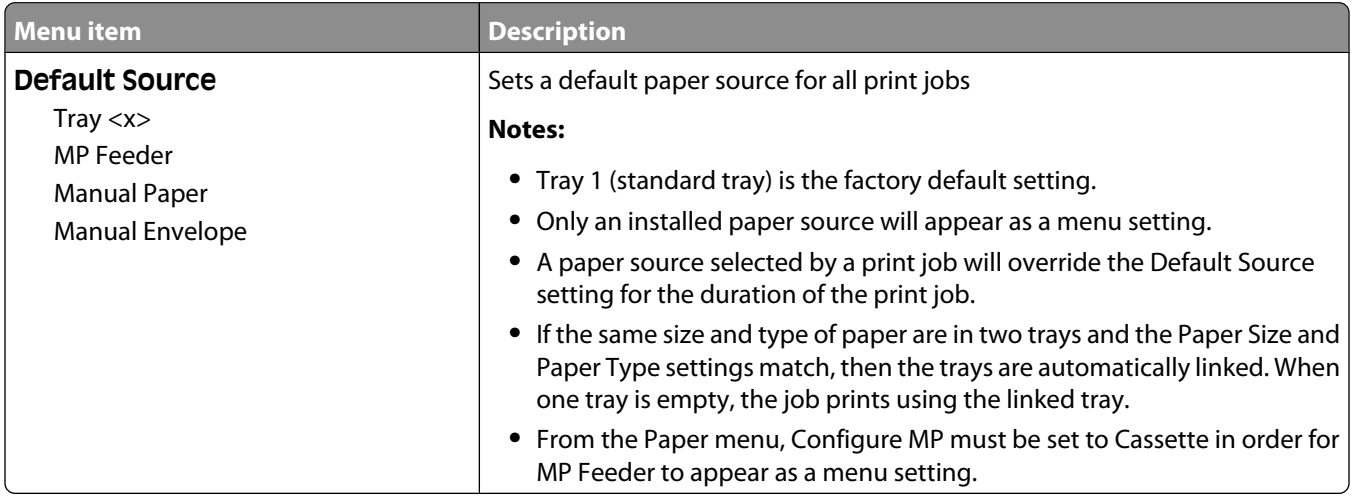

# **Paper Size/Type menu**

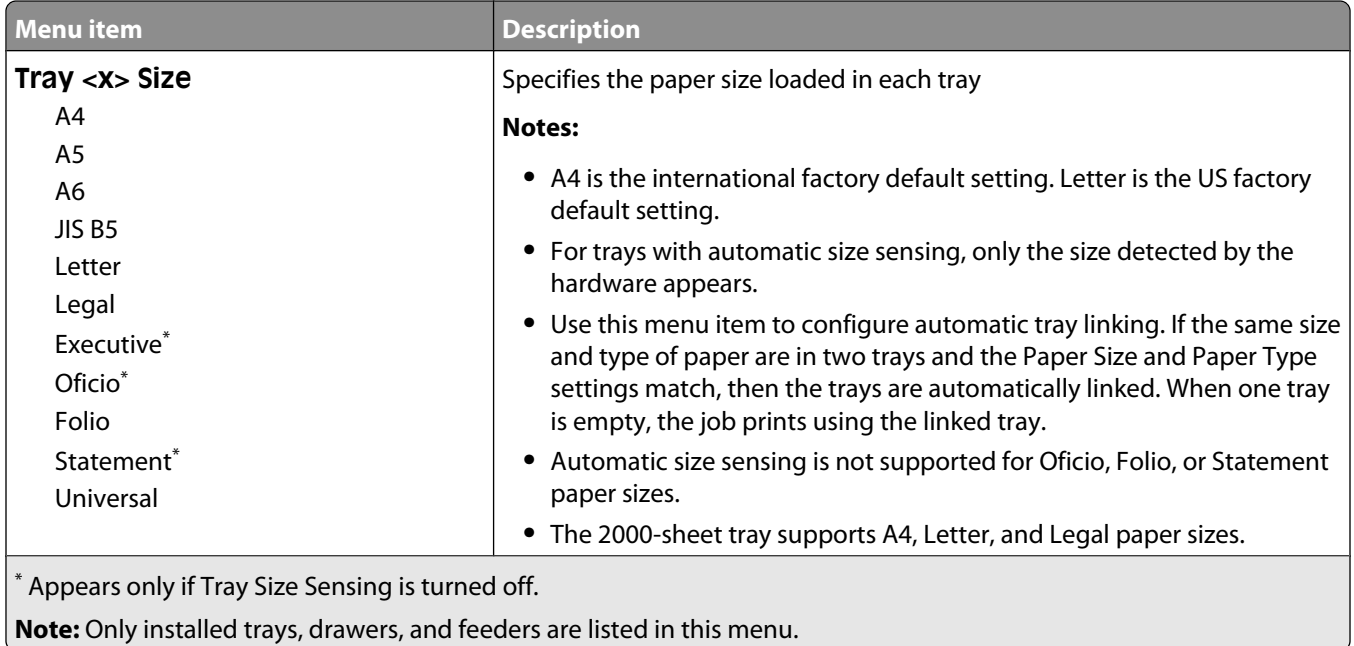

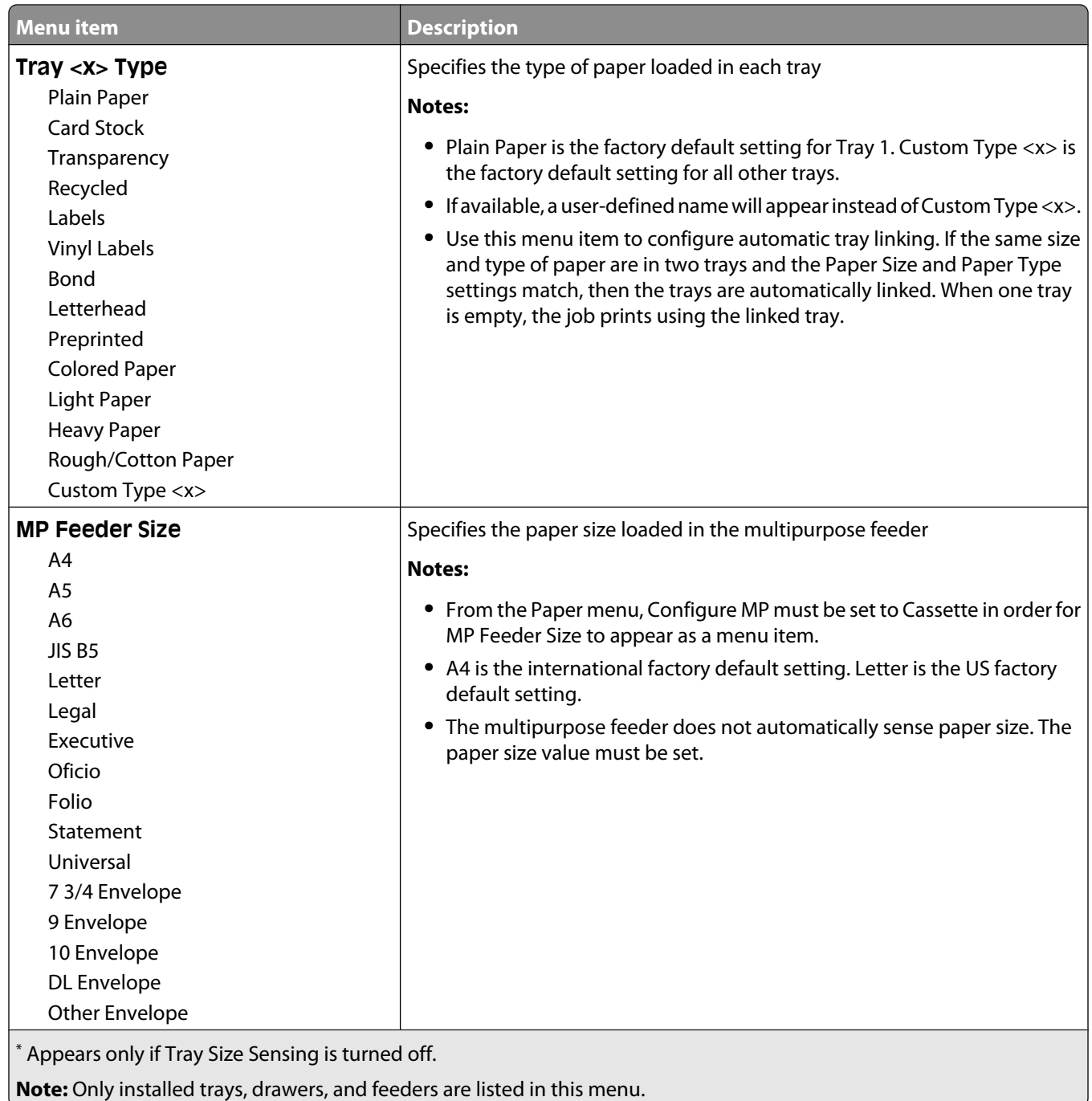

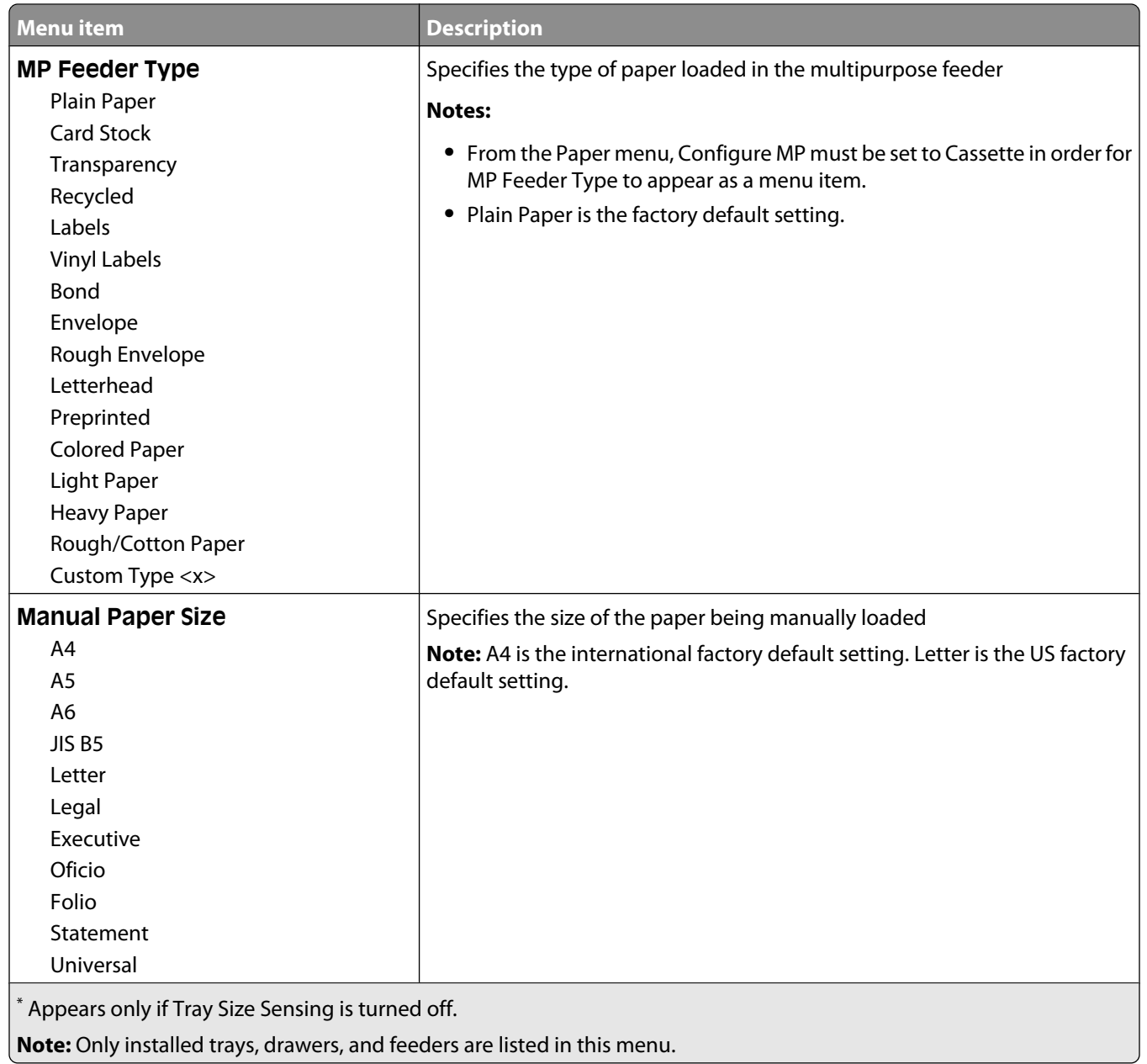

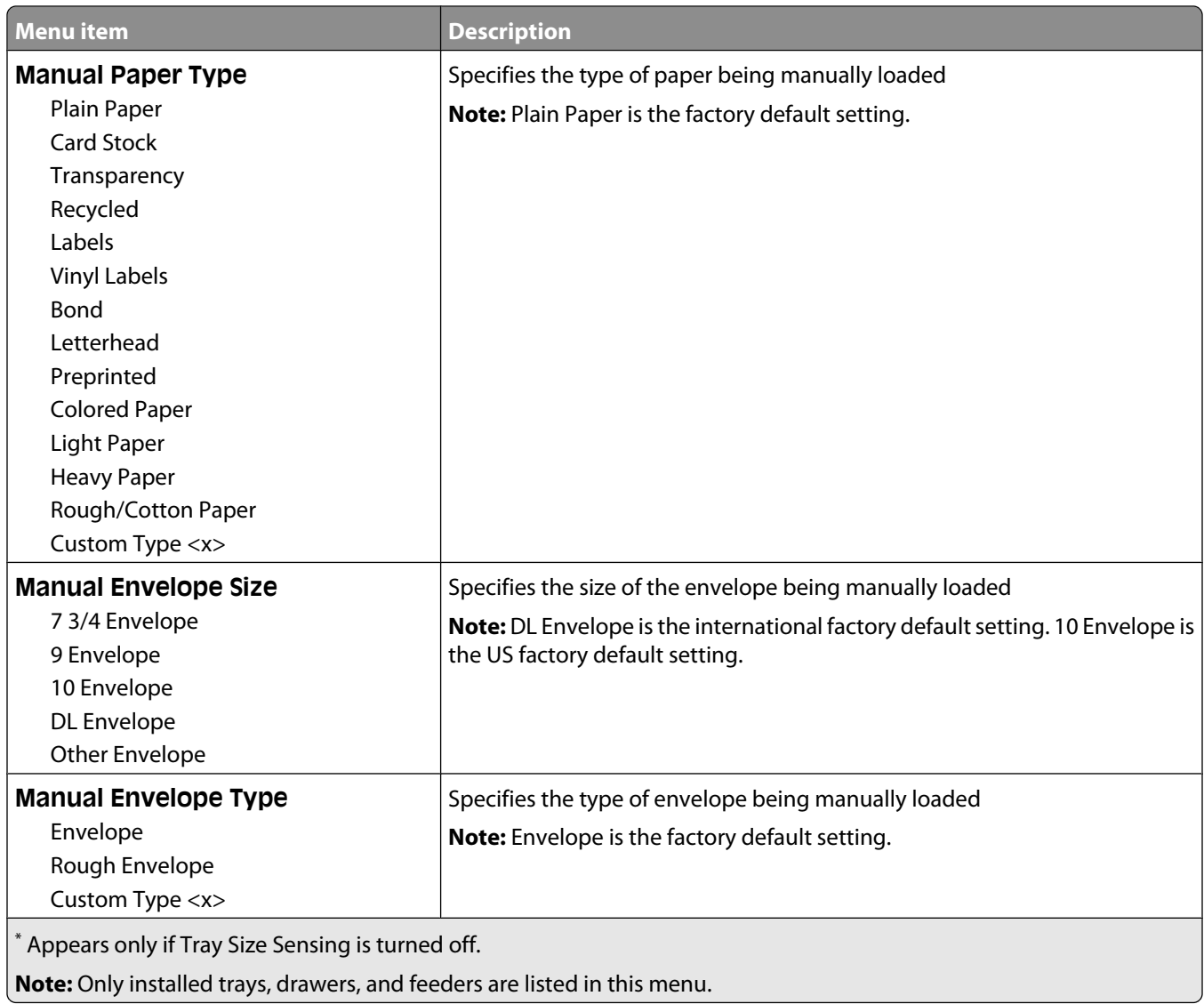

# **Configure MP menu**

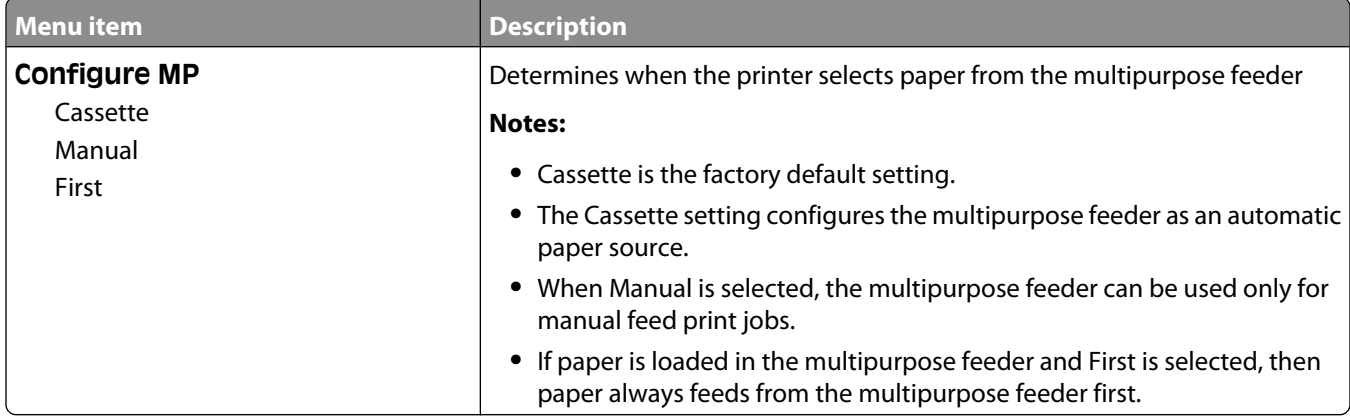

# **Envelope Enhance**

The envelope conditioner significantly reduces the wrinkling of some envelopes.

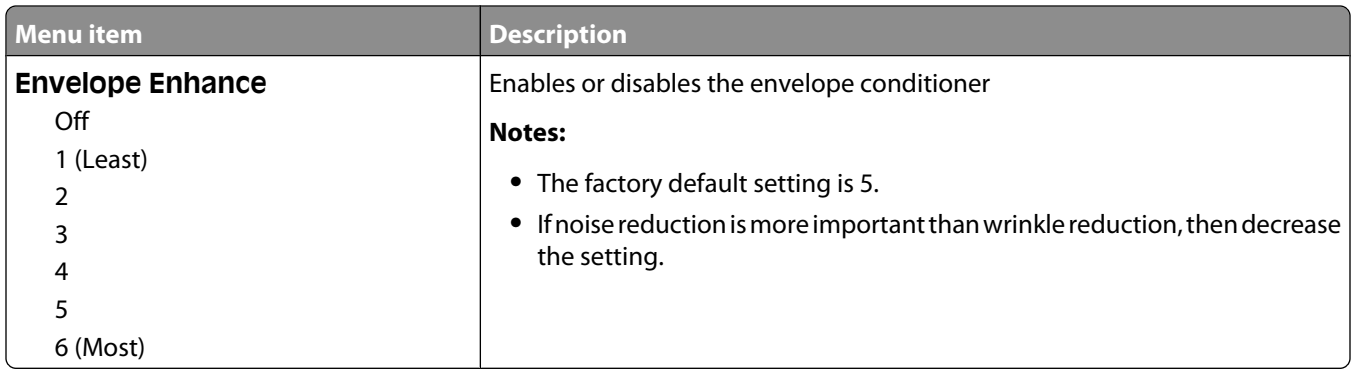

### **Substitute Size menu**

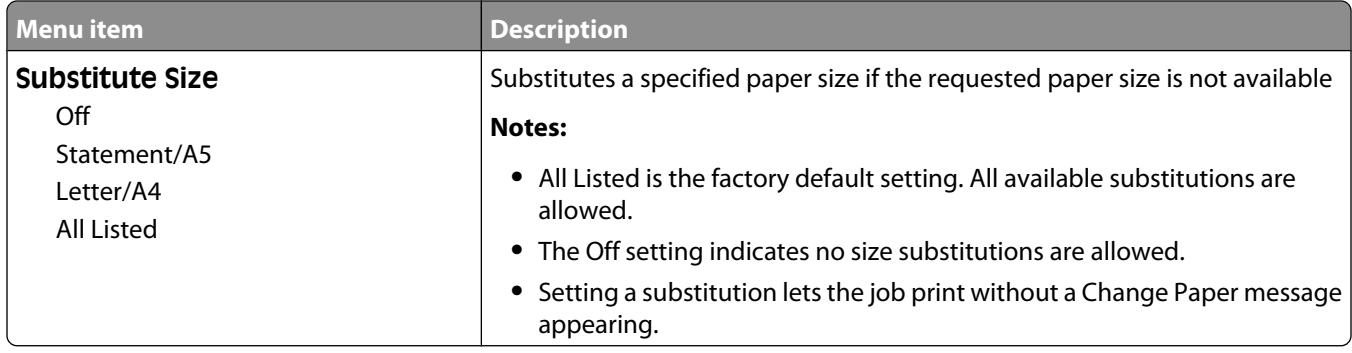

# **Paper Texture menu**

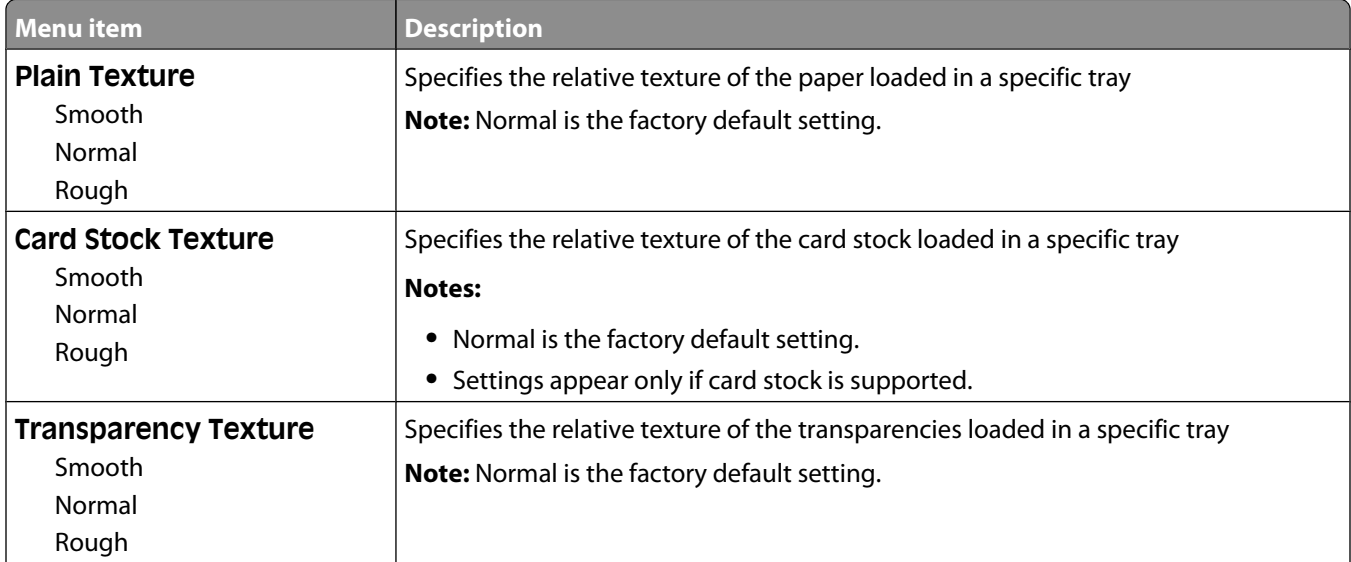

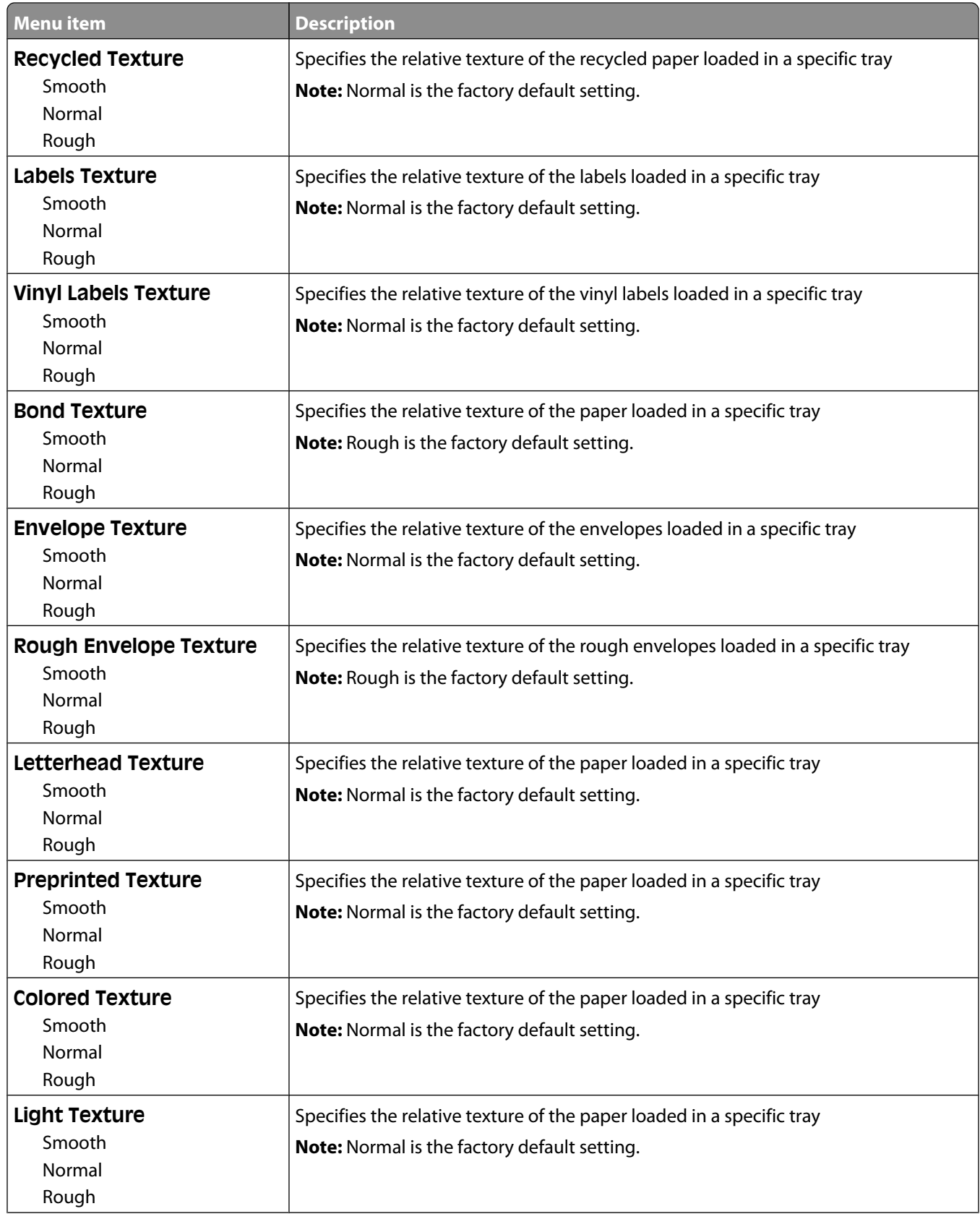

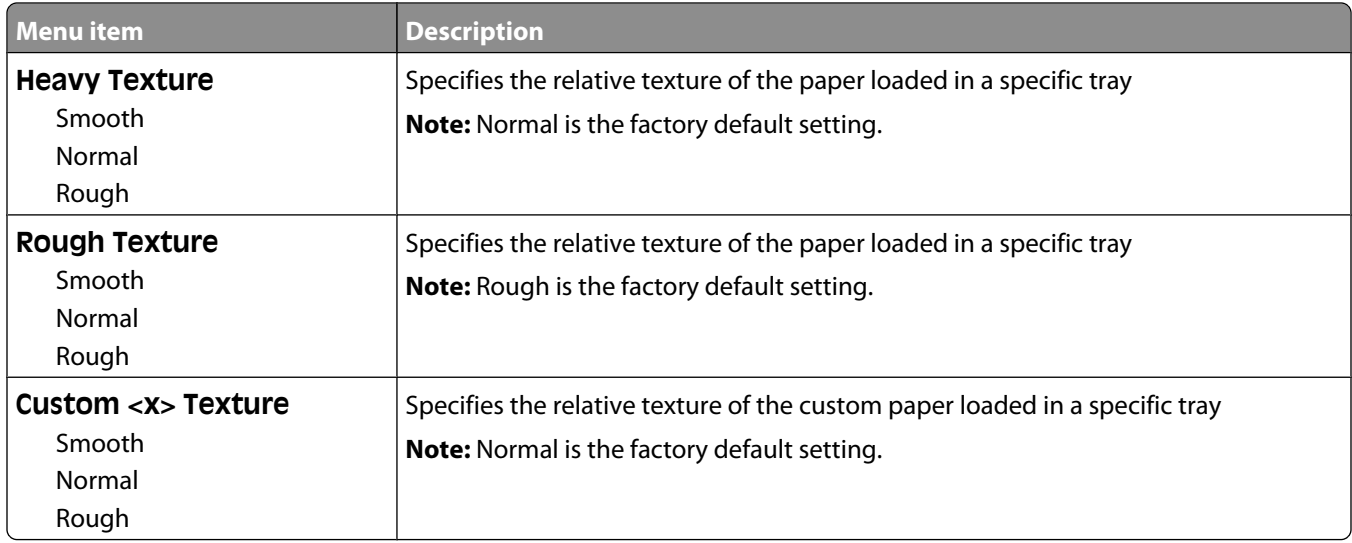

# **Paper Weight menu**

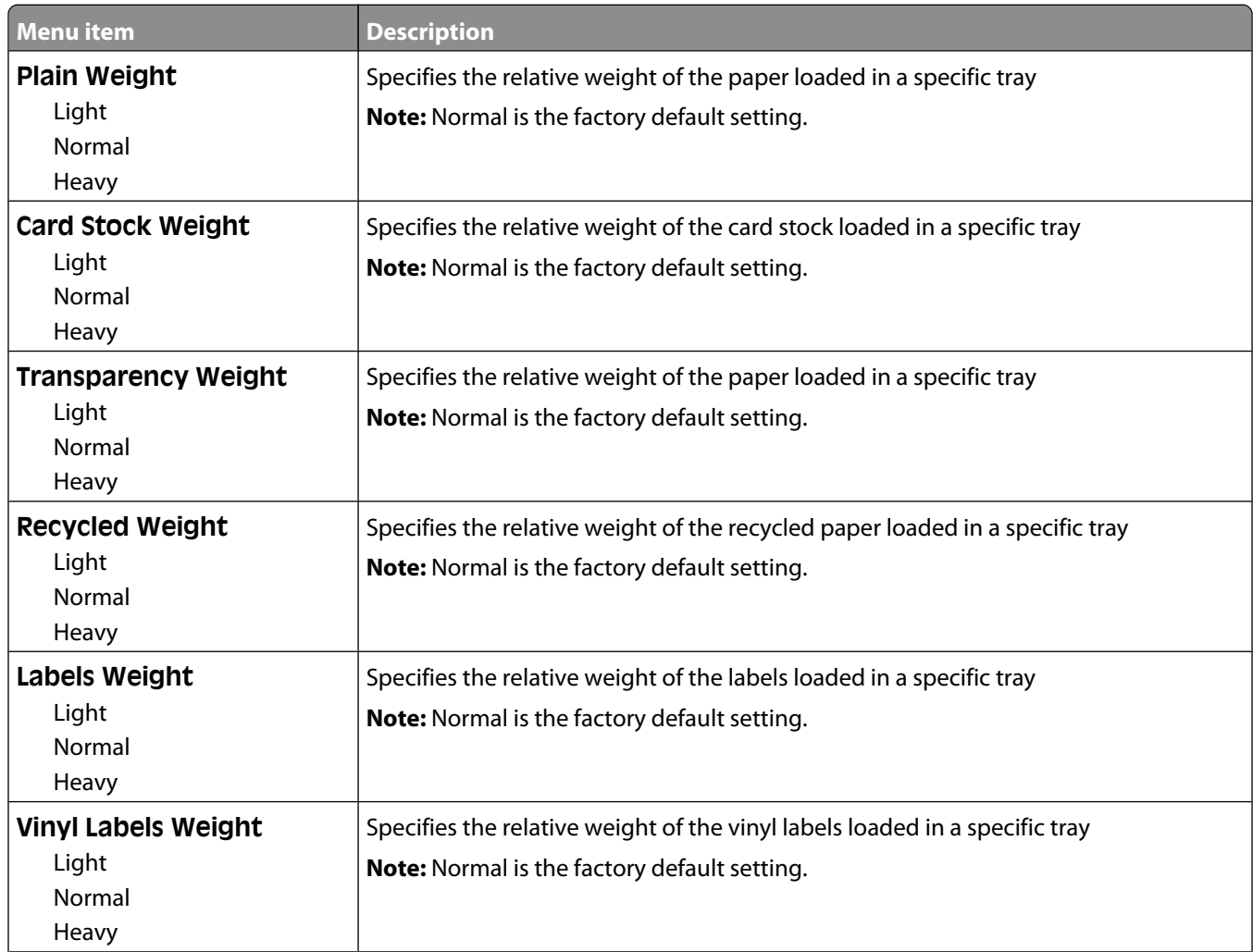

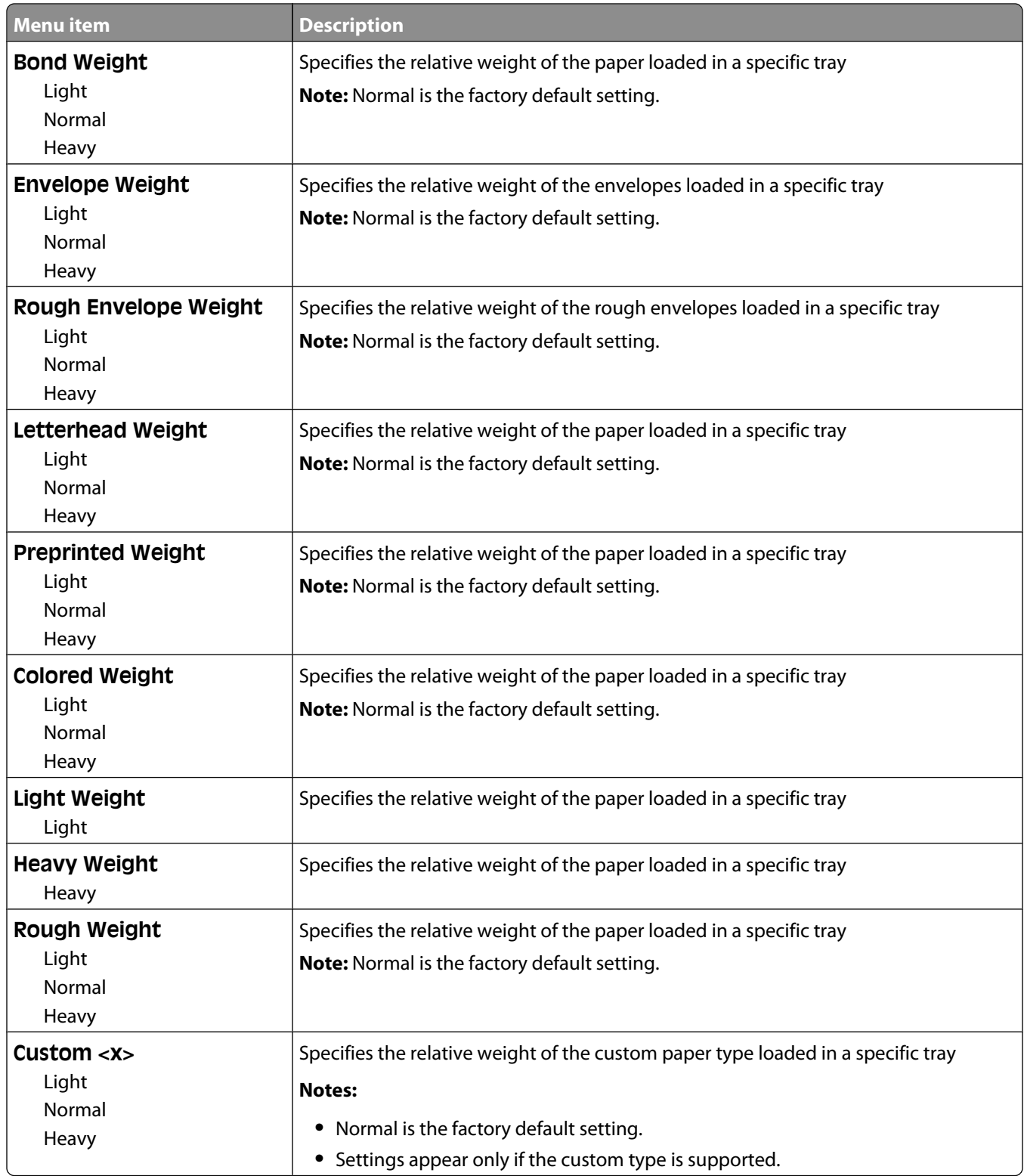

# **Paper Loading menu**

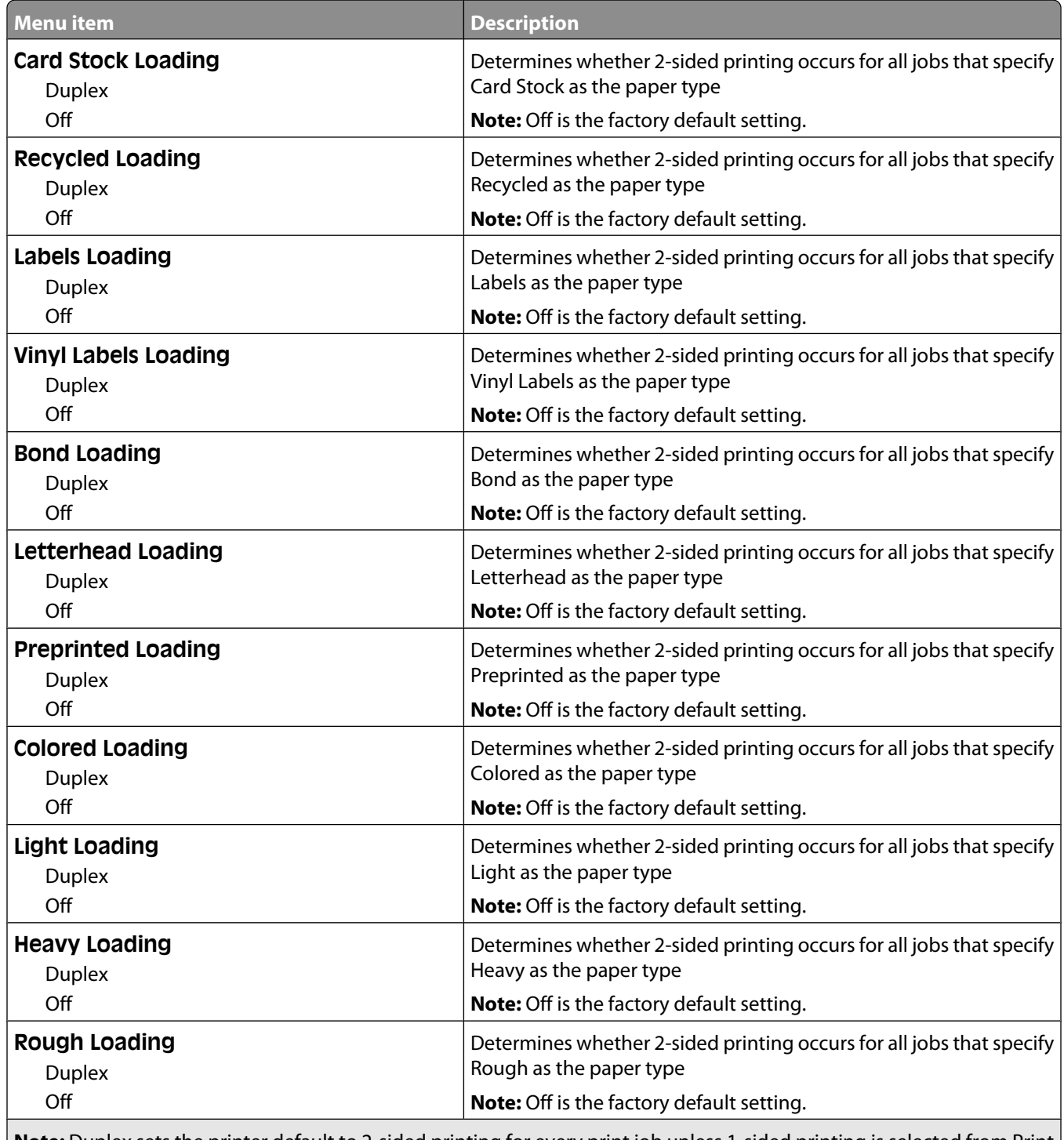

**Note:** Duplex sets the printer default to 2-sided printing for every print job unless 1-sided printing is selected from Print | Properties in Windows or the Print dialog in Macintosh.

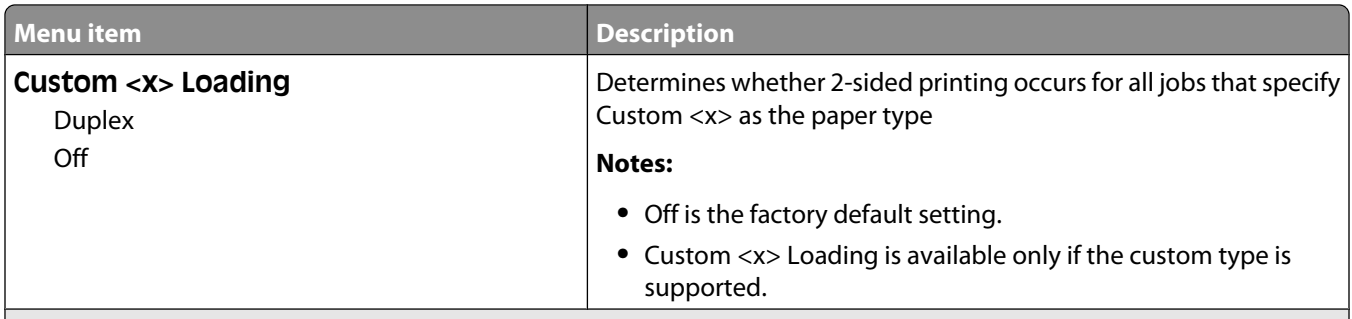

**Note:** Duplex sets the printer default to 2-sided printing for every print job unless 1-sided printing is selected from Print Properties in Windows or the Print dialog in Macintosh.

### **Custom Types menu**

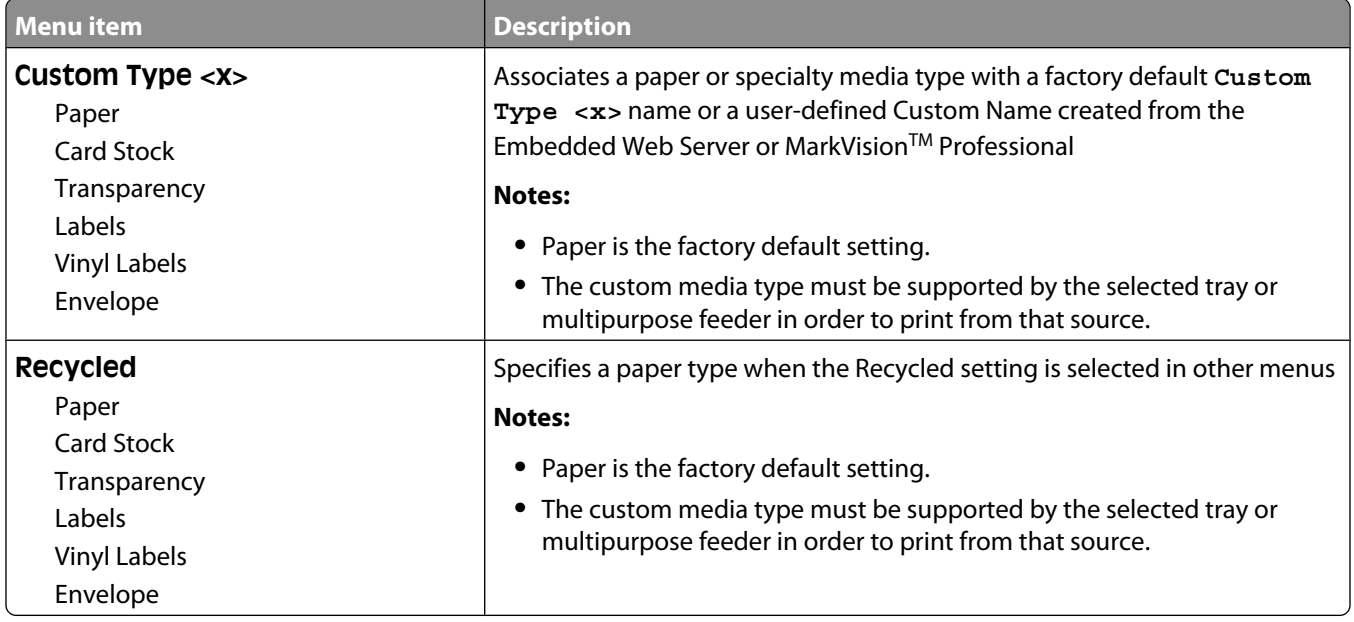

### **Custom Names menu**

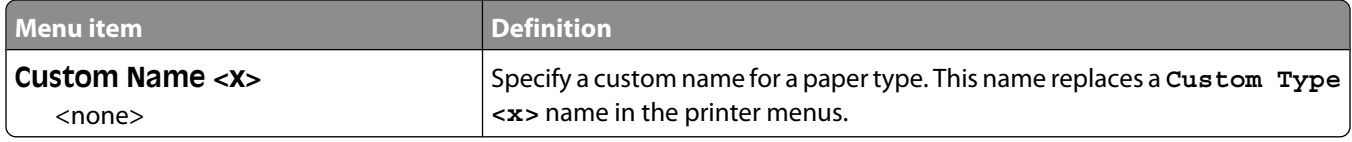

### **Custom Bin Names menu**

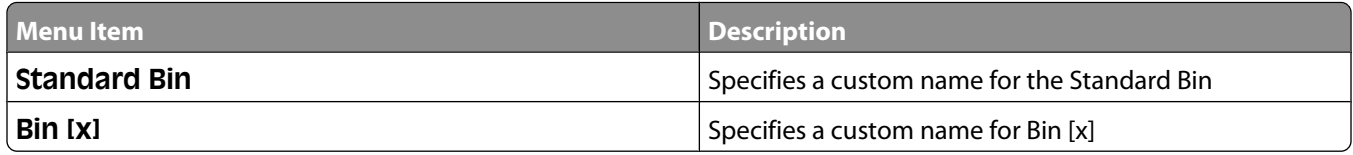

# **Universal Setup menu**

These menu items are used to specify the height, width, and feed direction of the Universal Paper Size. The Universal Paper Size is a user-defined paper size setting. It is listed with the other paper size settings and includes similar options, such as support for duplex printing and printing multiple pages on one sheet.

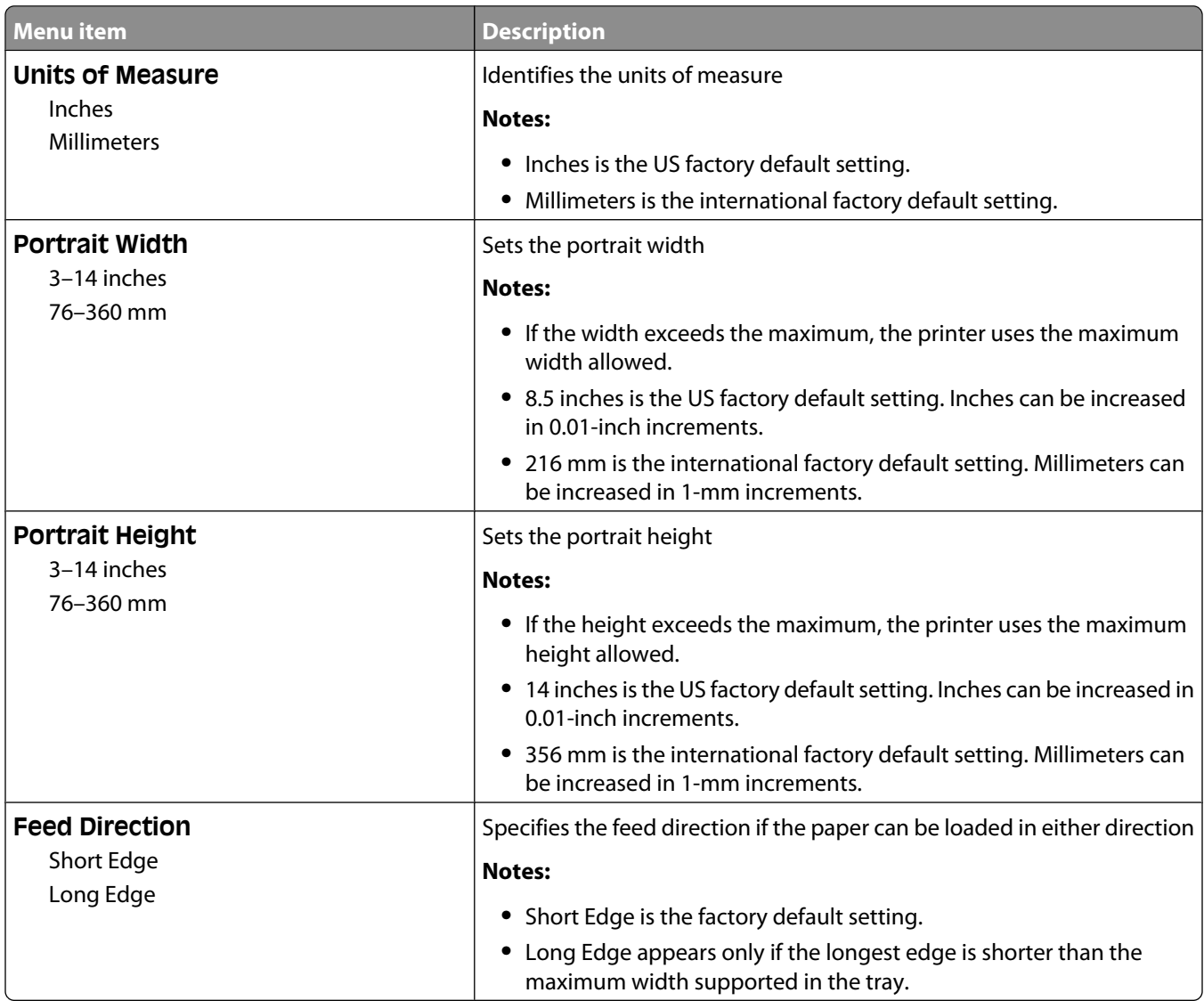

### **Bin Setup menu**

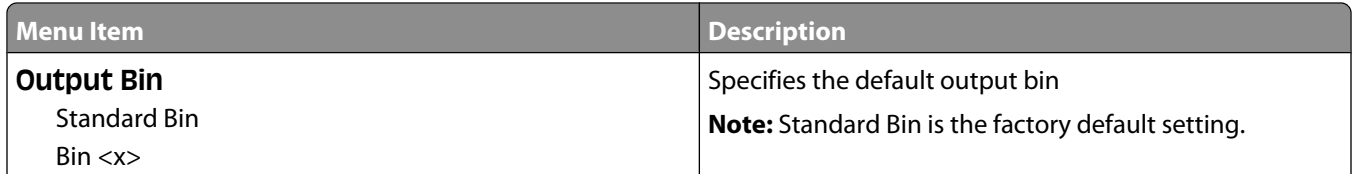

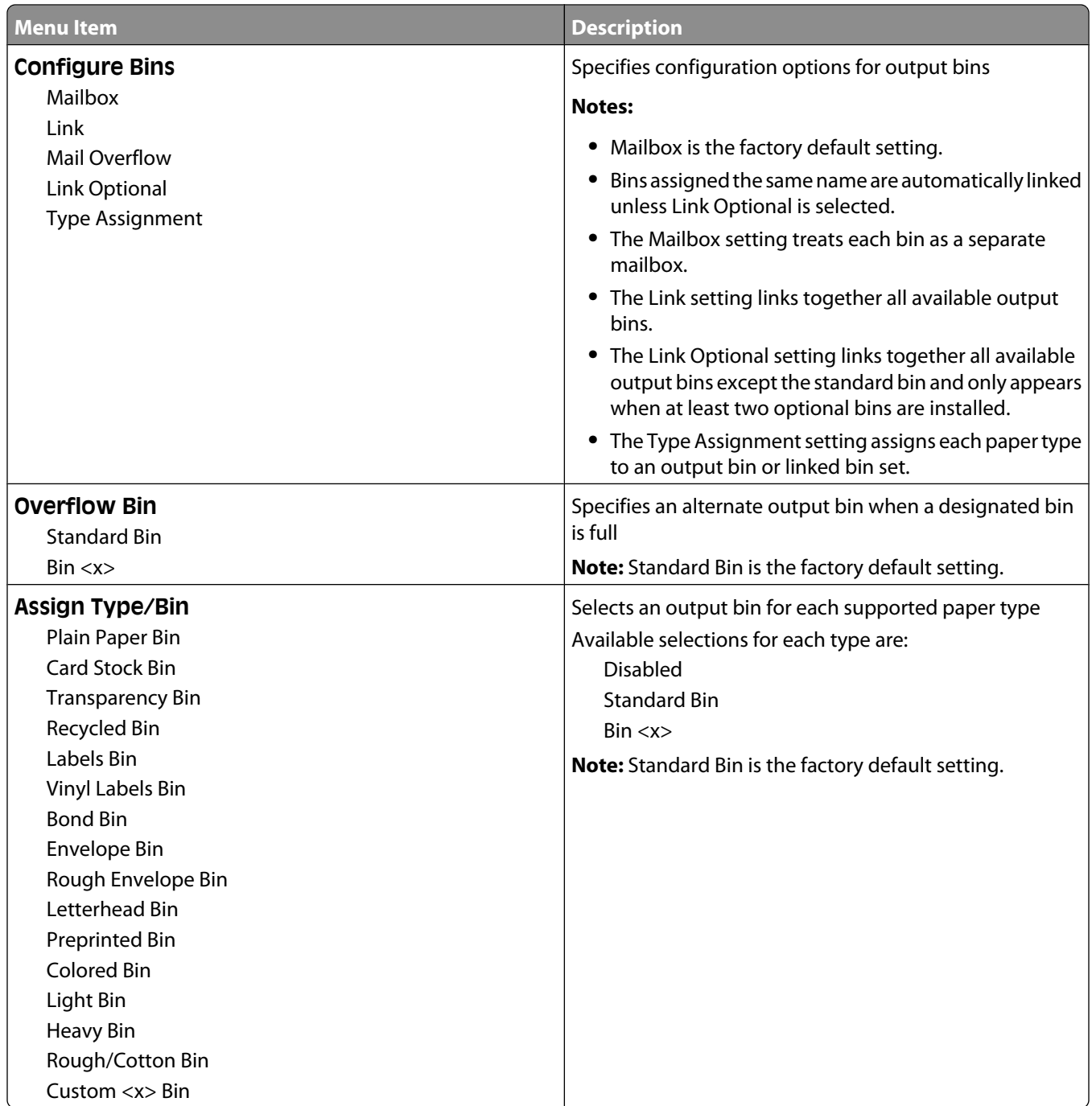

# **Reports menu**

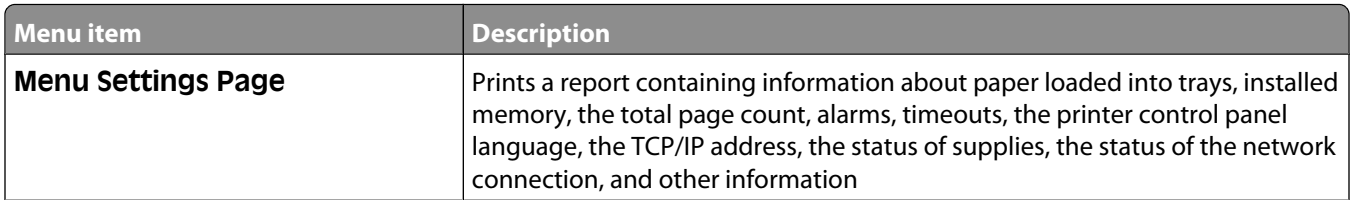

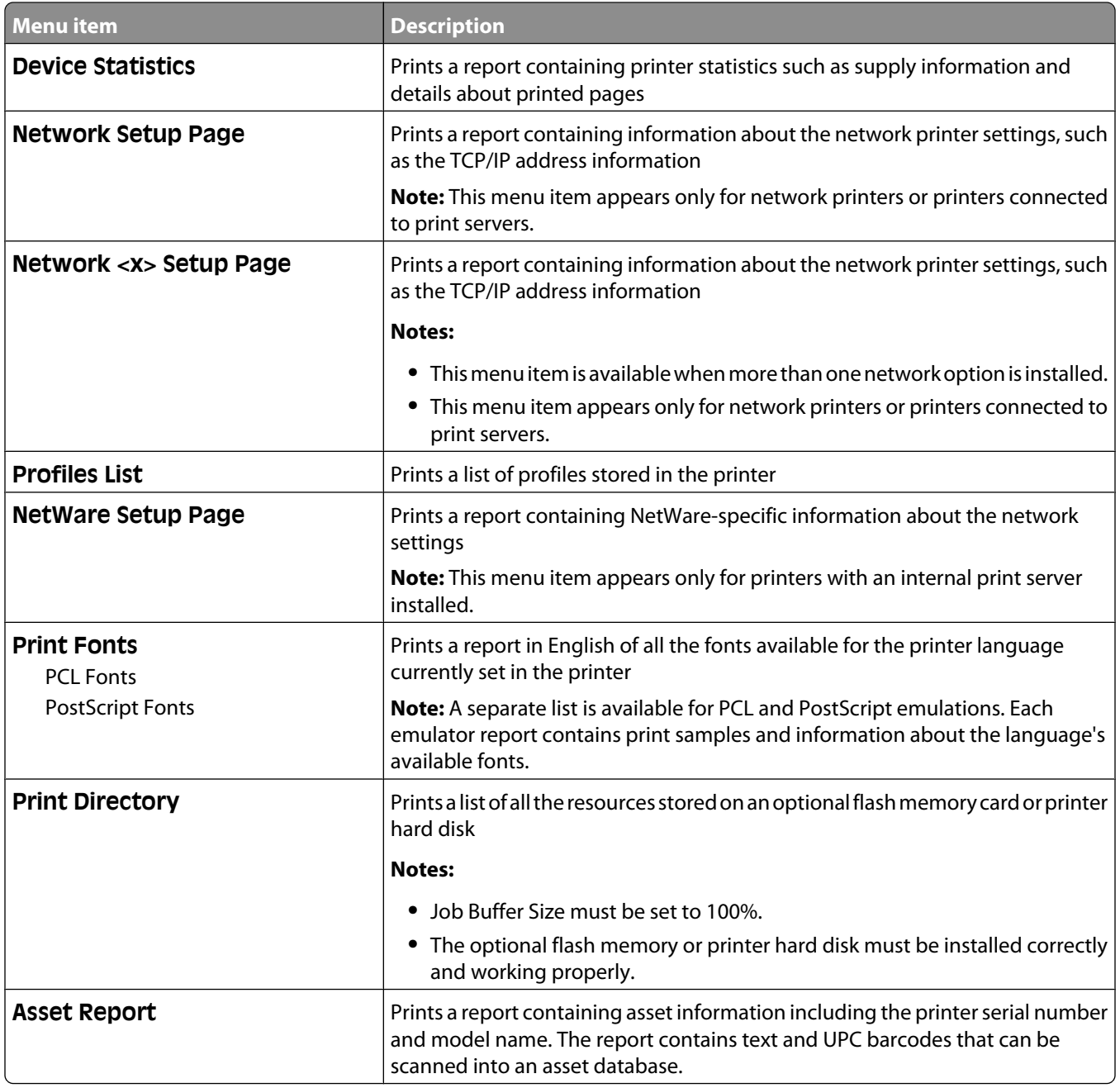

# **Network/Ports menu**

# **Active NIC menu**

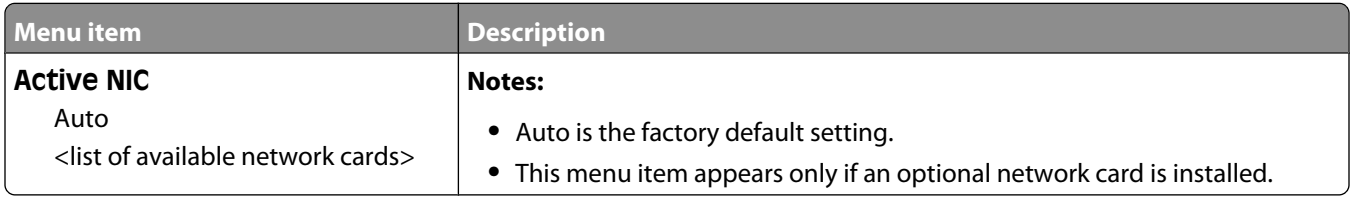

# **Standard Network or Network <x> menus**

**Note:** Only active ports appear in this menu; all inactive ports are omitted.

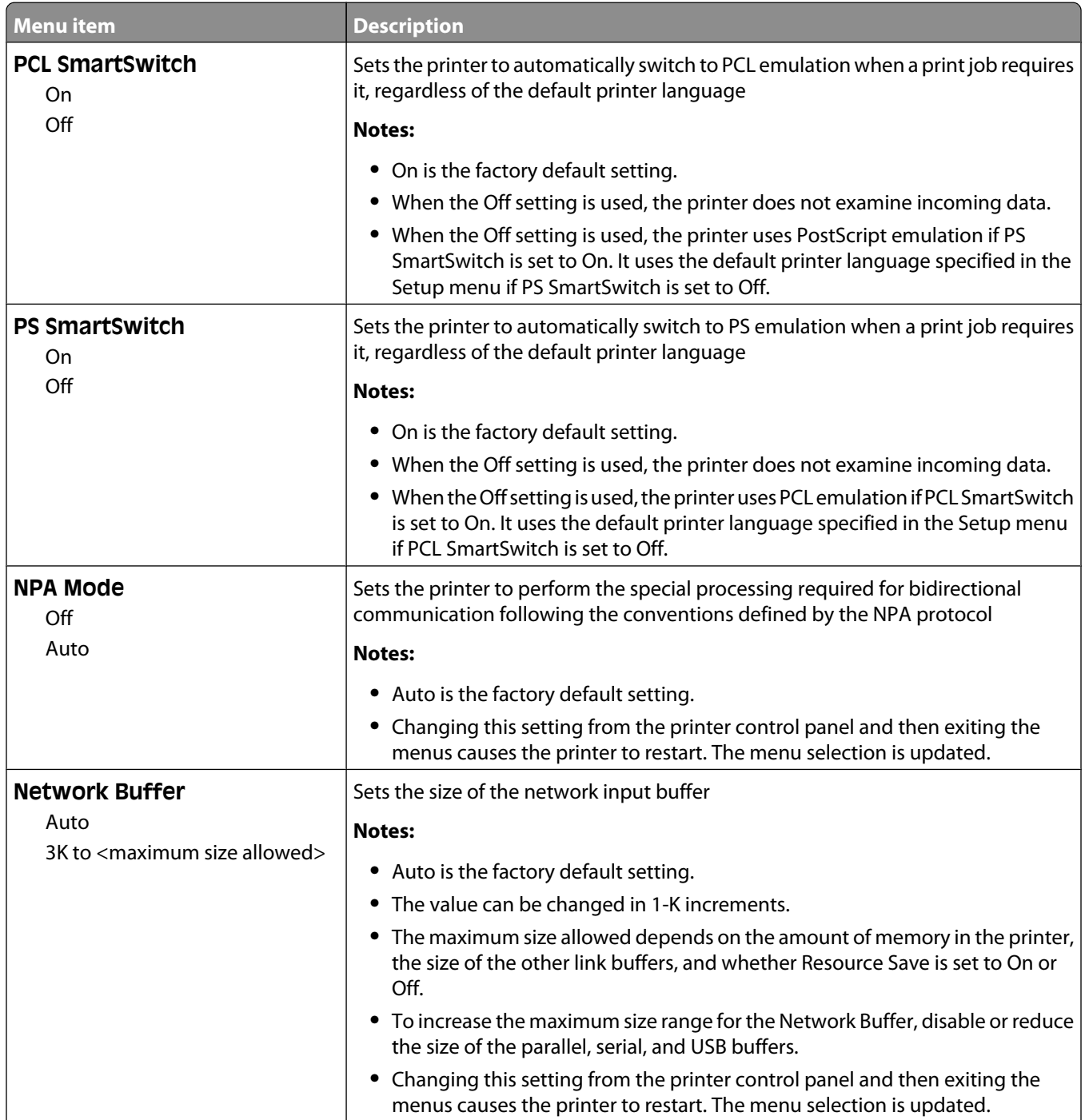

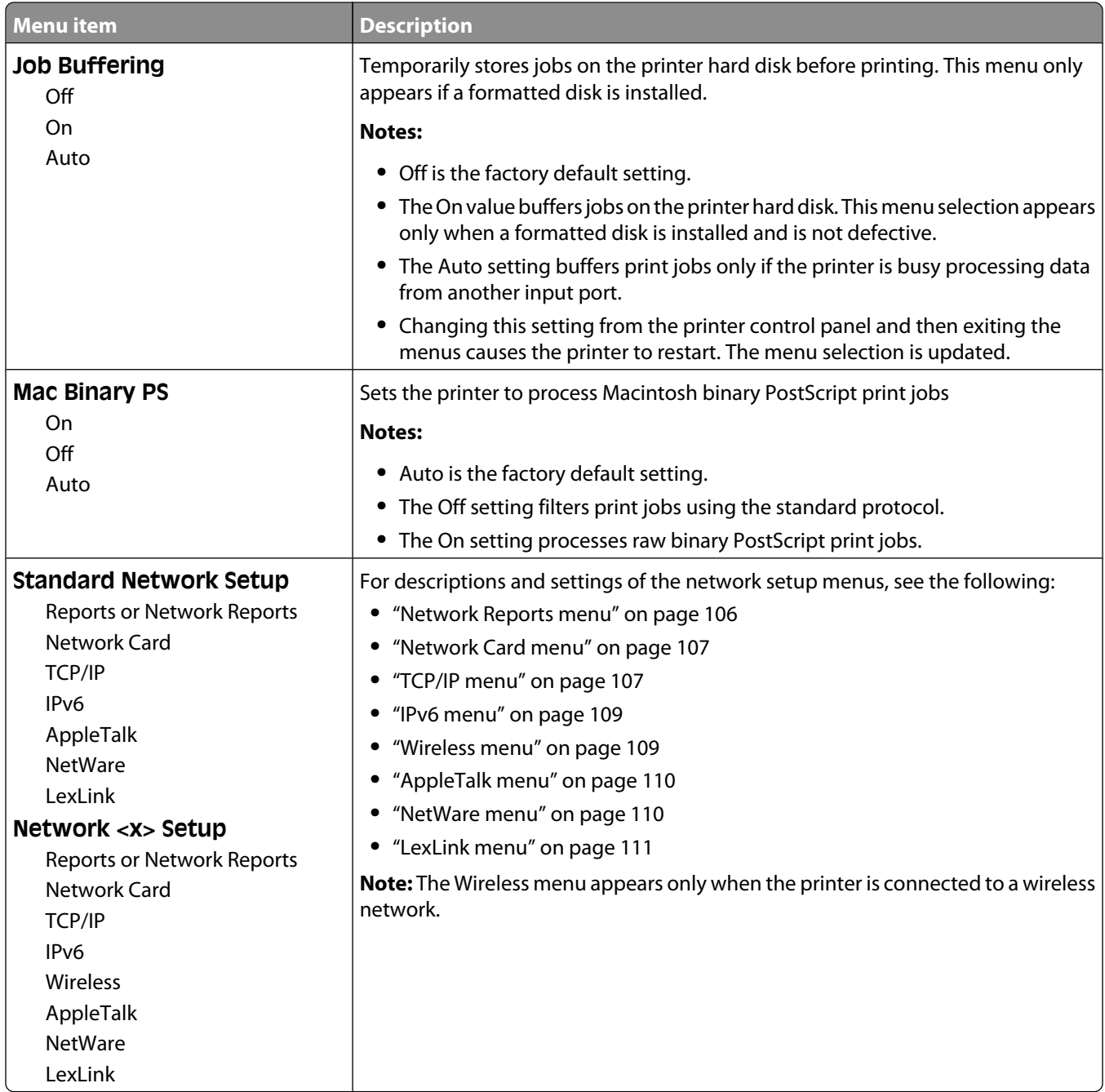

# **Network Reports menu**

This menu is available from the Network/Ports menu:

#### <span id="page-106-0"></span>**Network/Ports** ª **Standard Network** or **Network <x>** ª **Standard Network Setup** or **Network <x> Setup** ª **Reports** or **Network Reports**

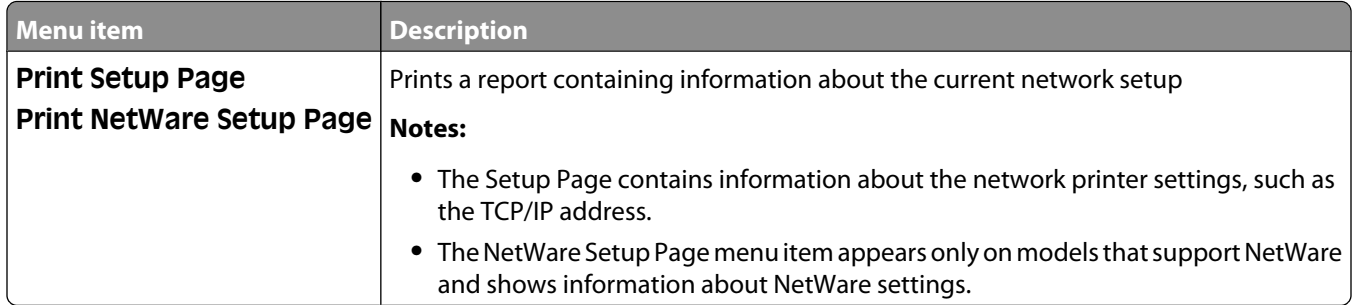

### **Network Card menu**

This menu is available from the Network/Ports menu:

#### **Network/Ports** ª **Standard Network** or **Network <x>** ª **Standard Network Setup** or **Network <x> Setup** ª **Network Card**

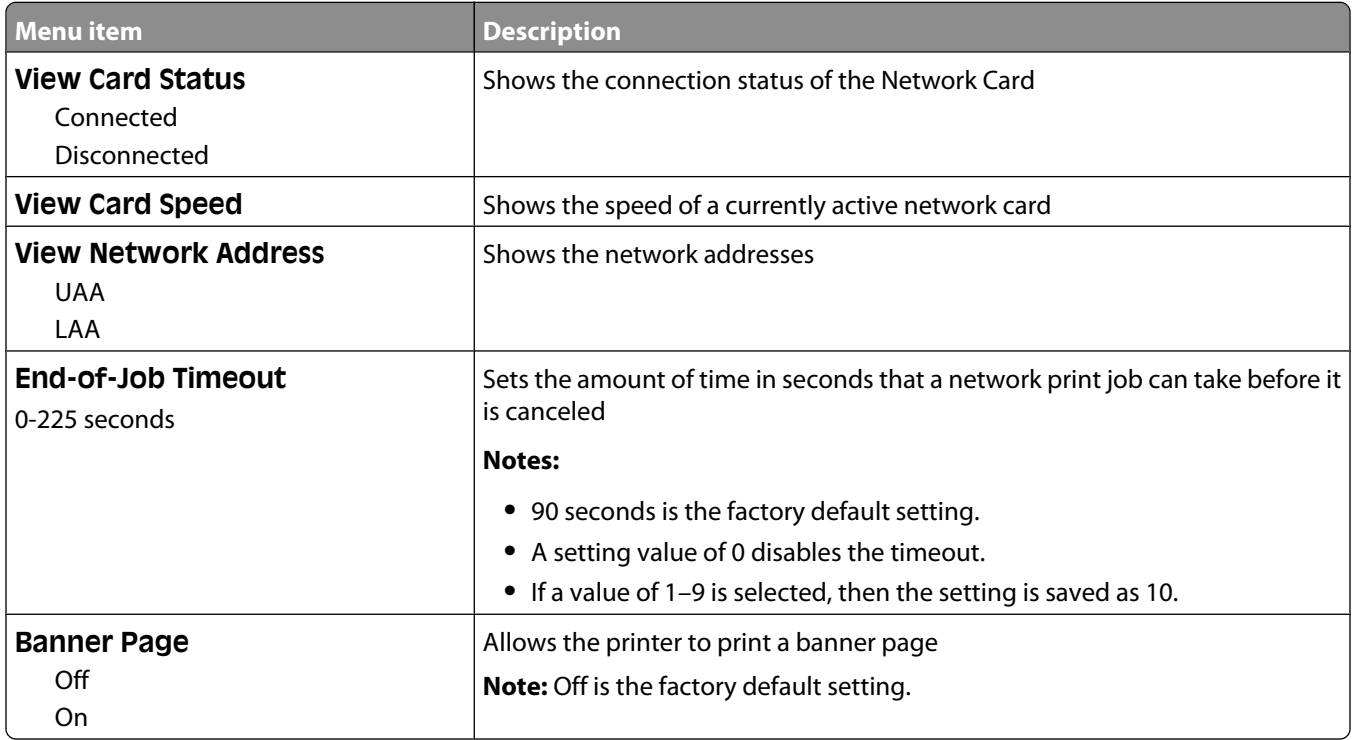

### **TCP/IP menu**

Use the following menu items to view or set the TCP/IP information.

**Note:** This menu is available only for network models or printers attached to print servers.

This menu is available from the Network/Ports menu:

#### **Network/Ports** ª **Standard Network** or **Network <x>** ª **Standard Network Setup** or **Network <x> Setup** ª **TCP/IP**

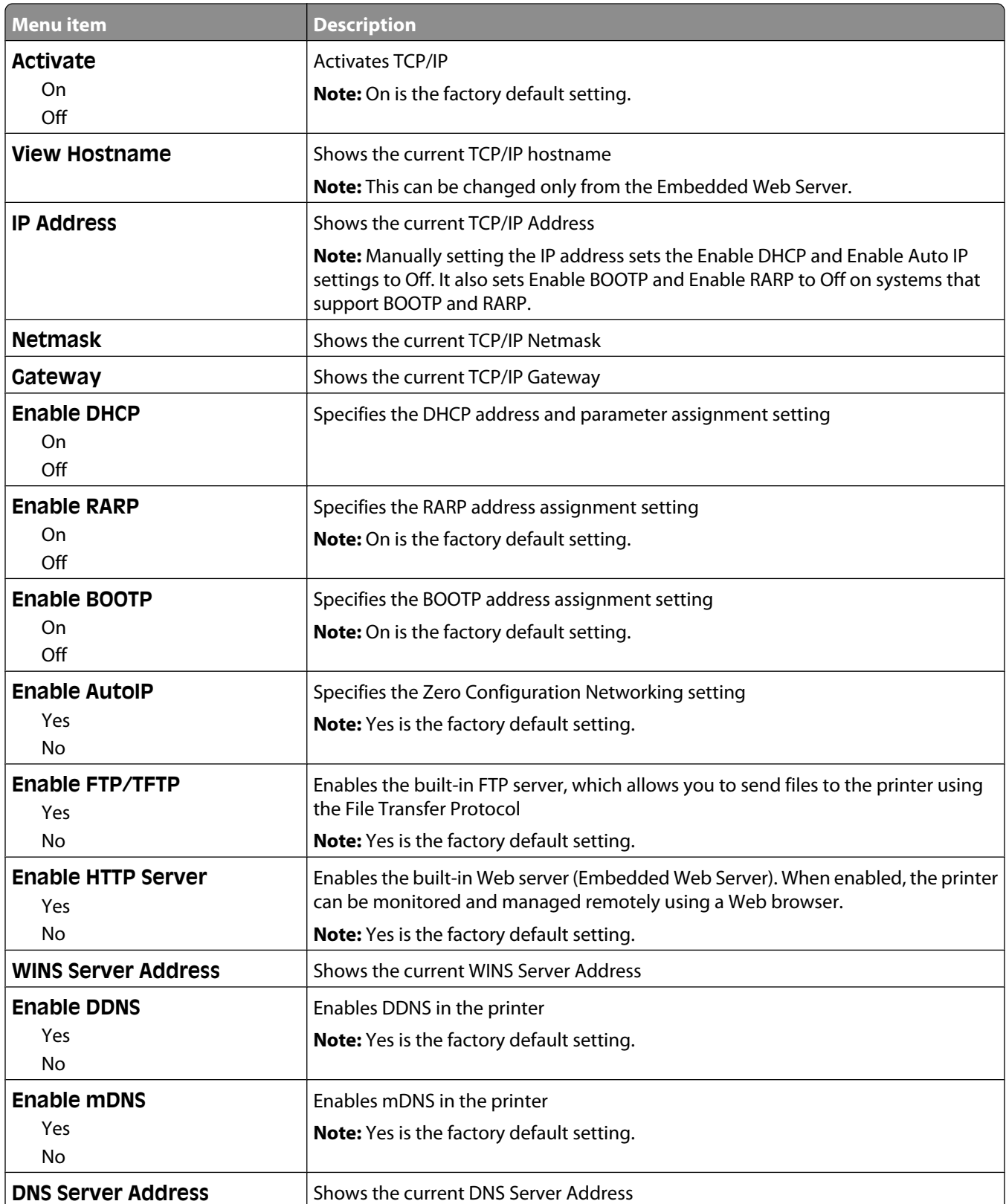
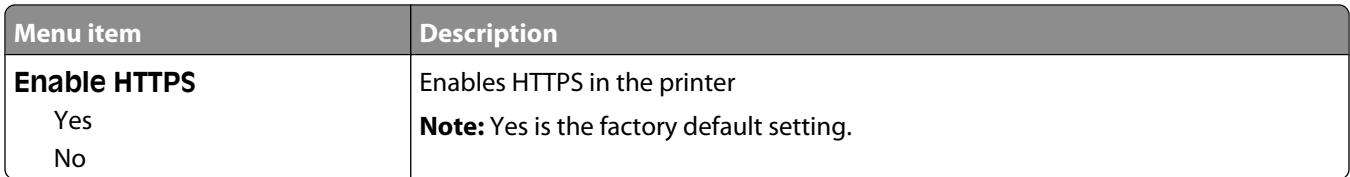

#### **IPv6 menu**

Use the following menu items to view or set the Internet Protocol version 6 (IPv6) information.

**Note:** This menu is available only for network models or printers attached to print servers.

This menu is available from the Network/Ports menu:

**Network/Ports** ª **Standard Network** or **Network <x>** ª **Standard Network Setup** or **Network <x> Setup** ª **IPv6**

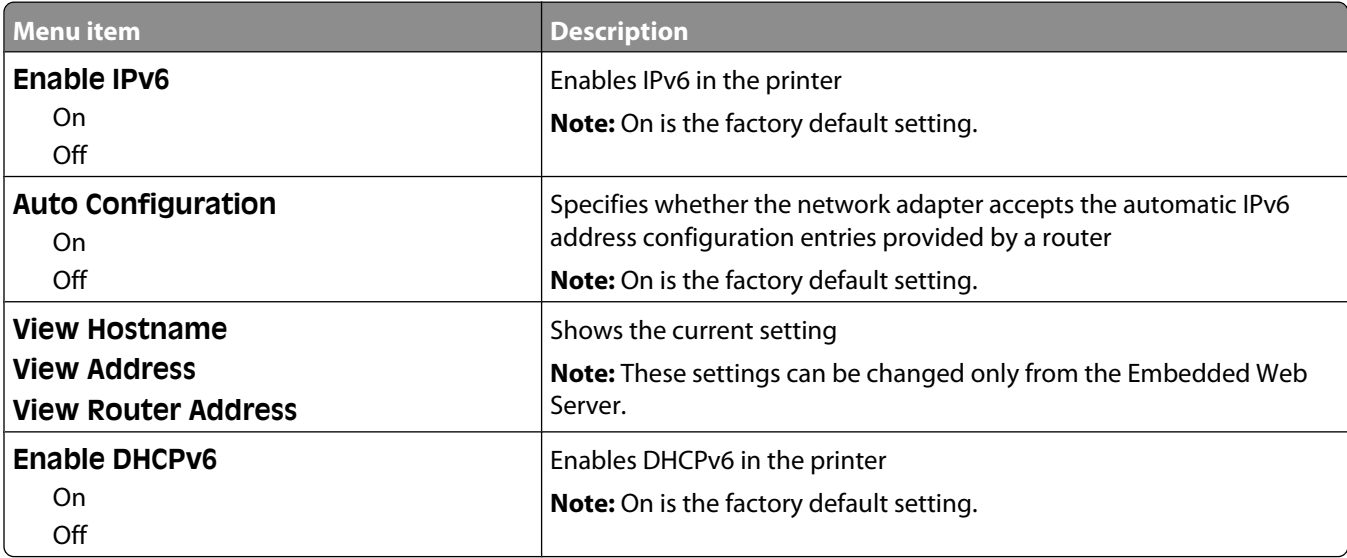

#### **Wireless menu**

Use the following menu items to view or configure the wireless internal print server settings.

**Note:** This menu is available only for models connected to a wireless network.

This menu is available from the Network/Ports menu:

#### **Network/Ports** ª **Network <x>** ª **Network <x> Setup** ª **Wireless**

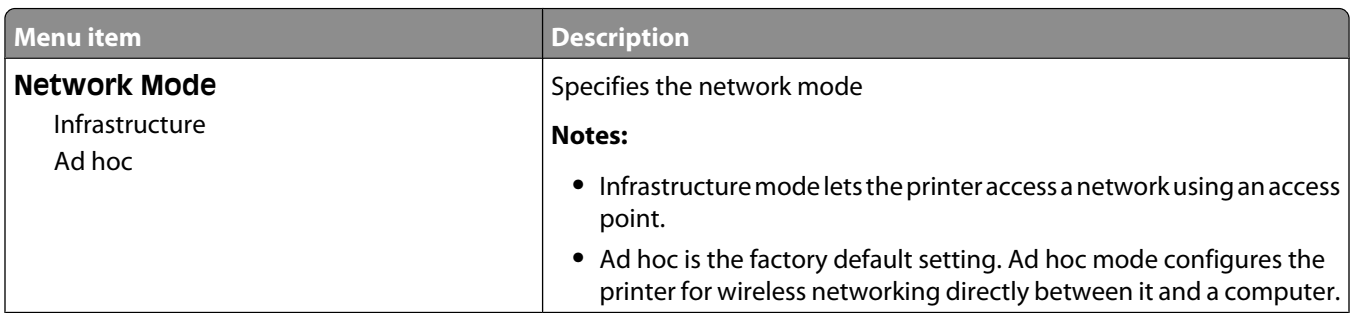

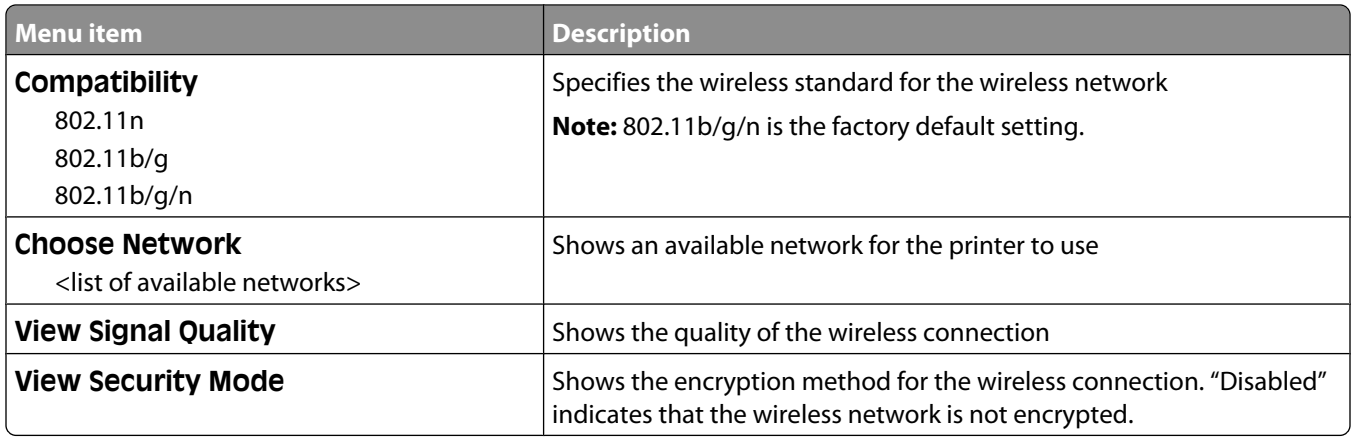

#### **AppleTalk menu**

This menu is available from the Network/Ports menu:

#### **Network/Ports** ª **Standard Network** or **Network <x>** ª **Standard Network Setup** or **Network <x> Setup** ª **AppleTalk**

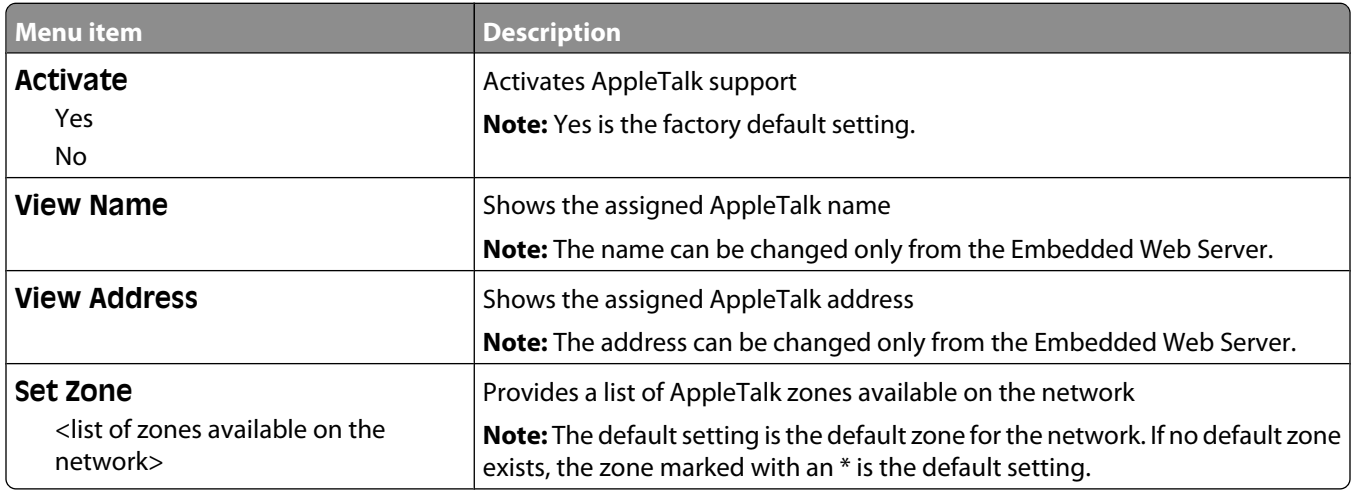

#### **NetWare menu**

This menu is available from the Network/Ports menu:

#### **Network/Ports** ª **Standard Network** or **Network <x>** ª **Standard Network Setup** or **Network <x> Setup** ª **NetWare**

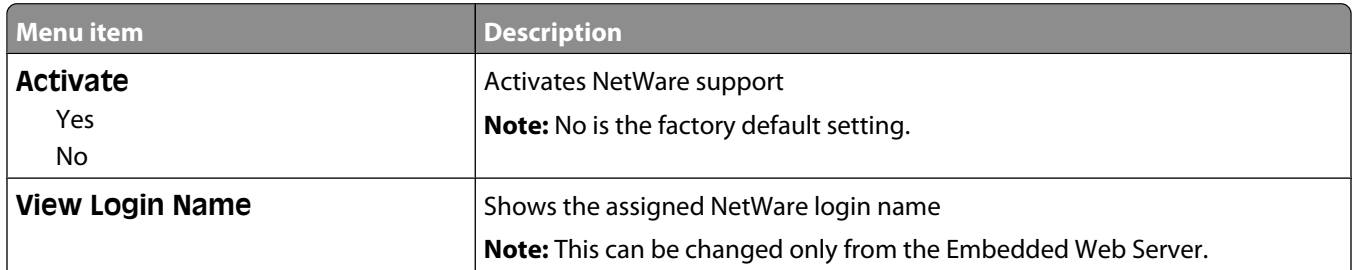

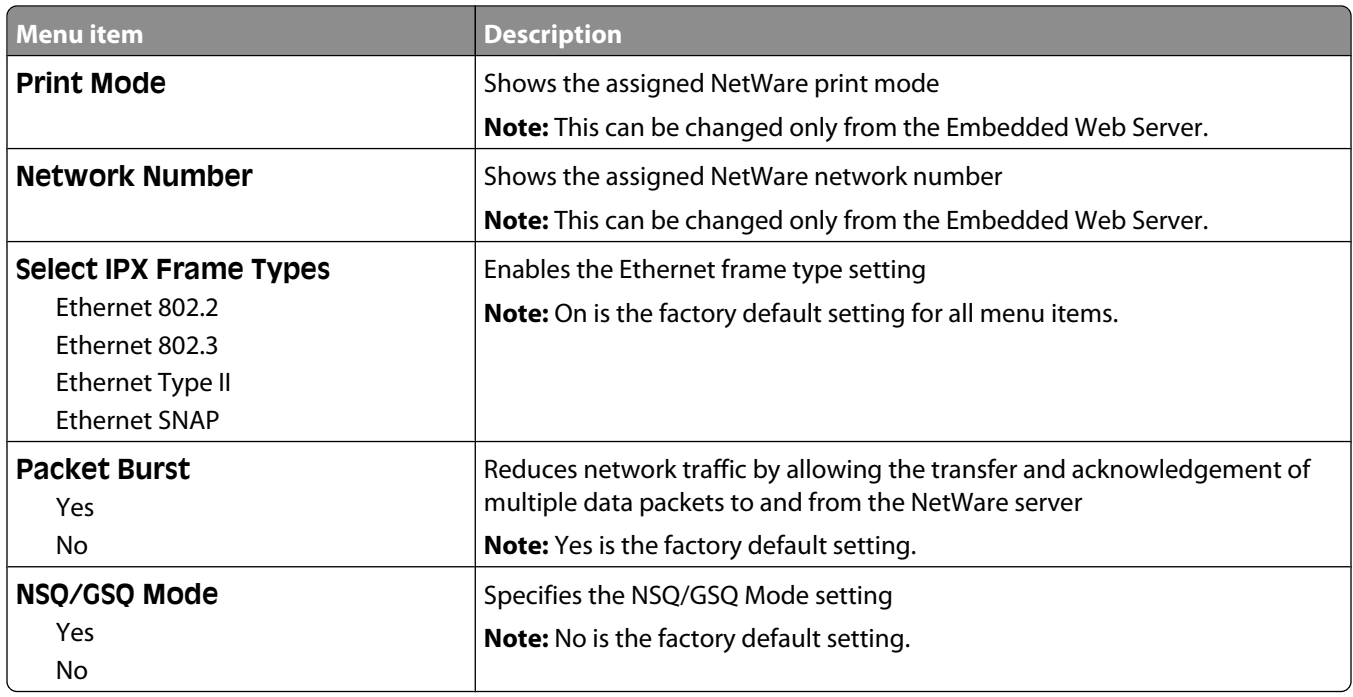

#### **LexLink menu**

This menu is available from the Network/Ports menu:

**Network/Ports** ª **Standard Network** or **Network <x>** ª **Standard Network Setup** or **Network <x> Setup** ª **LexLink menu**

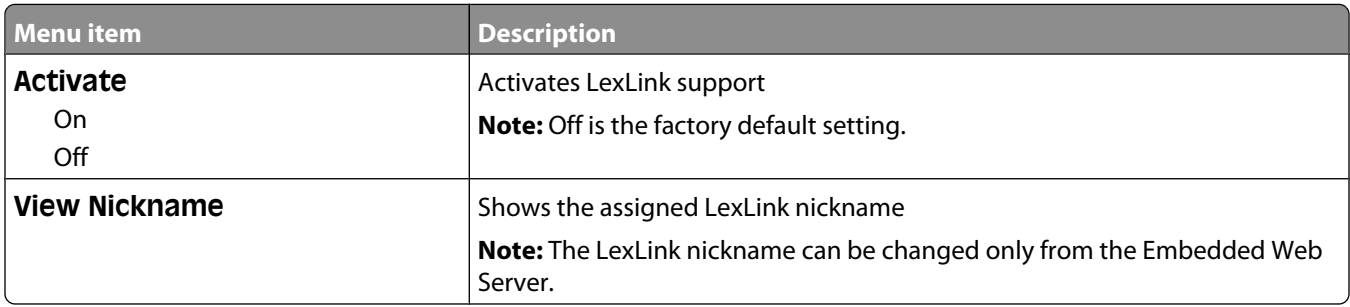

#### **Standard USB menu**

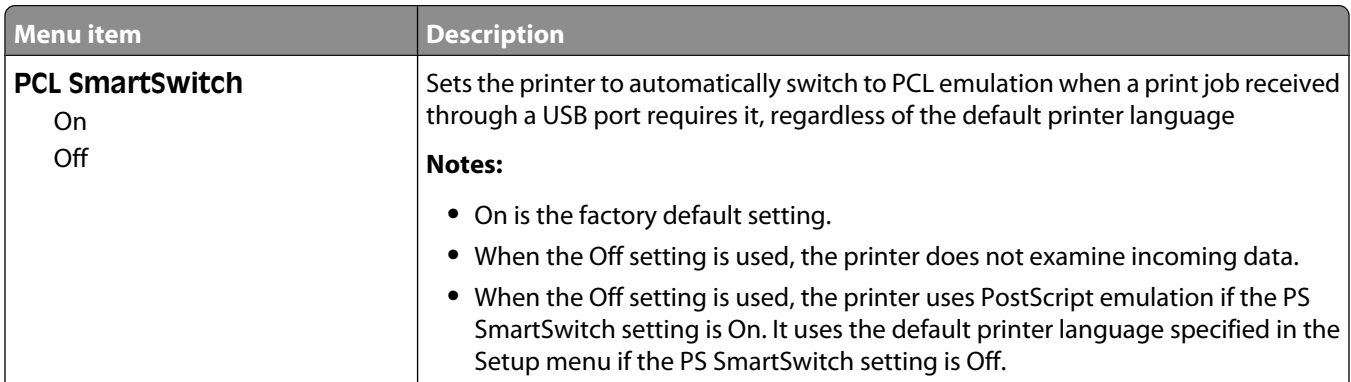

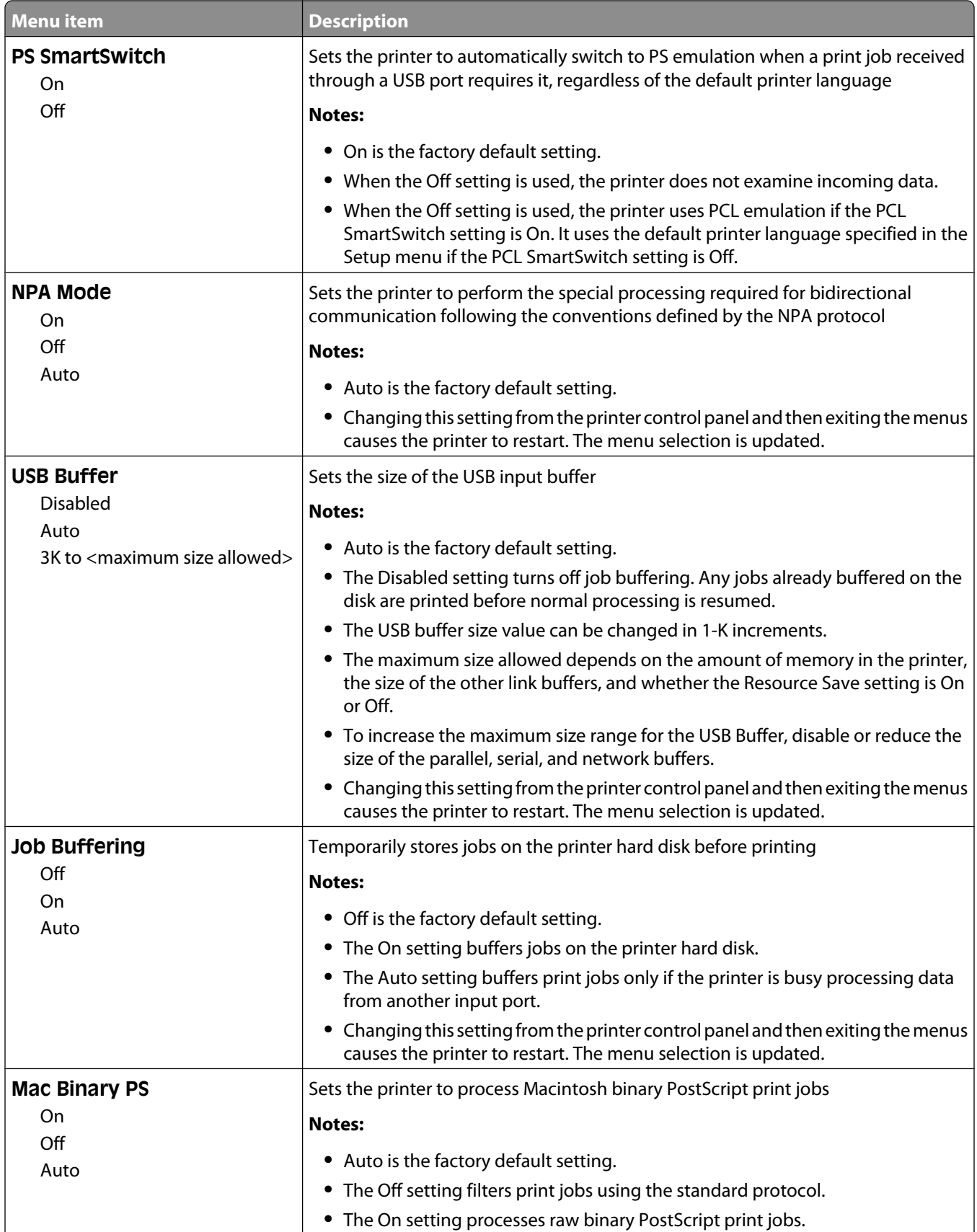

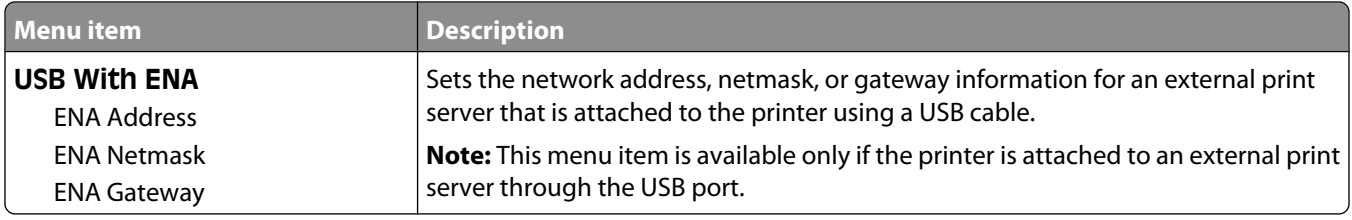

#### **Parallel <x> menu**

This menu appears only if an optional parallel card is installed.

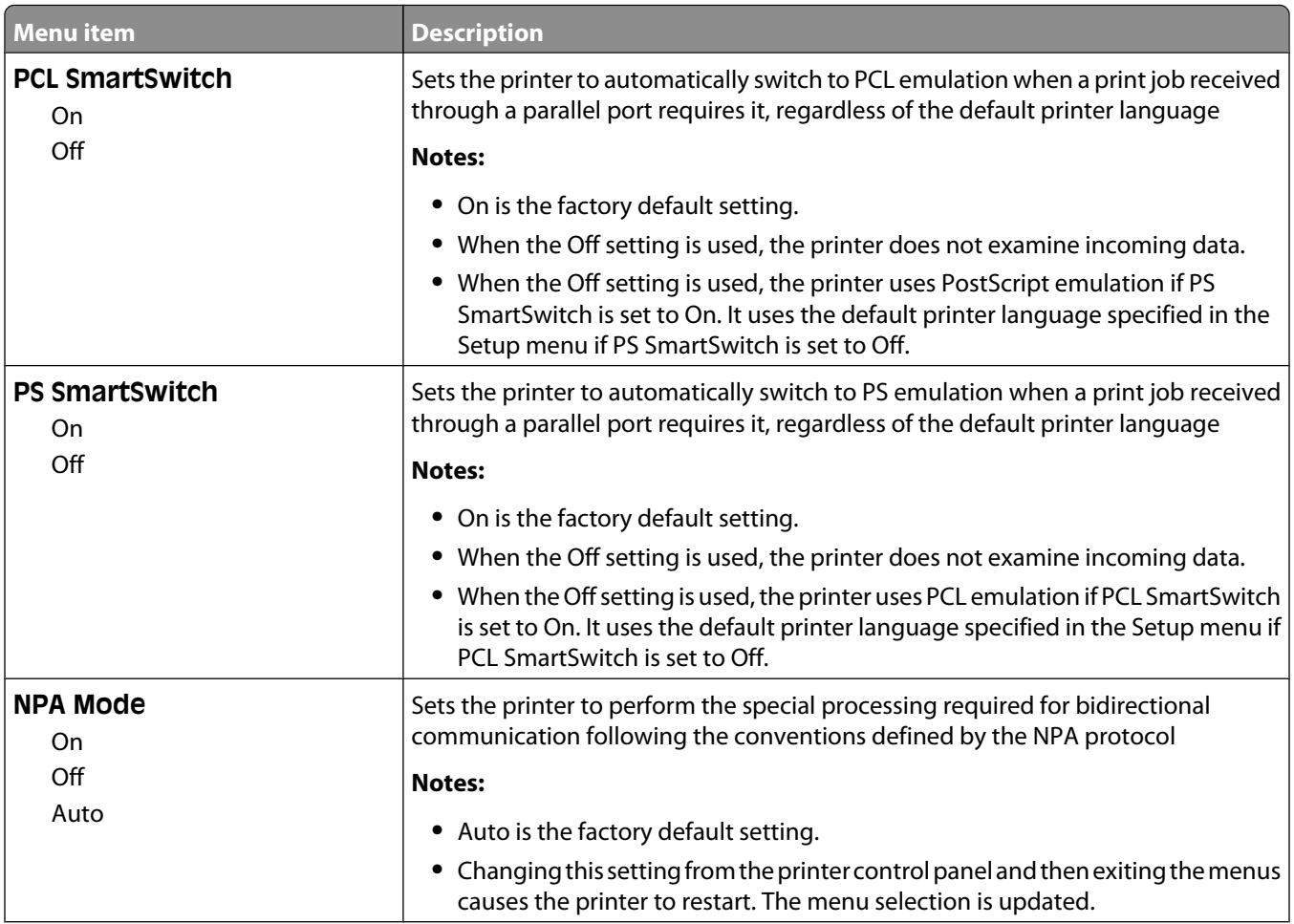

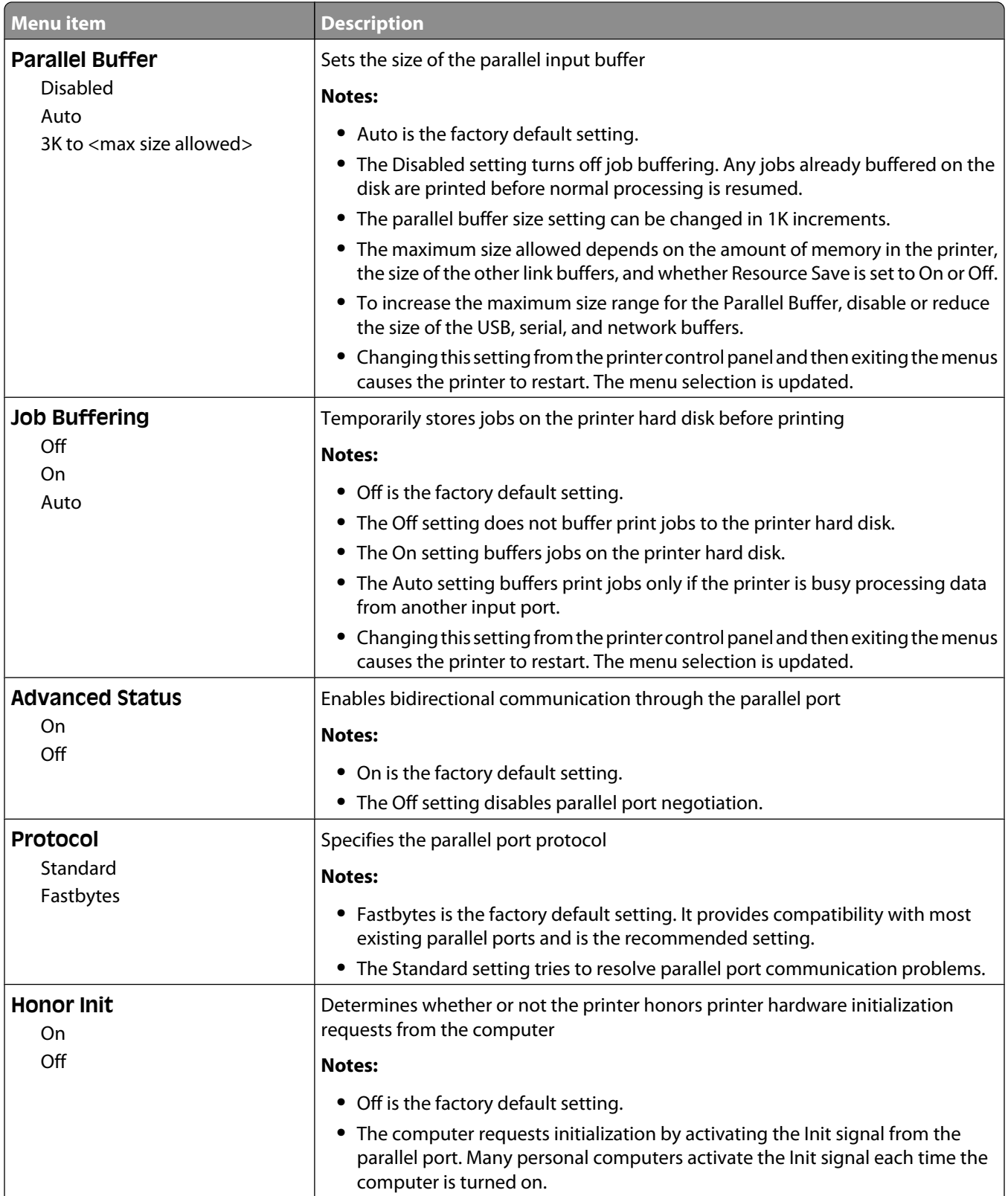

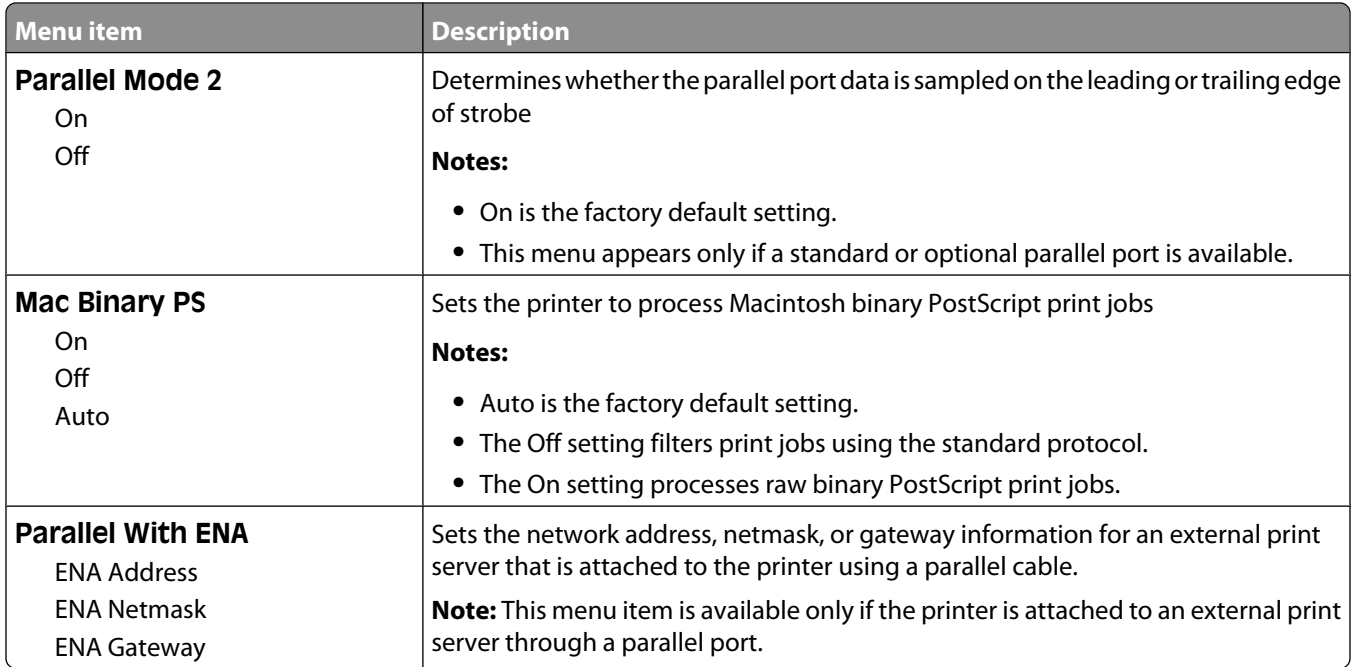

# **Serial <x> menu**

This menu appears only if an optional serial card is installed.

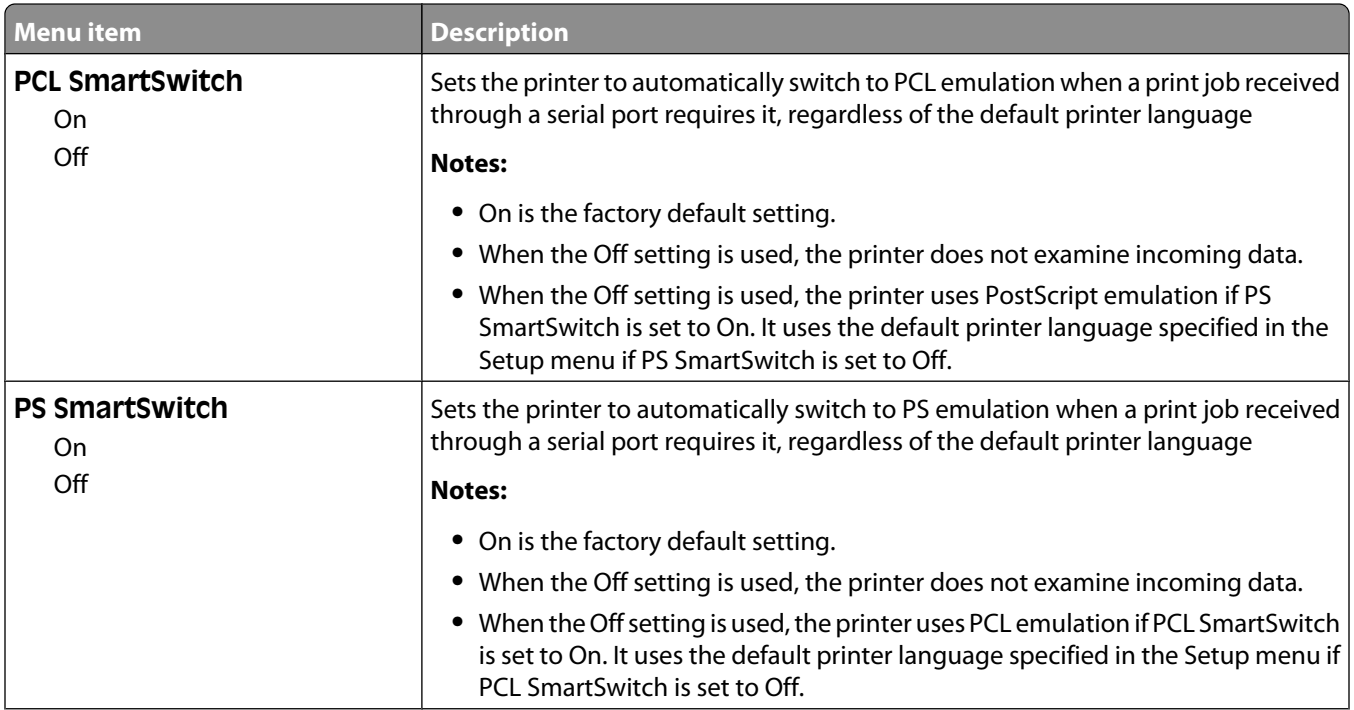

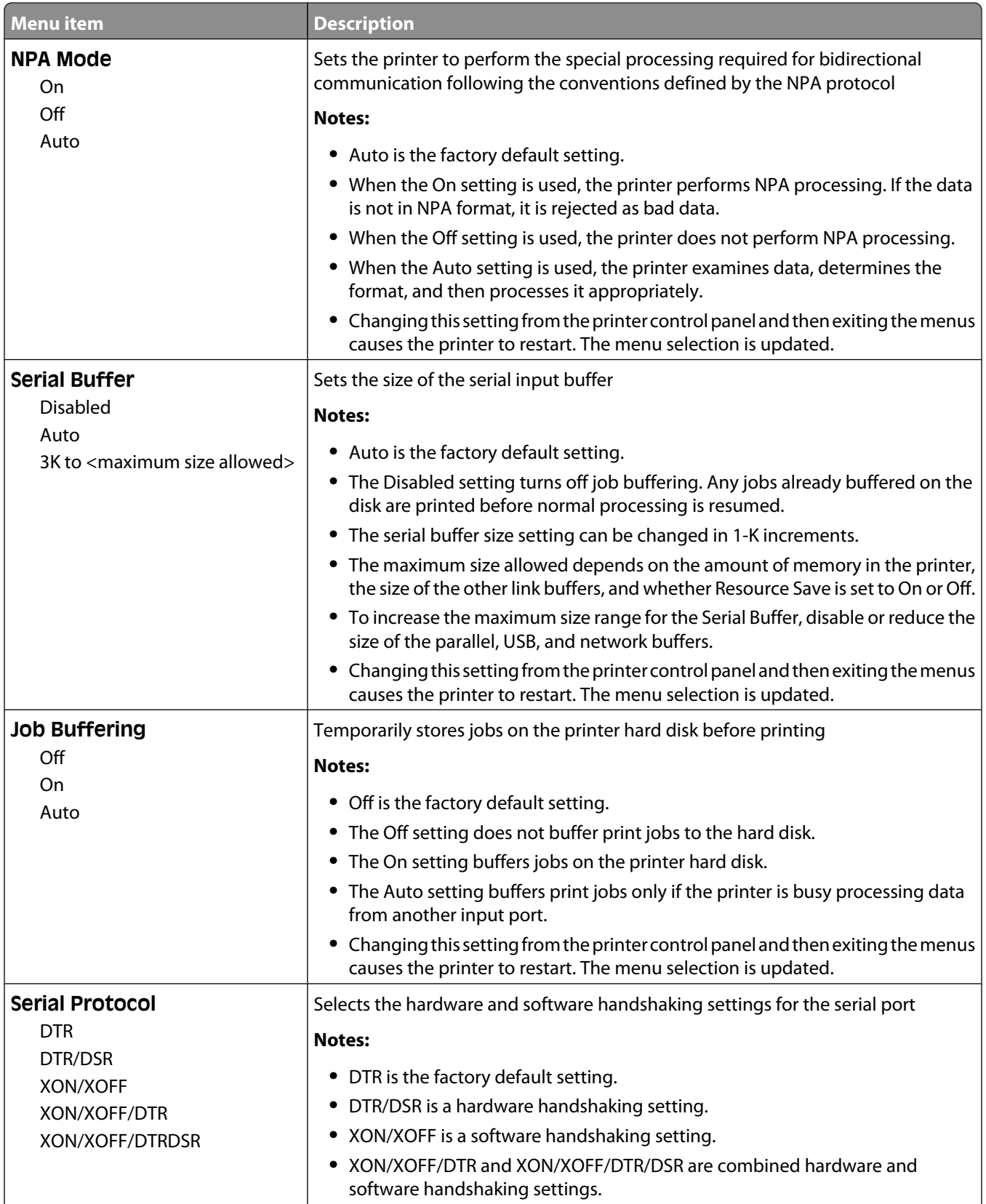

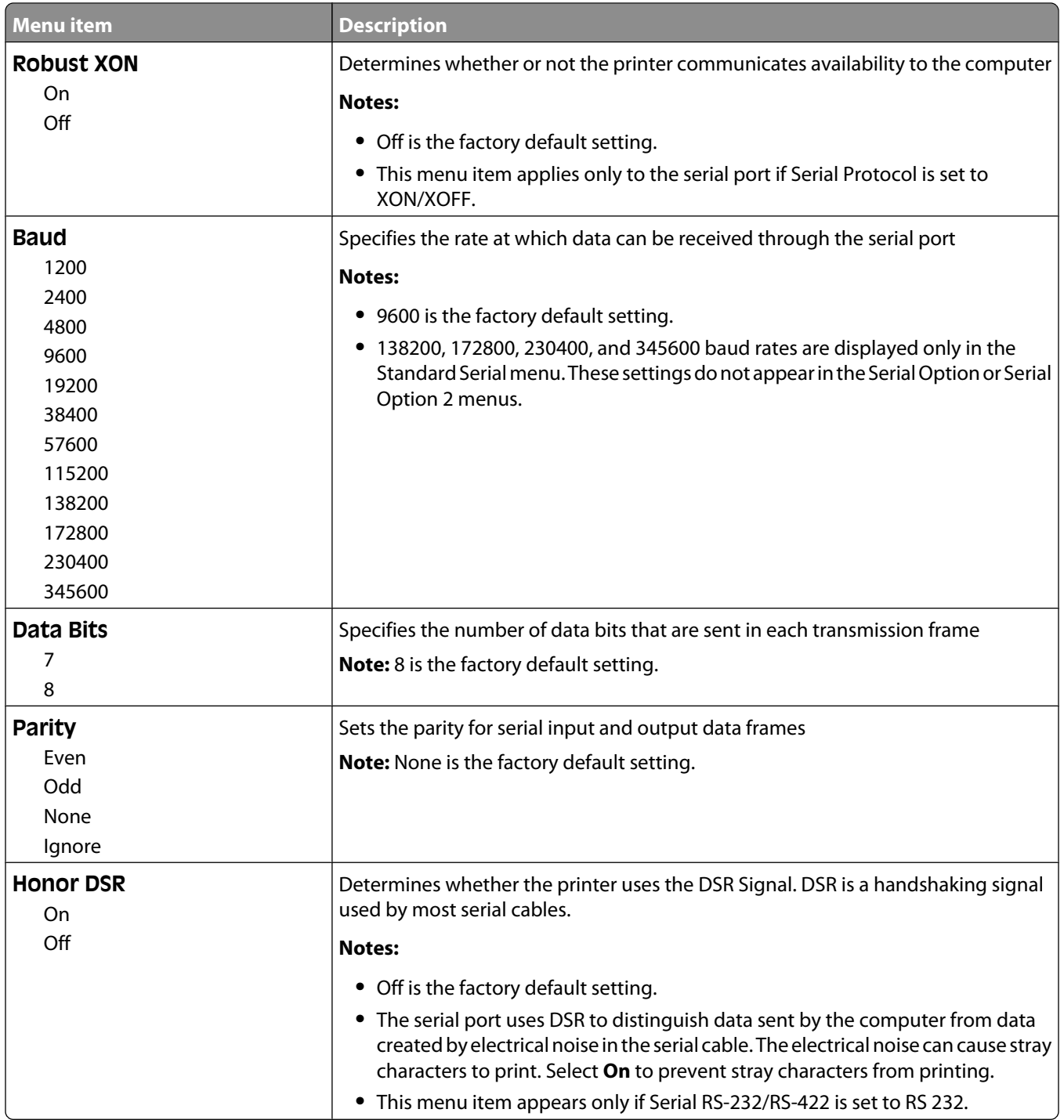

#### **SMTP Setup menu**

Use the following menu to configure the SMTP server.

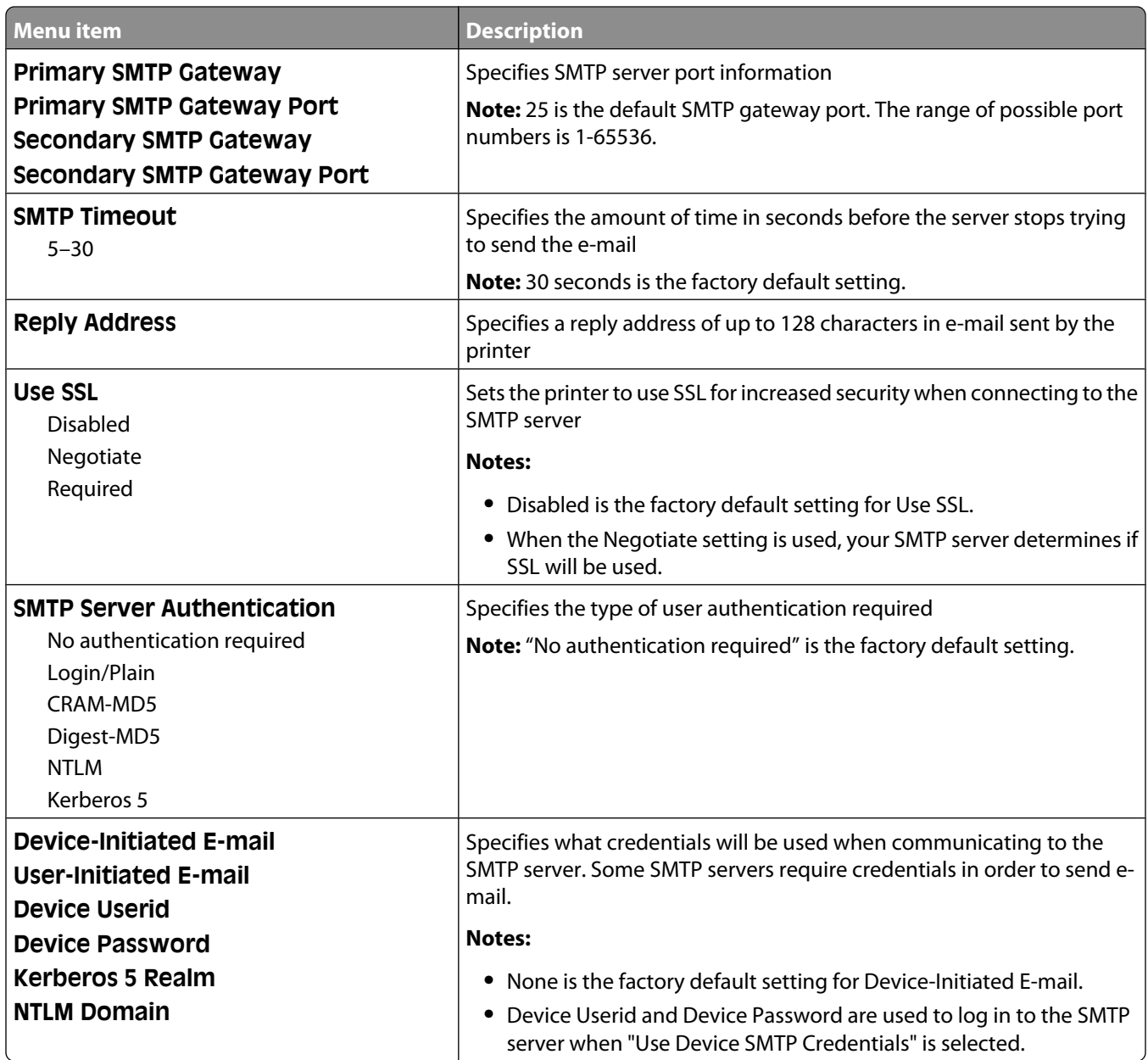

# **Security menu**

# **Editing Security Setups menu**

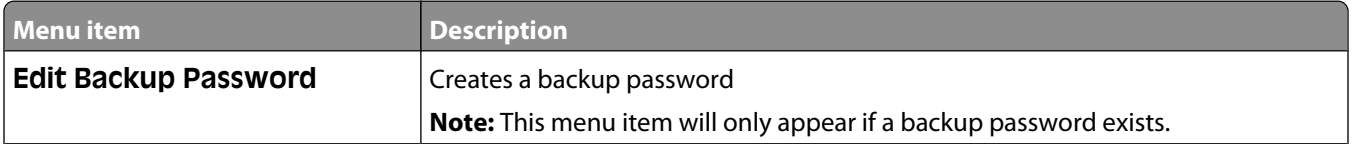

Understanding printer menus

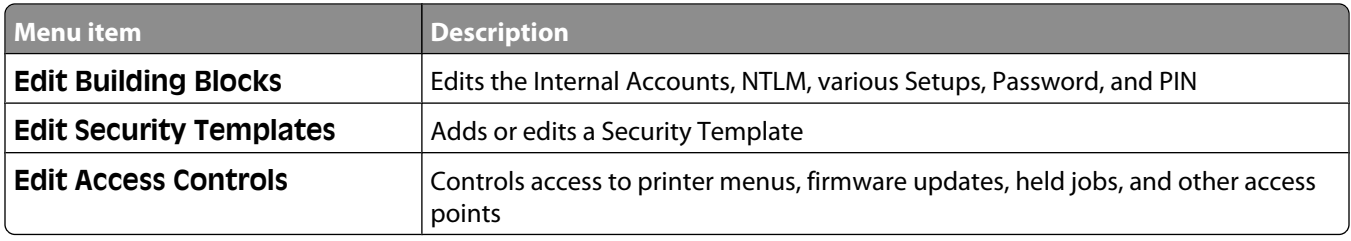

# **Miscellaneous menu**

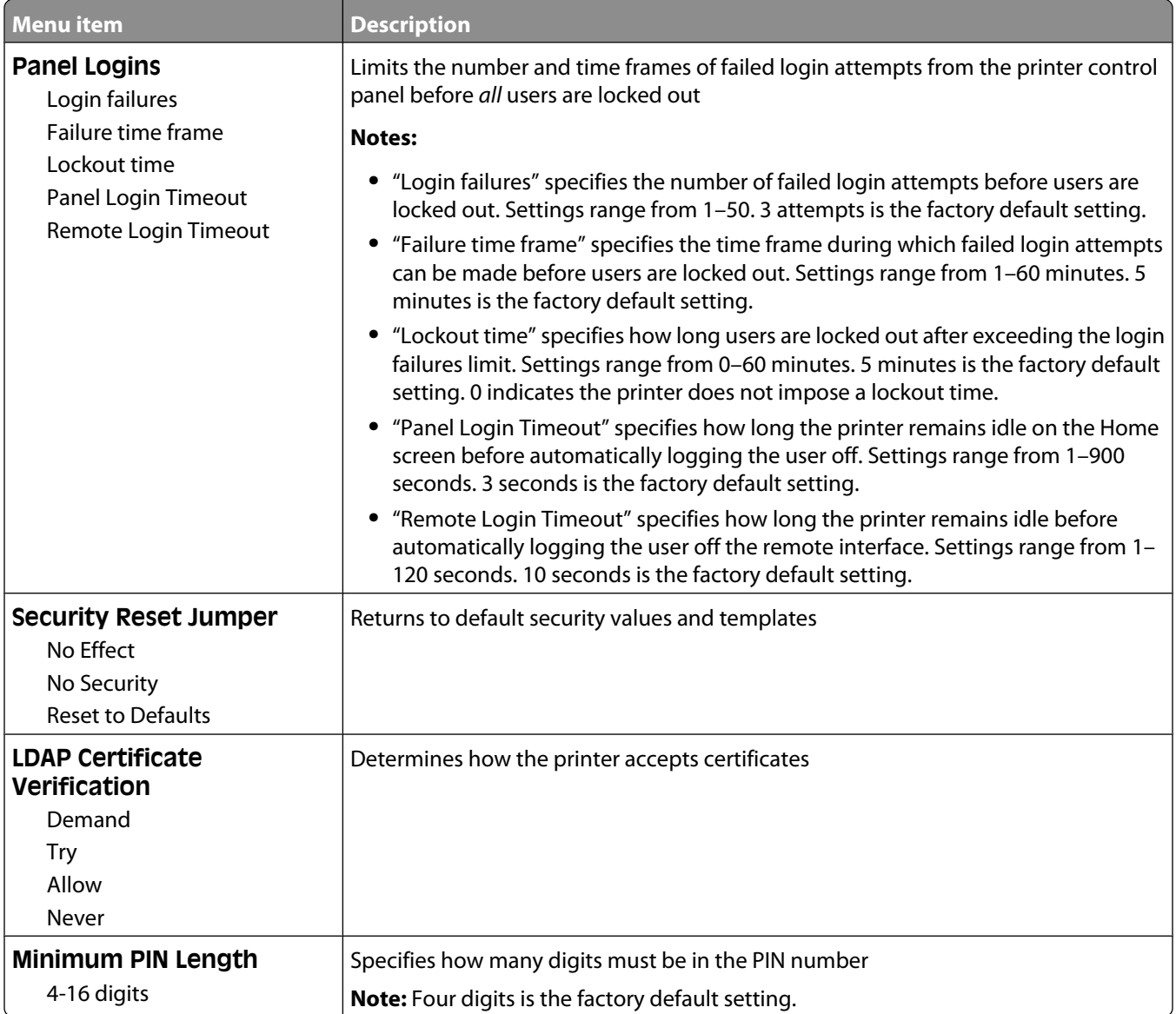

# **Confidential Print menu**

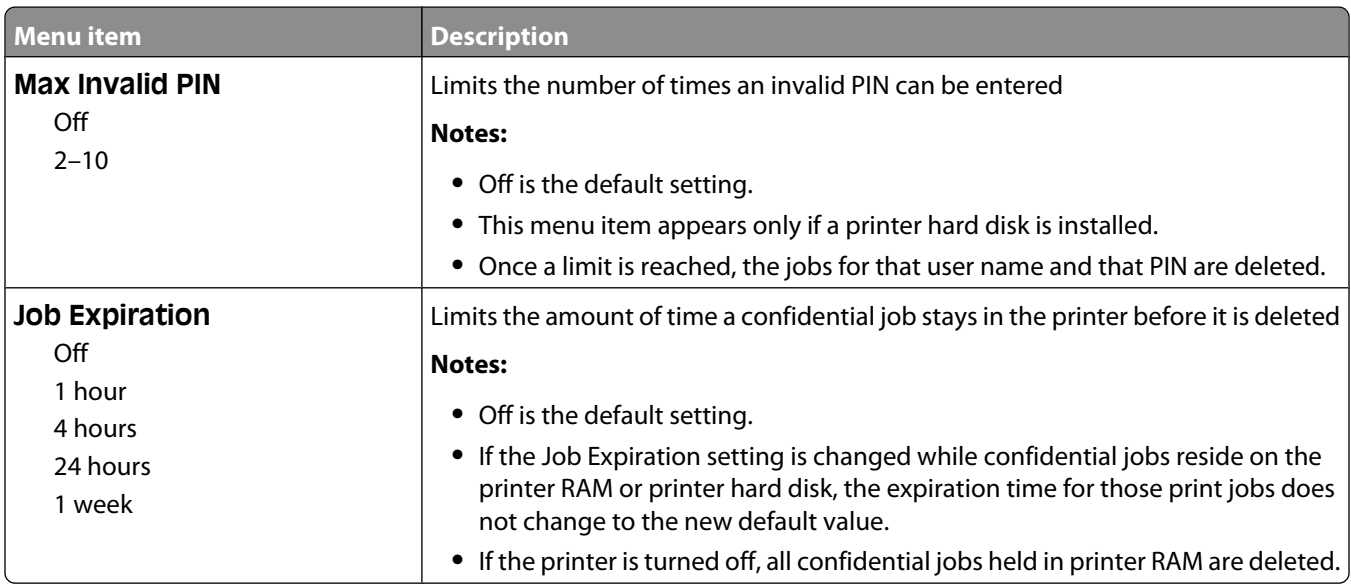

# **Disk Wiping menu**

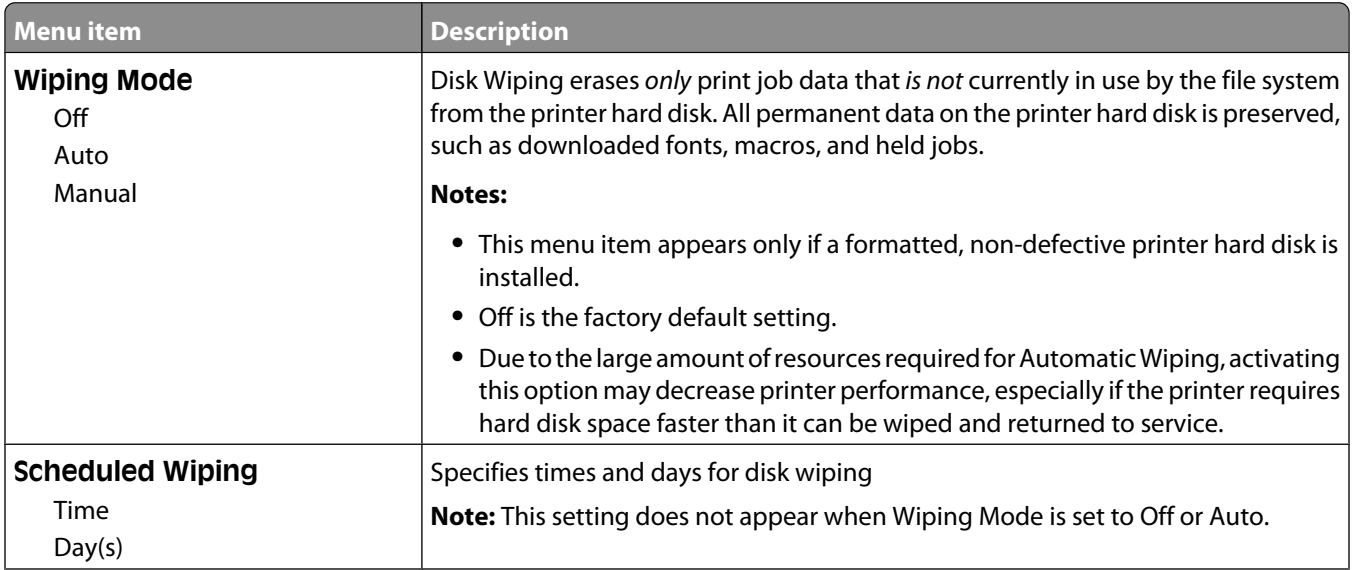

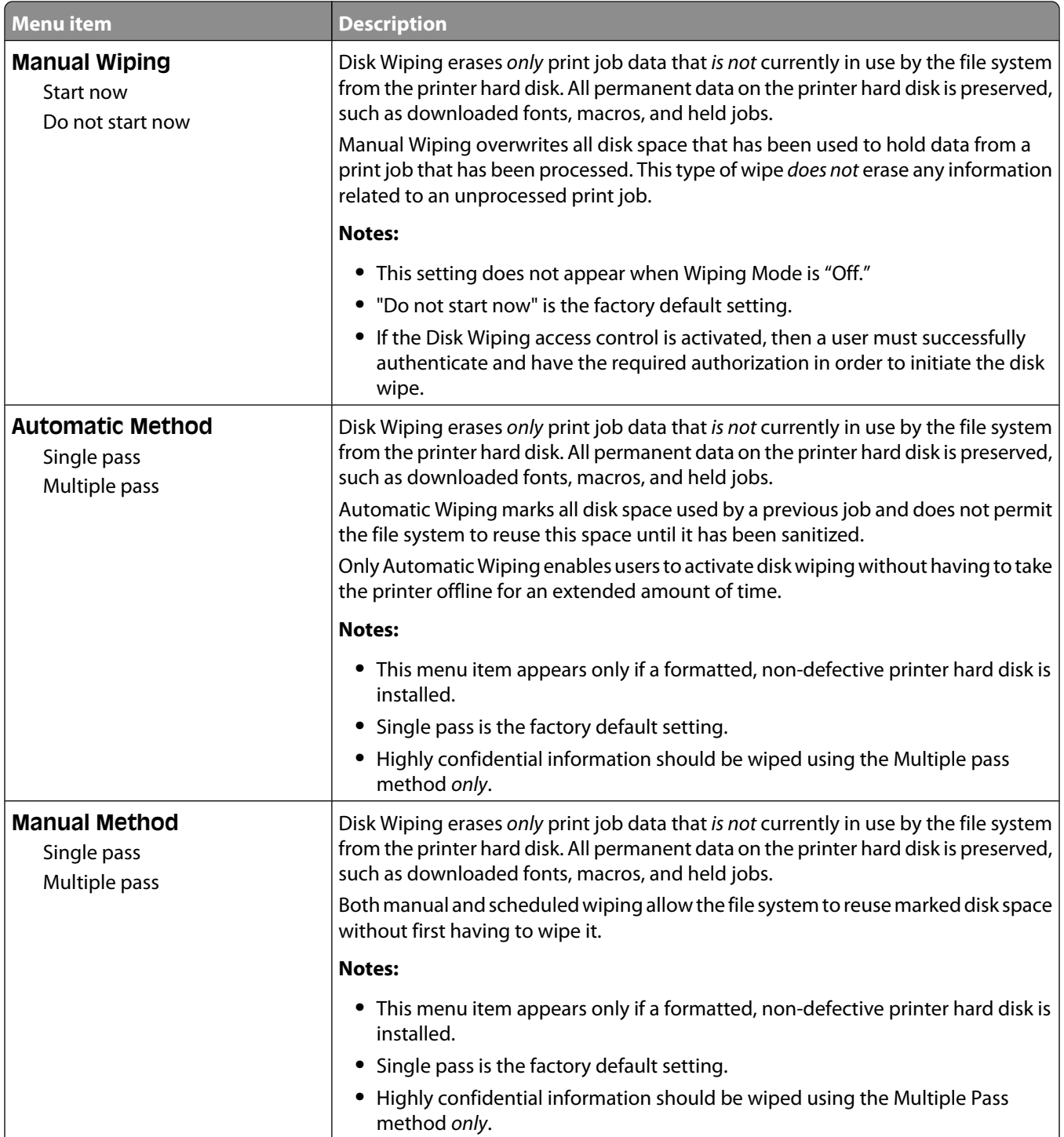

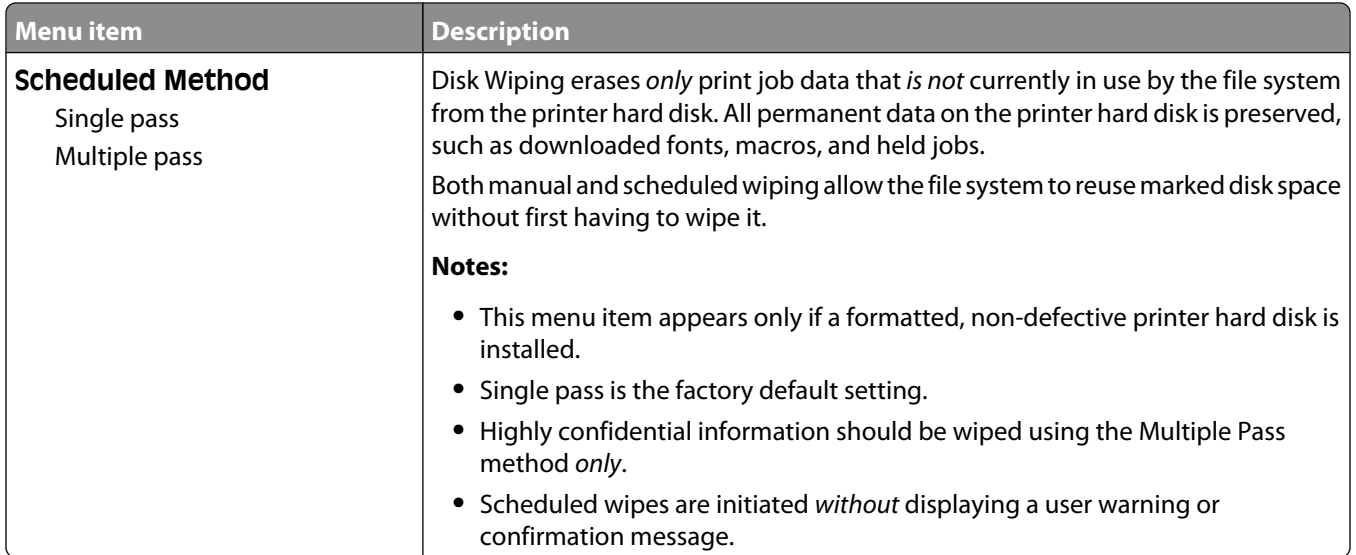

# **Security Audit Log menu**

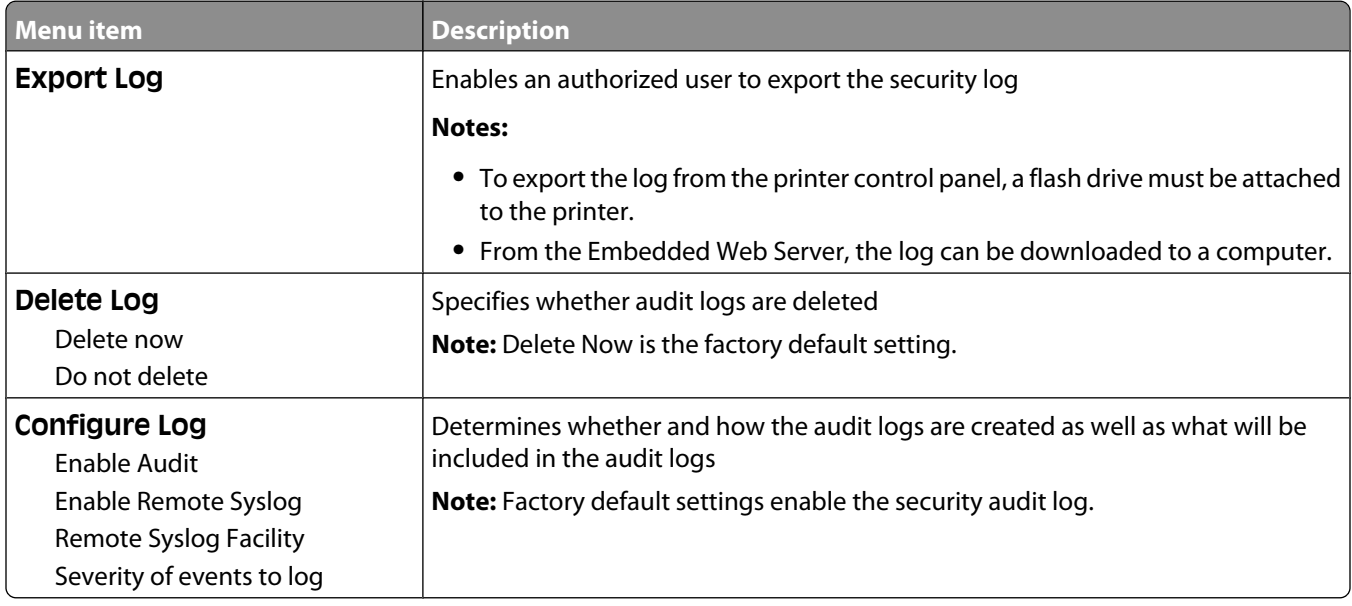

# **Set Date and Time menu**

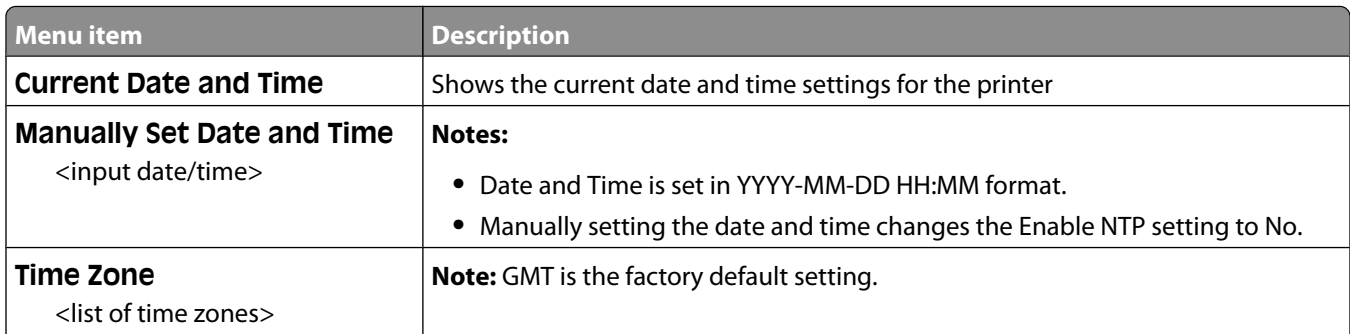

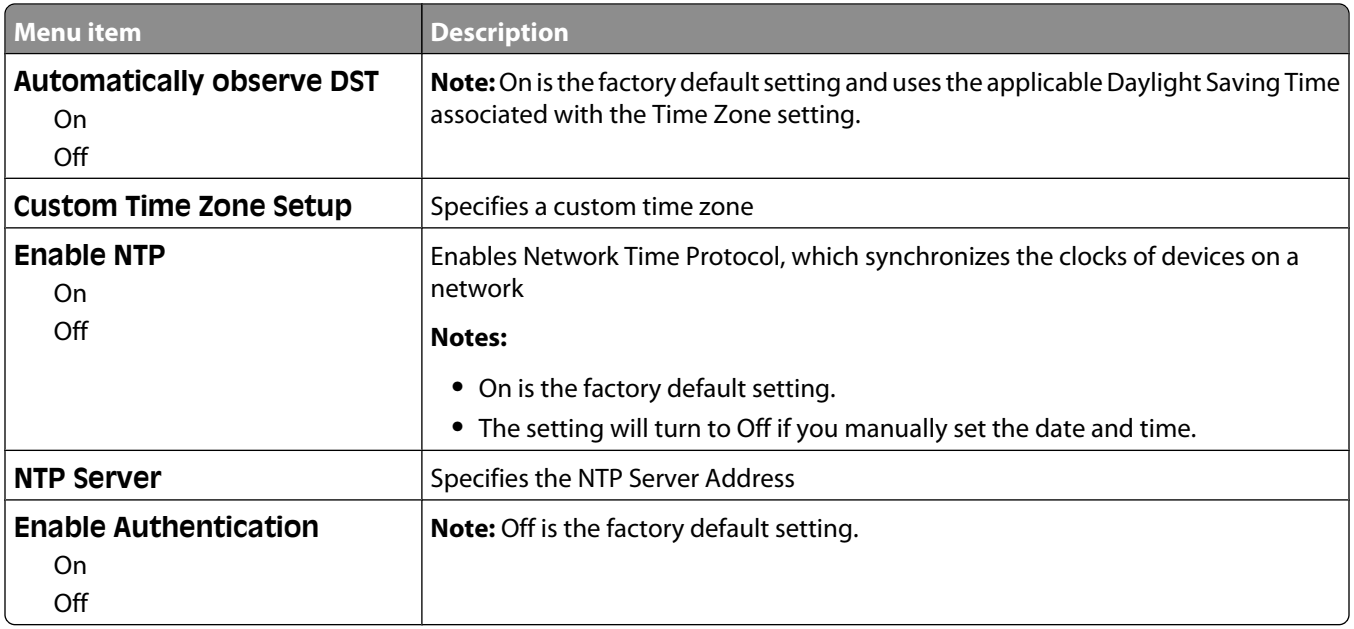

# **Settings menu**

# **General Settings menu**

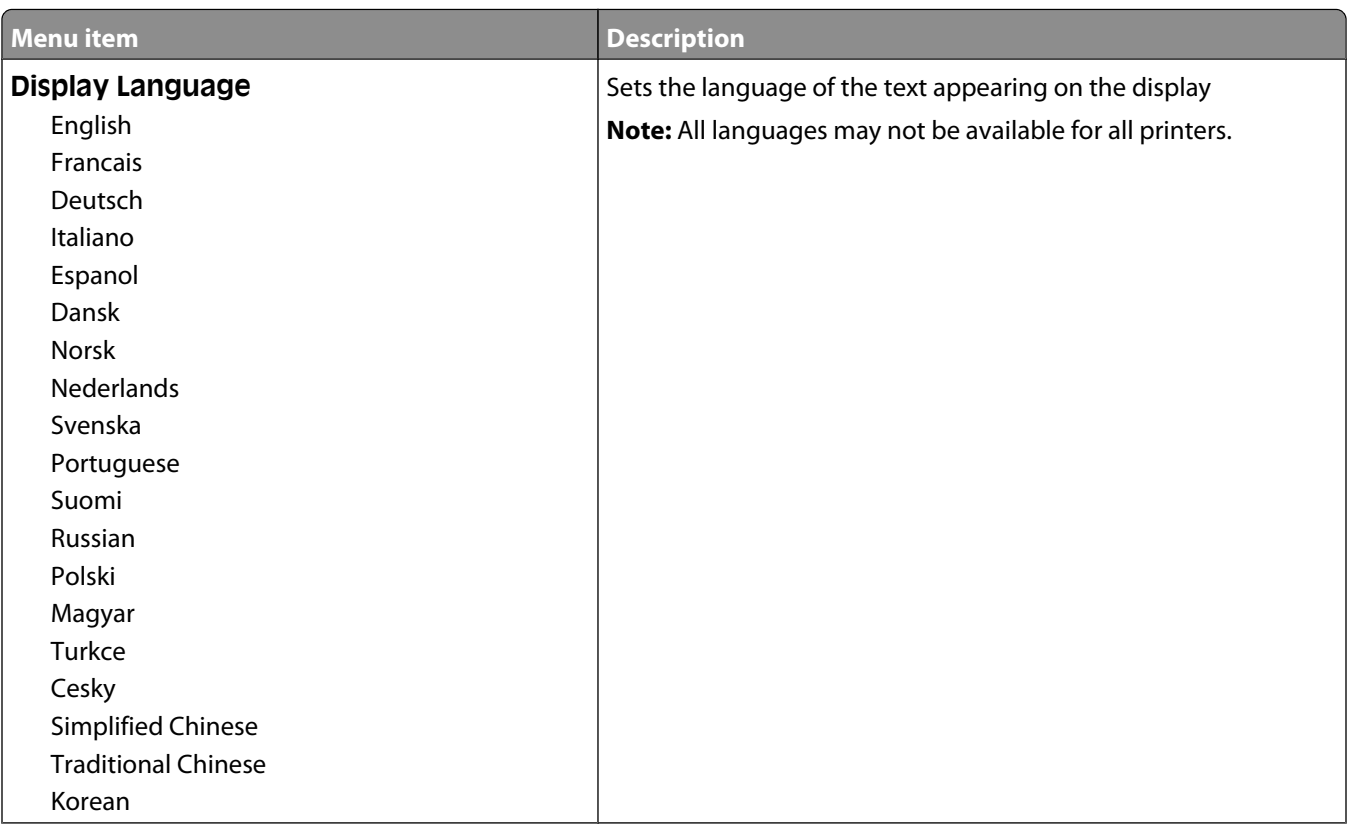

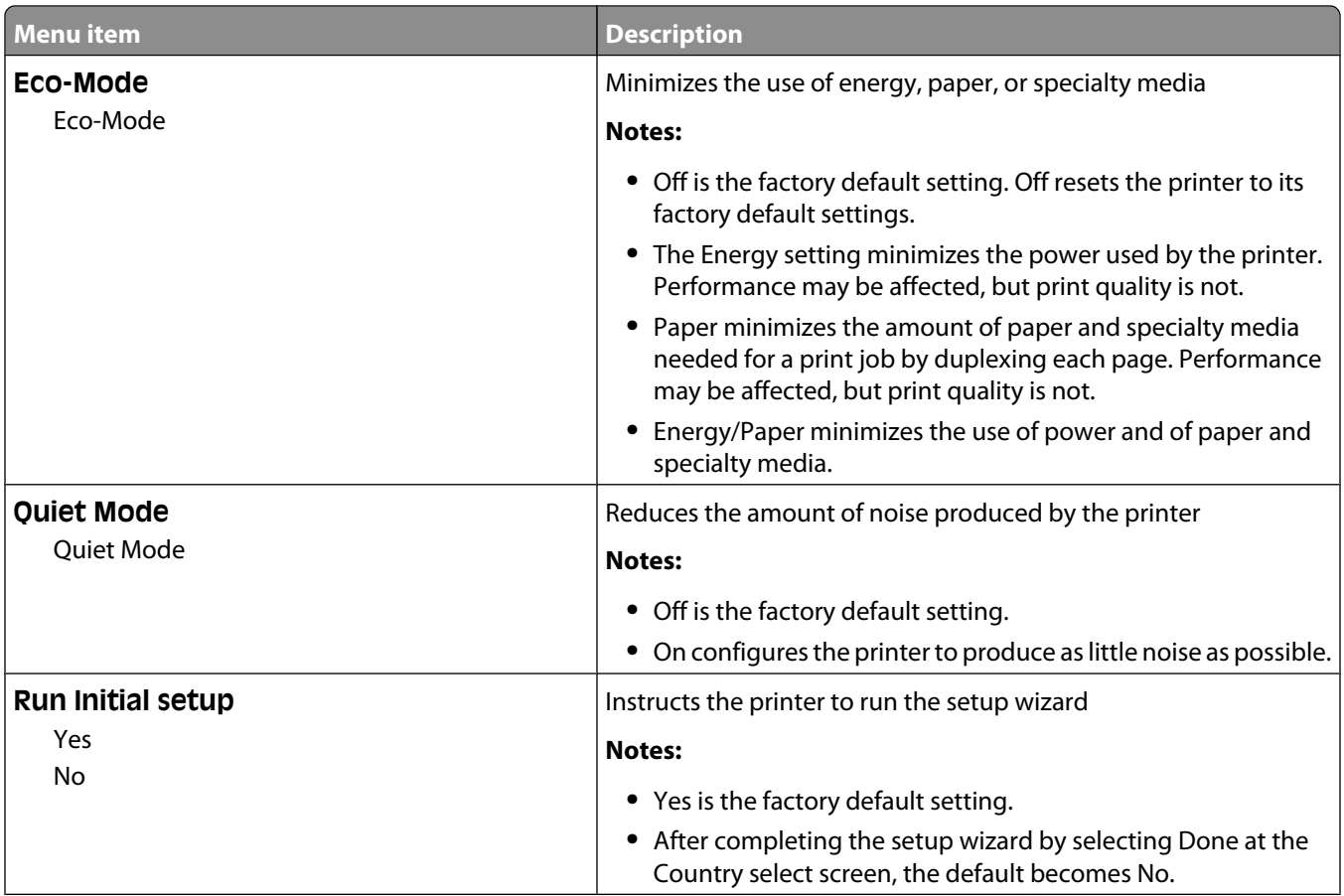

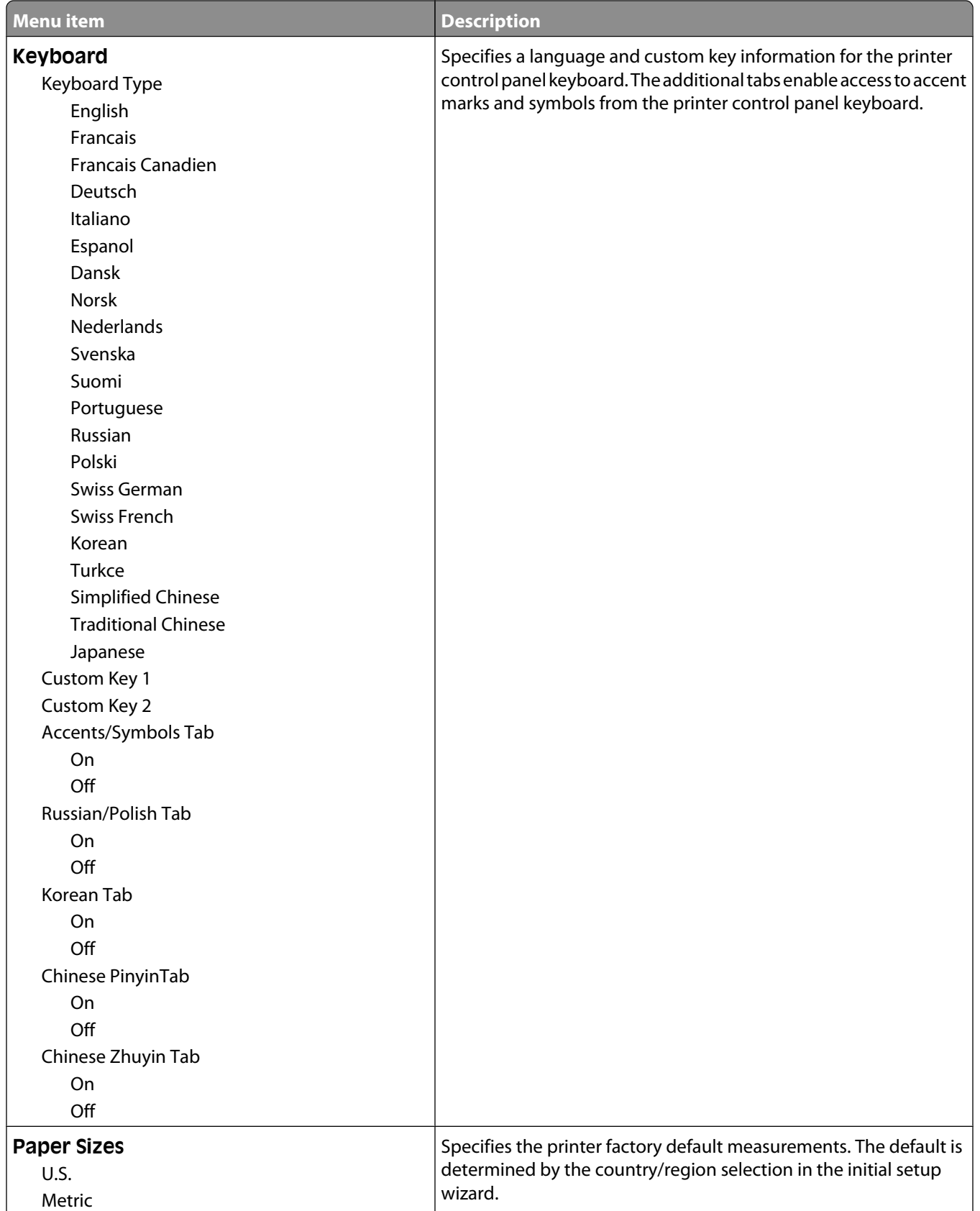

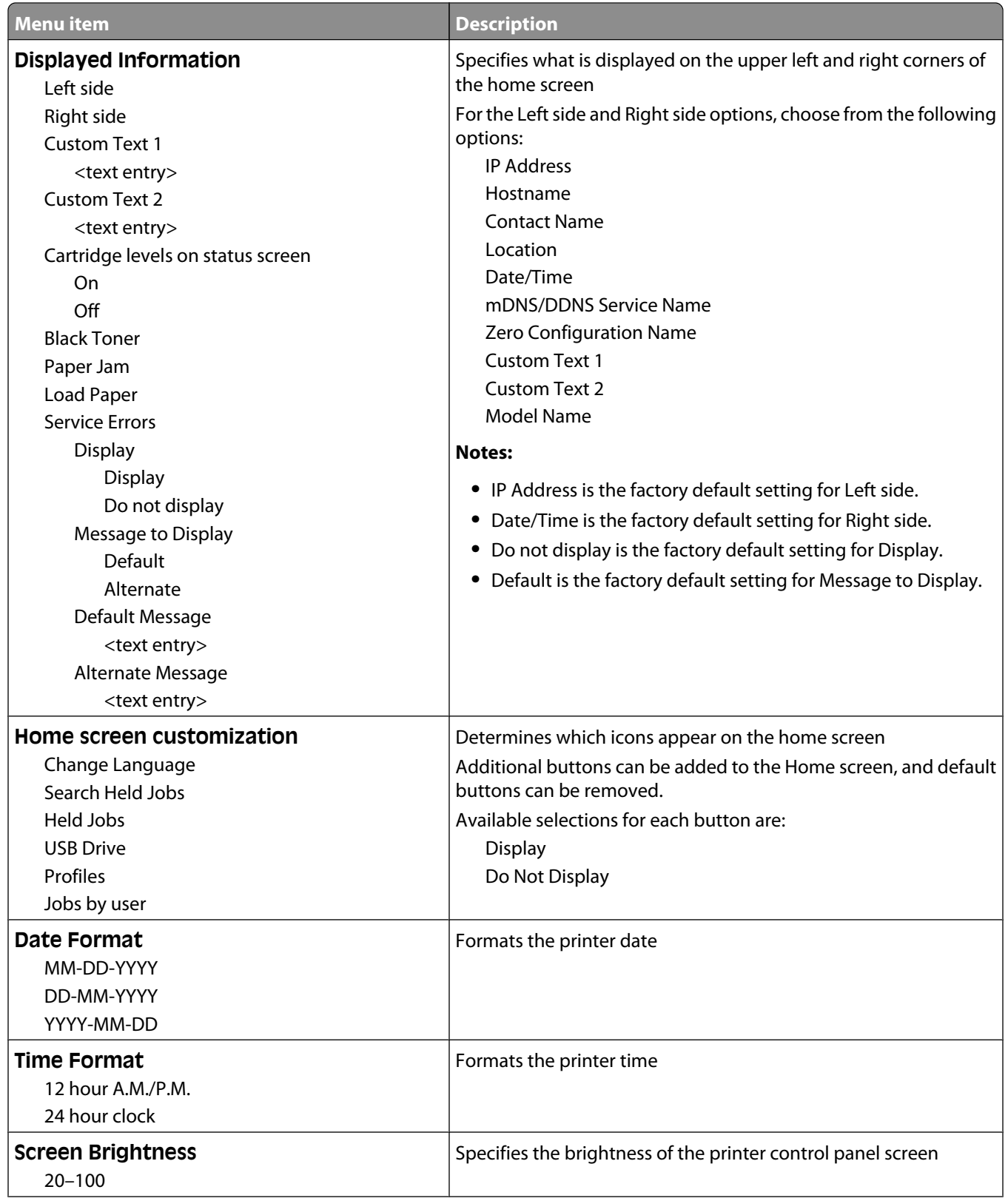

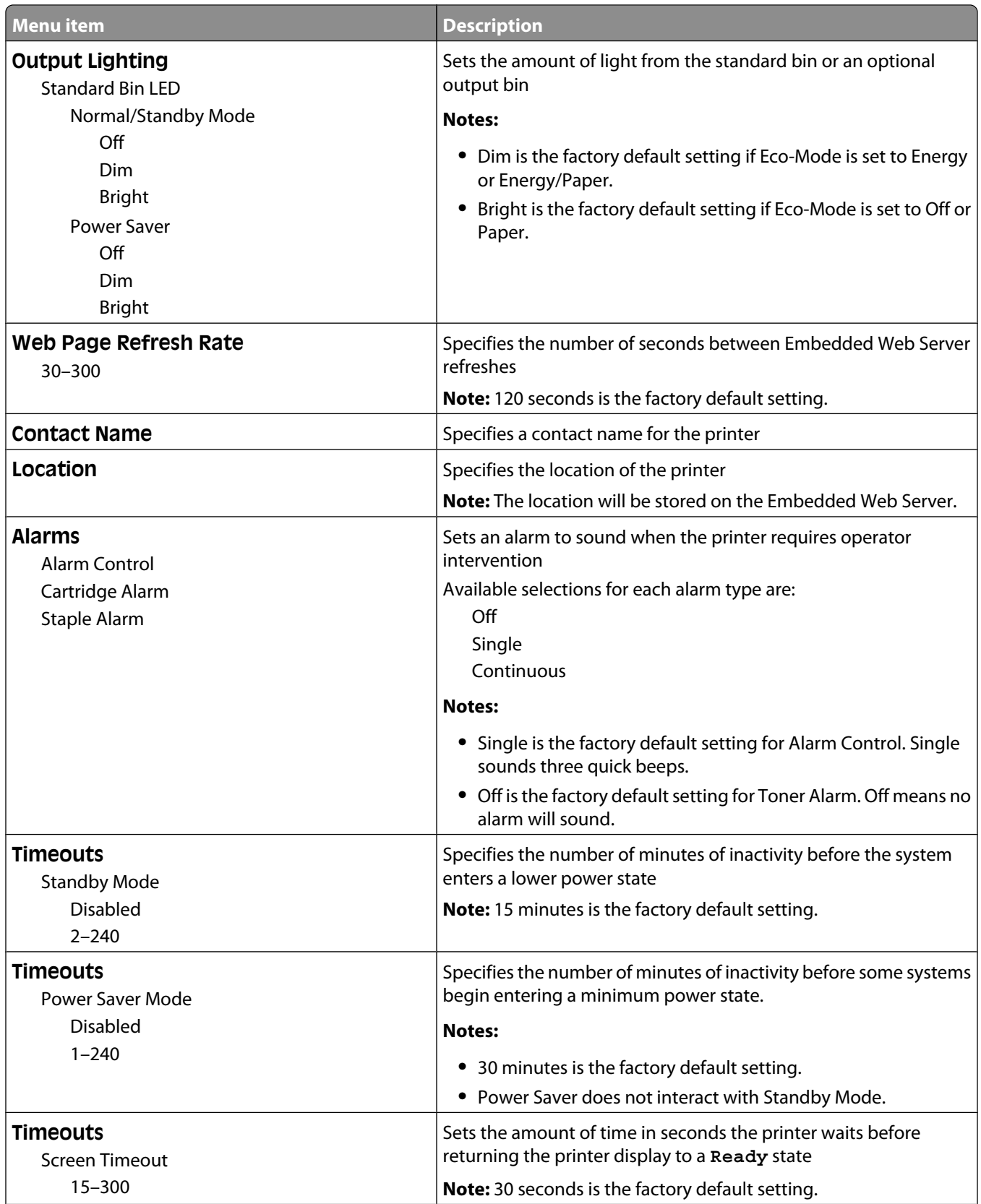

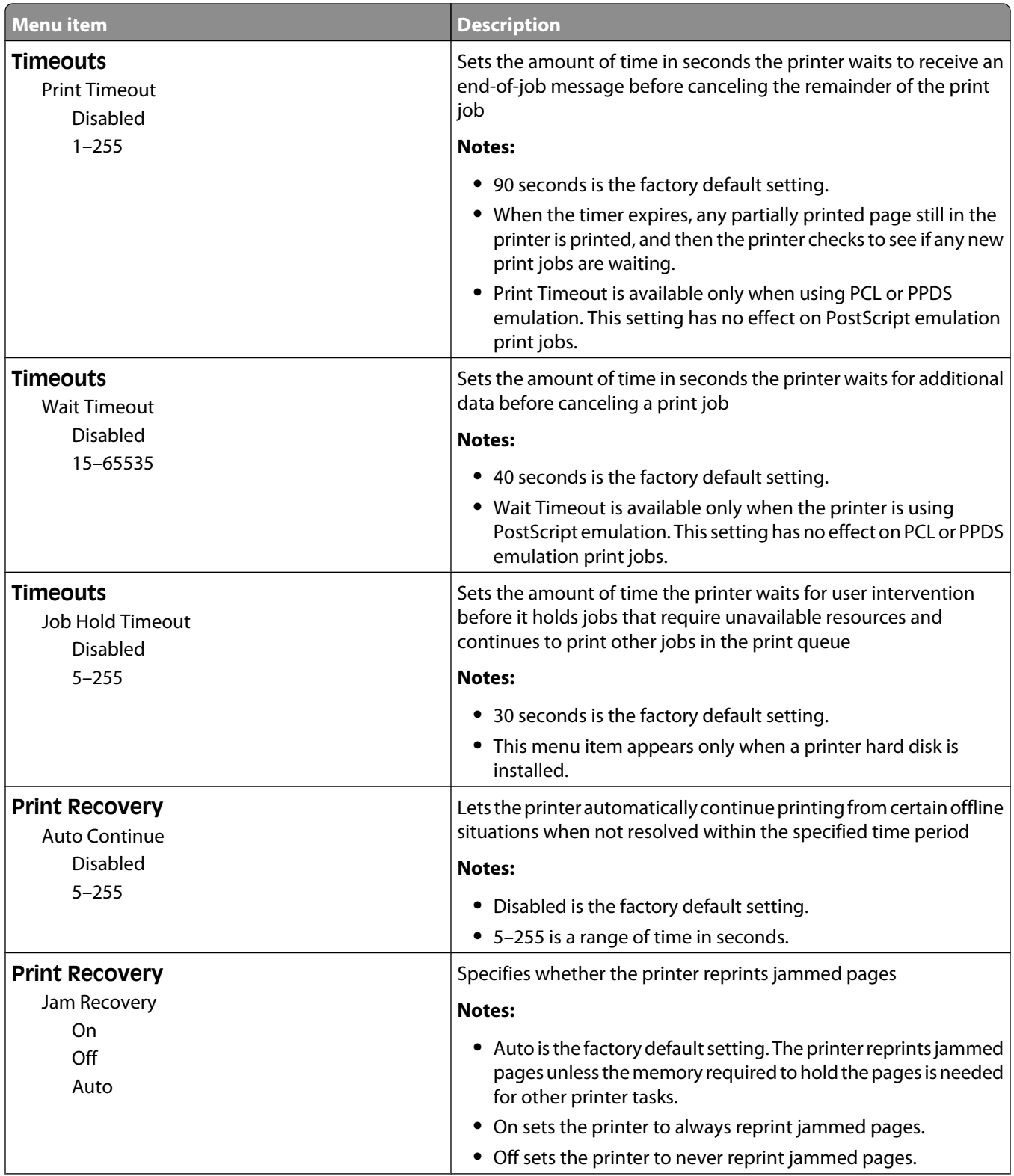

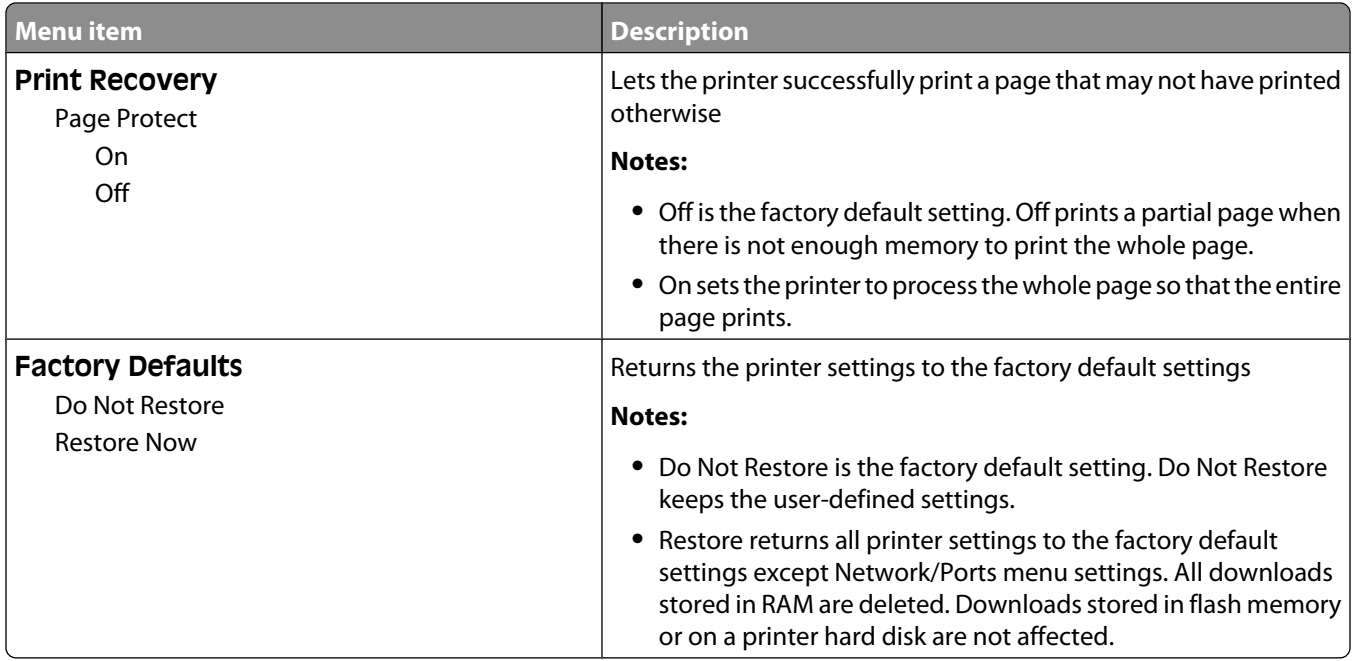

# **Flash Drive menu**

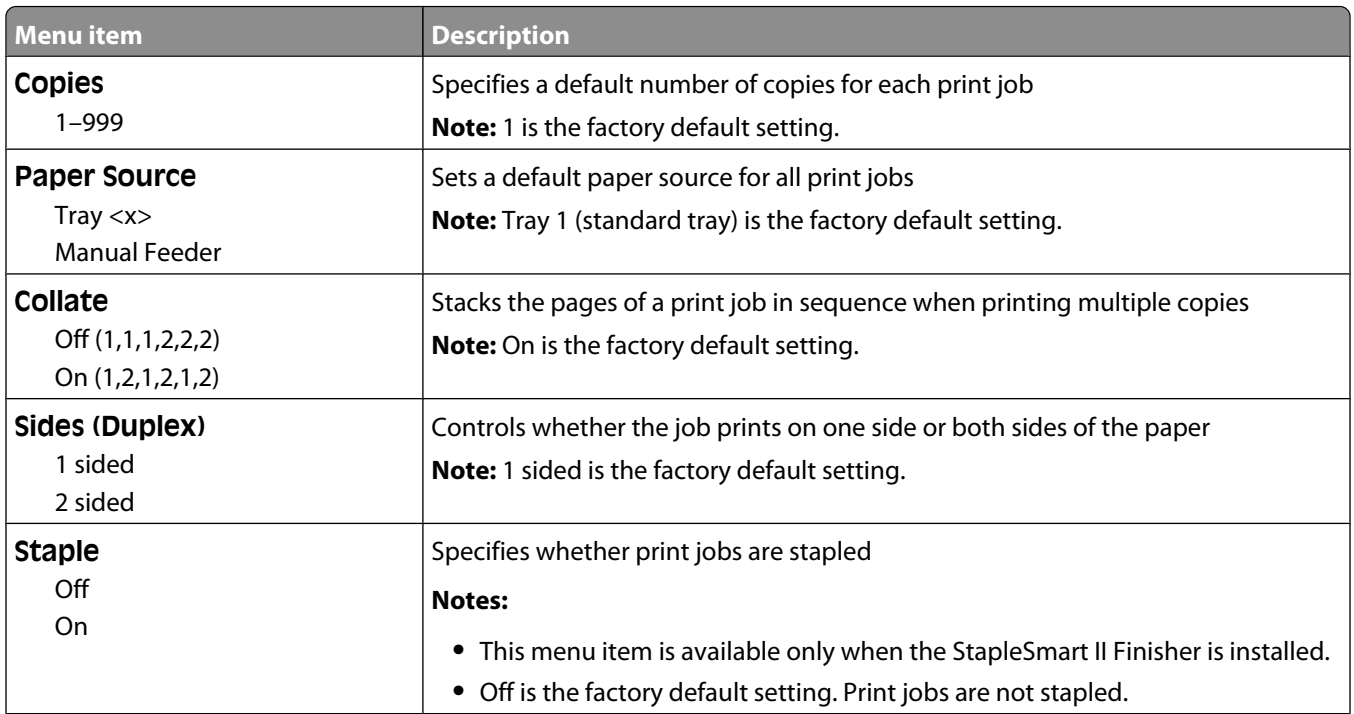

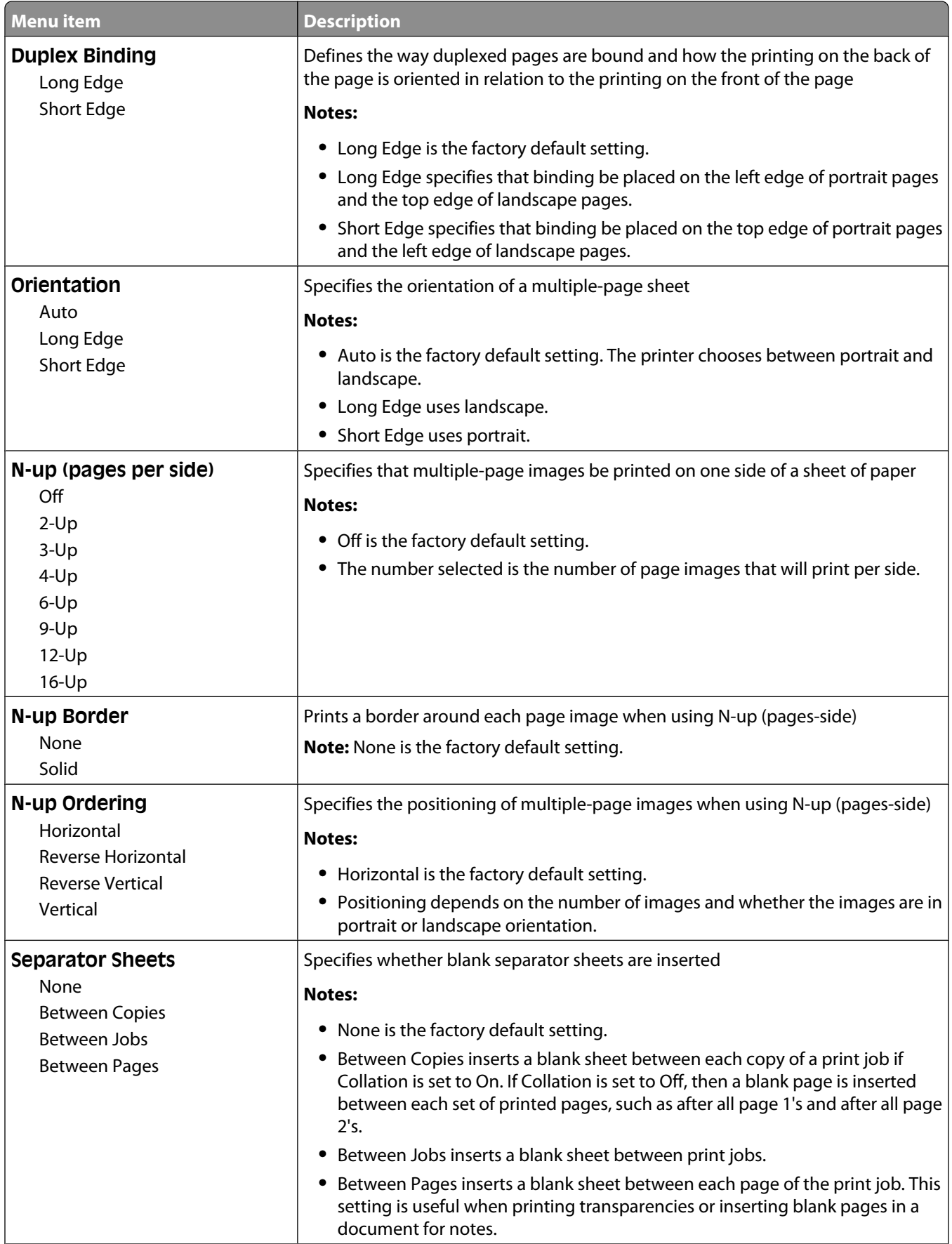

#### Understanding printer menus

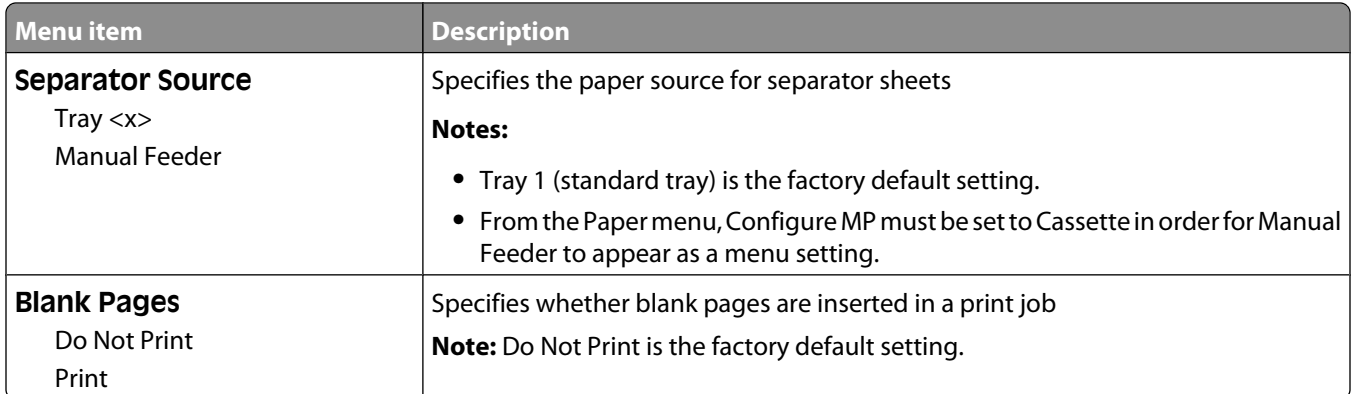

# **Setup menu**

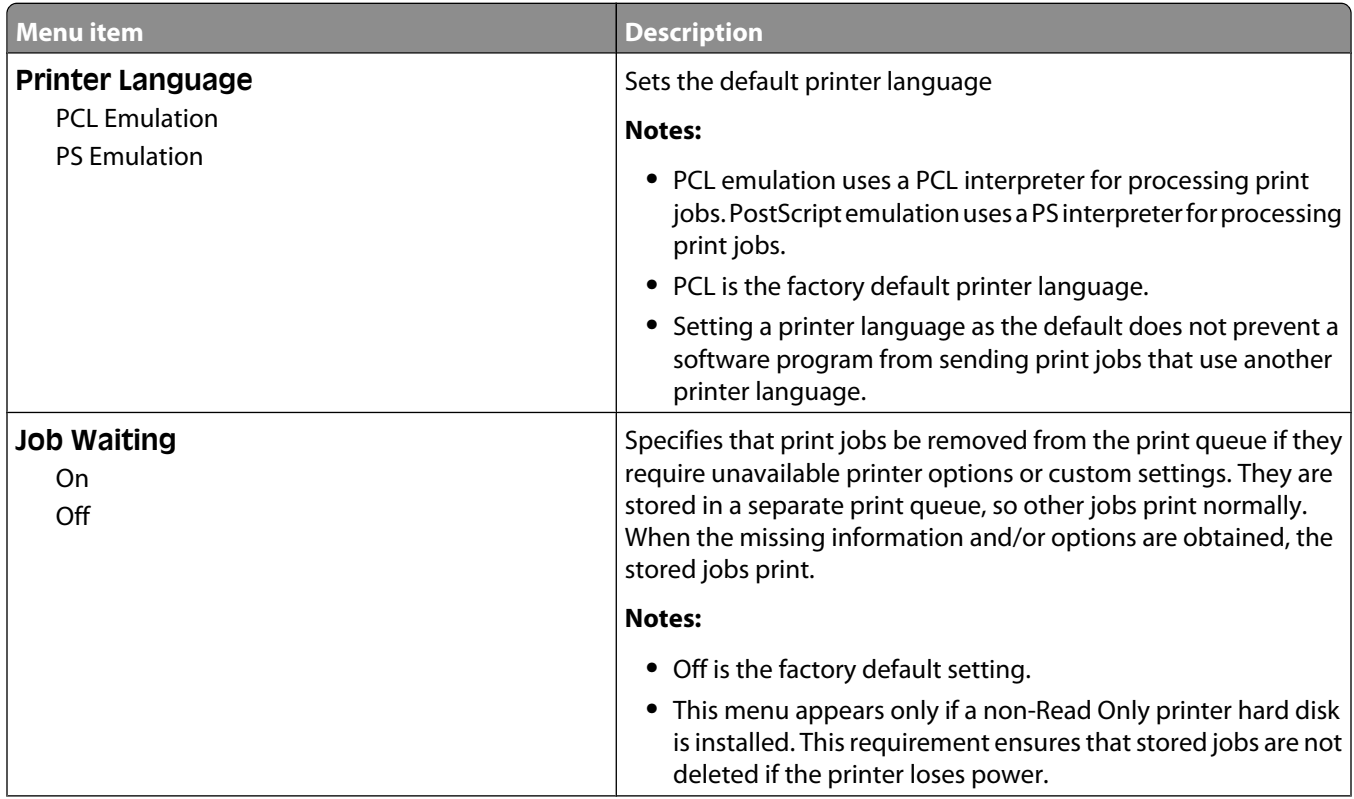

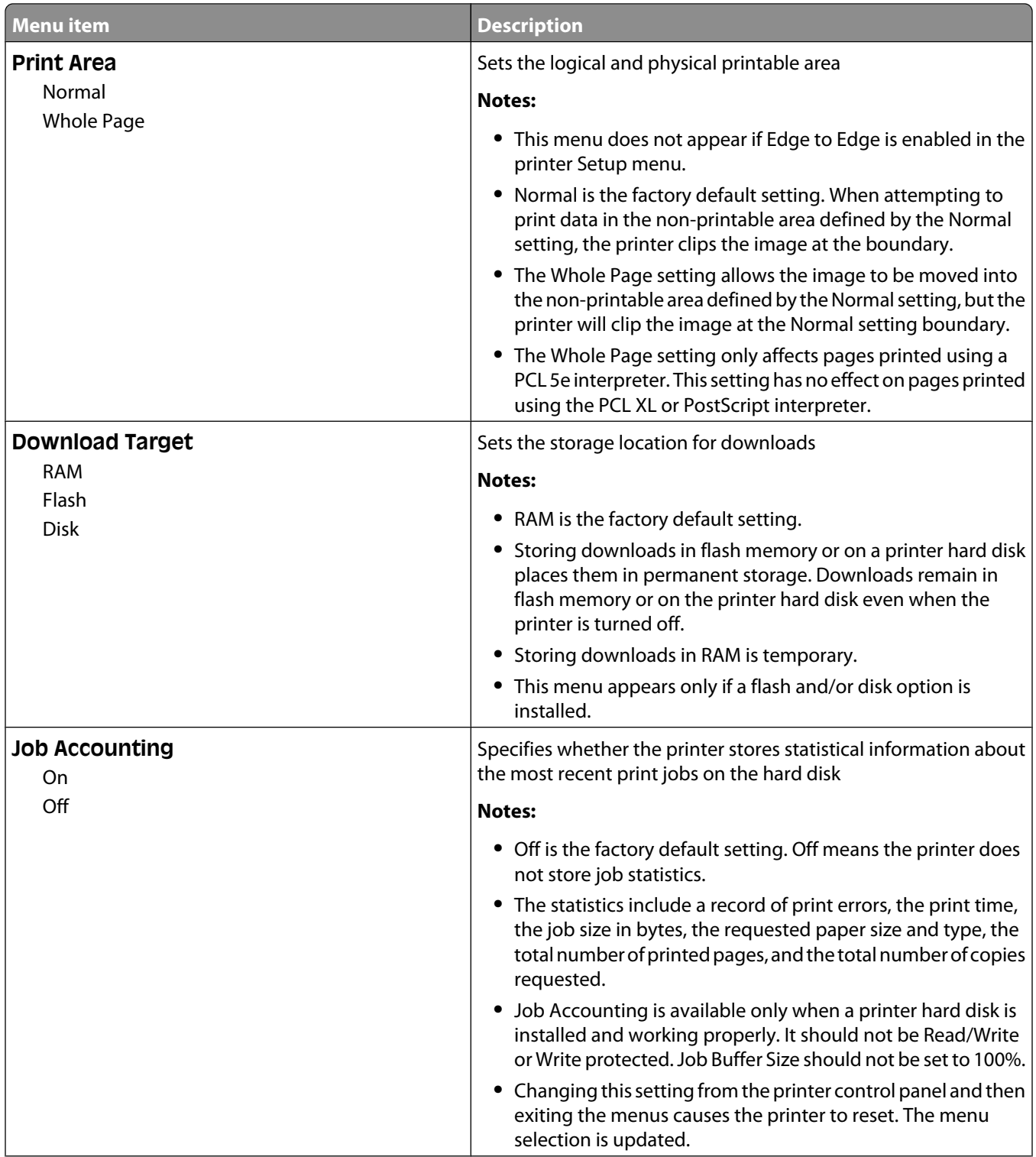

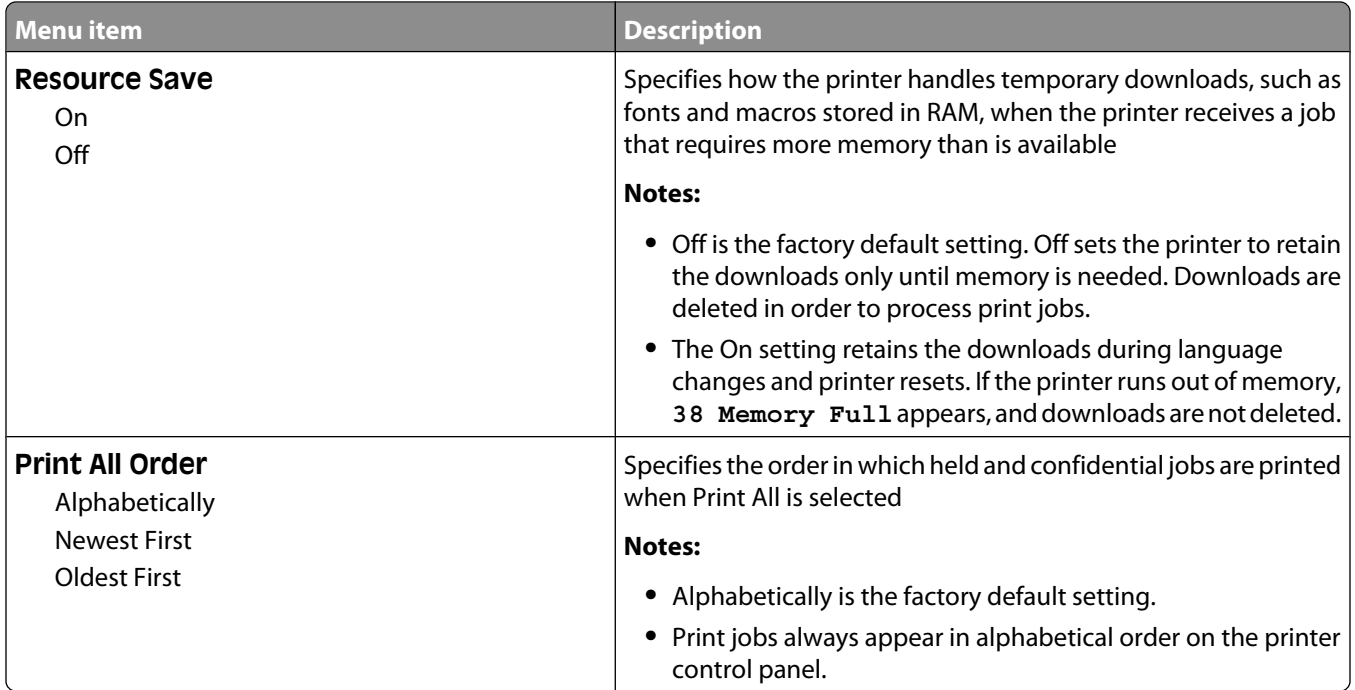

# **Finishing menu**

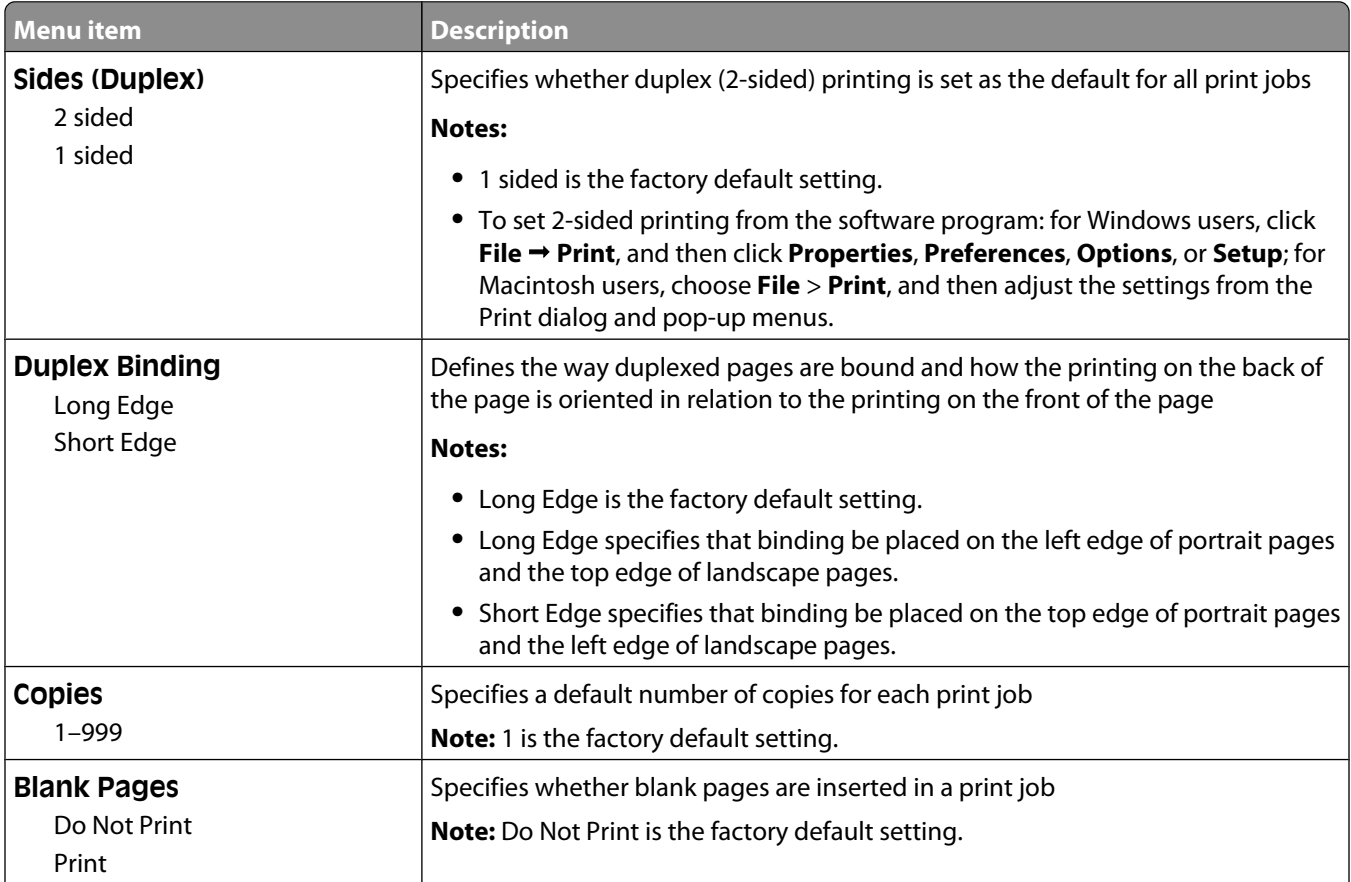

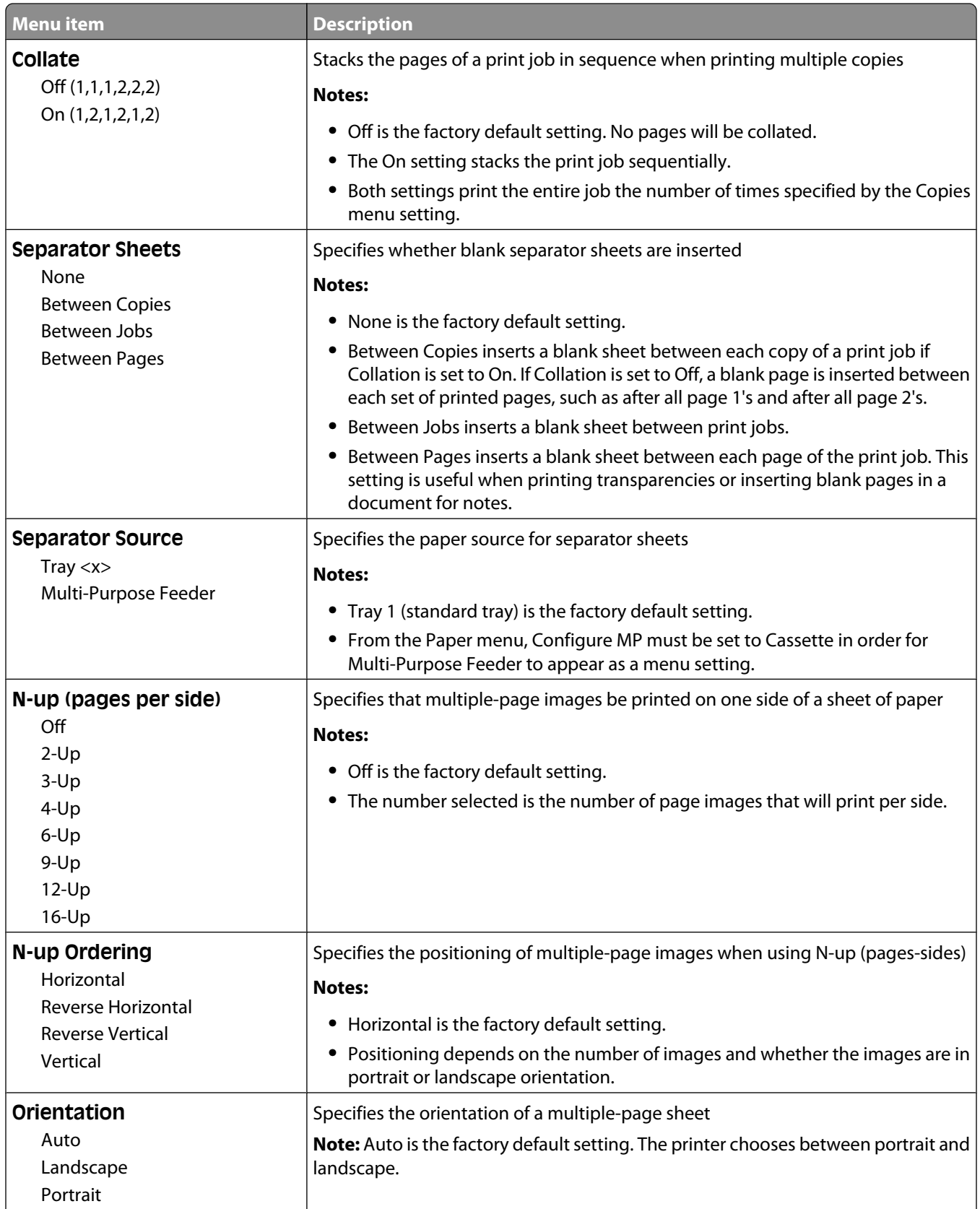

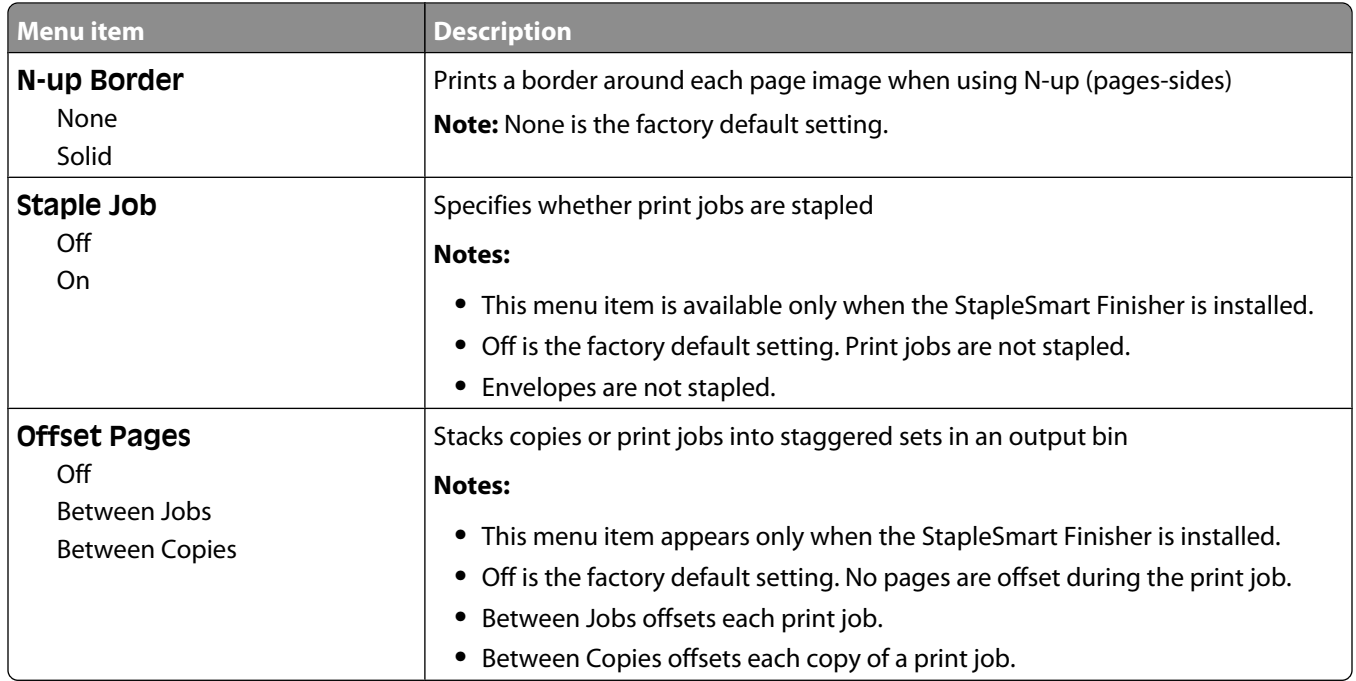

# **Quality menu**

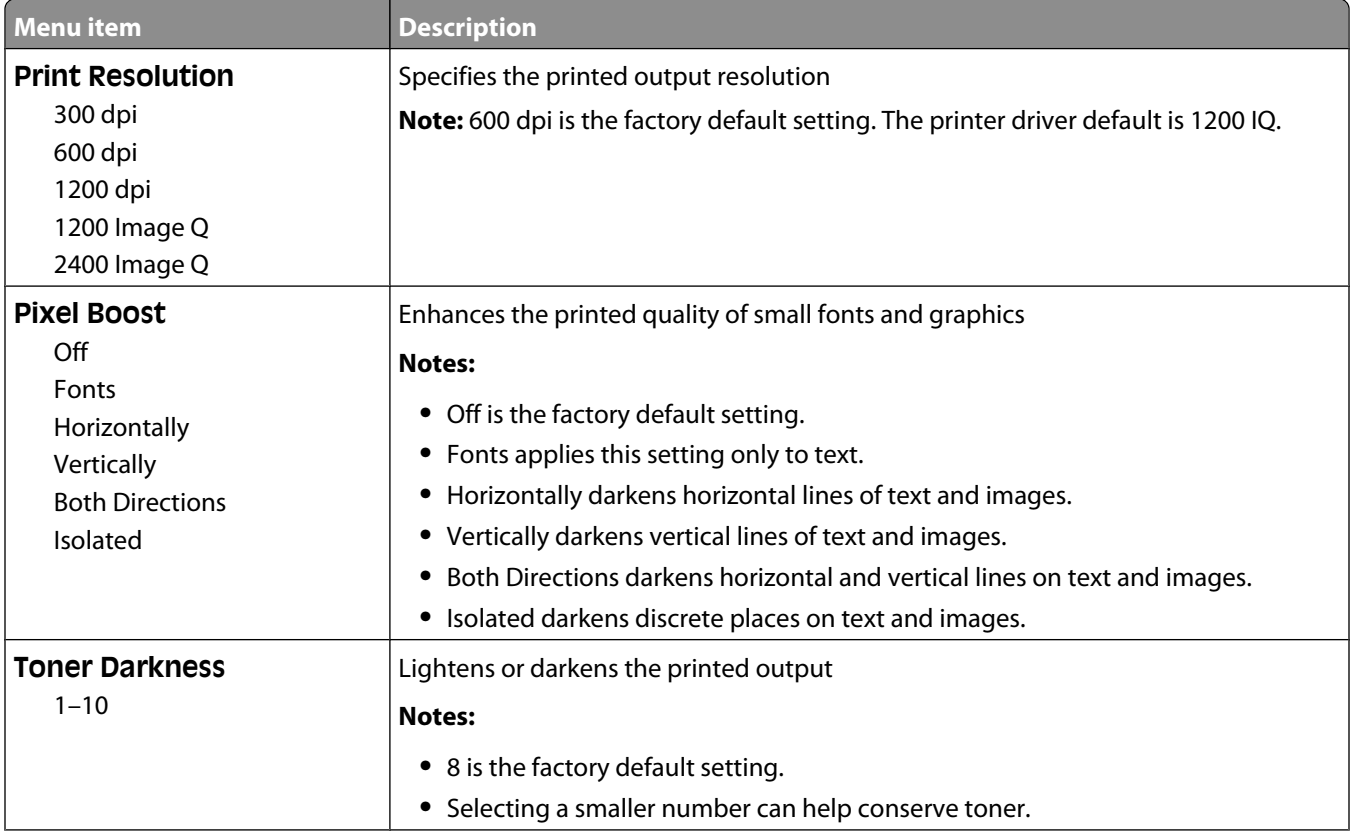

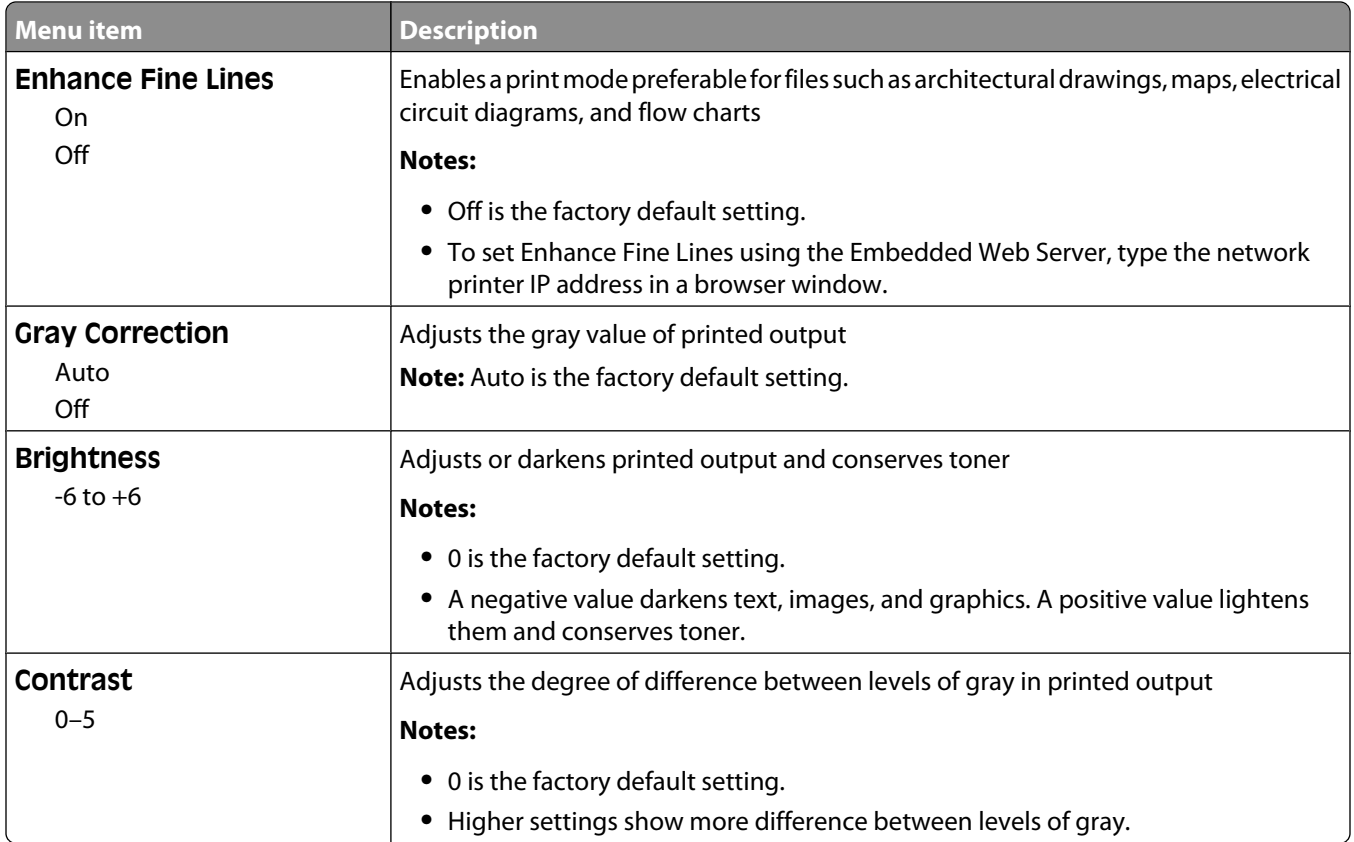

# **Utilities menu**

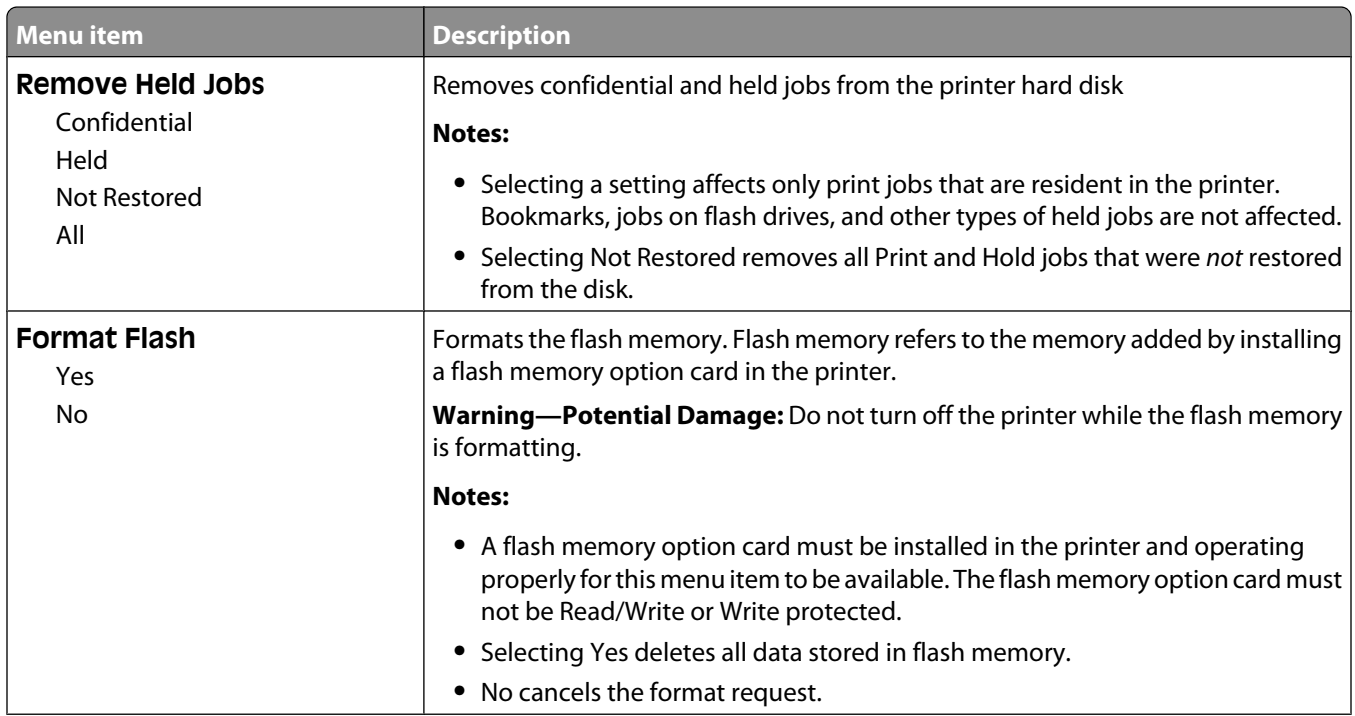

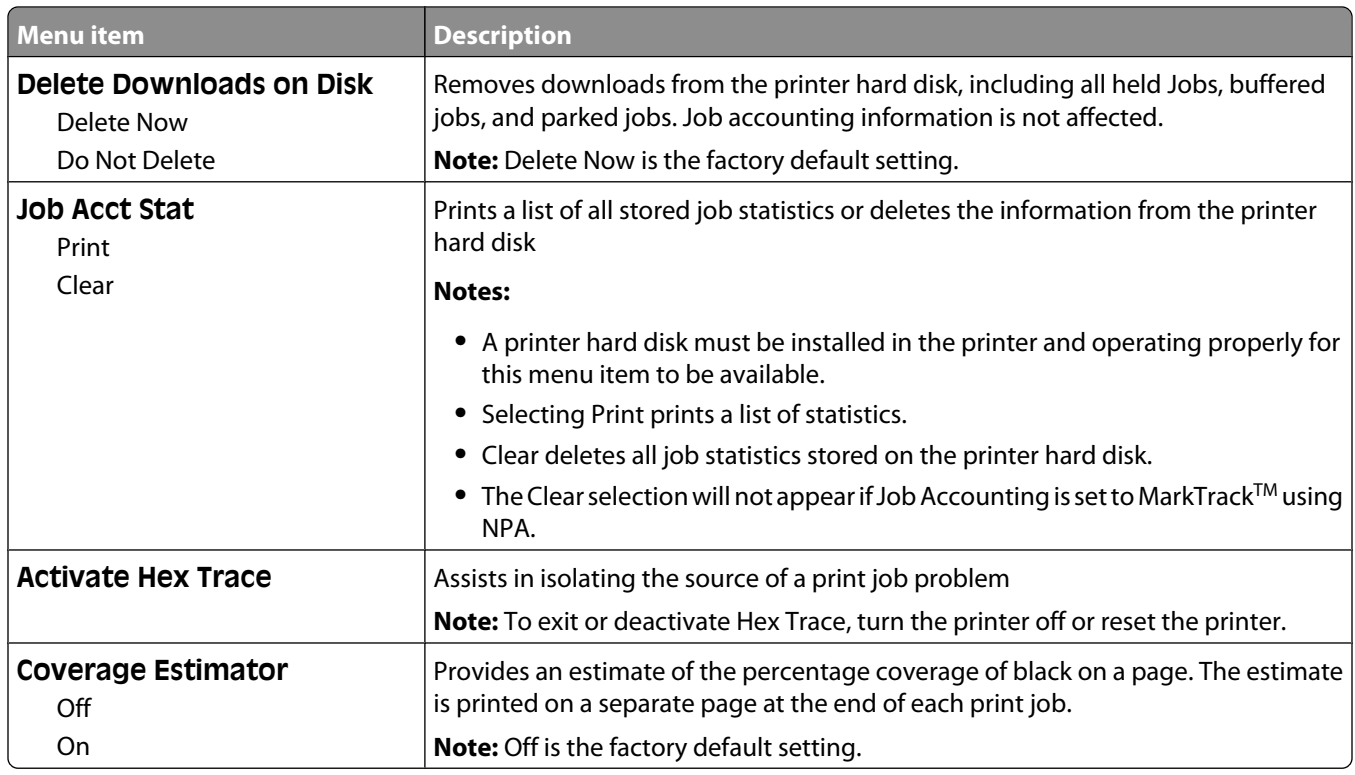

# **XPS menu**

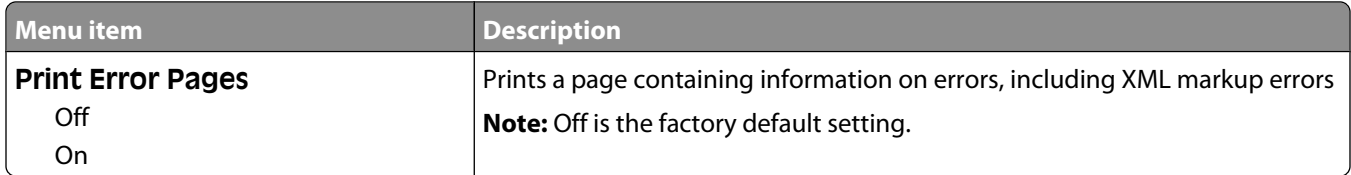

## **PDF menu**

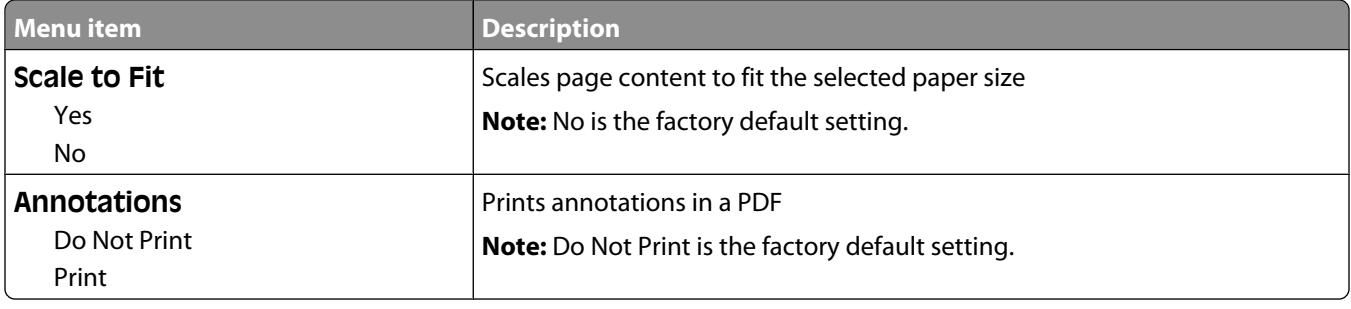

# **PostScript menu**

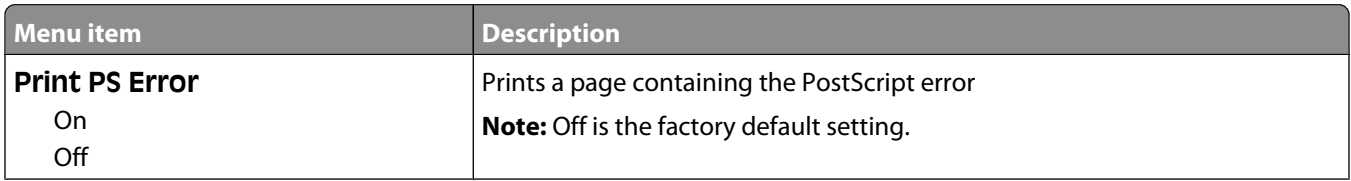

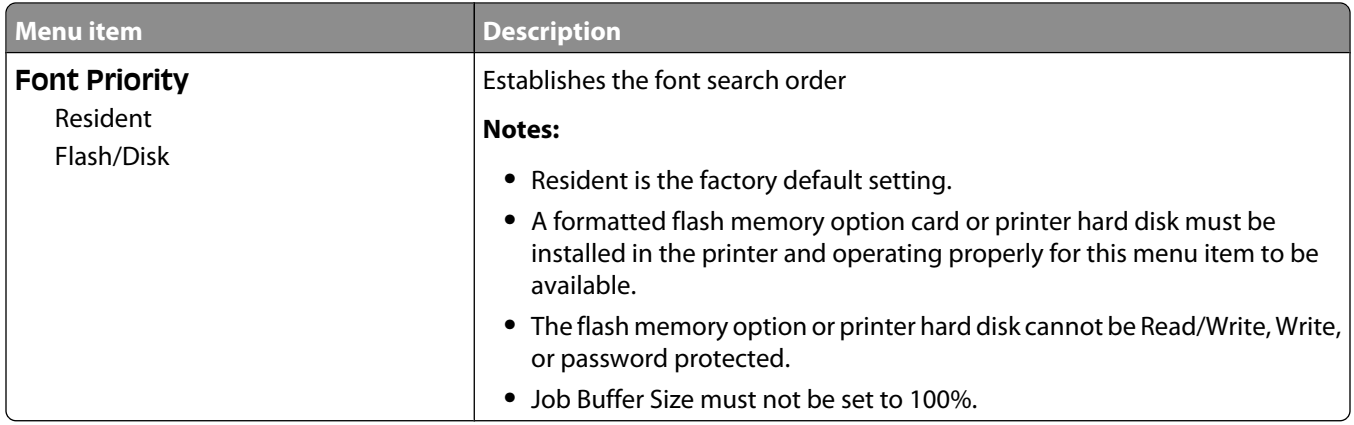

# **PCL Emul menu**

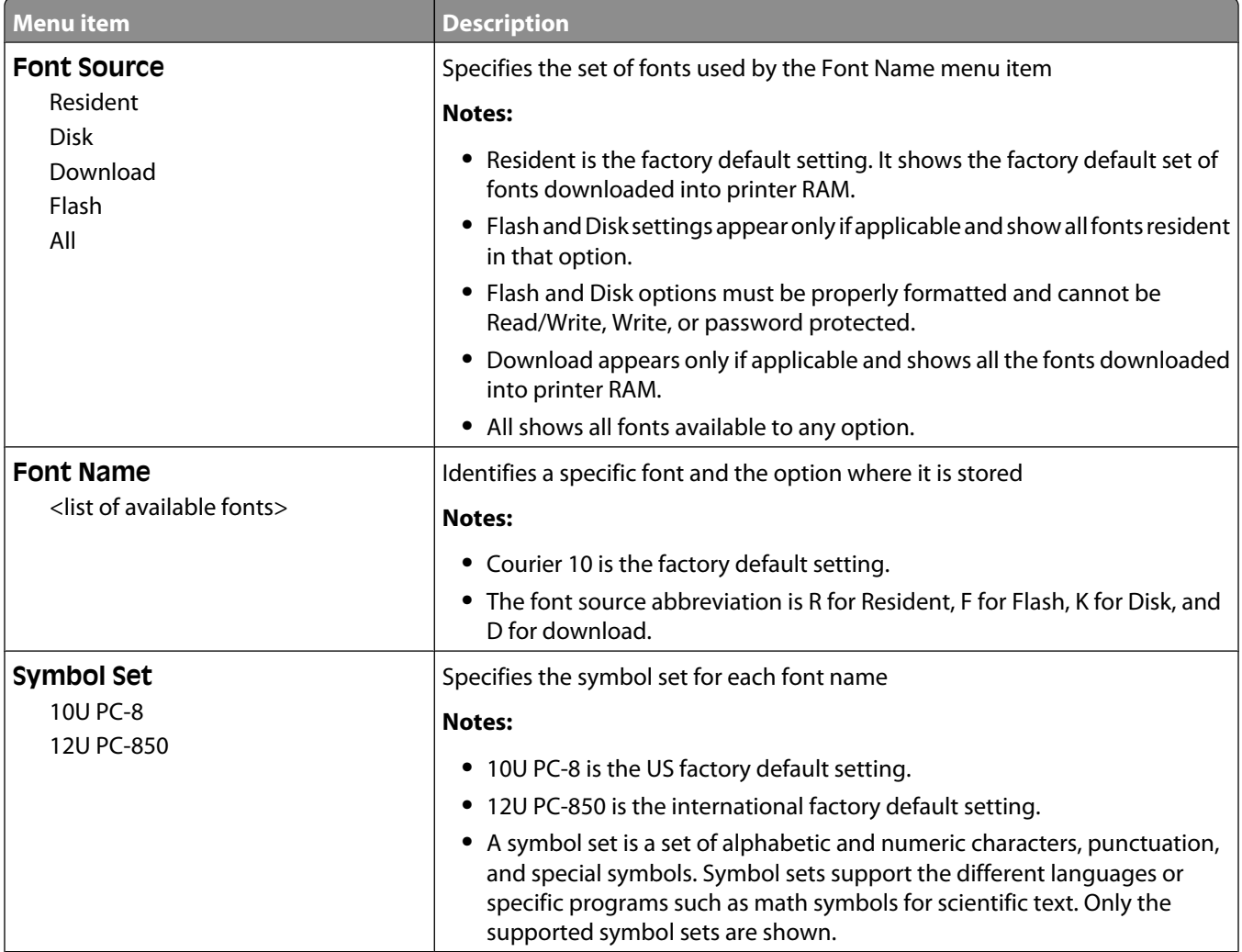

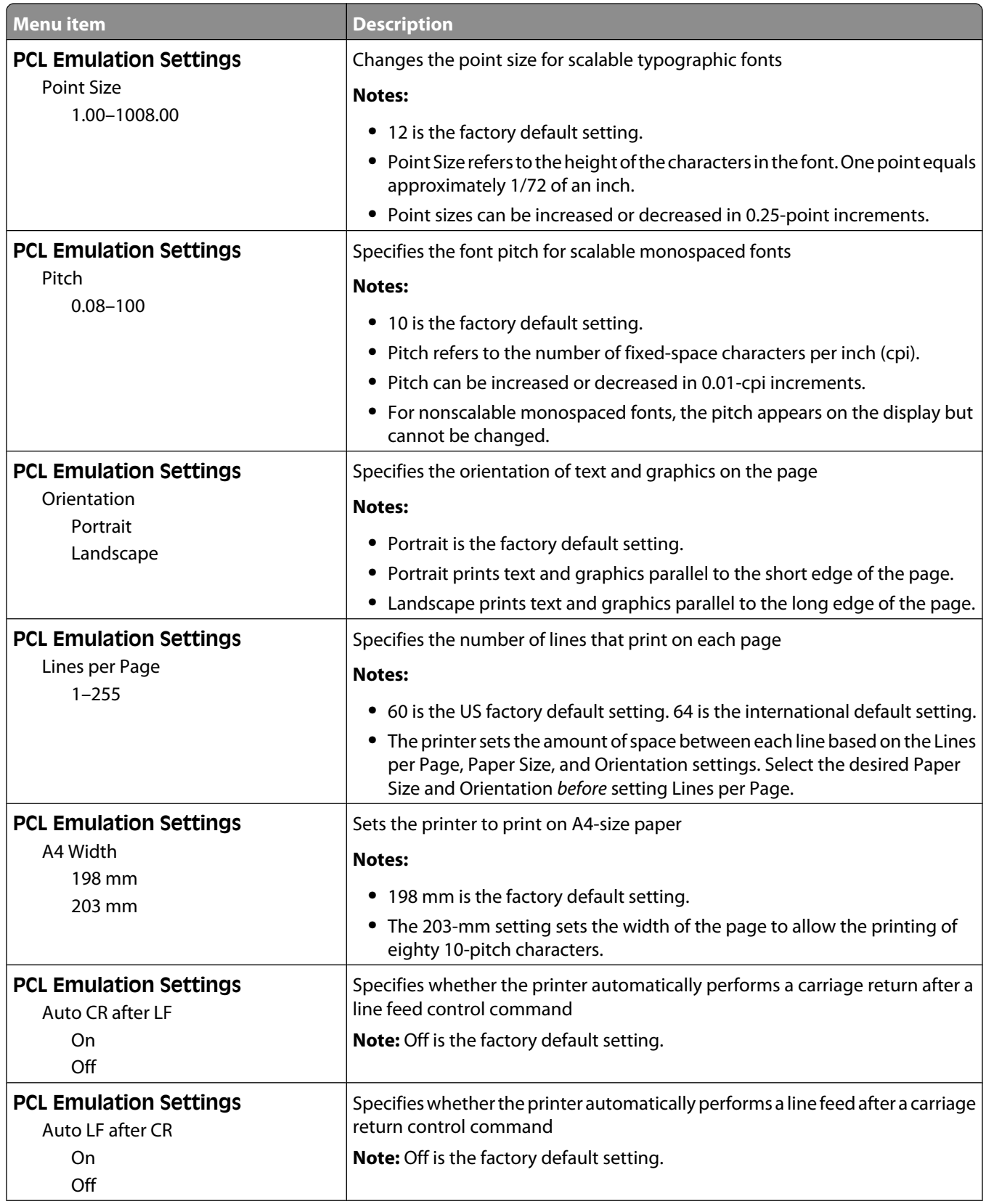

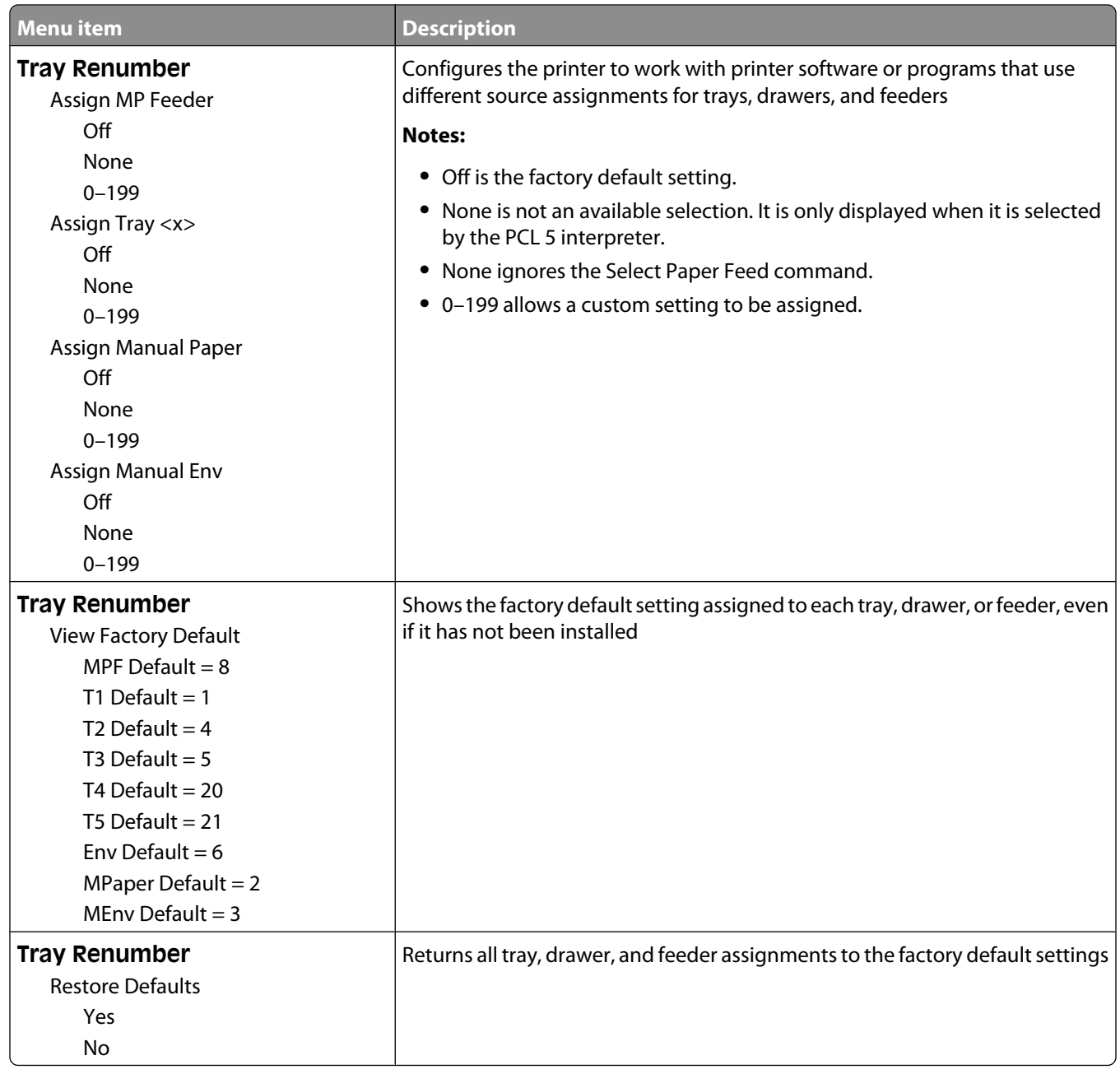

#### **HTML menu**

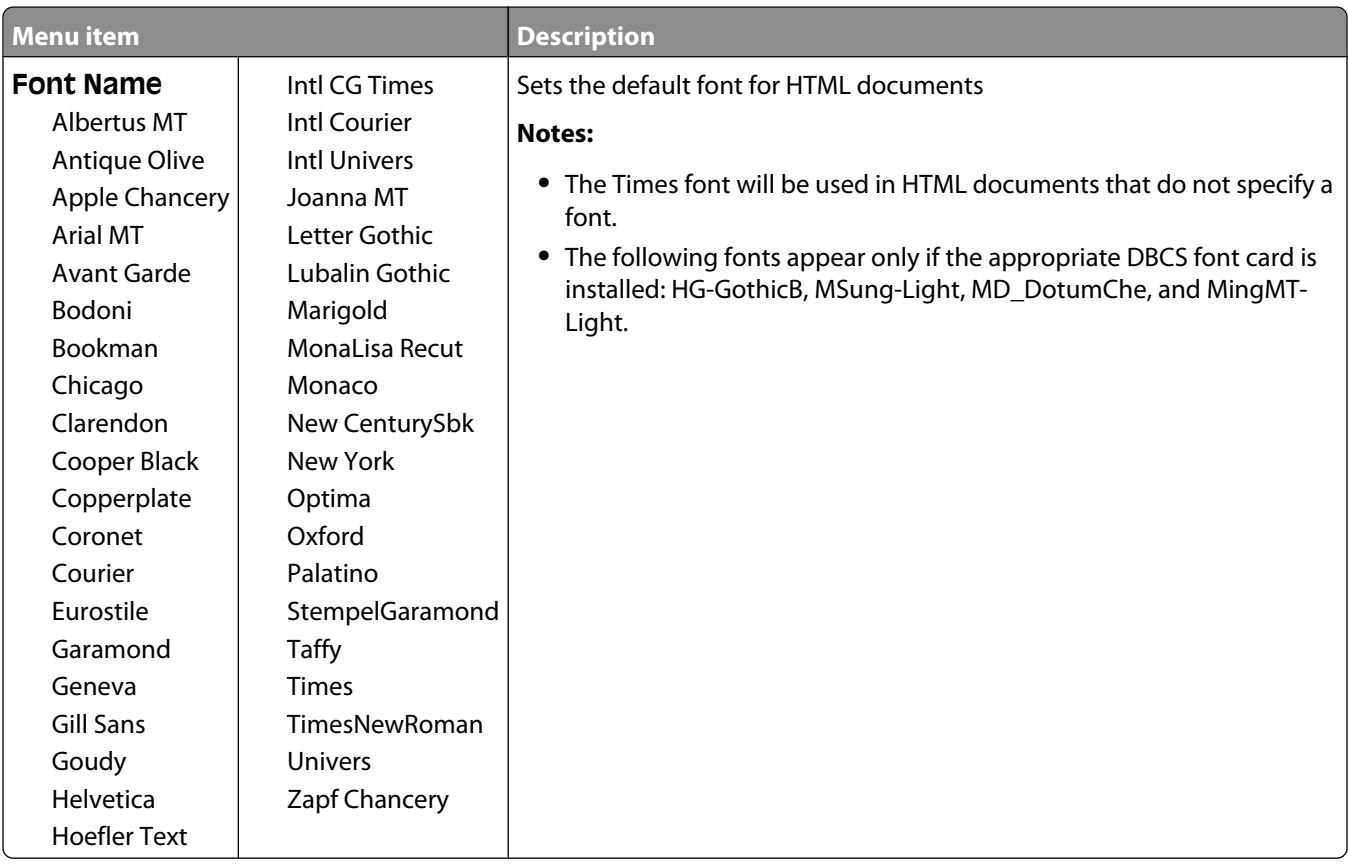

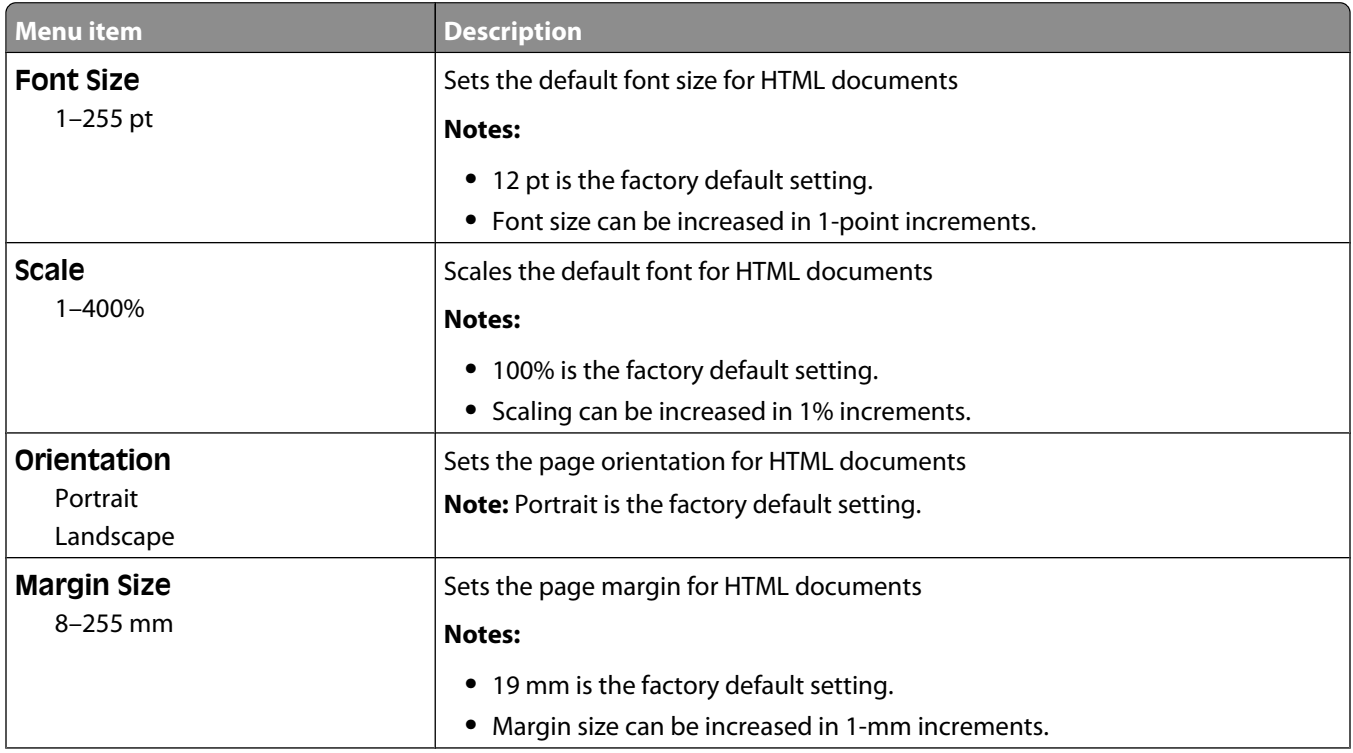

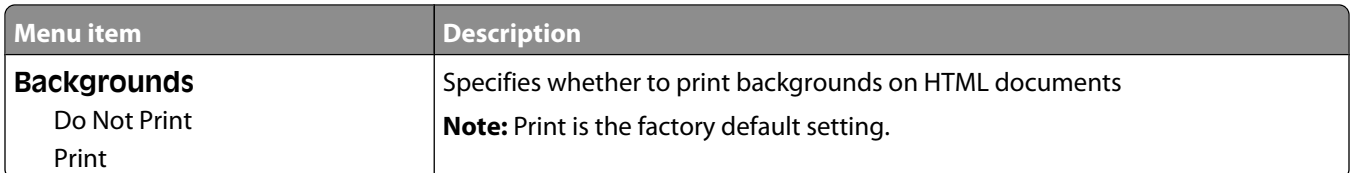

#### **Image menu**

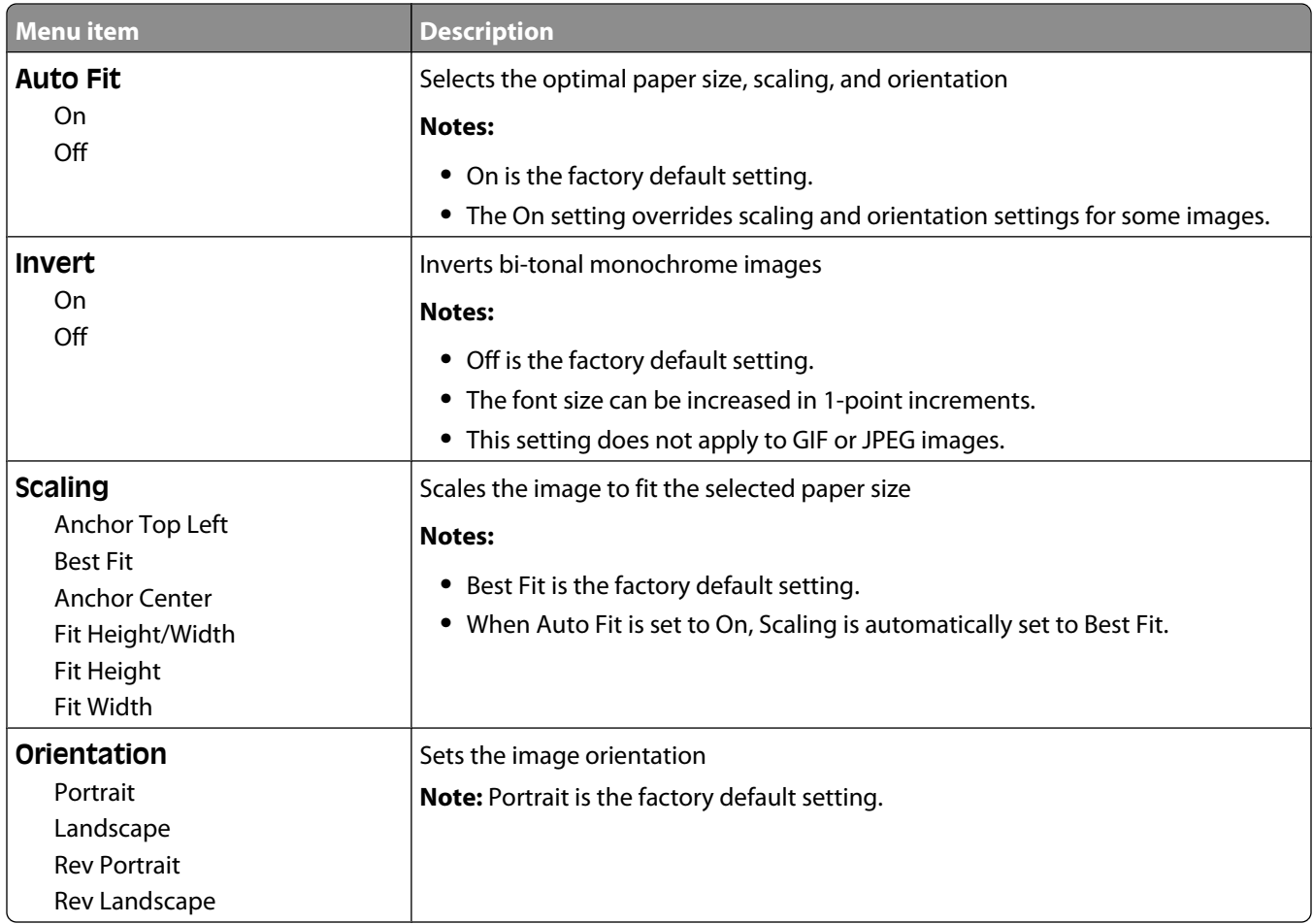

# **Help menu**

The Help menu consists of Help pages that are stored in the printer as PDFs. They contain information about using the printer and performing printing tasks.

English, French, German, and Spanish translations are stored in the printer. Other translations are available on the *Software and Documentation* CD.

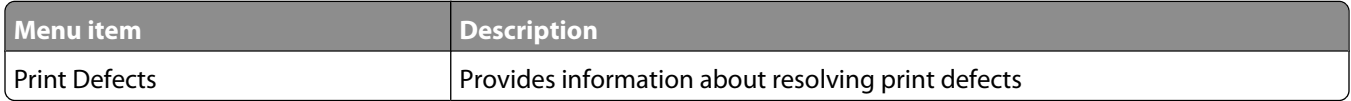

# **Understanding printer messages**

# **List of status and error messages**

#### **Activating Menu Changes**

Wait for the message to clear.

#### **Busy**

Wait for the message to clear.

#### **Cancel not available**

Wait for the message to clear.

#### **Canceling**

Wait for the message to clear.

#### **Change <src> to <x>**

<src> is a tray or feeder, and <x> is a paper size or type.

You can change the current paper source for the remainder of the print job. The formatted page will print on the paper loaded in the selected tray. This may cause clipping of text or images. Try one or more of the following:

- **•** Select the paper tray with the correct paper size or type.
- **•** Touch **Use current [src]** to ignore the message and print from the tray selected for the print job.
- **•** Touch **Continue** to continue the job if the correct size and type are loaded in the tray, and this size and type are specified in the printer control panel Paper menu.

**Note:** If you touch Continue when there is no paper in the tray, the job is not continued.

**•** Touch **Cancel job** to cancel the current job.

#### **Check tray <x> connection**

Try one or more of the following:

**•** Turn the printer off and then back on.

If the error occurs a second time:

- **1** Turn the printer off.
- **2** Unplug the power cord from the wall outlet.
- **3** Remove the tray.
- **4** Reattach the tray.
- **5** Connect the power cord to a properly grounded outlet.
- **6** Restart the printer.

If the error occurs again:

- **1** Turn the printer off.
- **2** Unplug the power cord from the wall outlet.
- **3** Remove the tray.
- **4** Contact Customer Support.
- **•** Touch **Continue** to clear the message and print without using the tray.

### **Clearing job accounting statistics**

Wait for the message to clear.

# **Close door or insert cartridge**

The cartridge is missing or not installed correctly. Insert the cartridge and close all doors and covers.

#### **Close finisher side door**

Close the finisher side door to clear the message.

### **Defragmenting Flash DO NOT POWER OFF**

Wait for the message to clear.

**Warning—Potential Damage:** Do not turn the printer off while this message appears on the display.

### **Deleting**

Wait for the message to clear.

### **Deleting held jobs**

Wait for the message to clear.

#### **Deletion complete**

Wait for the message to clear.

### **Deletion failed**

Your attempt to delete a file failed.

- **1** Wait for the message to clear.
- **2** Try to delete the file again.

### **Disabling DLEs**

Wait for the message to clear.
# **Disabling Menus**

Wait for the message to clear.

**Note:** While the menus are disabled, printer settings cannot be changed from the printer control panel.

# **Disk corrupted**

The printer attempted a hard disk recovery on a corrupted hard disk, and the hard disk cannot be repaired. The hard disk must be reformatted.

Touch **Reformat disk** to reformat the hard disk and clear the message.

**Note:** Reformatting the disk deletes all the files currently stored on the disk.

# **Disk recovery x/y XX% DO NOT POWER OFF**

Wait for the message to clear.

**Warning—Potential Damage:** Do not power off while the printer is attempting to recover the printer hard disk. Disk recovery takes place in several phases. The percentage completed during each phase appears on the display.

# **Enabling Menus**

Wait for the message to clear.

### **Encrypting disk x/y XX% DO NOT POWER OFF**

Wait for the message to clear.

**Warning—Potential Damage:** Do not power off while the printer is encrypting the printer hard disk.

The percentage completed appears on the display.

### **Enter PIN**

Enter the PIN you created in Print Properties when the confidential job was sent for printing.

### **Error reading USB drive**

Remove the device and wait for the message to clear. The USB drive may be corrupted.

# **Flushing buffer**

Wait for the message to clear.

### **Formatting Disk x/y XX% DO NOT POWER OFF**

Wait for the message to clear.

**Warning—Potential Damage:** Do not power off while the printer is formatting the printer hard disk.

The percentage completed appears on the display.

# **Formatting Flash DO NOT POWER OFF**

Wait for the message to clear.

**Warning—Potential Damage:** Do not power off while the printer is formatting the flash memory.

### **Hex Trace Ready**

The printer is in the **Ready** state, and Hex Trace is active. You can use Hex Trace to troubleshoot printer problems.

### **Insert staple cartridge**

Try one or more of the following:

- **•** Insert a staple cartridge to clear the message.
- **•** Touch **Continue** to clear the message and print without using the staple feature.

### **Insert Tray <x>**

Insert the specified tray into the printer.

### **Install bin <x>**

Try one or more of the following:

- **•** Install the specified bin:
	- **1** Turn the printer off.
	- **2** Unplug the power cord from the wall outlet.
	- **3** Install the specified bin.
	- **4** Connect the power cord to a properly grounded outlet.
	- **5** Restart the printer.
- **•** Cancel the current job.

# **Install Tray <x>**

Try one or more of the following:

- **•** Install the specified tray:
	- **1** Turn the printer off.
	- **2** Unplug the power cord from the wall outlet.
	- **3** Install the specified tray.
	- **4** Connect the power cord to a properly grounded outlet.
	- **5** Restart the printer.
- **•** Cancel the current job.

### **Install MICR Cartridge**

The printer does not have a MICR cartridge installed. Install a MICR cartridge to continue printing.

# **Invalid Engine Code**

You need to download valid engine code for the printer.

For more information, visit the Lexmark Web site at **[www.lexmark.com](http://www.lexmark.com)**, or contact customer support.

**Note:** Engine code may be downloaded while this message appears on the display.

# **Invalid Network Code**

You need to download valid network printing code for the internal print server. The internal print server is a hardware option installed inside the printer.

**Note:** Network code may be downloaded while this message appears on the display.

### **Invalid PIN**

Enter a valid PIN.

### **Load manual feeder with <x>**

<x> is a paper type or size.

Try one or more of the following:

- **•** Load the specified paper in the multipurpose feeder.
- **•** Touch **Continue** to clear the message and continue printing.

If the printer finds a tray that has the correct paper type and size, then it feeds from that tray. If the printer cannot find a tray with the correct paper type and size, then it prints from the default source.

**•** Cancel the current job.

### **Load <src> with <x>**

<src> is a tray or feeder, and <x> is a paper type or size.

Try one or more of the following:

- **•** Load the paper tray or other source with the correct paper type and size.
- **•** Cancel the current job.

# **Load staples**

Try one or more of the following:

- **•** Replace the specified staple cartridge in the finisher.
- **•** Touch **Continue** to clear the message and continue printing.
- **•** Touch **Cancel job** to cancel the print job.

### **Maintenance**

Replace the maintenance items and, if necessary, reset the printer maintenance counter.

For information on purchasing supplies, see ["Ordering supplies" on page 161](#page-160-0).

# **Menu access turned off by system administrator**

The printer menus cannot be accessed because your system support person disabled the menus. Wait for the message to clear.

### **Menus are Disabled**

The printer menus are disabled. The printer settings cannot be changed from the printer control panel. Contact your system support person for help.

**Note:** When menus are disabled, it is still possible to cancel a print job, print a confidential job, or print a held job.

# **Network/Network <x>/Network <x>, <y>**

The printer is connected to the network, so the network interface is the active communication link.

- **• Network** indicates that the printer is using the standard network port built into the printer system board.
- **• Network <x>** indicates that an internal print server is installed inside the printer or that the printer is connected to an external print server.
- **• Network <x>, <y>** indicates a network interface is the active communication link, where <x>, <y> indicates the active interface is connected to the printer through channel y on PCI connector x. If x equals 0, then the standard network interface is active.

**Note:** The current interface displays on the menus settings page.

Wait for the message to clear.

### **No held jobs**

Wait for the message to clear.

# **No jobs to cancel**

Wait for the message to clear.

# **Not Ready**

The printer is not ready to receive or process data, or the printer ports are offline.

# **No recognized file types**

Either there are no files saved on the flash drive, or the files saved are not supported. Convert files to any of the following supported file types: .pdf, .gif, .jpeg, .jpg, .bmp, .png, .tiff, .tif, .pcx, or .dcx.

# **Overflow bin full**

Remove the stack of paper from the bin to clear the message.

### **Parallel/Parallel <x>**

The printer is using a parallel cable connection. The parallel port is the active communication link.

# **[PJL RDYMSG]**

This is the Printer Job Language (PJL) Ready message. It appears after the **Ready** or **Power Saver** message. If the message string is too long, it is truncated.

Wait for the message to clear.

# **Printing**

Wait for the message to clear.

# **Printing from USB drive DO NOT REMOVE**

**Warning—Potential Damage:** Do not turn the printer off or remove the flash drive while this message is displayed.

Wait for the message to clear.

### **Programming disk DO NOT POWER OFF**

Wait for the message to clear.

**Warning—Potential Damage:** Do not turn the printer power off while **Programming disk** appears on the display.

### **Programming flash DO NOT POWER OFF**

Wait for the message to clear.

**Warning—Potential Damage:** Do not turn the printer power off while **Programming flash** appears on the display.

### **Reading USB drive DO NOT REMOVE**

Wait for the message to clear.

### **Ready**

The printer is ready to receive print jobs.

### **Reattach bin <x>**

Try one or more of the following:

**•** Turn the printer off and then back on.

If the error occurs a second time:

- **1** Turn the printer off.
- **2** Unplug the power cord from the wall outlet.
- **3** Remove the specified bin.
- **4** Reattach the bin.
- **5** Connect the power cord to a properly grounded outlet.
- **6** Restart the printer.

If the error occurs again:

- **1** Turn the printer off.
- **2** Unplug the power cord from the wall outlet.
- **3** Remove the specified bin.
- **4** Contact Customer Support.
- **•** Touch **Continue** to clear the message and print without using the specified bin.

# **Reattach bin <x> – <y>**

Try one or more of the following:

**•** Turn the printer off and then back on.

If the error occurs a second time:

- **1** Turn the printer off.
- **2** Unplug the power cord from the wall outlet.
- **3** Remove the specified bins.
- **4** Reattach the bins.
- **5** Connect the power cord to a properly grounded outlet.
- **6** Restart the printer.

If the error occurs again:

- **1** Turn the printer off.
- **2** Unplug the power cord from the wall outlet.
- **3** Remove the specified bins.
- **4** Contact Customer Support.
- **•** Touch **Continue** to clear the message and print without using the specified bins.

# **Remote Management Active DO NOT POWER OFF**

The printer settings are being configured. Wait for the message to clear.

**Warning—Potential Damage:** Do not turn the printer power off while **Remote Management Active** appears on the display.

# **Remove packaging material, check <x>**

Remove any remaining packaging material from the specified location.

# **Remove paper from all bins**

Remove the paper from all of the bins. The printer automatically senses paper removal and resumes printing.

If removing the paper does not clear the message, then touch **Continue**.

# **Remove paper from bin <x>**

Remove the paper from the specified bin. The printer automatically senses paper removal and resumes printing.

If removing the paper does not clear the message, then touch **Continue**.

### **Remove paper from standard output bin**

Remove the stack of paper from the standard exit bin.

### **Remove paper from <linked bin set name>**

Remove the paper from the specified bin. The printer automatically senses paper removal and resumes printing.

If removing the paper does not clear the message, then touch **Continue**.

### **Replace wiper**

Replace the fuser wiper, or try one or more of the following:

- **•** Touch **Continue** to clear the message and continue printing.
- **•** Touch **Ignore** to clear the message, but at the next power-on, the message appears again.

### **Resetting active bin**

Wait for the message to clear.

### **Resetting the printer**

Wait for the message to clear.

### **Restoring Factory Defaults**

Wait for the message to clear.

When factory default settings are restored:

- **•** All downloaded resources in the printer memory are deleted. This includes fonts, macros, and symbol sets.
- **•** All settings return to the factory defaults except the Display Language setting in the Setup menu and the custom settings in the Serial <x>, Network, Infrared, LocalTalk, and USB menus.

# **Restore Held Jobs?**

Try one or more of the following:

- **•** Touch **Continue** to restore all held jobs stored on the printer hard disk.
- **•** Touch **Do not restore** if you do not want any print jobs to be restored.

### **Routine maintenance needed**

The printer needs to have routine maintenance done. Order a maintenance kit, which contains all the items necessary to replace the pick rollers, the charge roll, the transfer roller, and the fuser.

### **Securely clearing disk space**

The printer hard disk wiping process needs to recover. The message clears when all blocks are cleared.

# **Serial <x>**

The printer is using a serial cable connection. The serial port is the active communication link.

# **Some held jobs were not restored**

Touch **Continue** to delete the specified job.

**Note:** Some held jobs are not restored. They stay on the hard disk and are inaccessible.

# **Staples <x> empty or misfed**

Load the specified staple cartridge into the finisher to clear the message and continue stapling.

### **Staples <x> low or missing**

Load the specified staple cartridge in the finisher to clear the message.

# **Standard Bin Full**

Remove the stack of paper from the standard exit bin to clear the message.

# **Submitting selection**

Wait for the message to clear.

# **Too many failed panel logins**

The printer is now in a lockout mode because:

- **•** You attempted to log in too many times with an incorrect PIN
- **•** You attempted to log in using an incorrect password number for access to a printer feature, setting, or menu that you do not have access to.

**Note:** There is a defined limit on the number of login attempts. Once the limit is reached, this message appears and the printer enters a lockout mode. The message remains on the printer control panel, and any further attempts to enter menus is denied until the defined time out expires. The time out duration is set by your system support person.

Wait for the message to clear once the time out expires, and then:

- **•** Enter the correct PIN to access any held jobs
- **•** See your system support person if you need a password number to enter a specific printer feature, setting, or menu that is blocked from your use without the number.

# **Tray <x> Empty**

Load paper in the tray to clear the message.

# **Tray <x> Low**

Load paper in the specified tray to clear the message.

# **Tray <x> Missing**

Insert the specified tray into the printer.

# **Unsupported disk**

An unsupported printer hard disk has been installed. Remove the unsupported device, and then install a supported one.

### **Unsupported USB device, please remove**

Remove the unrecognized USB device.

### **Unsupported USB hub, please remove**

Remove the unrecognized USB hub.

### **USB/USB <x>**

The printer is using a USB cable connection. The USB port is the active communication link.

# **USB drive removed**

Try one or more of the following:

- **•** Wait for the message to clear.
- **•** Insert the flash drive.

# **View supplies**

This message shows the current level of supplies.

# **30 Invalid refill, change cartridge**

Remove the print cartridge, and then install a supported one.

# **31 Replace defective cartridge**

Remove the defective print cartridge, and then install a new one.

# **32 Cartridge part number unsupported by device**

Remove the print cartridge, and then install a supported one.

# **34 Short paper**

Try one or more of the following:

- **•** Load the appropriate paper or other specialty media in the proper tray.
- **•** Touch **Continue** to clear the message and print the job using a different paper tray.
- **•** Check tray length and width guides and make sure the paper is properly loaded in the tray.

- **•** Check the Print Properties or Print dialog settings to make sure the print job is requesting the correct paper size and type.
- **•** Check that the paper size is correctly set. For example, if the MP Feeder Size is set to Universal, make sure the paper is large enough for the data being printed.
- **•** Cancel the current print job.

# **37 Insufficient memory for Flash Memory Defragment operation**

Try one or more of the following:

- **•** Touch **Continue** to stop the defragment operation and continue printing.
- **•** Delete fonts, macros, and other data in printer memory.
- **•** Install additional printer memory.

### **35 Insufficient memory to support Resource Save feature**

Try one or more of the following:

- **•** Touch **Continue** to disable Resource Save and continue printing.
- **•** To enable Resource Save after receiving this message, make sure the link buffers are set to Auto, and then exit the menus to activate the link buffer changes. When **Ready** appears, enable Resource Save.
- **•** Install additional memory.

# **37 Insufficient memory to collate job**

Try one or more of the following:

- **•** Touch **Continue** to print the portion of the job already stored and begin collating the rest of the print job.
- **•** Cancel the current print job.

# **37 Insufficient memory, some Held Jobs were deleted**

The printer deleted some held jobs in order to process current jobs.

Touch **Continue** to clear the message.

### **37 Insufficient memory, some held jobs will not be restored**

The printer was unable to restore some or all of the confidential or held jobs on the printer hard disk.

Touch **Continue** to clear the message.

# **38 Memory full**

Try one or more of the following:

- **•** Touch **Continue** to clear the message.
- **•** Cancel the current print job.
- **•** Install additional printer memory.

# **39 Complex page, some data may not have printed**

Try one or more of the following:

- **•** Touch **Continue** to clear the message and continue printing.
- **•** Cancel the current print job.
- **•** Install additional printer memory.

# **42.xy Cartridge region mismatch**

Install a print cartridge that matches the region number of the printer. x indicates the value of the printer region. y indicates the value of the cartridge region. x and y can have the following values:

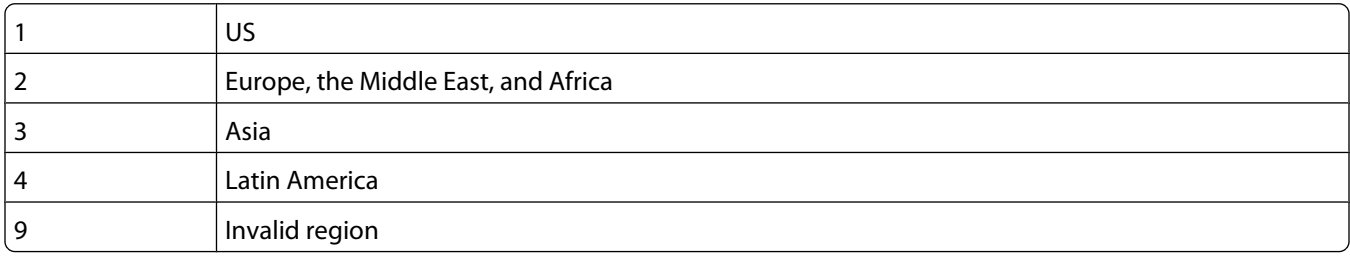

### **50 PPDS font error**

Try one or more of the following:

- **•** Touch **Continue** to clear the message and continue printing.
- **•** The printer cannot find a requested font. From the PPDS menu, select **Best Fit**, and then select **On**. The printer will find a similar font and reformat the affected text.
- **•** Cancel the current print job.

### **51 Defective flash detected**

Try one or more of the following:

- **•** Touch **Continue** to clear the message and continue printing.
- **•** Cancel the current print job.

### **52 Not enough free space in flash memory for resources**

Try one or more of the following:

**•** Touch **Continue** to clear the message and continue printing.

Downloaded fonts and macros not previously stored in flash memory are deleted.

- **•** Delete fonts, macros, and other data stored in flash memory.
- **•** Upgrade to a larger capacity flash memory card.

# **53 Unformatted flash detected**

Try one or more of the following:

- **•** Touch **Continue** to stop the defragment operation and continue printing.
- **•** Format the flash memory. If the error message remains, the flash memory may be defective and require replacing.

# **54 Network <x> software error**

<x> is the number of the network connection.

Try one or more of the following:

- **•** Touch **Continue** to continue printing.
- **•** Turn the printer off and then back on to reset the printer.
- **•** Upgrade (flash) the network firmware in the printer or print server.

### **54 Serial option <x> error**

<x> is the number of the serial option.

Try one or more of the following:

- **•** Check that the serial cable is connected correctly and is the proper one for the serial port.
- **•** Check that the serial interface parameters (protocol, baud, parity, and data bits) are set correctly on the printer and host computer.
- **•** Touch **Continue** to continue printing.
- **•** Turn the printer power off and then back on to reset the printer.

### **54 Standard network software error**

Try one or more of the following:

- **•** Touch **Continue** to continue printing.
- **•** Turn the printer off and then back on to reset the printer.
- **•** Upgrade (flash) the network firmware in the printer or print server.

### **55 Unsupported option in slot <x>**

<x> is a slot on the printer system board.

Try one or more of the following:

- **1** Turn the printer power off.
- **2** Unplug the power cord from the wall outlet.
- **3** Remove the unsupported option card from the printer system board.
- **4** Connect the power cord to a properly grounded outlet.
- **5** Turn the printer power back on.

# **56 Parallel port <x> disabled**

<x> is the number of the parallel port.

Try one or more of the following:

- **•** Touch **Continue** to clear the message. The printer discards any data received through the parallel port.
- **•** Make sure the Parallel Buffer menu item is not set to Disabled.

# **56 Serial port <x> disabled**

<x> is the number of the serial port.

Try one or more of the following:

- **•** Touch **Continue** to clear the message.
	- The printer discards any data received through the serial port.
- **•** Make sure the Serial Buffer menu item is not set to Disabled.

# **56 Standard parallel port disabled**

Try one or more of the following:

- **•** Touch **Continue** to clear the message.
	- The printer discards any data received through the parallel port.
- **•** Make sure the Parallel Buffer menu item is not set to Disabled.

### **56 Standard USB port disabled**

Try one or more of the following:

**•** Touch **Continue** to clear the message.

The printer discards any data received through the USB port.

**•** Make sure the USB Buffer menu item is not set to Disabled.

### **57 Configuration change, held jobs were not restored**

Since the time the jobs were stored on the printer hard disk something has changed in the printer to invalidate the held jobs. Possible changes include:

- **•** The printer firmware has been updated.
- **•** Paper input, output, or duplex options needed for the print job were removed.
- **•** The print job was created using data from a device in the USB port and the device is no longer in the port.
- **•** The printer hard disk contains jobs that were stored while installed in a different printer model.

Touch **Continue** to clear the message.

### **58 Too many bins attached**

- **1** Turn the printer power off.
- **2** Unplug the power cord from the wall outlet.
- **3** Remove the additional bins.
- **4** Connect the power cord to a properly grounded outlet.
- **5** Turn the printer power back on.

### **58 Too many disks installed**

- **1** Turn the printer off.
- **2** Unplug the power cord from the wall outlet.
- **3** Remove the extra disks.
- **4** Connect the power cord to a properly grounded outlet.
- **5** Turn the printer back on.

# **58 Too many flash options installed**

- **1** Turn the printer off.
- **2** Unplug the power cord from the wall outlet.
- **3** Remove the excess flash memory.
- **4** Connect the power cord to a properly grounded outlet.
- **5** Turn the printer back on.

### **58 Too many trays attached**

- **1** Turn the printer off.
- **2** Unplug the power cord from the wall outlet.
- **3** Remove the additional trays.
- **4** Connect the power cord to a properly grounded outlet.
- **5** Turn the printer back on.

### **59 Incompatible output bin <x>**

Try one or more of the following:

- **•** Remove the specified output bin.
- **•** Touch **Continue** to clear the message and continue printing without using the specified output bin.

# **59 Incompatible tray <x>**

Try one or more of the following:

- **•** Remove the specified tray.
- **•** Touch **Continue** to clear the message and continue printing without using the specified tray.

# **80 Routine maintenance needed**

The printer needs to have routine maintenance done. Order a maintenance kit, which contains all the items necessary to replace the pick rollers, the charge roll, the transfer roller, and the fuser.

# **88 Cartridge low**

The toner is low. Replace the toner cartridge, and then touch **Continue** to clear the message and continue printing.

# **88.yy Cartridge nearly low**

The toner is low. Replace the toner cartridge, and then touch **Continue** to clear the message and continue printing.

# **88.yy Replace cartridge**

The toner cartridge is empty.

- **1** Replace the toner cartridge.
- **2** Touch **Continue** to clear the message.

# **200–282.yy paper jam**

- **1** Clear the paper path.
- **2** Touch **Continue** to continue printing.

# **283 Staple jam**

- **1** Clear the jam from the specified stapler area(s).
- **2** Touch **Continue** to continue printing.

# **1565 Emulation error, load emulation option**

The printer automatically clears the message in 30 seconds and then disables the download emulator on the firmware card.

To fix this, download the correct download emulator version from the Lexmark Web site at **[www.lexmark.com](http://www.lexmark.com)**.

# **Maintaining the printer**

Periodically, certain tasks are required to maintain optimum print quality.

# **Cleaning the exterior of the printer**

**1** Make sure that the printer is turned off and unplugged from the wall outlet.

**CAUTION—SHOCK HAZARD:** To avoid the risk of electric shock when cleaning the exterior of the printer, unplug the power cord from the wall outlet and disconnect all cables to the printer before proceeding.

- **2** Remove paper from the standard exit bin.
- **3** Dampen a clean, lint-free cloth with water.

**Warning—Potential Damage:** Do not use household cleaners or detergents, as they may damage the finish of the printer.

**4** Wipe only the outside of the printer, making sure to include the standard exit bin.

**Warning—Potential Damage:** Using a damp cloth to clean the interior may cause damage to your printer.

**5** Make sure the paper support and standard exit bin are dry before beginning a new print job.

# **Storing supplies**

Choose a cool, clean storage area for the printer supplies. Store supplies right side up in their original packing until you are ready to use them.

Do not expose supplies to:

- **•** Direct sunlight
- **•** Temperatures above 35°C (95°F)
- **•** High humidity above 80%
- **•** Salty air
- **•** Corrosive gases
- **•** Heavy dust

# <span id="page-160-0"></span>**Ordering supplies**

To order supplies in the U.S., contact Lexmark at 1-800-539-6275 for information about Lexmark authorized supplies dealers in your area. In other countries or regions, visit the Lexmark Web Site at **[www.lexmark.com](http://www.lexmark.com)** or contact the place where you purchased the printer.

**Note:** All life estimates for printer supplies assume printing on letter- or A4-size plain paper.

# **Ordering print cartridges**

When **88 Cartridge low** appears or when the print becomes faded:

- **1** Remove the print cartridge.
- **2** Firmly shake the cartridge side-to-side and front-to-back several times to redistribute toner.

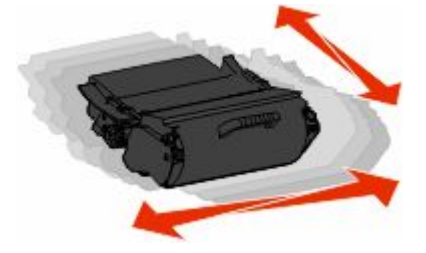

**3** Reinsert the cartridge and continue printing.

**Note:** Repeat this procedure multiple times until the print remains faded, and then replace the cartridge.

#### **Recommended print cartridges**

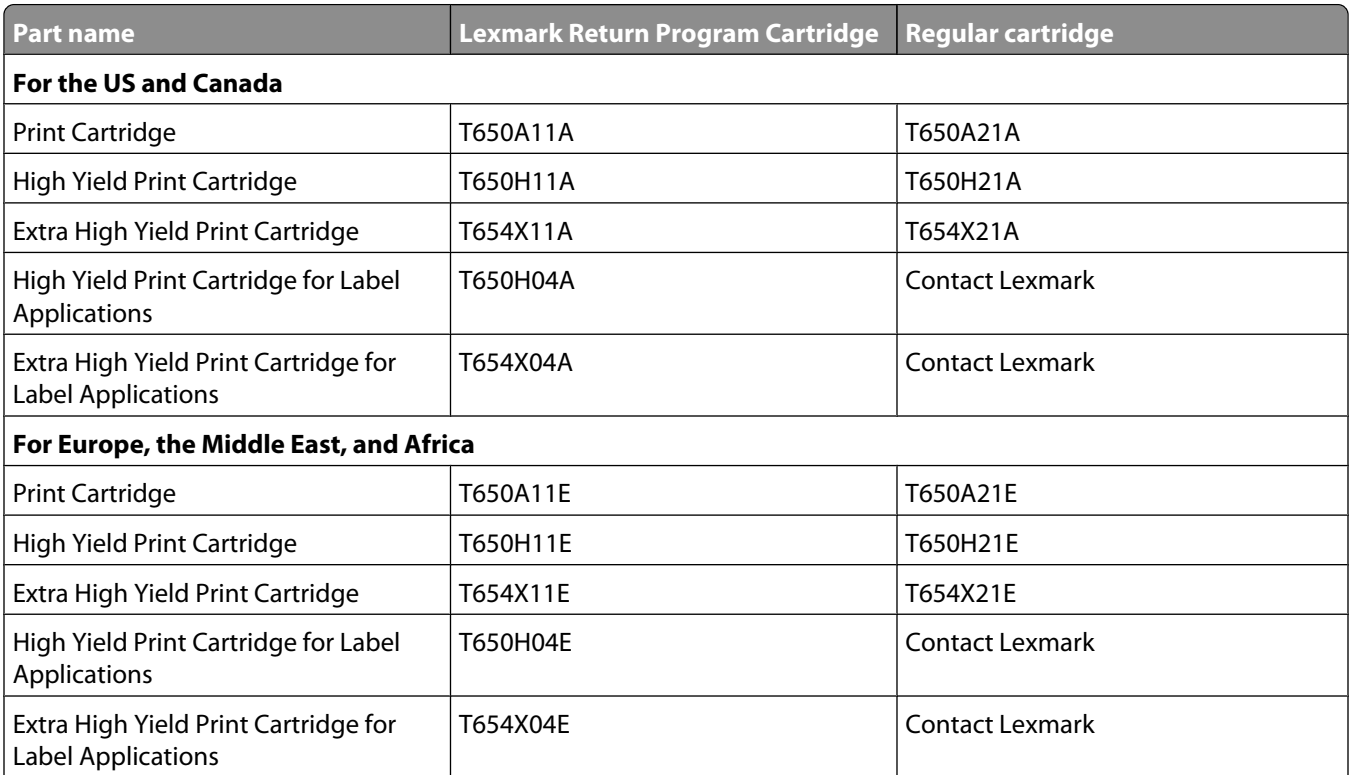

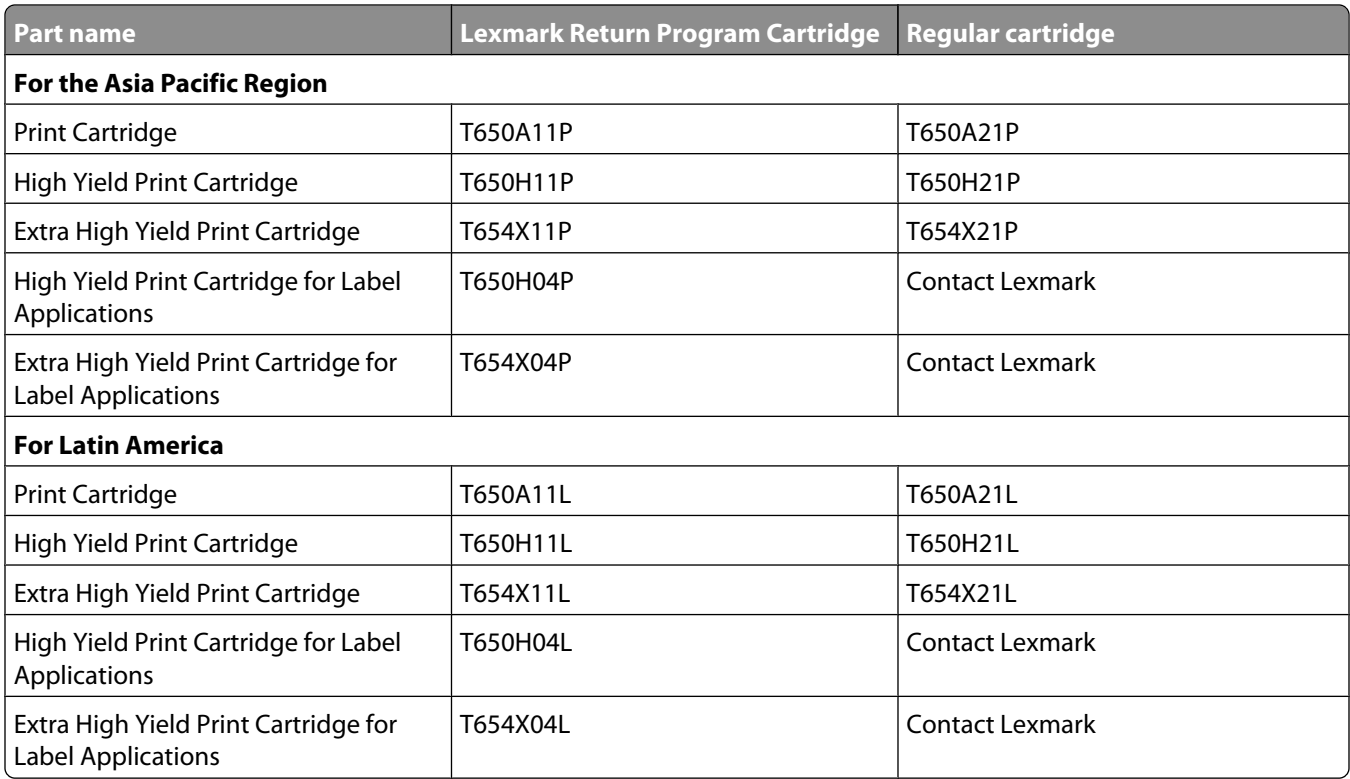

# **Ordering a maintenance kit**

When **80 Routine maintenance needed** appears, order a maintenance kit. The maintenance kit contains all the items necessary to replace the pick rollers, the charge roll assembly, the transfer roll assembly, and the fuser.

#### **Notes:**

- **•** Using certain types of paper may require more frequent replacement of the maintenance kit. The charge roll assembly, fuser, pick rollers, and transfer roll assembly can also be individually ordered and replaced as necessary.
- **•** To check the fuser type (T1 or T2) installed in the printer, remove the print cartridge to view the label on the fuser.

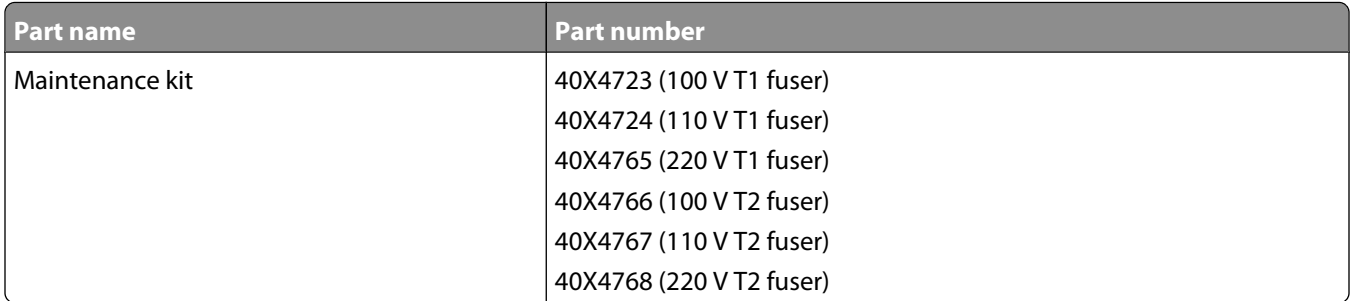

### **Ordering a charge roll assembly**

When toner fog or background shading appears on printed pages, order a replacement charge roll assembly.

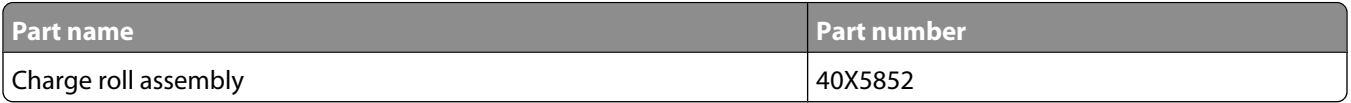

# **Ordering a fuser**

To check the fuser type (T1 or T2) installed in the printer, remove the print cartridge to view the label on the fuser.

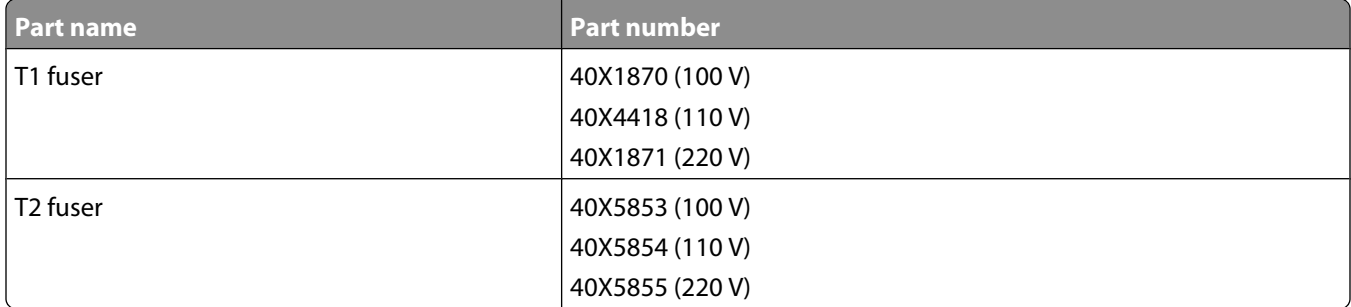

### **Ordering a fuser wiper**

When **Replace wiper** appears on the display, order a fuser wiper.

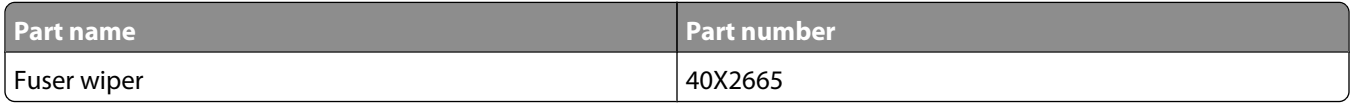

# **Ordering pick rollers**

When the paper fails to properly feed from the tray, order new pick rollers.

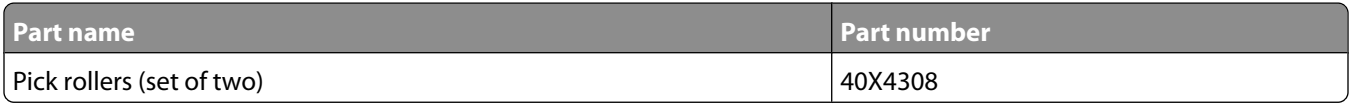

# **Ordering staple cartridges**

When **Staples Low** or **Staples Empty** appears, order the specified staple cartridge.

For more information, see the illustrations inside the stapler door.

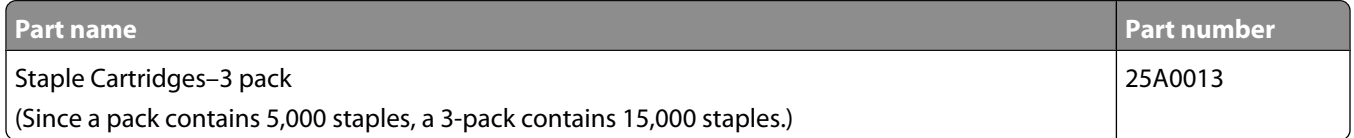

# **Ordering a transfer roll assembly**

When toner smudges appear on the front or back of printed pages, order a replacement transfer roll assembly.

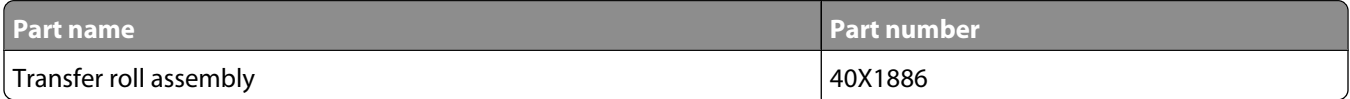

# **Checking the status of supplies**

A message appears on the display when a replacement supply item is needed or when maintenance is required.

# **Checking the status of supplies from the printer control panel**

- **1** Make sure the printer is on and **Ready** appears.
- **2** On the home screen, touch **Status/Supplies**.

**Note:** If **Status/Supplies** is not on the home screen, then print a menu settings page to review the status of the supplies.

**3** Touch **View supplies**.

The View supplies screen appears, showing a summary of supply levels.

**Note:** The Black Cartridge gauge is only an estimate of how much toner is left in your cartridge.

### **Checking the status of supplies from a network computer**

**Note:** The computer must be connected to the same network as the printer.

**1** Type the printer IP address into the address field of your Web browser.

**Note:** If you do not know the IP address of the printer, print a network setup page and locate the IP address in the TCP/IP section.

**2** Click **Device Status**. The Device Status page appears, displaying a summary of supply levels.

# **Moving the printer to another location**

**Warning—Potential Damage:** Damage to the printer caused by improper moving is not covered by the printer warranty.

**CAUTION—POTENTIAL INJURY:** The printer weight is greater than 18 kg (40 lb) and requires two or more trained personnel to move it safely.

**CAUTION—POTENTIAL INJURY:** Before moving the printer, follow these guidelines to avoid personal injury or printer damage:

- **•** Turn the printer off using the power switch, and then unplug the power cord from the wall outlet.
- **•** Disconnect all cords and cables from the printer before moving it.
- **•** Lift the printer off the optional drawer, and set it aside instead of trying to lift the drawer and printer at the same time.

**Note:** Use the handholds located on both sides of the printer to lift it off the optional drawer.

- **•** Make sure your fingers are not under the printer when you set it down.
- **•** Before setting up the printer, make sure there is adequate clearance around it.

The printer and options can be safely moved to another location by following these precautions:

- **•** Any cart used to move the printer must be able to support its weight and have a large enough surface to support the full footprint of the printer.
- **•** Keep the printer in an upright position.
- **•** Avoid severe jarring movements.

#### Maintaining the printer **164**

- **•** See ["Installing drawers" on page 31](#page-30-0) for help unlocking, moving, or locking drawers.
- **•** Update the options in the printer driver after you have completed installation.

# **Shipping the printer**

When shipping the printer, use the original packaging or call the place of purchase for a relocation kit.

# **Administrative support**

# **Using the Embedded Web Server**

To access the Embedded Web Server, type the printer IP address into the address field of your Web browser. The IP address of your printer may appear on the top left corner of your touch screen.

#### **Notes:**

- **•** If you do not know the IP address of the printer, then print a network setup page and locate the IP address in the TCP/IP section. For information on printing a network setup page, see ["Printing a network setup page" on](#page-40-0) [page 41.](#page-40-0)
- **•** For more information, see the *Networking Guide* on the *Software and Documentation* CD and the *Embedded Web Server Administrator's Guide* on the Lexmark Web site at **[www.lexmark.com/publications](http://www.lexmark.com/publications)**.

# **Checking the device status**

From the Device Status page of the Embedded Web Server, it is possible to see paper tray settings, the level of toner in the toner cartridge, the percentage of life remaining in the photoconductor kit, and capacity measurements of certain printer parts. To view the device status:

**1** Type the printer IP address in the address field of your Web browser.

**Note:** If you do not know the IP address of the printer, then print a network setup page and locate the IP address in the TCP/IP section.

**2** Click **Device Status**.

# **Setting up e-mail alerts**

You can have the printer send you an e-mail when the supplies are getting low or when the paper needs to be changed, added, or unjammed.

To set up e-mail alerts:

**1** Type the printer IP address into the address field of your Web browser.

**Note:** If you do not know the IP address of the printer, then print a network setup page and locate the IP address in the TCP/IP section.

- **2** Click **Settings**.
- **3** Under Other Settings, click **E-mail Alert Setup**.
- **4** Select the items for notification, and type in the e-mail addresses.
- **5** Click **Submit**.

**Note:** See your system support person to set up the e-mail server.

Administrative support **166**

# **Viewing reports**

You can view some reports from the Embedded Web Server. These reports are useful for assessing the status of the printer, the network, and supplies.

To view reports from a network printer:

**1** Type the printer IP address into the address field of your Web browser.

**Note:** If you do not know the IP address of the printer, then print a network setup page and locate the IP address in the TCP/IP section.

**2** Click **Reports**, and then click the type of report you want to view.

# **Restoring the factory default settings**

If you want to retain a list of the current menu settings for reference, then print a menu settings page before you restore the factory default settings. For more information, see ["Printing a menu settings page" on page 41](#page-40-0).

**Warning—Potential Damage:** Restoring factory defaults returns most printer settings to the original factory default setting. Exceptions include the display language, custom sizes and messages, and Network/Port menu settings. All downloads stored in RAM are deleted. Downloads stored in flash memory or on a printer hard disk are not affected.

- **1** Make sure the printer is on and **Ready** appears.
- **2** On the home screen, touch  $\blacksquare$ .
- **3** Touch **Settings**.
- **4** Touch **General Settings**.
- **5** Touch the down arrow until **Factory Defaults** appears.
- **6** Touch the left or right arrow until **Restore Now** appears.
- **7** Touch **Submit**.
- **8** Touch **1**.

# **Troubleshooting**

# **Solving basic problems**

# **Solving basic printer problems**

If there are basic printer problems, or the printer is unresponsive, make sure:

- **•** The power cord is plugged into the printer and a properly grounded electrical outlet.
- **•** The electrical outlet is not turned off by any switch or breaker.
- **•** The printer is not plugged into any surge protectors, uninterrupted power supplies, or extension cords.
- **•** Other electronic equipment plugged into the outlet is working.
- **•** The printer is turned on. Check the printer power switch.
- **•** The printer cable is securely attached to the printer and the host computer, print server, option, or other network device.
- **•** All options are properly installed.
- **•** The printer driver settings are correct.

Once you have checked each of these possibilities, turn the printer off, wait for about 10 seconds, and then turn the printer back on. This often fixes the problem.

### **Printer control panel display is blank or displays only diamonds**

The printer self test failed. Turn the printer off, wait about 10 seconds, and then turn the printer back on.

If **Performing Self Test** and **Ready** do not appear, turn the printer off and contact Customer Support.

### **Embedded Web Server does not open**

These are possible solutions. Try one or more of the following:

#### **CHECK THE NETWORK CONNECTIONS**

Make sure the printer and computer are turned on and connected to the same network.

#### **CHECK THE NETWORK SETTINGS**

Depending on the network settings, you may need to type **https://** instead of **http://** before the printer IP address to access the Embedded Web Server. For more information, see your system administrator.

# **Solving printing problems**

# **Multiple-language PDFs do not print**

The documents contain unavailable fonts.

- **1** Open the document you want to print in Adobe Acrobat.
- **2** Click the printer icon. The Print dialog appears.
- **3** Select **Print as image**.
- **4** Click **OK**.

### **Error message about reading USB drive appears**

Make sure the USB drive is supported. For information regarding tested and approved USB flash memory devices, visit the Lexmark Web site at **[www.lexmark.com](http://www.lexmark.com)**.

### **Jobs do not print**

These are possible solutions. Try one or more of the following:

#### **MAKE SURE THE PRINTER IS READY TO PRINT**

Make sure **Ready** or **Power Saver** appears on the display before sending a job to print.

#### **CHECK TO SEE IF THE STANDARD EXIT BIN IS FULL**

Remove the stack of paper from the standard exit bin.

#### **CHECK TO SEE IF THE PAPER TRAY IS EMPTY**

Load paper in the tray.

#### **MAKE SURE THE CORRECT PRINTER SOFTWARE IS INSTALLED**

- **•** Verify that you are using the correct printer software.
- **•** If you are using a USB port, make sure you are running a supported operating system and using compatible printer software.

#### **MAKE SURE THE INTERNAL PRINT SERVER IS INSTALLED PROPERLY AND WORKING**

- **•** Make sure the internal print server is properly installed and that the printer is connected to the network.
- **•** Print a network setup page and check that the status shows **Connected**. If the status is **Not Connected**, check the network cables, and then try printing the network setup page again. Contact your system support person to make sure the network is functioning correctly.

Copies of the printer software are also available on the Lexmark Web site at **[www.lexmark.com](http://www.lexmark.com)**.

#### **MAKE SURE YOU ARE USING A RECOMMENDED USB, SERIAL, OR ETHERNET CABLE**

For more information, visit the Lexmark Web site at **[www.lexmark.com](http://www.lexmark.com)**.

#### **MAKE SURE PRINTER CABLES ARE SECURELY CONNECTED**

Check the cable connections to the printer and print server to make sure they are secure. For more information, see the setup documentation that came with the printer.

### **Confidential and other held jobs do not print**

These are possible solutions. Try one or more of the following:

#### **PARTIAL JOB, NO JOB, OR BLANK PAGES PRINT**

The print job may contain a formatting error or invalid data.

- **•** Delete the print job, and then print it again.
- **•** For PDF documents, recreate the PDF and then print it again.

#### **MAKE SURE THE PRINTER HAS SUFFICIENT MEMORY**

Free up additional printer memory by scrolling through the list of held jobs and deleting some of them.

### **Job takes longer than expected to print**

These are possible solutions. Try one or more of the following:

#### **REDUCE THE COMPLEXITY OF THE PRINT JOB**

Reduce the number and size of fonts, the number and complexity of images, and the number of pages in the job.

#### **CHANGE THE PAGE PROTECT SETTING TO OFF**

- **1** On the home screen, touch  $\blacksquare$ .
- **2** Touch **Settings**.
- **3** Touch **General Settings**.
- **4** Touch the down arrow until **Print Recovery** appears.
- **5** Touch **Print Recovery**.
- **6** Touch the arrows next to **Page Protect** until **Off** appears.
- **7** Touch **Submit**.
- **8** Touch **the return to the home screen.**

#### **CHANGE ENVIRONMENTAL SETTINGS**

When using Eco-Mode or Quiet Mode settings, you may notice a short delay before the first page is printed. If you want to change the settings and need more information, then see ["Using Eco-Mode" on page 63](#page-62-0) or ["Reducing](#page-65-0) [printer noise" on page 66.](#page-65-0)

### **Job prints from the wrong tray or on the wrong paper**

#### **CHECK THE PAPER TYPE SETTING**

Make sure the paper type setting matches the paper loaded in the tray:

- **1** From the printer control panel, check the Paper Type setting from the Paper menu.
- **2** Before sending the job to print, specify the correct type setting:
	- **•** For Windows users, specify the type from Print Properties.
	- **•** For Macintosh users, specify the type from the Print dialog.

### **Incorrect characters print**

#### **MAKE SURE THE PRINTER IS NOT IN HEX TRACE MODE**

If **Ready Hex** appears on the display, then you must exit Hex Trace mode before you can print your job. Turn the printer off and back on to exit Hex Trace mode.

# **Tray linking does not work**

These are possible solutions. Try one or more of the following:

#### **LOAD THE SAME SIZE AND TYPE OF PAPER**

- **•** Load the same size and type of paper in each tray to be linked.
- **•** Move the paper guides to the correct positions for the paper size loaded in each tray.

#### **USE THE SAME PAPER SIZE AND PAPER TYPE SETTINGS**

- **•** Print a menu settings page and compare the settings for each tray.
- **•** If necessary, adjust the settings from the Paper Size/Type menu.

**Note:** The multipurpose feeder does not automatically sense the paper size. You must set the size from the Paper Size/Type menu.

# **Large jobs do not collate**

These are possible solutions. Try one or more of the following:

#### **MAKE SURE COLLATE IS SET TO ON**

From the Finishing menu or Print Properties, set Collate to On.

**Note:** Setting Collate to Off in the software overrides the setting in the Finishing menu.

#### **REDUCE THE COMPLEXITY OF THE PRINT JOB**

Reduce the complexity of the print job by eliminating the number and size of fonts, the number and complexity of images, and the number of pages in the job.

#### **MAKE SURE THE PRINTER HAS ENOUGH MEMORY**

Add printer memory.

### **Unexpected page breaks occur**

#### **INCREASE THE PRINT TIMEOUT VALUE**

- **1** Make sure the printer is on and **Ready** appears.
- **2** On the home screen, touch  $\blacksquare$ .
- **3** Touch **Settings**.
- **4** Touch **General Settings**.
- **5** Touch the down arrow until **Timeouts** appears.
- **6** Touch **Timeouts**.
- **7** Touch the left or right arrow next to **Print Timeout** until the desired value appears.
- **8** Touch **Submit**.
- **9** Touch 1.

# **Solving option problems**

Settings chosen from the software program or application can change or override settings chosen from the printer control panel. If an option is not functioning, then make sure it is selected in the software as well as the printer control panel.

### **Option does not operate correctly or quits after it is installed**

These are possible solutions. Try one or more of the following:

#### **RESET THE PRINTER**

Turn the printer off, wait about 10 seconds, and then turn the printer on.

#### **CHECK TO SEE IF THE OPTION IS CONNECTED TO THE PRINTER**

- **1** Turn the printer off.
- **2** Unplug the printer.
- **3** Check the connection between the option and the printer.

#### **MAKE SURE THE OPTION IS INSTALLED CORRECTLY**

Print a menu settings page and check to see if the option is listed in the Installed Options list. If the option is not listed, then reinstall it. For more information, see the hardware setup documentation that came with the option, or see the latest comprehensive *User's Guide* available on our Web site at **[www.lexmark.com/publications](http://www.lexmark.com/publications)**.

#### **MAKE SURE THE OPTION IS SELECTED**

From the computer you are printing from, select the option. For more information, see ["Updating available options](#page-41-0) [in the printer driver" on page 42](#page-41-0).

### **Paper trays**

These are possible solutions. Try one or more of the following:

#### **MAKE SURE THE PAPER IS LOADED CORRECTLY**

- **1** Open the paper tray.
- **2** Check for paper jams or misfeeds.
- **3** Make sure paper guides are aligned against the edges of the paper.
- **4** Make sure the paper tray closes properly.

#### **RESET THE PRINTER**

Turn the printer off, wait about 10 seconds, and then turn the printer on.

#### **MAKE SURE THE PAPER TRAY IS INSTALLED CORRECTLY**

If the paper tray is listed on the menu settings page, but paper jams when it enters or exits the tray, then it may not be properly installed. Reinstall the paper tray. For more information, see the hardware setup documentation that came with the paper tray, or see the latest comprehensive *User's Guide* available on our Web site at **[www.lexmark.com/publications](http://www.lexmark.com/publications)**.

#### **MAKE SURE THE LIST OF OPTIONS IN THE PRINTER DRIVER IS UP TO DATE**

From the computer you are printing from, verify that the paper tray is among the options listed in the printer driver. For more information, see ["Updating available options in the printer driver" on page 42.](#page-41-0)

### **2000-sheet tray**

These are possible solutions. Try one or more of the following:

#### **THE ELEVATOR TRAY IS NOT WORKING PROPERLY**

- **•** Make sure the printer is properly connected to the 2000-sheet tray.
- **•** Make sure the printer is turned on.

#### **THE PAPER FEED ROLLERS DO NOT TURN TO ADVANCE PAPER**

- **•** Make sure the printer is properly connected to the 2000-sheet tray.
- **•** Make sure the printer is turned on.

# **5-bin mailbox**

If the 5-bin mailbox is listed on the menu settings page, but paper jams when it exits the printer and enters the mailbox, then it may not be properly installed. Reinstall the 5-bin mailbox. For more information, see the hardware setup documentation that came with the 5-bin mailbox, or see the latest comprehensive *User's Guide* available on our Web site at **[www.lexmark.com/publications](http://www.lexmark.com/publications)**.

# **Output options**

If the Output Expander, High Capacity Output Stacker, or StapleSmart II Finisher is listed on the menu settings page, but paper jams when it exits the printer or enters the output option, then it may not be properly installed. Reinstall the option. For more information, see the hardware setup documentation that came with the option, or see the latest comprehensive *User's Guide* available on our Web site at **[www.lexmark.com/publications](http://www.lexmark.com/publications)**.

### **Memory card**

Make sure the memory card is securely connected to the printer system board.

### **Flash memory card**

Make sure the flash memory card is securely connected to the printer system board.

# **Hard disk with adapter**

Make sure the hard disk is securely connected to the printer system board.

# **Internal Solutions Port**

If the Lexmark Internal Solutions Port (ISP) does not operate correctly, then these are possible solutions. Try one or more of the following:

#### **CHECK THE ISP CONNECTIONS**

- **•** Make sure the ISP is securely attached to the printer system board.
- **•** Make sure the cable is securely connected to the correct connector.

#### **CHECK THE CABLE**

Make sure you are using the correct cable and that it is securely connected.

#### **MAKE SURE THE NETWORK SOFTWARE IS CONFIGURED CORRECTLY**

For information about installing software for network printing, see the *Networking Guide* on the *Software and Documentation* CD

# **Solving paper feed problems**

# **Paper frequently jams**

These are possible solutions. Try one or more of the following:

#### **CHECK THE PAPER**

Use recommended paper and specialty media. For more information, see the chapter about paper and specialty media guidelines.

#### **MAKE SURE THERE IS NOT TOO MUCH PAPER IN THE PAPER TRAY**

Make sure the stack of paper you load does not exceed the maximum stack height indicated in the tray or on the multipurpose feeder.

#### **CHECK THE PAPER GUIDES**

Move the guides in the tray to the correct positions for the paper size loaded.

#### **THE PAPER MAY HAVE ABSORBED MOISTURE DUE TO HIGH HUMIDITY**

- **•** Load paper from a fresh package.
- **•** Store paper in its original wrapper until you use it.

### **Paper jam message remains after jam is cleared**

#### **CHECK THE PAPER PATH**

The paper path is not clear. Clear jammed paper from the entire paper path, and then touch **Continue**.

### **Page that jammed does not reprint after you clear the jam**

#### **TURN ON JAM RECOVERY**

In the Setup menu, Jam Recovery is set to Off. Set Jam Recovery to Auto or On:

- **1** Make sure the printer is on and **Ready** appears.
- **2** On the home screen, touch  $\blacksquare$ .
- **3** Touch **Settings**.
- **4** Touch **General Settings**.
- **5** Touch the down arrow until **Print Recovery** appears.
- **6** Touch **Print Recovery**.
- **7** Touch the right arrow next to **Jam Recovery** until **On** or **Auto** appears.
- **8** Touch **Submit**.
- **9** Touch **1**.

# **Solving print quality problems**

### **Isolating print quality problems**

To help isolate print quality problems, print the print quality test pages:

- **1** Turn the printer off.
- **2** Load Letter- or A4-size paper in the tray.
- **3** Hold down and **b** while turning the printer on.
- **4** Release the buttons when the screen with the progress bar appears. The printer performs a power-on sequence, and then the Configuration menu appears.
- **5** Touch the down arrow until **Print Quality Pages** appears.
- **6** Touch **Print Quality Pages**.

The print quality test pages print.

- **7** Touch **Back**.
- **8** Touch **Exit Configuration**.

### **Blank pages**

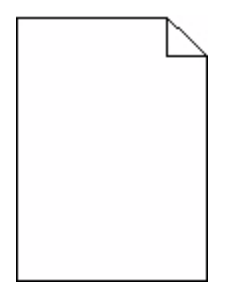

These are possible solutions. Try one or more of the following:

#### **PACKING MATERIAL MAY BE ON THE PRINT CARTRIDGE**

Remove the print cartridge and make sure the packing material is properly removed. Reinstall the print cartridge.

#### **THE TONER MAY BE LOW**

When **88 Cartridge low** appears, order a new print cartridge.

If the problem continues, the printer may need to be serviced. For more information, contact Customer Support.

# **Clipped images**

These are possible solutions. Try one or more of the following:

#### **CHECK THE GUIDES**

Move the width and length guides in the tray to the correct positions for the paper size loaded.

#### **CHECK THE PAPER SIZE SETTING**

Make sure the paper size setting matches the paper loaded in the tray:

- **1** From the printer control panel, check the Paper Size setting from the Paper menu.
- **2** Before sending the job to print, specify the correct size setting:
	- **•** For Windows users, specify the size from Print Properties.
	- **•** For Macintosh users, specify the size from the Page Setup dialog.

### **Ghost images**

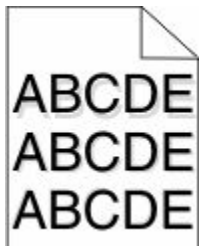

#### **CHECK THE PAPER TYPE SETTING**

Make sure the paper type setting matches the paper loaded in the tray:

- **1** From the printer control panel, check the Paper Type setting from the Paper menu.
- **2** Before sending the job to print, specify the correct type setting:
	- **•** For Windows users, specify the type from Print Properties.
	- **•** For Macintosh users, specify the type from the Print dialog.

### **Gray background**

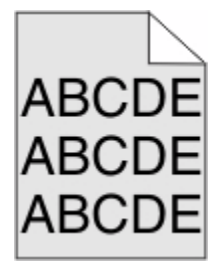

### **CHECK THE TONER DARKNESS SETTING**

Select a lighter Toner Darkness setting:

- **•** From the printer control panel, change the setting from the Quality menu.
- **•** For Windows users, change the setting from Print Properties.
- **•** For Macintosh users, change the setting from the Print dialog.

### **Incorrect margins**

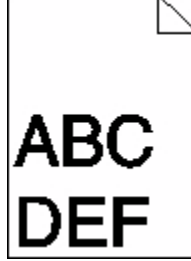

These are possible solutions. Try one or more of the following:

#### **CHECK THE PAPER GUIDES**

Move the guides in the tray to the correct positions for the paper size loaded.

#### **CHECK THE PAPER SIZE SETTING**

Make sure the paper size setting matches the paper loaded in the tray:

- **1** From the printer control panel, check the Paper Size setting from the Paper menu.
- **2** Before sending the job to print, specify the correct size setting:
	- **•** For Windows users, specify the size from Print Properties.
	- **•** For Macintosh users, specify the size from the Page Setup dialog.

### **Paper curl**

These are possible solutions. Try one or more of the following:

#### **CHECK THE PAPER TYPE SETTING**

Make sure the paper type setting matches the paper loaded in the tray:

- **1** From the printer control panel, check the Paper Type setting from the Paper menu.
- **2** Before sending the job to print, specify the correct type setting:
	- **•** For Windows users, specify the type from Print Properties.
	- **•** For Macintosh users, specify the type from the Print dialog.

#### **THE PAPER HAS ABSORBED MOISTURE DUE TO HIGH HUMIDITY**

- **•** Load paper from a fresh package.
- **•** Store paper in its original wrapper until you use it.

# **Print irregularities**

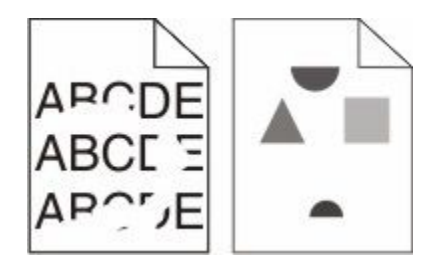

These are possible solutions. Try one or more of the following:

#### **THE PAPER MAY HAVE ABSORBED MOISTURE DUE TO HIGH HUMIDITY**

- **•** Load paper from a fresh package.
- **•** Store paper in its original wrapper until you use it.

#### **CHECK THE PAPER TYPE SETTING**

Make sure the paper type setting matches the paper loaded in the tray:

- **1** From the printer control panel, check the Paper Type setting from the Paper menu.
- **2** Before sending the job to print, specify the correct type setting:
	- **•** For Windows users, specify the type from Print Properties.
	- **•** For Macintosh users, specify the type from the Print dialog.

#### **CHECK THE PAPER**

Avoid textured paper with rough finishes.

#### **THE TONER MAY BE LOW**

When **88 Cartridge low** appears or when the print becomes faded, replace the print cartridge.

#### **THE FUSER MAY BE WORN OR DEFECTIVE**

Replace the fuser.

### **Print is too dark**

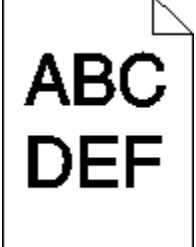

These are possible solutions. Try one or more of the following:

#### **CHECK THE DARKNESS, BRIGHTNESS, AND CONTRAST SETTINGS**

The Toner Darkness setting is too dark, the Brightness setting is too dark, or the Contrast setting is too high.

- **•** From the printer control panel, change these settings from the Quality menu.
- **•** For Windows users, change these settings from Print Properties.
- **•** For Macintosh users, change these settings from the Print dialog and pop-up menus.

#### **THE PAPER HAS ABSORBED MOISTURE DUE TO HIGH HUMIDITY**

- **•** Load paper from a fresh package.
- **•** Store paper in its original wrapper until you use it.

#### **CHECK THE PAPER**

Avoid textured paper with rough finishes.

#### **CHECK THE PAPER TYPE SETTING**

Make sure the paper type setting matches the paper loaded in the tray:

- **1** From the printer control panel, check the Paper Type setting from the Paper menu.
- **2** Before sending the job to print, specify the correct type setting:
	- **•** For Windows users, specify the type from Print Properties.
	- **•** For Macintosh users, specify the type from the Print dialog.

#### **THE PRINT CARTRIDGE MAY BE DEFECTIVE**

Replace the print cartridge.

### **Print is too light**

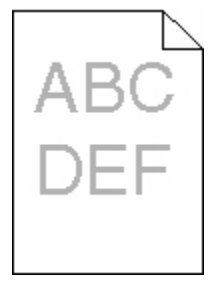

These are possible solutions. Try one or more of the following:

#### **CHECK THE DARKNESS, BRIGHTNESS, AND CONTRAST SETTINGS**

The Toner Darkness setting is too light, the Brightness setting is too light, or the Contrast setting is too low.

- **•** From the printer control panel, change these settings from the Quality menu.
- **•** For Windows users, change these settings from Print Properties.
- **•** For Macintosh users, change these settings from the Print dialog and pop-up menus.
#### <span id="page-180-0"></span>**THE PAPER HAS ABSORBED MOISTURE DUE TO HIGH HUMIDITY**

- **•** Load paper from a fresh package.
- **•** Store paper in its original wrapper until you use it.

#### **CHECK THE PAPER**

Avoid textured paper with rough finishes.

#### **CHECK THE PAPER TYPE SETTING**

Make sure the paper type setting matches the paper loaded in the tray:

- **1** From the printer control panel, check the Paper Type setting from the Paper menu.
- **2** Before sending the job to print, specify the correct type setting:
	- **•** For Windows users, specify the type from Print Properties.
	- **•** For Macintosh users, specify the type from the Print dialog.

#### **THE TONER IS LOW**

When **88 Cartridge Low** appears, order a new print cartridge.

#### **THE PRINT CARTRIDGE MAY BE DEFECTIVE**

Replace the print cartridge.

### **Repeating defects**

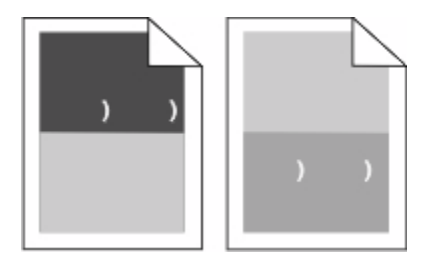

#### **REPEATING MARKS OCCUR EVENLY DOWN THE PAGE**

Replace the charge roll assembly if the defects occur every 28.3 mm (1.11 in.).

Replace the transfer roll assembly if the defects occur every 51.7 mm (2.04 in.).

Replace the print cartridge if the defects occur every:

- **•** 47.8 mm (1.88 in.)
- **•** 96.8 mm (3.81 in.)

Replace the fuser if the defects occur every:

- **•** 88.0 mm (3.46 in.)
- **•** 95.2 mm (3.75 in.)

If after measuring, you find a defect that does not fit the preceding categories, replace the print cartridge.

### <span id="page-181-0"></span>**Skewed print**

These are possible solutions. Try one or more of the following:

#### **CHECK THE PAPER GUIDES**

Move the guides in the tray to the correct positions for the paper size loaded.

#### **CHECK THE PAPER**

Make sure you are using paper that meets the printer specifications.

#### **REPLACE THE PRINT CARTRIDGE**

Install a new print cartridge in case your existing cartridge has become damaged.

### **Solid black or white streaks**

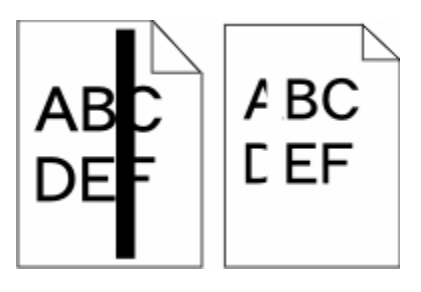

These are possible solutions. Try one or more of the following:

#### **MAKE SURE THE FILL PATTERN IS CORRECT**

If the fill pattern is incorrect, then choose a different fill pattern from your software program or application.

#### **CHECK THE PAPER TYPE**

- **•** Try a different type of paper.
- **•** Use only transparencies recommended by the printer manufacturer.
- **•** Make sure the Paper Type and Paper Texture settings match the paper loaded in the tray or feeder.

#### **MAKE SURE THE TONER IS DISTRIBUTED EVENLY IN THE PRINT CARTRIDGE**

Remove the print cartridge and shake it from side to side to redistribute the toner, and then reinstall it.

#### **THE PRINT CARTRIDGE MAY BE DEFECTIVE OR LOW ON TONER**

Replace the used print cartridge with a new one.

### <span id="page-182-0"></span>**Solid color pages**

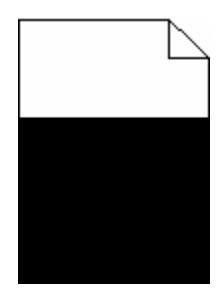

These are possible solutions. Try one or more of the following:

#### **MAKE SURE THE PRINT CARTRIDGE IS PROPERLY INSTALLED**

Remove the print cartridge and shake it from side to side to redistribute the toner, and then reinstall it.

#### **THE PRINT CARTRIDGE MAY BE DEFECTIVE OR LOW ON TONER**

Replace the used print cartridge with a new one. If the problem continues, the printer may need to be serviced. For more information, contact Customer Support.

### **Streaked horizontal lines**

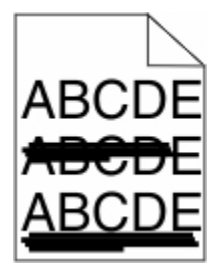

These are the possible solutions. Try one or more of the following:

#### **THE TONER IS SMEARED**

Select another tray or feeder to feed the paper for the job:

- **•** From the printer control panel, select the Default Source from the Paper Menu.
- **•** For Windows users, select the paper source from Print Properties.
- **•** For Macintosh users, select the paper source from the Print dialog and pop-up menus.

#### **THE PRINT CARTRIDGE MAY BE DEFECTIVE**

Replace the print cartridge.

#### **THE PAPER PATH MAY NOT BE CLEAR**

Check the paper path around the print cartridge.

**CAUTION—HOT SURFACE:** The inside of the printer might be hot. To reduce the risk of injury from a hot component, allow the surface to cool before touching.

> Troubleshooting **183**

<span id="page-183-0"></span>Clear any paper you see.

#### **THERE IS TONER IN THE PAPER PATH**

Clean any visible toner from the paper path. If the problem persists, then contact Customer Support.

### **Streaked vertical lines**

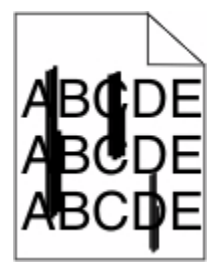

These are possible solutions. Try one or more of the following:

#### **THE TONER IS SMEARED**

Select another tray or feeder to feed paper for the job:

- **•** From the printer control panel, select the Default Source from the Paper Menu.
- **•** For Windows users, select the paper source from Print Properties.
- **•** For Macintosh users, select the paper source from the Print dialog and pop-up menus.

#### **THE PRINT CARTRIDGE IS DEFECTIVE**

Replace the print cartridge.

#### **THE PAPER PATH MAY NOT BE CLEAR**

Check the paper path around the print cartridge.

**CAUTION—HOT SURFACE:** The inside of the printer might be hot. To reduce the risk of injury from a hot component, allow the surface to cool before touching.

Clear any paper you see.

#### **THERE IS TONER IN THE PAPER PATH**

Clean any visible toner from the paper path. If the problem persists, then contact Customer Support.

### **Toner fog or background shading appears on the page**

These are possible solutions. Try one or more of the following:

#### **THE PRINT CARTRIDGE MAY BE DEFECTIVE**

Replace the print cartridge.

#### <span id="page-184-0"></span>**THE CHARGE ROLL ASSEMBLY MAY BE DEFECTIVE**

Replace the charge roll assembly.

#### **THERE IS TONER IN THE PAPER PATH**

Clean any toner from the paper path. If the problem persists, then contact Customer Support.

### **Toner rubs off**

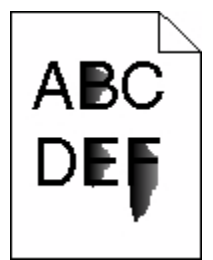

These are possible solutions. Try one or more of the following:

#### **CHECK THE PAPER TYPE SETTING**

Make sure the paper type setting matches the paper loaded in the tray:

- **1** From the printer control panel, check the Paper Type setting from the Paper menu.
- **2** Before sending the job to print, specify the correct type setting:
	- **•** For Windows users, specify the type from Print Properties.
	- **•** For Macintosh users, specify the type from the Print dialog.

#### **CHECK THE PAPER TEXTURE SETTING**

From the printer control panel Paper menu, make sure the Paper Texture setting matches the paper loaded in the tray.

### **Toner specks**

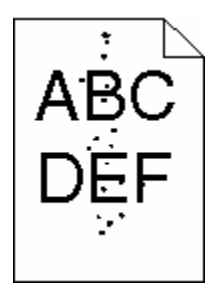

These are possible solutions. Try one or more of the following:

#### **THE PRINT CARTRIDGE MAY BE DEFECTIVE**

Replace the print cartridge.

#### <span id="page-185-0"></span>**THERE IS TONER IN THE PAPER PATH**

Clean any toner from the paper path. If the problem persists, then contact Customer Support.

### **Transparency print quality is poor**

Try one or more of the following:

#### **CHECK THE TRANSPARENCIES**

Use only transparencies recommended by Lexmark.

#### **CHECK THE PAPER TYPE SETTING**

Make sure the paper type setting matches the paper loaded in the tray:

- **1** From the printer control panel, check the Paper Type setting from the Paper menu.
- **2** Before sending the job to print, specify the correct type setting:
	- **•** For Windows users, specify the type from Print Properties.
	- **•** For Macintosh users, specify the type from the Print dialog.

# **Solving application problems**

### **Forms are not available or are not working**

These are possible solutions. Try one or more of the following:

#### **MAKE SURE THE BOOKMARK POINTING TO THE FORM IS IN THE BOOKMARKS ROOT FOLDER**

If the bookmark pointing to the form was created in a subfolder of the Bookmarks folder, it will not be available under the Forms solution. Delete the bookmarks, and recreate them under the Bookmarks root folder.

For information on creating bookmarks, see "Configuring Forms."

#### **MAKE SURE THE BOOKMARK IS POINTING TO THE CORRECT LOCATION**

Verify that the form resides in the correct network location. The printer will not validate the location that the bookmark points to. As a result, if the URL or network location that was specified when the bookmark was created is incorrect, the printer will not be able to access the document.

# **Contacting Customer Support**

When you call Customer Support, describe the problem you are experiencing, the message on the display, and the troubleshooting steps you have already taken to find a solution.

You need to know your printer model type and serial number. For more information, see the label inside the top front cover of the printer. The serial number is also listed on the menu settings page.

In the U.S. or Canada, call 1-800-539-6275. For other countries/regions, visit the Lexmark Web site at **[www.lexmark.com](http://www.lexmark.com)**.

# **Notices**

### **Product information**

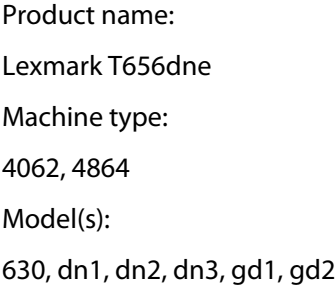

### **Edition notice**

September 2009

**The following paragraph does not apply to any country where such provisions are inconsistent with local law:** LEXMARK INTERNATIONAL, INC., PROVIDES THIS PUBLICATION "AS IS" WITHOUT WARRANTY OF ANY KIND, EITHER EXPRESS OR IMPLIED, INCLUDING, BUT NOT LIMITED TO, THE IMPLIED WARRANTIES OF MERCHANTABILITY OR FITNESS FOR A PARTICULAR PURPOSE. Some states do not allow disclaimer of express or implied warranties in certain transactions; therefore, this statement may not apply to you.

This publication could include technical inaccuracies or typographical errors. Changes are periodically made to the information herein; these changes will be incorporated in later editions. Improvements or changes in the products or the programs described may be made at any time.

References in this publication to products, programs, or services do not imply that the manufacturer intends to make these available in all countries in which it operates. Any reference to a product, program, or service is not intended to state or imply that only that product, program, or service may be used. Any functionally equivalent product, program, or service that does not infringe any existing intellectual property right may be used instead. Evaluation and verification of operation in conjunction with other products, programs, or services, except those expressly designated by the manufacturer, are the user's responsibility.

For Lexmark technical support, visit **[support.lexmark.com](http://support.lexmark.com)**.

For information on supplies and downloads, visit **[www.lexmark.com](http://www.lexmark.com)**.

If you don't have access to the Internet, you can contact Lexmark by mail:

Lexmark International, Inc. Bldg 004-2/CSC 740 New Circle Road NW Lexington, KY 40550 USA

**© 2009 Lexmark International, Inc.**

**All rights reserved.**

### <span id="page-187-0"></span>**UNITED STATES GOVERNMENT RIGHTS**

This software and any accompanying documentation provided under this agreement are commercial computer software and documentation developed exclusively at private expense.

### **Trademarks**

Lexmark and Lexmark with diamond design are trademarks of Lexmark International, Inc., registered in the United States and/or other countries.

PCL® is a registered trademark of the Hewlett-Packard Company.

All other trademarks are the property of their respective owners.

### **Federal Communications Commission (FCC) compliance information statement**

This product has been tested and found to comply with the limits for a Class B digital device, pursuant to Part 15 of the FCC Rules. Operation is subject to the following two conditions: (1) this device may not cause harmful interference, and (2) this device must accept any interference received, including interference that may cause undesired operation

The FCC Class B limits are designed to provide reasonable protection against harmful interference when the equipment is operated in a residential installation. This equipment generates, uses, and can radiate radio frequency energy and, if not installed and used in accordance with the instructions, may cause harmful interference to radio communications. However, there is no guarantee that interference will not occur in a particular installation. If this equipment does cause harmful interference to radio or television reception, which can be determined by turning the equipment off and on, the user is encouraged to try to correct the interference by one or more of the following measures:

- **•** Reorient or relocate the receiving antenna.
- **•** Increase the separation between the equipment and receiver.
- **•** Connect the equipment into an outlet on a circuit different from that to which the receiver is connected.
- **•** Consult your point of purchase or service representative for additional suggestions.

The manufacturer is not responsible for radio or television interference caused by using other than recommended cables or by unauthorized changes or modifications to this equipment. Unauthorized changes or modifications could void the user's authority to operate this equipment.

**Note:** To assure compliance with FCC regulations on electromagnetic interference for a Class B computing device, use a properly shielded and grounded cable such as Lexmark part number 1021231 for parallel attach or 1021294 for USB attach. Use of a substitute cable not properly shielded and grounded may result in a violation of FCC regulations.

Any questions regarding this compliance information statement should be directed to:

Director of Lexmark Technology & Services Lexmark International, Inc. 740 West New Circle Road Lexington, KY 40550 (859) 232–3000

### <span id="page-188-0"></span>**Modular component notice**

This product may contain the following modular component(s):

Lexmark Regulatory Type/Model LEX-M04-001; FCC ID: IYLLEXM04001; Industry Canada IC: 2376A-M04001

### **Temperature information**

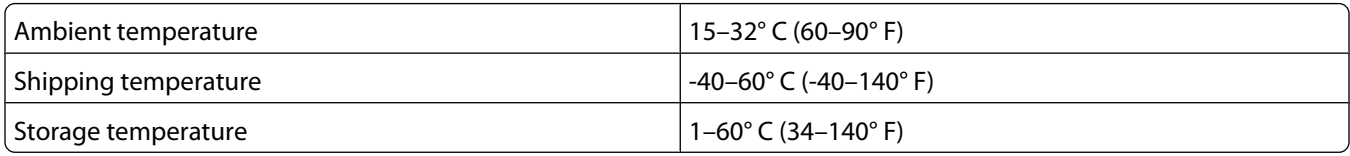

### **Noise emission levels**

The following measurements were made in accordance with ISO 7779 and reported in conformance with ISO 9296.

**Note:** Some modes may not apply to your product.

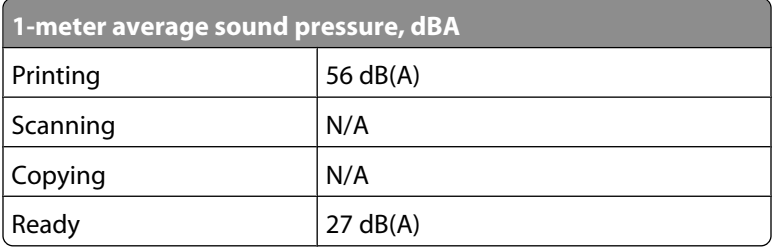

Values are subject to change. See **[www.lexmark.com](http://www.lexmark.com)** for current values.

### **Waste from Electrical and Electronic Equipment (WEEE) directive**

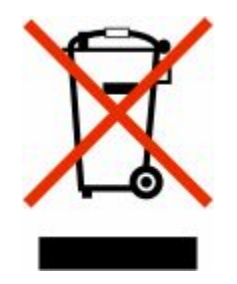

The WEEE logo signifies specific recycling programs and procedures for electronic products in countries of the European Union. We encourage the recycling of our products. If you have further questions about recycling options, visit the Lexmark Web site at **[www.lexmark.com](http://www.lexmark.com)** for your local sales office phone number.

### <span id="page-189-0"></span>**Static sensitivity notice**

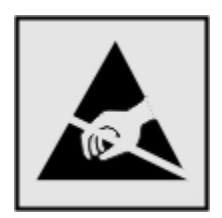

This symbol identifies static-sensitive parts. Do not touch in the areas near these symbols without first touching the metal frame of the printer.

### **ENERGY STAR**

Any Lexmark product bearing the ENERGY STAR emblem on the product or on a start-up screen is certified to comply with Environmental Protection Agency (EPA) ENERGY STAR requirements as configured when shipped by Lexmark.

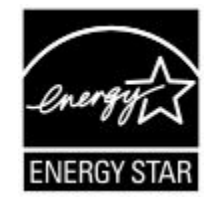

### **Laser notice**

The printer is certified in the U.S. to conform to the requirements of DHHS 21 CFR Subchapter J for Class I (1) laser products, and elsewhere is certified as a Class I laser product conforming to the requirements of IEC 60825-1.

Class I laser products are not considered to be hazardous. The printer contains internally a Class IIIb (3b) laser that is nominally a 7 milliwatt gallium arsenide laser operating in the wavelength of 655-675 nanometers. The laser system and printer are designed so there is never any human access to laser radiation above a Class I level during normal operation, user maintenance, or prescribed service condition.

### <span id="page-190-0"></span>**Laser advisory label**

A laser notice label may be affixed to this printer as shown:

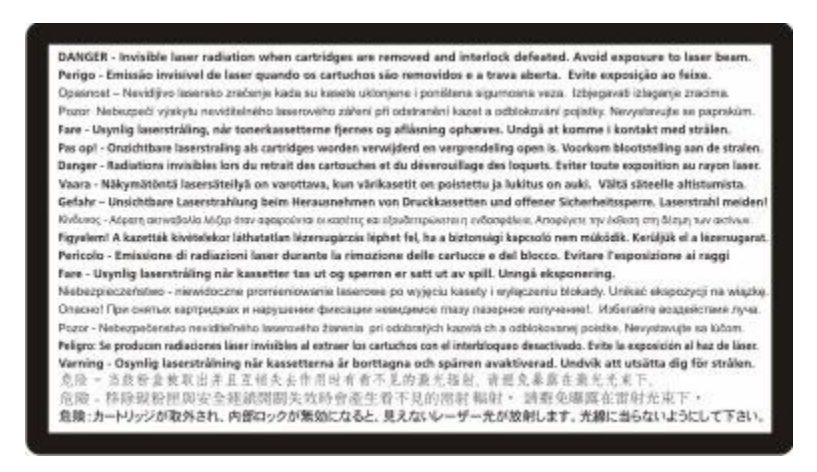

### **Power consumption**

#### **Product power consumption**

The following table documents the power consumption characteristics of the product.

**Note:** Some modes may not apply to your product.

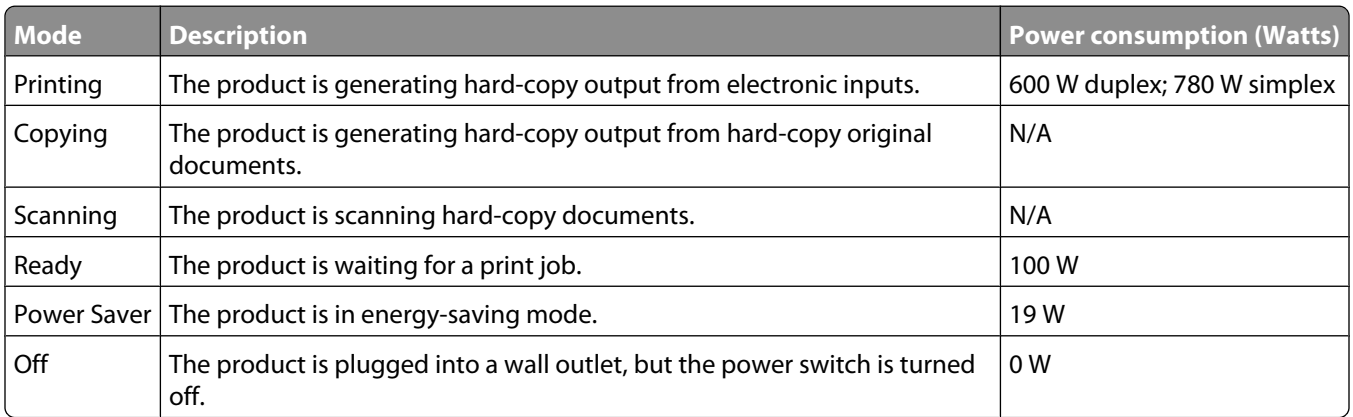

The power consumption levels listed in the previous table represent time-averaged measurements. Instantaneous power draws may be substantially higher than the average.

Values are subject to change. See **[www.lexmark.com](http://www.lexmark.com)** for current values.

#### **Power Saver**

This product is designed with an energy-saving mode called Power Saver. The Power Saver Mode is equivalent to the Sleep Mode. The Power Saver Mode saves energy by lowering power consumption during extended periods of <span id="page-191-0"></span>inactivity. The Power Saver Mode is automatically engaged after this product is not used for a specified period of time, called the Power Saver Timeout.

Factory default Power Saver Timeout for this product (in minutes):  $\vert$  30

By using the configuration menus, the Power Saver Timeout can be modified between 1 minute and 240 minutes. Setting the Power Saver Timeout to a low value reduces energy consumption, but may increase the response time of the product. Setting the Power Saver Timeout to a high value maintains a fast response, but uses more energy.

#### **Off mode**

If this product has an off mode which still consumes a small amount of power, then to completely stop product power consumption, disconnect the power supply cord from the wall outlet.

#### **Total energy usage**

It is sometimes helpful to calculate the total product energy usage. Since power consumption claims are provided in power units of Watts, the power consumption should be multiplied by the time the product spends in each mode in order to calculate energy usage. The total product energy usage is the sum of each mode's energy usage.

### **Industry Canada compliance statement**

This Class B digital apparatus meets all requirements of the Canadian Interference-Causing Equipment Standard ICES-003.

### **Avis de conformité aux normes de l'industrie du Canada**

Cet appareil numérique de classe B est conforme aux exigences de la norme canadienne relative aux équipements pouvant causer des interférences NMB-003.

### **European Community (EC) directives conformity**

This product is in conformity with the protection requirements of EC Council directives 2004/108/EC and 2006/95/EC on the approximation and harmonization of the laws of the Member States relating to electromagnetic compatibility and safety of electrical equipment designed for use within certain voltage limits.

A declaration of conformity with the requirements of the directives has been signed by the Director of Manufacturing and Technical Support, Lexmark International, Inc., S.A., Boigny, France.

This product satisfies the Class B limits of EN 55022 and safety requirements of EN 60950.

### **Regulatory notices for wireless products**

This section contains the following regulatory information pertaining to wireless products that contain transmitters, for example, but not limited to, wireless network cards or proximity card readers.

### <span id="page-192-0"></span>**Exposure to radio frequency radiation**

The radiated output power of this device is far below the radio frequency exposure limits of the FCC and other regulatory agencies. A minimum separation of 20 cm (8 inches) must be maintained between the antenna and any persons for this device to satisfy the RF exposure requirements of the FCC and other regulatory agencies.

### **Notice to users in Brazil**

Este equipamento opera em carater secundario, isto e, nao tem direito a protecao contra interferencia prejudicial, mesmo de estacoes do mesmo tipo, e nao pode causar interferencia a sistemas operando em carater primario. (Res.ANATEL 282/2001).

### **Industry Canada (Canada)**

This device complies with Industry Canada specification RSS-210. Operation is subject to the following two conditions: (1) this device may not cause interference, and (2) this device must accept any interference, including interference that may cause undesired operation of the device.

This device has been designed to operate only with the antenna provided. Use of any other antenna is strictly prohibited per regulations of Industry Canada.

To prevent radio interference to the licensed service, this device is intended to be operated indoors and away from windows to provide maximum shielding. Equipment (or its transmit antenna) that is installed outdoors is subject to licensing.

The installer of this radio equipment must ensure that the antenna is located or pointed such that it does not emit RF fields in excess of Health Canada limits for the general population; consult Safety Code 6, obtainable from Health Canada's Web site www.hc-sc.gc.ca/rpb.

The term "IC:" before the certification/registration number only signifies that the Industry Canada technical specifications were met.

#### **Industry Canada (Canada)**

Cet appareil est conforme à la norme RSS-210 d'Industry Canada. Son fonctionnement est soumis aux deux conditions suivantes :

(1) cet appareil ne doit pas provoquer d'interférences et (2) il doit accepter toute interférence reçue, y compris celles risquant d'altérer son fonctionnement.

Cet appareil a été conçu pour fonctionner uniquement avec l'antenne fournie. L'utilisation de toute autre antenne est strictement interdite par la réglementation d'Industry Canada.

En application des réglementations d'Industry Canada, l'utilisation d'une antenne de gain supérieur est strictement interdite.

Pour empêcher toute interférence radio au service faisant l'objet d'une licence, cet appareil doit être utilisé à l'intérieur et loin des fenêtres afin de garantir une protection optimale.

Si le matériel (ou son antenne d'émission) est installé à l'extérieur, il doit faire l'objet d'une licence.

L'installateur de cet équipement radio doit veiller à ce que l'antenne soit implantée et dirigée de manière à n'émettre aucun champ HF dépassant les limites fixées pour l'ensemble de la population par Santé Canada. Reportez-vous au Code de sécurité 6 que vous pouvez consulter sur le site Web de Santé Canada www.hc-sc.gc.ca/rpb.

<span id="page-193-0"></span>Le terme « IC » précédant le numéro de d'accréditation/inscription signifie simplement que le produit est conforme aux spécifications techniques d'Industry Canada.

### **Taiwan NCC RF notice statement**

NCC型式認證設備注意事項 台灣低功率射頻電機設備之使用注意事項

經型式認證合格之低功率射頻電機,非經許可,公司、商號或使用者均不得擅自變 更頻率、加大功率或變更原設計之特性及功能。

低功率射頻電機之使用不得影響飛航安全及干擾合法通信;經發現有干擾現象時, 應立即停用,並改善至無干擾時方得繼續使用,前項合法通信,指依電信規定作業 之無線電信。低功率射頻電機須忍受合法通信或工業、科學及醫療用電波輻射性電 機設備之干擾。

### **Notice to users in the European Union**

Products bearing the CE mark are in conformity with the protection requirements of EC Council directives 2004/108/EC, 2006/95/EC, and 1999/5/EC on the approximation and harmonization of the laws of the Member States relating to electromagnetic compatibility, safety of electrical equipment designed for use within certain voltage limits and on radio equipment and telecommunications terminal equipment.

Compliance is indicated by the CE marking.

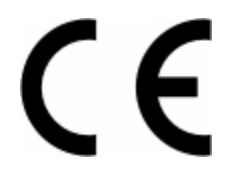

A declaration of conformity with the requirements of the directives is available from the Director of Manufacturing and Technical Support, Lexmark International, S. A., Boigny, France. Refer to the table at the end of the Notices section for further compliance information.

Products equipped with 2.4GHz Wireless LAN option are in conformity with the protection requirements of EC Council directives 2004/108/EC, 2006/95/EC, and 1999/5/EC on the approximation and harmonization of the laws of the Member States relating to electromagnetic compatibility, safety of electrical equipment designed for use within certain voltage limits and on radio equipment and telecommunications terminal equipment.

Compliance is indicated by the CE marking.

# CEO

Operation is allowed in all EU and EFTA countries, but is restricted to indoor use only.

A declaration of conformity with the requirements of the directives is available from the Director of Manufacturing and Technical Support, Lexmark International, S. A., Boigny, France. Refer to the table at the end of the Notices section for further compliance information.

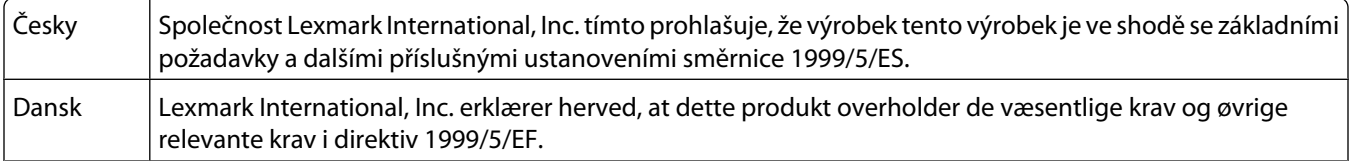

```
194
```
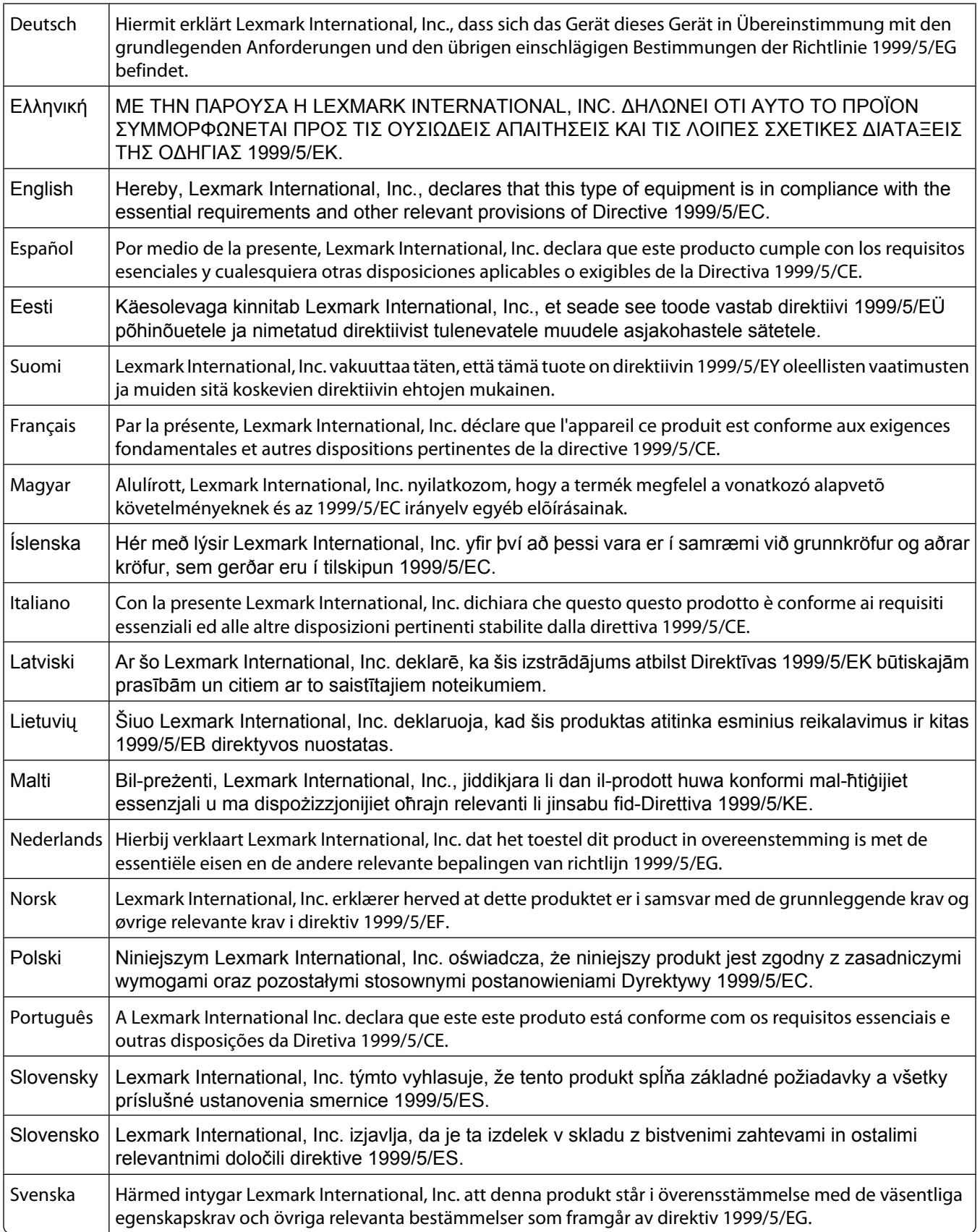

### **Statement of Limited Warranty**

Lexmark T656dne

#### **Lexmark International, Inc., Lexington, KY**

This limited warranty applies to the United States and Canada. For customers outside the U.S., refer to the countryspecific warranty information that came with your product.

This limited warranty applies to this product only if it was originally purchased for your use, and not for resale, from Lexmark or a Lexmark Remarketer, referred to in this statement as "Remarketer."

#### **Limited warranty**

Lexmark warrants that this product:

—Is manufactured from new parts, or new and serviceable used parts, which perform like new parts

—Is, during normal use, free from defects in material and workmanship

If this product does not function as warranted during the warranty period, contact a Remarketer or Lexmark for repair or replacement (at Lexmark's option).

If this product is a feature or option, this statement applies only when that feature or option is used with the product for which it was intended. To obtain warranty service, you may be required to present the feature or option with the product.

If you transfer this product to another user, warranty service under the terms of this statement is available to that user for the remainder of the warranty period. You should transfer proof of original purchase and this statement to that user.

#### **Limited warranty service**

The warranty period starts on the date of original purchase as shown on the purchase receipt and ends 12 months later provided that the warranty period for any supplies and for any maintenance items included with the printer shall end earlier if it, or its original contents, are substantially used up, depleted, or consumed.

To obtain warranty service you may be required to present proof of original purchase. You may be required to deliver your product to the Remarketer or Lexmark, or ship it prepaid and suitably packaged to a Lexmark designated location. You are responsible for loss of, or damage to, a product in transit to the Remarketer or the Lexmark designated location.

When warranty service involves the exchange of a product or part, the item replaced becomes the property of the Remarketer or Lexmark. The replacement may be a new or repaired item.

The replacement item assumes the remaining warranty period of the original product.

Replacement is not available to you if the product you present for exchange is defaced, altered, in need of a repair not included in warranty service, damaged beyond repair, or if the product is not free of all legal obligations, restrictions, liens, and encumbrances.

Before you present this product for warranty service, remove all print cartridges, programs, data, and removable storage media (unless directed otherwise by Lexmark).

For further explanation of your warranty alternatives and the nearest Lexmark authorized servicer in your area contact Lexmark on the World Wide Web at **[www.lexmark.com/support](http://www.lexmark.com/support)**.

Remote technical support is provided for this product throughout its warranty period. For products no longer covered by a Lexmark warranty, technical support may not be available or only be available for a fee.

#### **Extent of limited warranty**

Lexmark does not warrant uninterrupted or error-free operation of any product or the durability or longevity of prints produced by any product.

Warranty service does not include repair of failures caused by:

- —Modification or unauthorized attachments
- —Accidents, misuse, abuse or use inconsistent with Lexmark user's guides, manuals, instructions or guidance
- —Unsuitable physical or operating environment
- —Maintenance by anyone other than Lexmark or a Lexmark authorized servicer
- —Operation of a product beyond the limit of its duty cycle
- —Use of printing media outside of Lexmark specifications
- —Refurbishment, repair, refilling or remanufacture by a third party of products, supplies or parts
- —Products, supplies, parts, materials (such as toners and inks), software, or interfaces not furnished by Lexmark

**TO THE EXTENT PERMITTED BY APPLICABLE LAW, NEITHER LEXMARK NOR ITS THIRD PARTY SUPPLIERS OR REMARKETERS MAKE ANY OTHER WARRANTY OR CONDITION OF ANY KIND, WHETHER EXPRESS OR IMPLIED, WITH RESPECT TO THIS PRODUCT, AND SPECIFICALLY DISCLAIM THE IMPLIED WARRANTIES OR CONDITIONS OF MERCHANTABILITY, FITNESS FOR A PARTICULAR PURPOSE, AND SATISFACTORY QUALITY. ANY WARRANTIES THAT MAY NOT BE DISCLAIMED UNDER APPLICABLE LAW ARE LIMITED IN DURATION TO THE WARRANTY PERIOD. NO WARRANTIES, EXPRESS OR IMPLIED, WILL APPLY AFTER THIS PERIOD. ALL INFORMATION, SPECIFICATIONS, PRICES, AND SERVICES ARE SUBJECT TO CHANGE AT ANY TIME WITHOUT NOTICE.**

#### **Limitation of liability**

Your sole remedy under this limited warranty is set forth in this document. For any claim concerning performance or nonperformance of Lexmark or a Remarketer for this product under this limited warranty, you may recover actual damages up to the limit set forth in the following paragraph.

Lexmark's liability for actual damages from any cause whatsoever will be limited to the amount you paid for the product that caused the damages. This limitation of liability will not apply to claims by you for bodily injury or damage to real property or tangible personal property for which Lexmark is legally liable. **IN NO EVENT WILL LEXMARK BE LIABLE FOR ANY LOST PROFITS, LOST SAVINGS, INCIDENTAL DAMAGE, OR OTHER ECONOMIC OR CONSEQUENTIAL DAMAGES.** This is true even if you advise Lexmark or a Remarketer of the possibility of such damages. Lexmark is not liable for any claim by you based on a third party claim.

This limitation of remedies also applies to claims against any Suppliers and Remarketers of Lexmark. Lexmark's and its Suppliers' and Remarketers' limitations of remedies are not cumulative. Such Suppliers and Remarketers are intended beneficiaries of this limitation.

#### **Additional rights**

Some states do not allow limitations on how long an implied warranty lasts, or do not allow the exclusion or limitation of incidental or consequential damages, so the limitations or exclusions contained above may not apply to you.

This limited warranty gives you specific legal rights. You may also have other rights that vary from state to state.

### **LEXMARK SOFTWARE LIMITED WARRANTY AND LICENSE AGREEMENT**

PLEASE READ CAREFULLY BEFORE USING THIS PRODUCT: BY USING THIS PRODUCT, YOU AGREE TO BE BOUND BY ALL THE TERMS AND CONDITIONS OF THIS SOFTWARE LIMITED WARRANTY AND LICENSE AGREEMENT. IF YOU DO NOT AGREE WITH THE TERMS OF THIS SOFTWARE LIMITED WARRANTY AND LICENSE AGREEMENT, PROMPTLY RETURN THE PRODUCT UNUSED AND REQUEST A REFUND OF THE AMOUNT YOU PAID. IF YOU ARE INSTALLING THIS PRODUCT FOR USE BY OTHER PARTIES, YOU AGREE TO INFORM THE USERS THAT USE OF THE PRODUCT INDICATES ACCEPTANCE OF THESE TERMS.

#### **LEXMARK SOFTWARE LICENSE AGREEMENT**

This License Agreement ("Software License Agreement") is a legal agreement between you (either an individual or a single entity) and Lexmark International, Inc. ("Lexmark") that, to the extent your Lexmark product or Software Program is not otherwise subject to a written software license agreement between you and Lexmark or its suppliers, governs your use of any Software Program installed on or provided by Lexmark for use in connection with your Lexmark product. The term "Software Program" includes machine-readable instructions, audio/visual content (such as images and recordings), and associated media, printed materials and electronic documentation, whether incorporated into, distributed with or for use with your Lexmark product.

- **1 STATEMENT OF SOFTWARE LIMITED WARRANTY**. Lexmark warrants that the media (e.g., diskette or compact disk) on which the Software Program (if any) is furnished is free from defects in materials and workmanship under normal use during the warranty period. The warranty period is ninety (90) days and commences on the date the Software Program is delivered to the original end-user. This limited warranty applies only to Software Program media purchased new from Lexmark or an Authorized Lexmark Reseller or Distributor. Lexmark will replace the Software Program should it be determined that the media does not conform to this limited warranty.
- **2 DISCLAIMER AND LIMITATION OF WARRANTIES**. EXCEPT AS PROVIDED IN THIS SOFTWARE LICENSE AGREEMENT AND TO THE MAXIMUM EXTENT PERMITTED BY APPLICABLE LAW, LEXMARK AND ITS SUPPLIERS PROVIDE THE SOFTWARE PROGRAM "AS IS" AND HEREBY DISCLAIM ALL OTHER WARRANTIES AND CONDITIONS, EITHER EXPRESS OR IMPLIED, INCLUDING, BUT NOT LIMITED TO, TITLE, NON-INFRINGEMENT, MERCHANTABILITY AND FITNESS FOR A PARTICULAR PURPOSE, AND ABSENCE OF VIRUSES, ALL WITH REGARD TO THE SOFTWARE PROGRAM. TO THE EXTENT LEXMARK CANNOT BY LAW DISCLAIM ANY COMPONENT OF THE IMPLIED WARRANTIES OF MERCHANTABILITY OR FITNESS FOR A PARTICULAR PURPOSE, LEXMARK LIMITS THE DURATION OF SUCH WARRANTIES TO THE 90-DAY TERM OF THE EXPRESS SOFTWARE LIMITED WARRANTY.

This Agreement is to be read in conjunction with certain statutory provisions, as that may be in force from time to time, that imply warranties or conditions or impose obligations on Lexmark that cannot be excluded or modified. If any such provisions apply, then to the extent Lexmark is able, Lexmark hereby limits its liability for breach of those provisions to one of the following: providing you a replacement copy of the Software Program or reimbursement of the price paid for the Software Program.

The Software Program may include internet links to other software applications and/or internet web pages hosted and operated by third parties unaffiliated with Lexmark. You acknowledge and agree that Lexmark is not responsible in any way for the hosting, performance, operation, maintenance, or content of, such software applications and/or internet web pages.

**3 LIMITATION OF REMEDY**. TO THE MAXIMUM EXTENT PERMITTED BY APPLICABLE LAW, ANY AND ALL LIABILITY OF LEXMARK UNDER THIS SOFTWARE LICENSE AGREEMENT IS EXPRESSLY LIMITED TO THE GREATER OF THE PRICE PAID FOR THE SOFTWARE PROGRAM AND FIVE U.S. DOLLARS (OR THE EQUIVALENT IN LOCAL CURRENCY). YOUR SOLE REMEDY AGAINST LEXMARK IN ANY DISPUTE UNDER THIS SOFTWARE LICENSE AGREEMENT SHALL BE TO SEEK TO RECOVER ONE OF THESE AMOUNTS, UPON PAYMENT OF WHICH LEXMARK SHALL BE RELEASED AND DISCHARGED OF ALL FURTHER OBLIGATIONS AND LIABILITY TO YOU.

IN NO EVENT WILL LEXMARK, ITS SUPPLIERS, SUBSIDIARIES, OR RESELLERS BE LIABLE FOR ANY SPECIAL, INCIDENTAL, INDIRECT, EXEMPLARY, PUNITIVE, OR CONSEQUENTIAL DAMAGES (INCLUDING BUT NOT LIMITED TO LOST PROFITS OR REVENUES, LOST SAVINGS, INTERRUPTION OF USE OR ANY LOSS OF, INACCURACY IN, OR

DAMAGE TO, DATA OR RECORDS, FOR CLAIMS OF THIRD PARTIES, OR DAMAGE TO REAL OR TANGIBLE PROPERTY, FOR LOSS OF PRIVACY ARISING OUT OR IN ANY WAY RELATED TO THE USE OF OR INABILITY TO USE THE SOFTWARE PROGRAM, OR OTHERWISE IN CONNECTION WITH ANY PROVISION OF THIS SOFTWARE LICENSE AGREEMENT), REGARDLESS OF THE NATURE OF THE CLAIM, INCLUDING BUT NOT LIMITED TO BREACH OF WARRANTY OR CONTRACT, TORT (INCLUDING NEGLIGENCE OR STRICT LIABILITY), AND EVEN IF LEXMARK, OR ITS SUPPLIERS, AFFILIATES, OR REMARKETERS HAVE BEEN ADVISED OF THE POSSIBILITY OF SUCH DAMAGES, OR FOR ANY CLAIM BY YOU BASED ON A THIRD-PARTY CLAIM, EXCEPT TO THE EXTENT THIS EXCLUSION OF DAMAGES IS DETERMINED LEGALLY INVALID. THE FOREGOING LIMITATIONS APPLY EVEN IF THE ABOVE-STATED REMEDIES FAIL OF THEIR ESSENTIAL PURPOSE.

- **4 U.S.A. STATE LAWS**. This Software Limited Warranty gives you specific legal rights. You may also have other rights that vary from state to state. Some states do not allow limitations on how long an implied warranty lasts or the exclusion of limitation of incidental or consequential damages, so the above limitations may not apply to you.
- **5 LICENSE GRANT**. Lexmark grants you the following rights provided you comply with all terms and conditions of this License Agreement:
	- **a Use**. You may Use one (1) copy of the Software Program. The term "Use" means storing, loading, installing, executing, or displaying the Software Program. If Lexmark has licensed the Software Program to you for concurrent use, you must limit the number of authorized users to the number specified in your agreement with Lexmark. You may not separate the components of the Software Program for use on more than one computer. You agree that you will not Use the Software Program, in whole or in part, in any manner that has the effect of overriding, modifying, eliminating, obscuring, altering or de-emphasizing the visual appearance of any trademark, trade name, trade dress or intellectual property notice that appears on any computer display screens normally generated by, or as a result of, the Software Program.
	- **b Copying**. You may make one (1) copy of the Software Program solely for purposes of backup, archiving, or installation, provided the copy contains all of the original Software Program's proprietary notices. You may not copy the Software Program to any public or distributed network.
	- **c Reservation of Rights**. The Software Program, including all fonts, is copyrighted and owned by Lexmark International, Inc. and/or its suppliers. Lexmark reserves all rights not expressly granted to you in this License Agreement.
	- **d Freeware**. Notwithstanding the terms and conditions of this License Agreement, all or any portion of the Software Program that constitutes software provided under public license by third parties ("Freeware") is licensed to you subject to the terms and conditions of the software license agreement accompanying such Freeware, whether in the form of a discrete agreement, shrink-wrap license, or electronic license terms at the time of download. Use of the Freeware by you shall be governed entirely by the terms and conditions of such license.
- **6 TRANSFER**. You may transfer the Software Program to another end-user. Any transfer must include all software components, media, printed materials, and this License Agreement and you may not retain copies of the Software Program or components thereof. The transfer may not be an indirect transfer, such as a consignment. Prior to the transfer, the end-user receiving the transferred Software Program must agree to all these License Agreement terms. Upon transfer of the Software Program, your license is automatically terminated. You may not rent, sublicense, or assign the Software Program except to the extent provided in this License Agreement, and any attempt to do so shall be void.
- **7 UPGRADES**. To Use a Software Program identified as an upgrade, you must first be licensed to the original Software Program identified by Lexmark as eligible for the upgrade. After upgrading, you may no longer use the original Software Program that formed the basis for your upgrade eligibility.
- **8 LIMITATION ON REVERSE ENGINEERING**. You may not alter, decrypt, reverse engineer, reverse assemble, reverse compile or otherwise translate the Software Program, except as and to the extent expressly permitted to do so by applicable law for the purposes of inter-operability, error correction, and security testing. If you have such statutory rights, you will notify Lexmark in writing of any intended reverse engineering, reverse assembly,

or reverse compilation. You may not decrypt the Software Program unless necessary for the legitimate Use of the Software Program.

- **9 ADDITIONAL SOFTWARE**. This License Agreement applies to updates or supplements to the original Software Program provided by Lexmark unless Lexmark provides other terms along with the update or supplement.
- **10 TERM**. This License Agreement is effective unless terminated or rejected. You may reject or terminate this license at any time by destroying all copies of the Software Program, together with all modifications, documentation, and merged portions in any form, or as otherwise described herein. Lexmark may terminate your license upon notice if you fail to comply with any of the terms of this License Agreement. Upon such termination, you agree to destroy all copies of the Software Program together with all modifications, documentation, and merged portions in any form.
- **11 TAXES**. You agree that you are responsible for payment of any taxes including, without limitation, any goods and services and personal property taxes, resulting from this Agreement or your Use of the Software Program.
- **12 LIMITATION ON ACTIONS**. No action, regardless of form, arising out of this Agreement may be brought by either party more than two years after the cause of action has arisen, except as provided under applicable law.
- **13 APPLICABLE LAW**. This Agreement is governed by the laws of the Commonwealth of Kentucky, United States of America. No choice of law rules in any jurisdiction shall apply. The UN Convention on Contracts for the International Sale of Goods shall not apply.
- **14 UNITED STATES GOVERNMENT RESTRICTED RIGHTS**. The Software Program has been developed entirely at private expense. Rights of the United States Government to use the Software Program is as set forth in this Agreement and as restricted in DFARS 252.227-7014 and in similar FAR provisions (or any equivalent agency regulation or contract clause).
- **15 CONSENT TO USE OF DATA**. You agree that Lexmark, its affiliates, and agents may collect and use information you provide in relation to support services performed with respect to the Software Program and requested by you. Lexmark agrees not to use this information in a form that personally identifies you except to the extent necessary to provide such services.
- **16 EXPORT RESTRICTIONS**. You may not (a) acquire, ship, transfer, or reexport, directly or indirectly, the Software Program or any direct product therefrom, in violation of any applicable export laws or (b) permit the Software Program to be used for any purpose prohibited by such export laws, including, without limitation, nuclear, chemical, or biological weapons proliferation.
- **17 AGREEMENT TO CONTRACT ELECTRONICALLY**. You and Lexmark agree to form this License Agreement electronically. This means that when you click the "Agree" or "Yes" button on this page or use this product, you acknowledge your agreement to these License Agreement terms and conditions and that you are doing so with the intent to "sign" a contract with Lexmark.
- **18 CAPACITY AND AUTHORITY TO CONTRACT**. You represent that you are of the legal age of majority in the place you sign this License Agreement and, if applicable, you are duly authorized by your employer or principal to enter into this contract.
- **19 ENTIRE AGREEMENT**. This License Agreement (including any addendum or amendment to this License Agreement that is included with the Software Program) is the entire agreement between you and Lexmark relating to the Software Program. Except as otherwise provided for herein, these terms and conditions supersede all prior or contemporaneous oral or written communications, proposals, and representations with respect to the Software Program or any other subject matter covered by this License Agreement (except to the extent such extraneous terms do not conflict with the terms of this License Agreement, any other written agreement signed by you and Lexmark relating to your Use of the Software Program). To the extent any Lexmark policies or programs for support services conflict with the terms of this License Agreement, the terms of this License Agreement shall control.

#### **MICROSOFT CORPORATION NOTICES**

- **1** This product may incorporate intellectual property owned by Microsoft Corporation. The terms and conditions upon which Microsoft is licensing such intellectual property may be found at **[http://go.microsoft.com/fwlink/?LinkId=52369.](http://go.microsoft.com/fwlink/?LinkId=52369)**
- **2** This product is based on Microsoft Print Schema technology. You may find the terms and conditions upon which Microsoft is licensing such intellectual property at **<http://go.microsoft.com/fwlink/?LinkId=83288>**.

### **ADOBE SYSTEMS INCORPORATED NOTICE**

Contains Flash®, Flash® Lite™ and/or Reader® technology by Adobe Systems Incorporated

This Product contains Adobe® Flash® player software under license from Adobe Systems Incorporated, Copyright © 1995-2007 Adobe Macromedia Software LLC. All rights reserved. Adobe, Reader and Flash are trademarks of Adobe Systems Incorporated.

# **Index**

### **Numerics**

1565 Emulation error, load emulation option [159](#page-158-0) 2000-sheet tray loading [35](#page-34-0) loading letterhead [37](#page-36-0) 200–282.yy paper jam [159](#page-158-0) 250-sheet tray loading [34](#page-33-0) 250-sheet tray (standard or optional) loading letterhead [37](#page-36-0) 283 Staple jam [159](#page-158-0) 2-Sided Printing [58](#page-57-0) 30 Invalid refill, change cartridge [153](#page-152-0) 31 Replace defective cartridge [153](#page-152-0) 32 Cartridge part number unsupported by device [153](#page-152-0) 34 Short paper [153](#page-152-0) 35 Insufficient memory to support Resource Save feature [154](#page-153-0) 37 Insufficient memory for Flash Memory Defragment operation [154](#page-153-0) 37 Insufficient memory to collate job [154](#page-153-0) 37 Insufficient memory, some Held Jobs were deleted [154](#page-153-0) 37 Insufficient memory, some held jobs will not be restored [154](#page-153-0) 38 Memory full [154](#page-153-0) 39 Complex page, some data may not have printed [155](#page-154-0) 42.xy Cartridge region mismatch [155](#page-154-0) 50 PPDS font error [155](#page-154-0) 51 Defective flash detected [155](#page-154-0) 52 Not enough free space in flash memory for resources [155](#page-154-0) 53 Unformatted flash detected [155](#page-154-0) 54 Network <x> software error [156](#page-155-0) 54 Serial option <x> error [156](#page-155-0) 54 Standard network software error [156](#page-155-0) 55 Unsupported option in slot [156](#page-155-0)

550-sheet tray loading [34](#page-33-0) loading letterhead [37](#page-36-0) 56 Parallel port <x> disabled [156](#page-155-0) 56 Serial port <x> disabled [157](#page-156-0) 56 Standard parallel port disabled [157](#page-156-0) 56 Standard USB port disabled [157](#page-156-0) 57 Configuration change, held jobs were not restored [157](#page-156-0) 58 Too many bins attached [157](#page-156-0) 58 Too many disks installed [157](#page-156-0) 58 Too many flash options installed [158](#page-157-0) 58 Too many trays attached [158](#page-157-0) 59 Incompatible output bin <x> [158](#page-157-0) 59 Incompatible tray <x> [158](#page-157-0) 80 Routine maintenance needed [158](#page-157-0) 88 Cartridge low [158](#page-157-0) 88.yy Cartridge nearly low [158](#page-157-0) 88.yy Replace cartridge [159](#page-158-0)

### **Symbols**

[PJL RDYMSG] [149](#page-148-0)

### **A**

Activating Menu Changes [143](#page-142-0) Active NIC menu [104](#page-103-0) adding a custom background image [55](#page-54-0) adding bookmarks using the Embedded Web Server [60](#page-59-0) using the printer control panel [60](#page-59-0) adding idle screen images [56](#page-55-0) AppleTalk menu [110](#page-109-0) applications list [54](#page-53-0) attaching cables [32](#page-31-0)

#### **B**

Bin Setup menu [102](#page-101-0) brightness, adjusting [64](#page-63-0) Busy [143](#page-142-0)

buttons, home screen [14](#page-13-0)

#### **C**

cables Ethernet [32](#page-31-0) USB [32](#page-31-0) calling Customer Support [186](#page-185-0) Cancel not available [143](#page-142-0) Canceling [143](#page-142-0) canceling a job from Macintosh [82](#page-81-0) from the printer control panel [82](#page-81-0) from Windows [82](#page-81-0) card stock tips on using [77](#page-76-0) cartridges, print ordering [161](#page-160-0) Change <src> to <x> [143](#page-142-0) changing the home screen background image using the Embedded Web Server [55](#page-54-0) using the printer control panel [55](#page-54-0) changing the idle screen settings using the Embedded Web Server [57](#page-56-0) charge roll assembly ordering [162](#page-161-0) Check tray <x> connection [143](#page-142-0) checking an unresponsive printer [168](#page-167-0) checking device status on Embedded Web Server [166](#page-165-0) cleaning exterior of the printer [160](#page-159-0) Clearing job accounting statistics [144](#page-143-0) Close door or insert cartridge [144](#page-143-0) Close finisher side door [144](#page-143-0) Confidential print jobs [78](#page-77-0) printing from Macintosh computer [79](#page-78-0) printing from Windows [79](#page-78-0) Confidential Print menu [120](#page-119-0) configuration information wireless network [43](#page-42-0)

configurations printer [13](#page-12-0) Configure MP menu [95](#page-94-0) configuring port settings [51](#page-50-0) configuring the solution adding a custom background image [55](#page-54-0) adding bookmarks from the printer control panel [60](#page-59-0) adding bookmarks using the Embedded Web Server [60](#page-59-0) adding idle screen images [56](#page-55-0) changing the display icons and labels [61](#page-60-0) deleting idle screen images [56](#page-55-0) editing idle screen images [56](#page-55-0) exporting a configuration using the Embedded Web Server [57](#page-56-0) importing a configuration using the Embedded Web Server [57](#page-56-0) conservation settings brightness, adjusting [64](#page-63-0) Eco-Mode [63](#page-62-0) Eco-Settings [58](#page-57-0) Power Saver [63](#page-62-0) Quiet Mode [66](#page-65-0) conserving supplies [62](#page-61-0) contacting Customer Support [186](#page-185-0) Custom Bin Names menu [101](#page-100-0) Custom Names menu [101](#page-100-0) Custom Types menu [101](#page-100-0)

#### **D**

Default Source menu [92](#page-91-0) Defragmenting Flash [144](#page-143-0) Deleting [144](#page-143-0) Deleting held jobs [144](#page-143-0) deleting idle screen images [56](#page-55-0) Deletion complete [144](#page-143-0) Deletion failed [144](#page-143-0) directory list, printing [81](#page-80-0) Disabling DLEs [144](#page-143-0) Disabling Menus [145](#page-144-0) Disk corrupted [145](#page-144-0) Disk recovery x/y XX% [145](#page-144-0) Disk Wiping menu [120](#page-119-0) display troubleshooting display is blank [168](#page-167-0) display shows only diamonds [168](#page-167-0)

display, printer control panel adjusting brightness [64](#page-63-0) documents, printing from Macintosh [74](#page-73-0) from Windows [74](#page-73-0) drawers installing [31](#page-30-0)

### **E**

Eco-Mode [58](#page-57-0) Eco-Mode setting [63](#page-62-0) Eco-Settings [58](#page-57-0) Edit Security Setups menu [118](#page-117-0) editing idle screen images [56](#page-55-0) Embedded Web Server [166](#page-165-0) checking device status [166](#page-165-0) does not open [168](#page-167-0) setting up e-mail alerts [166](#page-165-0) emission notices [188,](#page-187-0) [189,](#page-188-0) [192](#page-191-0)[, 193](#page-192-0)[, 194](#page-193-0) Enabling Menus [145](#page-144-0) Encrypting disk x/y XX% [145](#page-144-0) Enter PIN [145](#page-144-0) Envelope Enhance [96](#page-95-0) envelopes loading [36](#page-35-0) tips on using [76](#page-75-0) environmental settings brightness, adjusting [64](#page-63-0) Eco-Mode [63](#page-62-0) Power Saver [63](#page-62-0) Quiet Mode [66](#page-65-0) Error reading USB drive [145](#page-144-0) Ethernet networking Macintosh [48](#page-47-0) Windows [48](#page-47-0) Ethernet port [32](#page-31-0) exit bins linking [40](#page-39-0) exporting a configuration using the Embedded Web Server [57](#page-56-0) exterior of the printer cleaning [160](#page-159-0) e-mail notice of low supply level [166](#page-165-0) notice of paper jam [166](#page-165-0) notice of paper needed [166](#page-165-0) notice that different paper is needed [166](#page-165-0)

### **F**

factory defaults, restoring printer control panel menus [167](#page-166-0) FCC notices [188](#page-187-0), [193](#page-192-0) fiber optic network setup [48](#page-47-0) finding information customer support [11](#page-10-0) publications [11](#page-10-0) Finishing menu [133](#page-132-0) firmware card installing [21](#page-20-0) flash drive [80](#page-79-0) Flash Drive menu [129](#page-128-0) flash memory card installing [21](#page-20-0) troubleshooting [174](#page-173-0) Flushing buffer [145](#page-144-0) font sample list printing [81](#page-80-0) Formatting Disk x/y XX% [145](#page-144-0) Formatting Flash [146](#page-145-0) Forms and Favorites [61](#page-60-0) fuser ordering [163](#page-162-0) fuser wiper ordering [163](#page-162-0)

### **G**

General Settings menu [123](#page-122-0) green settings brightness, adjusting [64](#page-63-0) Eco-Mode [63](#page-62-0) Eco-Settings [58](#page-57-0) Power Saver [63](#page-62-0) Quiet Mode [66](#page-65-0) guidelines card stock [77](#page-76-0) envelopes [76](#page-75-0) labels [77](#page-76-0) letterhead [76](#page-75-0) transparencies [76](#page-75-0)

### **H**

hard disk with adapter troubleshooting [174](#page-173-0) held jobs [78](#page-77-0) printing from Macintosh computer [79](#page-78-0) printing from Windows [79](#page-78-0) Help menu [142](#page-141-0)

Hex Trace ready [146](#page-145-0) home screen applications [54](#page-53-0) buttons [14](#page-13-0) customizing [54](#page-53-0) HTML menu [141](#page-140-0)

#### **I**

idle screen images adding [56](#page-55-0) deleting [56](#page-55-0) editing [56](#page-55-0) Image menu [142](#page-141-0) importing a configuration using the Embedded Web Server [57](#page-56-0) Insert staple cartridge [146](#page-145-0) Insert Tray <x> [146](#page-145-0) Install bin <x> [146](#page-145-0) Install MICR Cartridge [146](#page-145-0) Install tray <x> [146](#page-145-0) installation wireless network [44,](#page-43-0) [45](#page-44-0) installing options in driver [42](#page-41-0) printer software [42](#page-41-0) installing options order of installation [30](#page-29-0) installing printer software adding options [42](#page-41-0) Internal Solutions Port installing [24](#page-23-0) troubleshooting [174](#page-173-0) Internal Solutions Port, network changing port settings [51](#page-50-0) Invalid Engine Code [147](#page-146-0) Invalid Network Code [147](#page-146-0) Invalid PIN [147](#page-146-0) IPv6 menu [109](#page-108-0)

#### **J**

jams locating jam areas [84](#page-83-0) locations [84](#page-83-0) numbers [84](#page-83-0) jams, clearing 200 [84](#page-83-0) 201 [84](#page-83-0) 202 and 203 [85](#page-84-0) 230 [86](#page-85-0) 241–245 [87](#page-86-0) 250 [87](#page-86-0)

270–279 [88](#page-87-0) 280–282 paper jams [88](#page-87-0) 283 staple jams [89](#page-88-0) stapler [89](#page-88-0)

#### **L**

labels tips on using [77](#page-76-0) letterhead tips on using [76](#page-75-0) LexLink menu [111](#page-110-0) linking exit bins [40](#page-39-0) linking trays [39](#page-38-0) Load <src> with <x> [147](#page-146-0) Load manual feeder with <x> [147](#page-146-0) Load staples [147](#page-146-0) loading 2000-sheet tray [35](#page-34-0) 250-sheet tray [34](#page-33-0) 550-sheet tray [34](#page-33-0) envelopes [36](#page-35-0) letterhead in 2000-sheet tray [37](#page-36-0) letterhead in 250-sheet tray (standard or optional) [37](#page-36-0) letterhead in 550-sheet tray [37](#page-36-0) letterhead in multipurpose feeder [37](#page-36-0) multipurpose feeder [36](#page-35-0)

#### **M**

Macintosh wireless network installation [45](#page-44-0) maintenance kit ordering [162](#page-161-0) memory card installing [20](#page-19-0) troubleshooting [174](#page-173-0) Menu access turned off by system administrator [148](#page-147-0) menu settings page printing [41](#page-40-0) menus Active NIC [104](#page-103-0) AppleTalk [110](#page-109-0) Bin Setup [102](#page-101-0) Confidential Print [120](#page-119-0) Configure MP [95](#page-94-0) Custom Bin Names [101](#page-100-0) Custom Names [101](#page-100-0) Custom Types [101](#page-100-0)

Default Source [92](#page-91-0) diagram of [91](#page-90-0) Disk Wiping [120](#page-119-0) Edit Security Setups [118](#page-117-0) Envelope Enhance [96](#page-95-0) Finishing [133](#page-132-0) Flash Drive [129](#page-128-0) General Settings [123](#page-122-0) Help [142](#page-141-0) HTML [141](#page-140-0) Image [142](#page-141-0) IPv6 [109](#page-108-0) LexLink [111](#page-110-0) Miscellaneous [119](#page-118-0) NetWare [110](#page-109-0) Network <x> [105](#page-104-0) Network Card [107](#page-106-0) Network Reports [106](#page-105-0) Paper Loading [100](#page-99-0) Paper Size/Type [92](#page-91-0) Paper Texture [96](#page-95-0) Paper Weight [98](#page-97-0) Parallel <x> menu [113](#page-112-0) PCL Emul [138](#page-137-0) PDF [137](#page-136-0) PostScript [137](#page-136-0) Quality [135](#page-134-0) Reports [103](#page-102-0) Security Audit Log [122](#page-121-0) Serial <x> [115](#page-114-0) Set Date and Time [122](#page-121-0) Setup [131](#page-130-0) SMTP Setup menu [118](#page-117-0) Standard Network [105](#page-104-0) Standard USB [111](#page-110-0) Substitute Size [96](#page-95-0) TCP/IP [107](#page-106-0) Universal Setup [102](#page-101-0) Utilities [136](#page-135-0) Wireless [109](#page-108-0) XPS [137](#page-136-0) Menus are Disabled [148](#page-147-0) Miscellaneous menu [119](#page-118-0) moving the printer [164](#page-163-0) multipurpose feeder loading [36](#page-35-0) loading letterhead [37](#page-36-0)

#### **N**

NetWare menu [110](#page-109-0) Network [148](#page-147-0) Network <x> [148](#page-147-0)

Index **204**

Network <x> menu [105](#page-104-0) Network <x>, <y> [148](#page-147-0) Network Card menu [107](#page-106-0) Network Reports menu [106](#page-105-0) network setup page [41](#page-40-0) No held jobs [148](#page-147-0) No jobs to cancel [148](#page-147-0) No recognized file types [148](#page-147-0) noise reducing [66](#page-65-0) noise emission levels [189](#page-188-0) Not Ready [148](#page-147-0) notices [188,](#page-187-0) [189,](#page-188-0) [190](#page-189-0)[, 191](#page-190-0)[, 192,](#page-191-0)  [193,](#page-192-0) [194](#page-193-0)

### **O**

options drawers [31](#page-30-0) fax card [17](#page-16-0) firmware card [21](#page-20-0) firmware cards [17](#page-16-0) flash memory card [21](#page-20-0) internal [17](#page-16-0) Internal Solutions Port [24](#page-23-0) memory card [20](#page-19-0) memory cards [17](#page-16-0) networking [17](#page-16-0) ports [17](#page-16-0) ordering charge roll assembly [162](#page-161-0) fuser [163](#page-162-0) fuser wiper [163](#page-162-0) maintenance kit [162](#page-161-0) pick rollers [163](#page-162-0) print cartridges [161](#page-160-0) staple cartridges [163](#page-162-0) transfer roll assembly [163](#page-162-0) Overflow bin full [148](#page-147-0)

### **P**

paper characteristics [67](#page-66-0) letterhead [68](#page-67-0) preprinted forms [68](#page-67-0) recycled [62](#page-61-0), [68](#page-67-0) selecting [68](#page-67-0) selecting weight [98](#page-97-0) setting size [75](#page-74-0) setting type [75](#page-74-0) size not listed in menus [74](#page-73-0) storing [70](#page-69-0)

unacceptable [69](#page-68-0) Universal Paper Size [102](#page-101-0) Universal size setting [74](#page-73-0) paper feed troubleshooting message remains after jam is cleared [175](#page-174-0) paper fill lines 2000-sheet tray [35](#page-34-0) 250-sheet and 550-sheet trays [34](#page-33-0) paper guides 2000-sheet tray [35](#page-34-0) 250-sheet and 550-sheet trays [34](#page-33-0) multipurpose feeder [36](#page-35-0) Paper Loading menu [100](#page-99-0) Paper Size/Type menu [92](#page-91-0) paper sizes supported by the printer [70](#page-69-0) Paper Texture menu [96](#page-95-0) paper types duplex support [72](#page-71-0) supported by output bins [72](#page-71-0) supported by printer [72](#page-71-0) where to load [72](#page-71-0) Paper Weight menu [98](#page-97-0) paper weights supported by output bins [72](#page-71-0) Parallel [148](#page-147-0) Parallel <x> [148](#page-147-0) Parallel <x> menu [113](#page-112-0) PCL Emul menu [138](#page-137-0) PDF menu [137](#page-136-0) pick rollers ordering [163](#page-162-0) port settings configuring [51](#page-50-0) PostScript menu [137](#page-136-0) Power Saver [58](#page-57-0) adjusting [63](#page-62-0) print cartridges ordering [161](#page-160-0) print job canceling from Macintosh [82](#page-81-0) canceling from Windows [82](#page-81-0) print quality test pages, printing [81](#page-80-0) print quality troubleshooting blank pages [176](#page-175-0) clipped images [177](#page-176-0) ghost images [177](#page-176-0) gray background [177](#page-176-0) poor transparency quality [186](#page-185-0) print irregularities [179](#page-178-0)

> Index **205**

print is too dark [179](#page-178-0) print is too light [180](#page-179-0) print quality test pages [176](#page-175-0) repeating defects [181](#page-180-0) skewed print [182](#page-181-0) solid black streaks [182](#page-181-0) solid color pages [183](#page-182-0) solid white streaks [182](#page-181-0) streaked horizontal lines [183](#page-182-0) streaked vertical lines [184](#page-183-0) toner fog or background shading [184](#page-183-0) toner rubs off [185](#page-184-0) toner specks [185](#page-184-0) print troubleshooting error reading USB drive [169](#page-168-0) held jobs do not print [170](#page-169-0) incorrect characters print [171](#page-170-0) incorrect margins [178](#page-177-0) jammed page does not reprint [175](#page-174-0) job prints from wrong tray [171](#page-170-0) job prints on wrong paper [171](#page-170-0) job takes longer than expected [170](#page-169-0) jobs do not print [169](#page-168-0) Large jobs do not collate [171](#page-170-0) multiple-language PDFs do not print [169](#page-168-0) paper curl [178](#page-177-0) paper frequently jams [175](#page-174-0) tray linking does not work [171](#page-170-0) unexpected page breaks occur [172](#page-171-0) printer configurations [13](#page-12-0) minimum clearances [11](#page-10-0) models [13](#page-12-0) moving [164](#page-163-0) selecting a location [11](#page-10-0) shipping [165](#page-164-0) printer control panel factory defaults, restoring [167](#page-166-0) printer messages 1565 Emulation error, load emulation option [159](#page-158-0) 200–282.yy paper jam [159](#page-158-0) 283 Staple jam [159](#page-158-0) 30 Invalid refill, change cartridge [153](#page-152-0) 31 Replace defective cartridge [153](#page-152-0)

32 Cartridge part number unsupported by device [153](#page-152-0) 34 Short paper [153](#page-152-0) 35 Insufficient memory to support Resource Save feature [154](#page-153-0) 37 Insufficient memory for Flash Memory Defragment operation [154](#page-153-0) 37 Insufficient memory to collate job [154](#page-153-0) 37 Insufficient memory, some Held Jobs were deleted [154](#page-153-0) 37 Insufficient memory, some held jobs will not be restored [154](#page-153-0) 38 Memory full [154](#page-153-0) 39 Complex page, some data may not have printed [155](#page-154-0) 42.xy Cartridge region mismatch [155](#page-154-0) 50 PPDS font error [155](#page-154-0) 51 Defective flash detected [155](#page-154-0) 52 Not enough free space in flash memory for resources [155](#page-154-0) 53 Unformatted flash detected [155](#page-154-0) 54 Network <x> software error [156](#page-155-0) 54 Serial option <x> error [156](#page-155-0) 54 Standard network software error [156](#page-155-0) 55 Unsupported option in slot [156](#page-155-0) 56 Parallel port <x> disabled [156](#page-155-0) 56 Serial port <x> disabled [157](#page-156-0) 56 Standard parallel port disabled [157](#page-156-0) 56 Standard USB port disabled [157](#page-156-0) 57 Configuration change, held jobs were not restored [157](#page-156-0) 58 Too many bins attached [157](#page-156-0) 58 Too many disks installed [157](#page-156-0) 58 Too many flash options installed [158](#page-157-0) 58 Too many trays attached [158](#page-157-0) 59 Incompatible output bin <x> [158](#page-157-0) 59 Incompatible tray <x> [158](#page-157-0) 80 Routine maintenance needed [158](#page-157-0) 88 Cartridge low [158](#page-157-0) 88.yy Cartridge nearly low [158](#page-157-0)

88.yy Replace cartridge [159](#page-158-0) [PJL RDYMSG] [149](#page-148-0) Activating Menu Changes [143](#page-142-0) Busy [143](#page-142-0) Cancel not available [143](#page-142-0) Canceling [143](#page-142-0) Change <src> to <x> [143](#page-142-0) Check tray <x> connection [143](#page-142-0) Clearing job accounting statistics [144](#page-143-0) Close door or insert cartridge [144](#page-143-0) Close finisher side door [144](#page-143-0) Defragmenting Flash [144](#page-143-0) Deleting [144](#page-143-0) Deleting held jobs [144](#page-143-0) Deletion complete [144](#page-143-0) Deletion failed [144](#page-143-0) Disabling DLEs [144](#page-143-0) Disabling Menus [145](#page-144-0) Disk corrupted [145](#page-144-0) Disk recovery x/y XX% [145](#page-144-0) Enabling Menus [145](#page-144-0) Encrypting disk x/y XX% [145](#page-144-0) Enter PIN [145](#page-144-0) Error reading USB drive [145](#page-144-0) Flushing buffer [145](#page-144-0) Formatting Disk x/y XX% [145](#page-144-0) Formatting Flash [146](#page-145-0) Hex Trace ready [146](#page-145-0) Insert staple cartridge [146](#page-145-0) Insert Tray <x> [146](#page-145-0) Install bin <x> [146](#page-145-0) Install MICR Cartridge [146](#page-145-0) Install tray <x> [146](#page-145-0) Invalid Engine Code [147](#page-146-0) Invalid Network Code [147](#page-146-0) Invalid PIN [147](#page-146-0) Load <src> with <x> [147](#page-146-0) Load manual feeder with <x> [147](#page-146-0) Load staples [147](#page-146-0) Maintenance [147](#page-146-0) Menu access turned off by system administrator [148](#page-147-0) Menus are Disabled [148](#page-147-0) Network [148](#page-147-0) Network <x> [148](#page-147-0) Network <x>, <y> [148](#page-147-0) No held jobs [148](#page-147-0) No jobs to cancel [148](#page-147-0) No recognized file types [148](#page-147-0) Not Ready [148](#page-147-0)

Overflow bin full [148](#page-147-0) Parallel [148](#page-147-0) Parallel <x> [148](#page-147-0) Printing [149](#page-148-0) Printing from USB drive DO NOT REMOVE [149](#page-148-0) Programming disk [149](#page-148-0) Programming flash [149](#page-148-0) Reading USB drive [149](#page-148-0) Ready [149](#page-148-0) Reattach bin <x> [149](#page-148-0) Reattach bin  $< x > - < v > 150$  $< x > - < v > 150$ Remote Management Active [150](#page-149-0) Remove packaging material, check <x> [150](#page-149-0) Remove paper from <linked bin set name> [151](#page-150-0) Remove paper from all bins [150](#page-149-0) Remove paper from bin <x> [150](#page-149-0) Remove paper from standard output bin [151](#page-150-0) Replace wiper [151](#page-150-0) Resetting active bin [151](#page-150-0) Resetting the printer [151](#page-150-0) Restore Held Jobs? [151](#page-150-0) Restoring Factory Defaults [151](#page-150-0) Routine maintenance needed [151](#page-150-0) Securely clearing disk space [151](#page-150-0) Serial <x> [152](#page-151-0) Some held jobs were not restored [152](#page-151-0) Standard Bin Full [152](#page-151-0) Staples <x> empty or misfed [152](#page-151-0) Staples <x> low or missing [152](#page-151-0) Submitting selection [152](#page-151-0) Too many failed panel logins [152](#page-151-0) Tray <x> Empty [152](#page-151-0) Tray  $<$ x $>$  Low [152](#page-151-0) Tray <x> Missing [153](#page-152-0) Unsupported disk [153](#page-152-0) Unsupported USB device, please remove [153](#page-152-0) Unsupported USB hub, please remove [153](#page-152-0) USB drive removed [153](#page-152-0) USB/USB <x> [153](#page-152-0) View supplies [153](#page-152-0) printer options troubleshooting 2000-sheet tray [173](#page-172-0) 5-bin mailbox [174](#page-173-0) flash memory card [174](#page-173-0)

Index **206**

hard disk with adapter [174](#page-173-0) high capacity output stacker [174](#page-173-0) Internal Solutions Port [174](#page-173-0) memory card [174](#page-173-0) option not working [172](#page-171-0) output expander [174](#page-173-0) paper trays [173](#page-172-0) StapleSmart II finisher [174](#page-173-0) printer problems, solving basic [168](#page-167-0) printer status [PJL RDYMSG] [149](#page-148-0) Hex Trace ready [146](#page-145-0) not ready [148](#page-147-0) Printing [149](#page-148-0) printing changing paper size or type [75](#page-74-0) directory list [81](#page-80-0) font sample list [81](#page-80-0) from flash drive [80](#page-79-0) from Macintosh [74](#page-73-0) from Windows [74](#page-73-0) installing printer software [42](#page-41-0) menu settings page [41](#page-40-0) network setup page [41](#page-40-0) print quality test pages [81](#page-80-0) printing confidential and other held jobs from Macintosh computer [79](#page-78-0) from Windows [79](#page-78-0) Printing from USB drive DO NOT REMOVE [149](#page-148-0) Programming disk [149](#page-148-0) Programming flash [149](#page-148-0)

### **Q**

Quality menu [135](#page-134-0) Quiet Mode [58,](#page-57-0) [66](#page-65-0)

#### **R**

Reading USB drive [149](#page-148-0) Ready [149](#page-148-0) Reattach bin <x> [149](#page-148-0) Reattach bin <x> – <y> [150](#page-149-0) recycled paper using [62,](#page-61-0) [68](#page-67-0) recycling Lexmark packaging [65](#page-64-0) Lexmark products [65](#page-64-0) toner cartridges [65](#page-64-0) WEEE statement [189](#page-188-0)

recycling information [65](#page-64-0) reducing noise [58](#page-57-0) Remote Management Active [150](#page-149-0) Remove packaging material, check <x> [150](#page-149-0) Remove paper from <linked bin set name> [151](#page-150-0) Remove paper from all bins [150](#page-149-0) Remove paper from bin <x> [150](#page-149-0) Remove paper from standard output bin [151](#page-150-0) Repeat print jobs [78](#page-77-0) printing from Macintosh computer [79](#page-78-0) printing from Windows [79](#page-78-0) Replace wiper [151](#page-150-0) reports viewing [167](#page-166-0) Reports menu [103](#page-102-0) Reserve print jobs [78](#page-77-0) printing from Macintosh computer [79](#page-78-0) printing from Windows [79](#page-78-0) Resetting active bin [151](#page-150-0) Resetting the printer [151](#page-150-0) Restore Held Jobs? [151](#page-150-0) Restoring Factory Defaults [151](#page-150-0) Routine maintenance needed [151](#page-150-0)

### **S**

safety information [9,](#page-8-0) [10](#page-9-0) saving energy [58](#page-57-0) saving paper [58](#page-57-0) Screen Brightness [58](#page-57-0) Securely clearing disk space [151](#page-150-0) Security Audit Log menu [122](#page-121-0) Serial <x> [152](#page-151-0) Serial <x> menu [115](#page-114-0) Set Date and Time menu [122](#page-121-0) setting paper size [75](#page-74-0) paper size not listed in menus [74](#page-73-0) paper type [75](#page-74-0) TCP/IP address [107](#page-106-0) Universal Paper Size [74](#page-73-0) setting up the printer on a wired network (Macintosh) [48](#page-47-0) on a wired network (Windows) [48](#page-47-0) Setup menu [131](#page-130-0) shipping the printer [165](#page-164-0)

SMTP Setup menu [118](#page-117-0) Some held jobs were not restored [152](#page-151-0) Standard Bin Full [152](#page-151-0) Standard Network menu [105](#page-104-0) standard tray loading [34](#page-33-0) loading letterhead [37](#page-36-0) Standard USB menu [111](#page-110-0) Standby Mode [58](#page-57-0) staple cartridges ordering [163](#page-162-0) Staples <x> empty or misfed [152](#page-151-0) Staples <x> low or missing [152](#page-151-0) status of supplies, checking [164](#page-163-0) storing paper [70](#page-69-0) supplies [160](#page-159-0) Submitting selection [152](#page-151-0) Substitute Size menu [96](#page-95-0) supplies conserving [62](#page-61-0) status of [164](#page-163-0) storing [160](#page-159-0) using recycled paper [62](#page-61-0) supplies, ordering charge roll assembly [162](#page-161-0) fuser [163](#page-162-0) fuser wiper [163](#page-162-0) maintenance kit [162](#page-161-0) pick rollers [163](#page-162-0) print cartridges [161](#page-160-0) staple cartridges [163](#page-162-0) transfer roll assembly [163](#page-162-0) system board accessing [18](#page-17-0)

#### **T**

TCP/IP menu [107](#page-106-0) toner cartridges recycling [65](#page-64-0) Toner Darkness [58](#page-57-0) Too many failed panel logins [152](#page-151-0) transfer roll assembly ordering [163](#page-162-0) transparencies tips on using [76](#page-75-0) Tray <x> Empty [152](#page-151-0) Tray  $\langle x \rangle$  Low [152](#page-151-0) Tray <x> Missing [153](#page-152-0) trays linking [39](#page-38-0)

Index **207**

unlinking [40](#page-39-0) troubleshooting checking an unresponsive printer [168](#page-167-0) contacting Customer Support [186](#page-185-0) Forms are not available or are not working [186](#page-185-0) solving basic printer problems [168](#page-167-0) troubleshooting, display display is blank [168](#page-167-0) display shows only diamonds [168](#page-167-0) troubleshooting, paper feed message remains after jam is cleared [175](#page-174-0) troubleshooting, print error reading USB drive [169](#page-168-0) held jobs do not print [170](#page-169-0) incorrect characters print [171](#page-170-0) incorrect margins [178](#page-177-0) jammed page does not reprint [175](#page-174-0) job prints from wrong tray [171](#page-170-0) job prints on wrong paper [171](#page-170-0) job takes longer than expected [170](#page-169-0) jobs do not print [169](#page-168-0) Large jobs do not collate [171](#page-170-0) multiple-language PDFs do not print [169](#page-168-0) paper curl [178](#page-177-0) paper frequently jams [175](#page-174-0) tray linking does not work [171](#page-170-0) unexpected page breaks occur [172](#page-171-0) troubleshooting, print quality blank pages [176](#page-175-0) clipped images [177](#page-176-0) ghost images [177](#page-176-0) gray background [177](#page-176-0) poor transparency quality [186](#page-185-0) print irregularities [179](#page-178-0) print is too dark [179](#page-178-0) print is too light [180](#page-179-0) print quality test pages [176](#page-175-0) repeating defects [181](#page-180-0) skewed print [182](#page-181-0) solid black streaks [182](#page-181-0) solid color pages [183](#page-182-0) solid white streaks [182](#page-181-0)

streaked horizontal lines [183](#page-182-0) streaked vertical lines [184](#page-183-0) toner fog or background shading [184](#page-183-0) toner rubs off [185](#page-184-0) toner specks [185](#page-184-0) troubleshooting, printer options 2000-sheet tray [173](#page-172-0) 5-bin mailbox [174](#page-173-0) flash memory card [174](#page-173-0) hard disk with adapter [174](#page-173-0) high capacity output stacker [174](#page-173-0) Internal Solutions Port [174](#page-173-0) memory card [174](#page-173-0) option not working [172](#page-171-0) output expander [174](#page-173-0) paper trays [173](#page-172-0) StapleSmart II finisher [174](#page-173-0)

#### **U**

Universal Paper Size setting [74](#page-73-0) Universal Setup menu [102](#page-101-0) unlinking trays [40](#page-39-0) Unsupported disk [153](#page-152-0) Unsupported USB device, please remove [153](#page-152-0) Unsupported USB hub, please remove [153](#page-152-0) USB drive removed [153](#page-152-0) USB port [32](#page-31-0)  $USB/USB < x > 153$  $USB/USB < x > 153$ using Forms and Favorites [61](#page-60-0) Utilities menu [136](#page-135-0)

#### **V**

Verify print jobs [78](#page-77-0) printing from Macintosh computer [79](#page-78-0) printing from Windows [79](#page-78-0) View supplies [153](#page-152-0) viewing reports [167](#page-166-0)

#### **W**

**Windows** wireless network installation [44](#page-43-0) wired network setup using Windows [48](#page-47-0) wired networking using Macintosh [48](#page-47-0)

Wireless menu [109](#page-108-0) wireless network configuration information [43](#page-42-0) installation, using Macintosh [45](#page-44-0) installation, using Windows [44](#page-43-0)

#### **X**

XPS menu [137](#page-136-0)

Index

**208**